# **Inspiron 15 3511**

Service-Handbuch

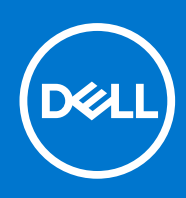

### Anmerkungen, Vorsichtshinweise und Warnungen

**ANMERKUNG:** HINWEIS enthält wichtige Informationen, mit denen Sie Ihr Produkt besser nutzen können.

**VORSICHT: ACHTUNG deutet auf mögliche Schäden an der Hardware oder auf den Verlust von Daten hin und zeigt, wie Sie das Problem vermeiden können.**

**WARNUNG: WARNUNG weist auf ein potenzielles Risiko für Sachschäden, Verletzungen oder den Tod hin.** 

© 2021 Dell Inc. oder ihre Tochtergesellschaften. Alle Rechte vorbehalten. Dell, EMC und andere Marken sind Marken von Dell Inc. oder entsprechenden Tochtergesellschaften. Andere Marken können Marken ihrer jeweiligen Inhaber sein.

# Inhaltsverzeichnis

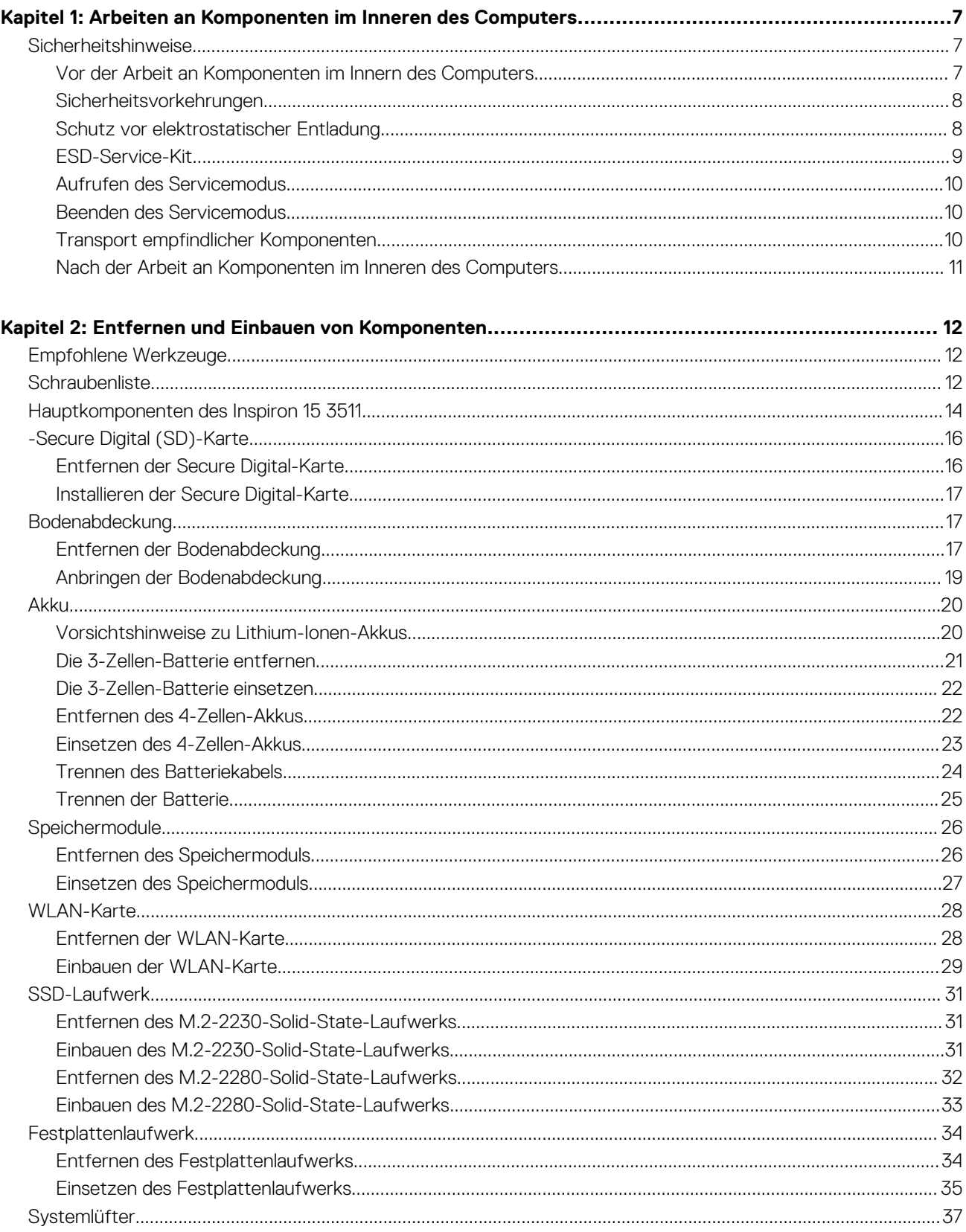

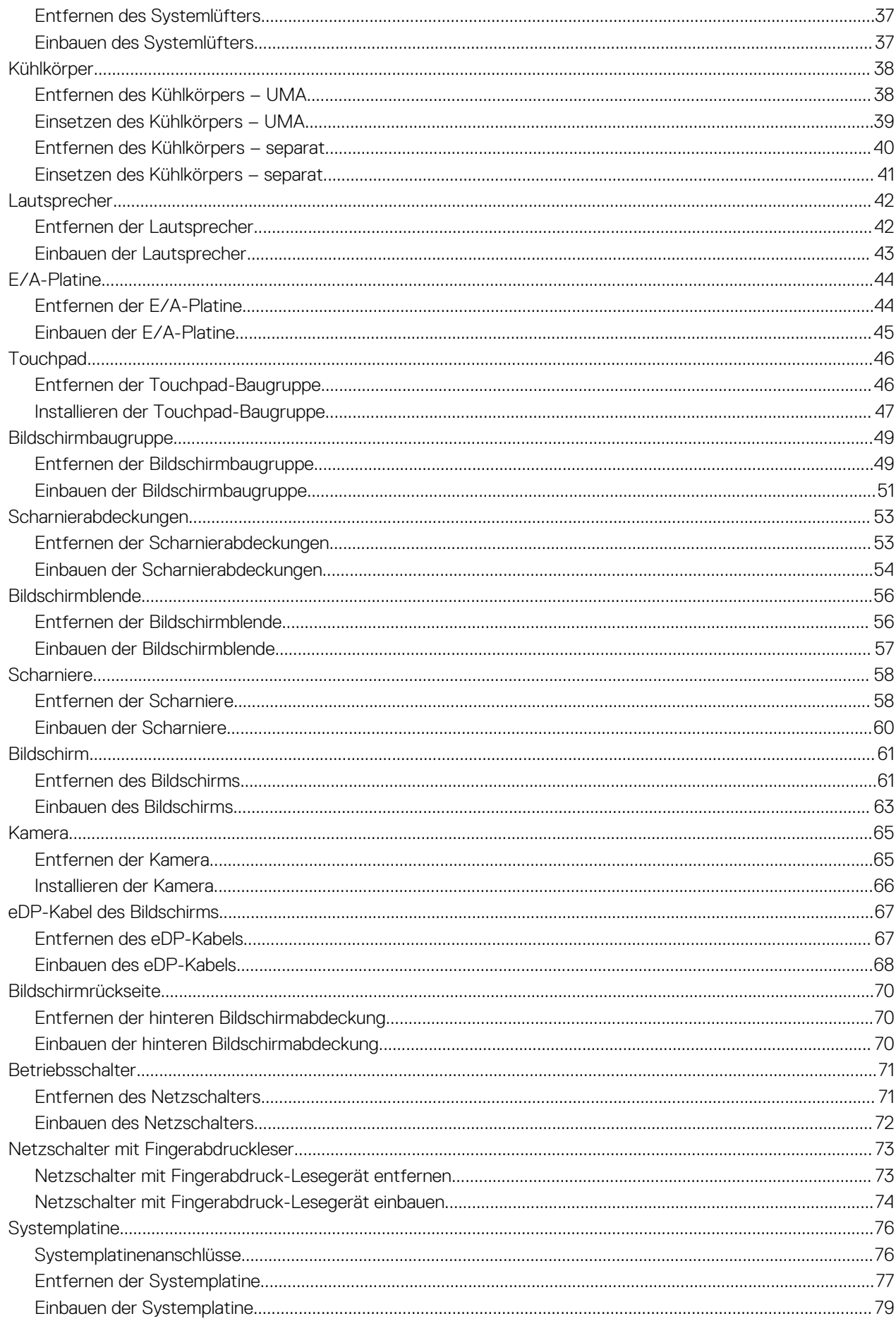

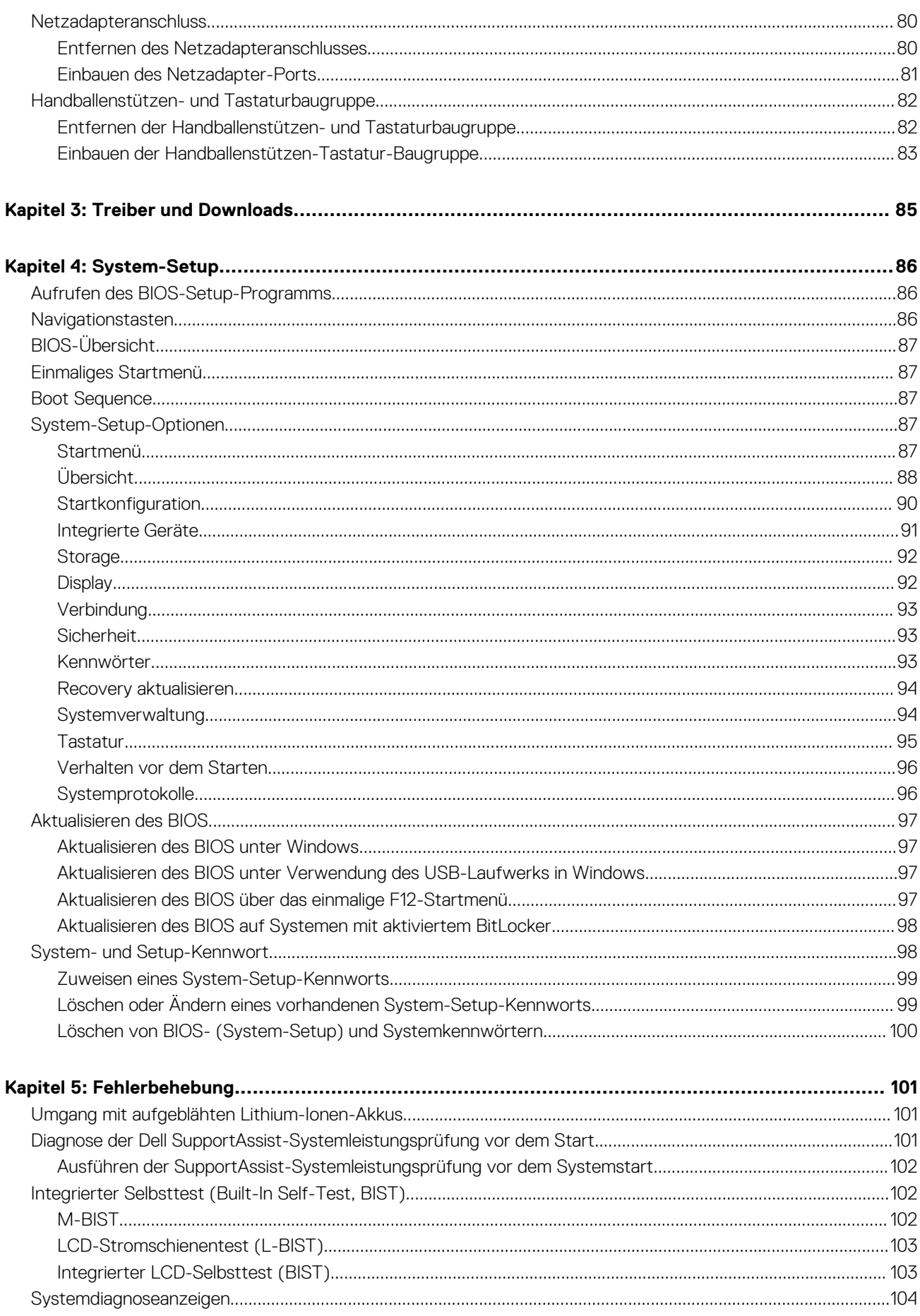

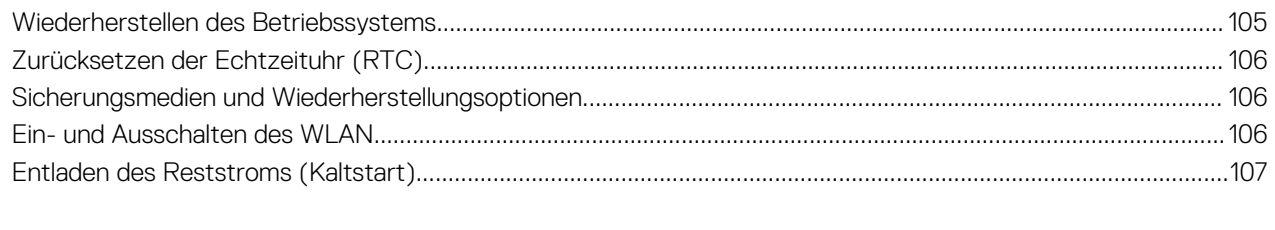

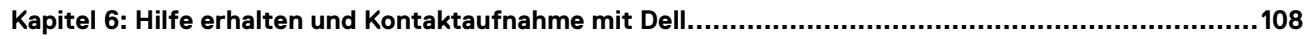

# <span id="page-6-0"></span>**Arbeiten an Komponenten im Inneren des Computers**

# **Sicherheitshinweise**

Beachten Sie folgende Sicherheitsrichtlinien, damit Ihr Computer vor möglichen Schäden geschützt und Ihre eigene Sicherheit sichergestellt ist. Wenn nicht anders angegeben, wird bei jedem in diesem Dokument enthaltenen Verfahren davon ausgegangen, dass Sie die im Lieferumfang des Computers enthaltenen Sicherheitshinweise gelesen haben.

- **WARNUNG: Bevor Sie Arbeiten im Inneren des Computers ausführen, lesen Sie zunächst die im** ∕N **Lieferumfang des Computers enthaltenen Sicherheitshinweise. Weitere Informationen zur bestmöglichen Einhaltung der Sicherheitsrichtlinien finden Sie auf der Homepage zur Richtlinienkonformität unter [www.dell.com/](https://www.dell.com/regulatory_compliance) [regulatory\\_compliance](https://www.dell.com/regulatory_compliance).**
- **WARNUNG: Trennen Sie den Computer von sämtlichen Stromquellen, bevor Sie die Computerabdeckung oder** ∕Ւ **Verkleidungselemente entfernen. Bringen Sie nach Abschluss der Arbeiten innerhalb des Computers wieder alle Abdeckungen, Verkleidungselemente und Schrauben an, bevor Sie den Computer erneut an das Stromnetz anschließen.**
- **VORSICHT: Achten Sie auf eine ebene, trockene und saubere Arbeitsfläche, um Schäden am Computer zu vermeiden.**
- **VORSICHT: Greifen Sie Bauteile und Karten nur an den Außenkanten und berühren Sie keine Steckverbindungen oder Kontakte, um Schäden an diesen zu vermeiden.**
- **VORSICHT: Sie dürfen nur Fehlerbehebungsmaßnahmen durchführen und Reparaturen vornehmen, wenn Sie durch das Dell Team für technische Unterstützung dazu autorisiert oder angeleitet wurden. Schäden durch nicht von Dell genehmigte Wartungsversuche werden nicht durch die Garantie abgedeckt. Lesen Sie die Sicherheitshinweise, die Sie zusammen mit dem Produkt erhalten haben bzw. die unter [www.dell.com/regulatory\\_compliance](https://www.dell.com/regulatory_compliance) bereitgestellt werden.**
- **VORSICHT: Bevor Sie Komponenten im Innern des Computers berühren, müssen Sie sich erden. Berühren Sie dazu eine nicht lackierte Metalloberfläche, beispielsweise Metallteile an der Rückseite des Computers. Berühren Sie regelmäßig während der Arbeiten eine nicht lackierte metallene Oberfläche, um statische Aufladungen abzuleiten, die zur Beschädigung interner Komponenten führen können.**
- **VORSICHT: Ziehen Sie beim Trennen eines Kabels nur am Stecker oder an der Zuglasche und nicht am Kabel selbst. Einige Kabel verfügen über Anschlussstecker mit Sperrzungen oder Fingerschrauben, die vor dem Trennen des Kabels gelöst werden müssen. Ziehen Sie die Kabel beim Trennen möglichst gerade ab, um die Anschlussstifte nicht zu beschädigen bzw. zu verbiegen. Stellen Sie beim Anschließen von Kabeln sicher, dass die Anschlüsse korrekt orientiert und ausgerichtet sind.**
- **VORSICHT: Drücken Sie auf im Medienkartenlesegerät installierte Karten, um sie auszuwerfen.**
- **VORSICHT: Seien Sie vorsichtig beim Umgang mit Lithium-Ionen-Akkus in Laptops. Geschwollene Akkus dürfen nicht verwendet werden und sollten ausgetauscht und fachgerecht entsorgt werden.**
- **ANMERKUNG:** Die Farbe Ihres Computers und bestimmter Komponenten kann von den in diesem Dokument gezeigten Farben abweichen.

### **Vor der Arbeit an Komponenten im Innern des Computers**

### **Schritte**

1. Speichern und schließen Sie alle geöffneten Dateien und beenden Sie alle geöffneten Programme.

- <span id="page-7-0"></span>2. Fahren Sie den Computer herunter. Klicken Sie auf **Start** > **Ein/Aus** > **Herunterfahren**.
	- **ANMERKUNG:** Wenn Sie ein anderes Betriebssystem benutzen, lesen Sie bitte in der entsprechenden Betriebssystemdokumentation nach, wie der Computer heruntergefahren wird.
- 3. Trennen Sie Ihren Computer sowie alle daran angeschlossenen Geräte vom Stromnetz.
- 4. Trennen Sie alle angeschlossenen Netzwerkgeräte und Peripheriegeräte wie z. B. Tastatur, Maus und Monitor vom Computer.
- 5. Entfernen Sie alle Medienkarten und optische Datenträger aus dem Computer, falls vorhanden.
- 6. Nachdem alle Kabel und Geräte vom Computer getrennt wurden, halten Sie den Betriebsschalter für fünf Sekunden gedrückt, um die Systemplatine zu erden.

### **VORSICHT: Legen Sie den Computer auf einer ebenen, weichen und sauberen Oberfläche ab, um Kratzer auf dem Bildschirm zu verhindern.**

7. Legen Sie den Computer mit der Oberseite nach unten.

### **Sicherheitsvorkehrungen**

Im Kapitel zu den Vorsichtsmaßnahmen werden die primären Schritte, die vor der Demontage durchzuführen sind, detailliert beschrieben.

Lesen Sie die folgenden Vorsichtsmaßnahmen vor der Durchführung von Installations- oder Reparaturverfahren, bei denen es sich um Demontage oder Neumontage handelt:

- Schalten Sie das System und alle angeschlossenen Peripheriegeräte aus.
- Trennen Sie das System und alle angeschlossenen Peripheriegeräte von der Netzstromversorgung.
- Trennen Sie alle Netzwerkkabel, Telefon- und Telekommunikationsverbindungen vom System.
- Verwenden Sie ein ESD-Service-Kit beim Arbeiten im Inneren eines , um Schäden durch elektrostatische Entladungen (ESD) zu vermeiden.
- Nach dem Entfernen von Systemkomponenten setzen Sie die entfernte Komponente vorsichtig auf eine antistatische Matte.
- Tragen Sie Schuhe mit nicht leitenden Gummisohlen, um das Risiko eines Stromschlags zu reduzieren.

### Standby-Stromversorgung

Dell-Produkte mit Standby-Stromversorgung müssen vom Strom getrennt sein, bevor das Gehäuse geöffnet wird. Systeme mit Standby-Stromversorgung werden im ausgeschalteten Zustand mit einer minimalen Stromzufuhr versorgt. Durch die interne Stromversorgung kann das System remote eingeschaltet werden (Wake on LAN), vorübergehend in einen Ruhemodus versetzt werden und verfügt über andere erweiterte Energieverwaltungsfunktionen.

Ziehen Sie den Netzstecker und halten Sie den Netzschalter 20 Sekunden lang gedrückt, um die Restspannung auf der Systemplatine zu entladen.

### **Bonding**

Bonding ist eine Methode zum Anschließen von zwei oder mehreren Erdungsleitern an dieselbe elektrische Spannung. Dies erfolgt durch die Nutzung eines Field Service Electrostatic Discharge (ESD)-Kits. Stellen Sie beim Anschließen eines Bonddrahts sicher, dass er mit blankem Metall und nicht mit einer lackierten oder nicht metallischen Fläche verbunden ist. Das Armband sollte sicher sitzen und sich in vollem Kontakt mit Ihrer Haut befinden. Entfernen Sie außerdem sämtlichen Schmuck wie Uhren, Armbänder oder Ringe, bevor Sie die Bonding-Verbindung mit dem Geräte herstellen.

### **Schutz vor elektrostatischer Entladung**

Die elektrostatische Entladung ist beim Umgang mit elektronischen Komponenten, insbesondere empfindlichen Komponenten wie z. B. Erweiterungskarten, Prozessoren, Speicher-DIMMs und Systemplatinen, ein wichtiges Thema. Sehr leichte Ladungen können Schaltkreise bereits auf eine Weise schädigen, die eventuell nicht offensichtlich ist (z. B. zeitweilige Probleme oder eine verkürzte Produktlebensdauer). Da die Branche auf geringeren Leistungsbedarf und höhere Dichte drängt, ist der ESD-Schutz von zunehmender Bedeutung.

Aufgrund der höheren Dichte von Halbleitern, die in aktuellen Produkten von Dell verwendet werden, ist die Empfindlichkeit gegenüber Beschädigungen durch elektrostatische Entladungen inzwischen größer als bei früheren Dell-Produkten. Aus diesem Grund sind einige zuvor genehmigte Verfahren zur Handhabung von Komponenten nicht mehr anwendbar.

Es gibt zwei anerkannte Arten von Schäden durch elektrostatische Entladung (ESD): katastrophale und gelegentliche Ausfälle.

- <span id="page-8-0"></span>● **Katastrophal:** Katastrophale Ausfälle machen etwa 20 Prozent der ESD-bezogenen Ausfälle aus. Der Schaden verursacht einen sofortigen und kompletten Verlust der Gerätefunktion. Ein Beispiel eines katastrophalen Ausfalls ist ein Speicher-DIMM, das einen elektrostatischen Schock erhalten hat und sofort das Symptom "No POST/No Video" (Kein POST/Kein Video) mit einem Signaltoncode erzeugt, der im Falle von fehlendem oder nicht funktionsfähigem Speicher ertönt.
- Gelegentlich: Gelegentliche Ausfälle machen etwa 80 Prozent der ESD-bezogenen Ausfälle aus. Die hohe Rate gelegentlicher Ausfälle bedeutet, dass auftretende Schäden in den meisten Fällen nicht sofort zu erkennen sind. Das DIMM erhält einen elektrostatischen Schock, aber die Ablaufverfolgung erfolgt nur langsam, sodass nicht sofort ausgehende Symptome im Bezug auf die Beschädigung erzeugt werden. Die Verlangsamung der Ablaufverfolgung kann Wochen oder Monate andauern und kann in der Zwischenzeit zur Verschlechterung der Speicherintegrität, zu zeitweiligen Speicherfehlern usw. führen.

Gelegentliche Ausfälle (auch bekannt als latente Ausfälle oder "walking wounded") sind deutlich schwieriger zu erkennen und zu beheben.

- Führen Sie die folgenden Schritte durch, um Beschädigungen durch elektrostatische Entladungen zu vermeiden:
- Verwenden Sie ein kabelgebundenes ESD-Armband, das ordnungsgemäß geerdet ist. Die Verwendung von drahtlosen antistatischen Armbändern ist nicht mehr zulässig; sie bieten keinen ausreichenden Schutz. Das Berühren des Gehäuses vor der Handhabung von Komponenten bietet keinen angemessenen ESD-Schutz auf Teilen mit erhöhter Empfindlichkeit auf ESD-Schäden.
- Arbeiten Sie mit statikempfindlichen Komponenten ausschließlich in einer statikfreien Umgebung. Verwenden Sie nach Möglichkeit antistatische Bodenmatten und Werkbankunterlagen.
- Beim Auspacken einer statikempfindlichen Komponente aus dem Versandkarton, entfernen Sie die Komponente erst aus der antistatischen Verpackung, wenn Sie bereit sind, die Komponente tatsächlich zu installieren. Stellen Sie vor dem Entfernen der antistatischen Verpackung sicher, dass Sie statische Elektrizität aus Ihrem Körper ableiten.
- Legen Sie eine statikempfindliche Komponente vor deren Transport in einen antistatischen Behälter oder eine antistatische Verpackung.

### **ESD-Service-Kit**

Das nicht kontrollierte Service-Kit ist das am häufigsten verwendete Service-Kit. Jedes Service-Kit beinhaltet drei Hauptkomponenten: antistatische Matte, Armband, und Bonddraht.

### Komponenten eines ESD-Service-Kits

ESD-Service-Kits enthalten folgende Komponenten:

- **Antistatische Matte**: Die antistatische Matte ist ableitfähig. Während Wartungsverfahren können Sie Teile darauf ablegen. Wenn Sie mit einer antistatischen Matte arbeiten, sollte Ihr Armband fest angelegt und der Bonddraht mit der Matte und mit sämtlichen blanken Metallteilen im System verbunden sein, an denen Sie arbeiten. Nach ordnungsgemäßer Bereitstellung können Ersatzteile aus dem ESD-Beutel entnommen und auf der Matte platziert werden. ESD-empfindliche Elemente sind sicher geschützt – in Ihrer Hand, auf der ESD-Matte, im System oder innerhalb des Beutels.
- **Armband und Bonddraht:** Das Armband und der Bonddraht können entweder direkt zwischen Ihrem Handgelenk und blankem Metall auf der Hardware befestigt werden, falls die ESD-Matte nicht erforderlich ist, oder mit der antistatischen Matte verbunden werden, sodass Hardware geschützt wird, die vorübergehend auf der Matte platziert wird. Die physische Verbindung zwischen dem Armband bzw. dem Bonddraht und Ihrer Haut, der ESD-Matte und der Hardware wird als Bonding bezeichnet. Verwenden Sie nur Service-Kits mit einem Armband, einer Matte und Bonddraht. Verwenden Sie niemals kabellose Armbänder. Bedenken Sie immer, dass bei den internen Kabeln eines Erdungsarmbands die Gefahr besteht, dass sie durch normale Abnutzung beschädigt werden, und daher müssen Sie regelmäßig mit einem Armbandtester geprüft werden, um versehentliche ESD-Hardwareschäden zu vermeiden. Es wird empfohlen, das Armband und den Bonddraht mindestens einmal pro Woche zu überprüfen.
- **ESD Armbandtester:** Die Kabel innerhalb eines ESD-Armbands sind anfällig für Schäden im Laufe der Zeit. Bei der Verwendung eines nicht kontrollierten Kits sollten Sie das Armband regelmäßig vor jeder Wartungsanfrage bzw. mindestens einmal pro Woche testen. Ein Armbandtester ist für diese Zwecke die beste Lösung. Wenn Sie keinen eigenen Armbandtester besitzen, fragen Sie bei Ihrem regionalen Büro nach, ob dieses über einen verfügt. Stecken Sie für den Test den Bonddraht des Armbands in den Tester (während das Armband an Ihrem Handgelenk angelegt ist) und drücken Sie die Taste zum Testen. Eine grüne LED leuchtet auf, wenn der Test erfolgreich war. Eine rote LED leuchtet auf und ein Alarmton wird ausgegeben, wenn der Test fehlschlägt.
- **Isolatorelemente**: Es ist sehr wichtig, ESD-empfindliche Geräte, wie z. B. Kunststoff-Kühlkörpergehäuse, von internen Teilen fernzuhalten, die Isolatoren und oft stark geladen sind.
- **Arbeitsumgebung:** Vor der Bereitstellung des ESD-Service-Kits sollten Sie die Situation am Standort des Kunden überprüfen. Zum Beispiel unterscheidet sich die Bereitstellung des Kits für eine Serverumgebung von der Bereitstellung für eine Desktop-PC- oder mobile Umgebung. Server werden in der Regel in einem Rack innerhalb eines Rechenzentrums montiert. Desktop-PCs oder tragbare Geräte befinden sich normalerweise auf Schreibtischen oder an Arbeitsplätzen. Achten Sie stets darauf, dass Sie über einen großen, offenen, ebenen und übersichtlichen Arbeitsbereich mit ausreichend Platz für die Bereitstellung des ESD-Kits und mit zusätzlichem Platz für den jeweiligen Systemtyp verfügen, den Sie reparieren. Der Arbeitsbereich sollte zudem frei von Isolatoren sein, die zu einem ESD-Ereignis führen können. Isolatoren wie z. B. Styropor und andere Kunststoffe sollten vor dem physischen Umgang mit Hardwarekomponenten im Arbeitsbereich immer mit mindestens 12" bzw. 30 cm Abstand von empfindlichen Teilen platziert werden.
- <span id="page-9-0"></span>● **ESD-Verpackung:** Alle ESD-empfindlichen Geräte müssen in einer Schutzverpackung zur Vermeidung von elektrostatischer Aufladung geliefert und empfangen werden. Antistatische Beutel aus Metall werden bevorzugt. Beschädigte Teile sollten Sie immer unter Verwendung des gleichen ESD-Beutels und der gleichen ESD-Verpackung zurückschicken, die auch für den Versand des Teils verwendet wurde. Der ESD-Beutel sollte zugefaltet und mit Klebeband verschlossen werden und Sie sollten dasselbe Schaumstoffverpackungsmaterial verwenden, das in der Originalverpackung des neuen Teils genutzt wurde. ESD-empfindliche Geräte sollten aus der Verpackung nur an einer ESD-geschützten Arbeitsfläche entnommen werden und Ersatzteile sollte nie auf dem ESD-Beutel platziert werden, da nur die Innenseite des Beutels abgeschirmt ist. Legen Sie Teile immer in Ihre Hand, auf die ESD-Matte, ins System oder in einen antistatischen Beutel.
- **Transport von empfindlichen Komponenten**: Wenn empfindliche ESD-Komponenten, wie z. B. Ersatzteile oder Teile, die an Dell zurückgesendet werden sollen, transportiert werden, ist es äußerst wichtig, diese Teile für den sicheren Transport in antistatischen Beuteln zu platzieren.

### ESD-Schutz – Zusammenfassung

Es wird empfohlen, dass Servicetechniker das herkömmliche verkabelte ESD-Erdungsarmband und die antistatische Matte jederzeit bei der Wartung von Dell Produkten verwenden. Darüber hinaus ist es äußerst wichtig, dass Techniker während der Wartung empfindliche Teile separat von allen Isolatorteilen aufbewahren und dass sie einen antistatischen Beutel für den Transport empfindlicher Komponenten verwenden.

### **Aufrufen des Servicemodus**

Der **Servicemodus** ermöglicht es Nutzern, die Stromversorgung des Computers sofort zu unterbrechen und Reparaturen durchzuführen, ohne das Akkukabel von der Hauptplatine zu trennen.

So rufen Sie den **Servicemodus** auf:

- 1. Fahren Sie Ihren Computer herunter und trennen Sie den Netzadapter.
- 2. Halten Sie die **<B>**-Taste auf der Tastatur gedrückt und drücken Sie dann den Netzschalter 3 Sekunden lang oder bis das Dell Logo auf dem Bildschirm angezeigt wird.
- 3. Press any key to continue.
	- **ANMERKUNG:** Wenn der Netzadapter nicht getrennt wurde, wird eine Meldung angezeigt, die Sie dazu auffordert, den Netzadapter zu entfernen. Entfernen Sie den Netzadapter und drücken Sie eine beliebige Taste, um den **Servicemodus**-Vorgang fortzusetzen.
	- **ANMERKUNG:** Im **Servicemodus**-Vorgang wird der folgende Schritt automatisch übersprungen, wenn die **Eigentumskennnummer** des Computers nicht vorab vom Hersteller eingerichtet wurde.
- 4. Wenn die Meldung über das mögliche Fortsetzen des Vorgangs auf dem Bildschirm angezeigt wird, drücken Sie eine beliebige Taste, um fortzufahren. Der Computer sendet drei kurze Pieptöne und fährt sofort herunter.

Nach dem Herunterfahren des Computers können Sie den Austausch vornehmen, ohne das Akkukabel von der Hauptplatine zu trennen.

### **Beenden des Servicemodus**

Der **Servicemodus** ermöglicht es Nutzern, die Stromversorgung des Computers sofort zu unterbrechen und Reparaturen durchzuführen, ohne das Akkukabel von der Hauptplatine zu trennen.

So beenden Sie den **Servicemodus**:

- 1. Schließen Sie den Netzadapter an den Netzteilanschluss des Computers an.
- 2. Drücken Sie den Betriebsschalter, um den Computer einzuschalten. Der Computer wechselt automatisch in den Normalbetrieb zurück.

### **Transport empfindlicher Komponenten**

Wenn empfindliche ESD-Komponenten, wie z. B. Ersatzteile oder Teile, die an Dell zurückgesendet werden sollen, transportiert werden, ist es äußerst wichtig, diese Teile für den sicheren Transport in antistatischen Beuteln zu platzieren.

### <span id="page-10-0"></span>**Nach der Arbeit an Komponenten im Inneren des Computers**

### **Info über diese Aufgabe**

**ANMERKUNG:** Im Inneren des Computers vergessene oder lose Schrauben können den Computer erheblich beschädigen.

### **Schritte**

- 1. Bringen Sie alle Schrauben wieder an und stellen Sie sicher, dass sich im Inneren des Computers keine losen Schrauben mehr befinden.
- 2. Schließen Sie alle externen Geräte, Peripheriegeräte oder Kabel wieder an, die Sie vor dem Arbeiten an Ihrem Computer entfernt haben.
- 3. Setzen Sie alle Medienkarten, Laufwerke oder andere Teile wieder ein, die Sie vor dem Arbeiten an Ihrem Computer entfernt haben.
- 4. Schließen Sie den Computer sowie alle daran angeschlossenen Geräte an das Stromnetz an.
- 5. Schalten Sie den Computer ein.

# <span id="page-11-0"></span>**Entfernen und Einbauen von Komponenten**

**ANMERKUNG:** Die Abbildungen in diesem Dokument können von Ihrem Computer abweichen, je nach der von Ihnen bestellten Konfiguration.

# **Empfohlene Werkzeuge**

Für die in diesem Dokument beschriebenen Arbeitsschritte können die folgenden Werkzeuge erforderlich sein:

- Kreuzschlitzschraubendreher Nr. 0
- Kreuzschlitzschraubenzieher Nr. 1
- Kunststoffstift empfohlen für Kundendiensttechniker

# **Schraubenliste**

Die folgende Tabelle zeigt die Schraubenliste und die Abbildungen für verschiedene Komponenten:

### **Tabelle 1. Liste der Schraubengrößen**

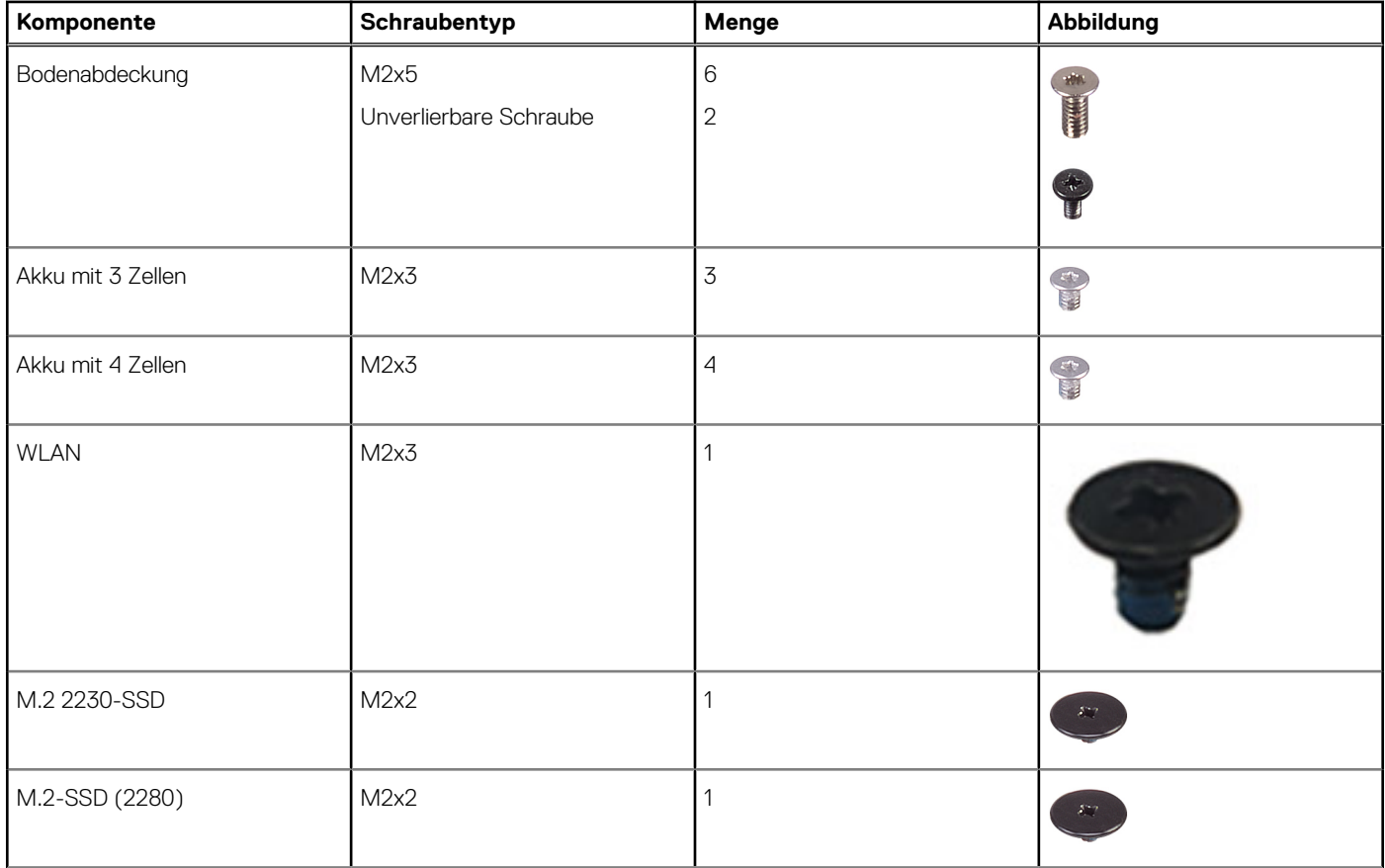

### **Tabelle 1. Liste der Schraubengrößen (fortgesetzt)**

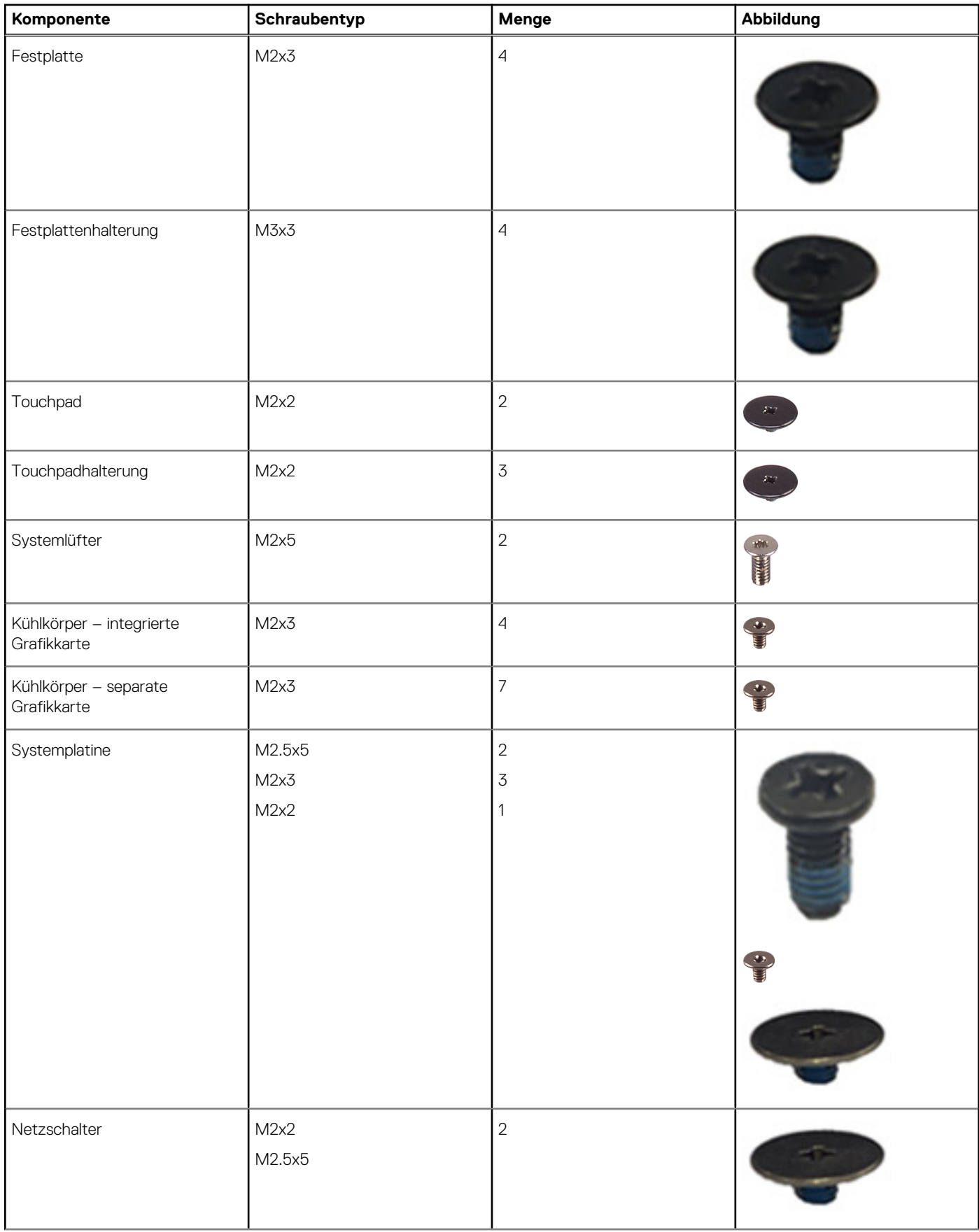

### <span id="page-13-0"></span>**Tabelle 1. Liste der Schraubengrößen (fortgesetzt)**

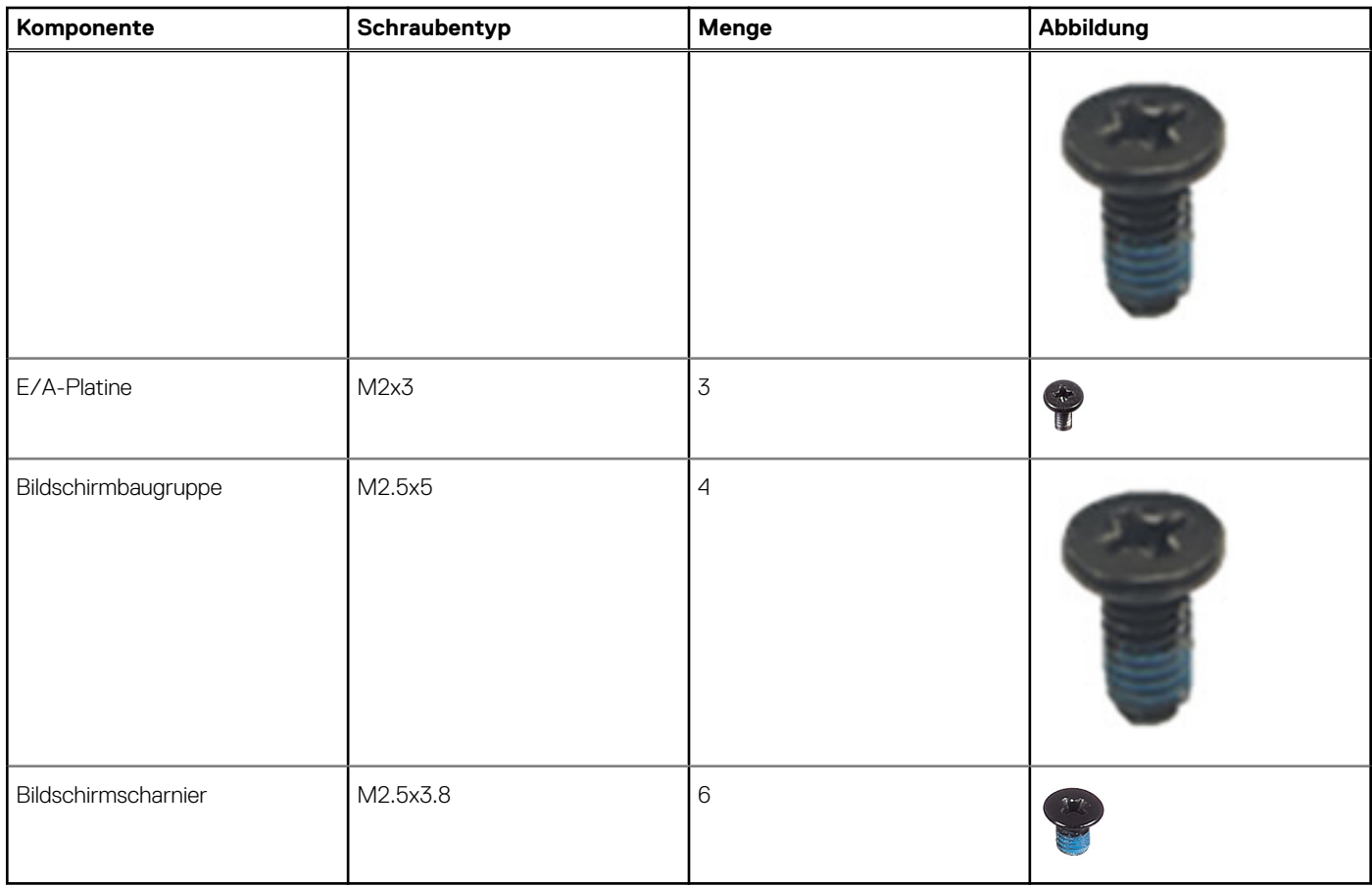

# **Hauptkomponenten des Inspiron 15 3511**

Die folgende Abbildung zeigt die wichtigsten Komponenten des Inspiron 15 3511.

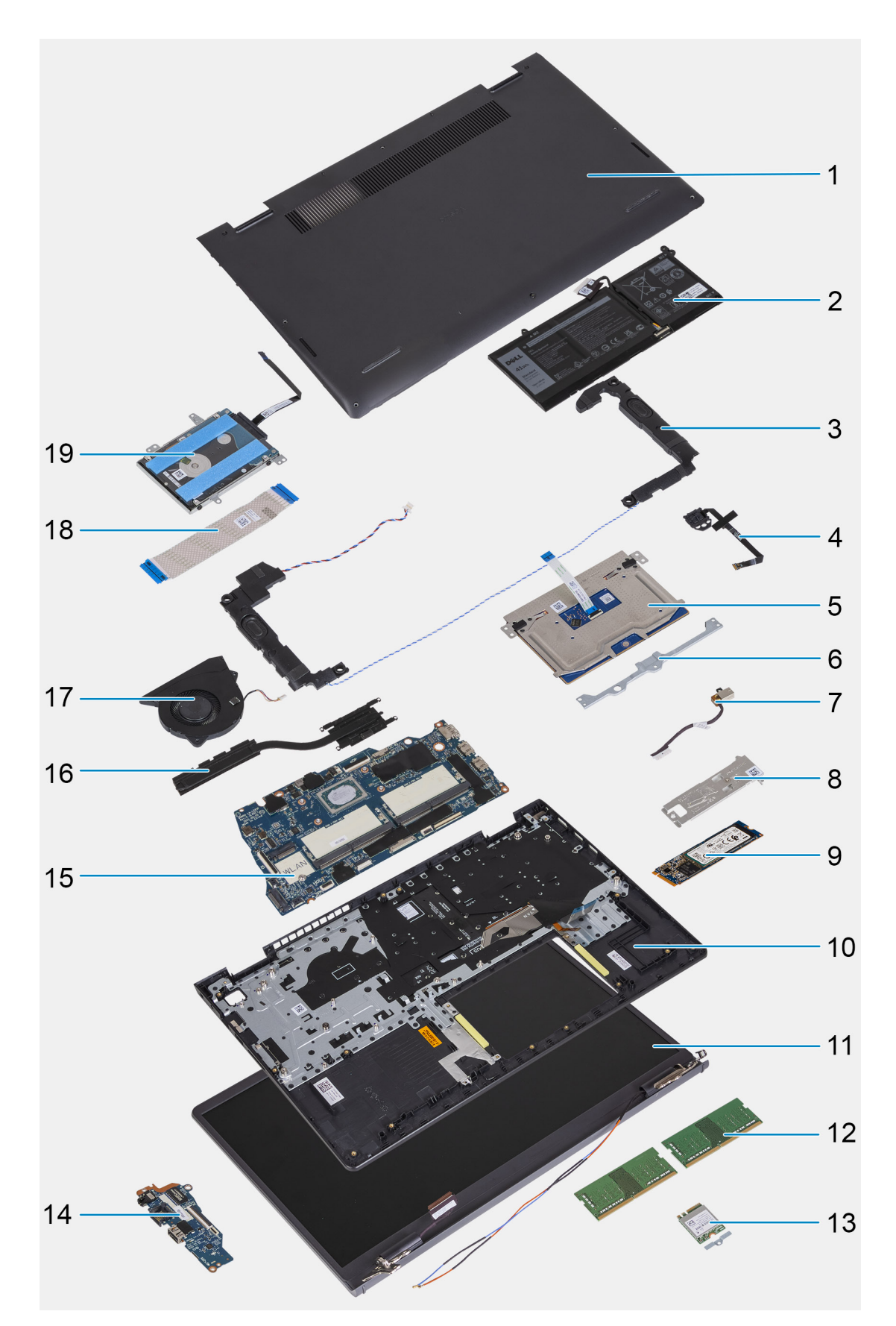

- 1. Bodenabdeckung
- 2. Akku
- 3. Lautsprecher
- 4. Betriebsschalter mit optionalem Fingerabdruck-Lesegerät
- <span id="page-15-0"></span>5. Trackpad
- 6. Trackpad-Halterung
- 7. DC-In-Port
- 8. SSD-Kühlhalterung
- 9. Solid-State-Laufwerk (SSD)
- 10. Handballenstützen- und Tastaturbaugruppe
- 11. Bildschirmbaugruppe
- 12. Speichermodule
- 13. WLAN-Karte
- 14. IO-Tochterplatine
- 15. Systemplatine
- 16. Kühlkörper
- 17. Systemlüfter
- 18. IO-Tochterplatinen-FFC
- 19. Festplattenbaugruppe

# **-Secure Digital (SD)-Karte**

### **Entfernen der Secure Digital-Karte**

### **Voraussetzungen**

1. Befolgen Sie die Anweisungen unter [Vor der Arbeit an Komponenten im Inneren des Computers.](#page-6-0)

#### **Info über diese Aufgabe**

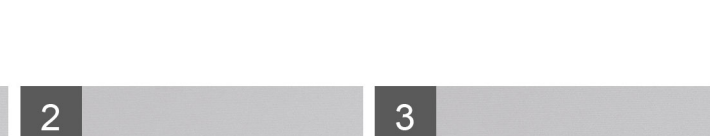

 $\blacksquare$ 

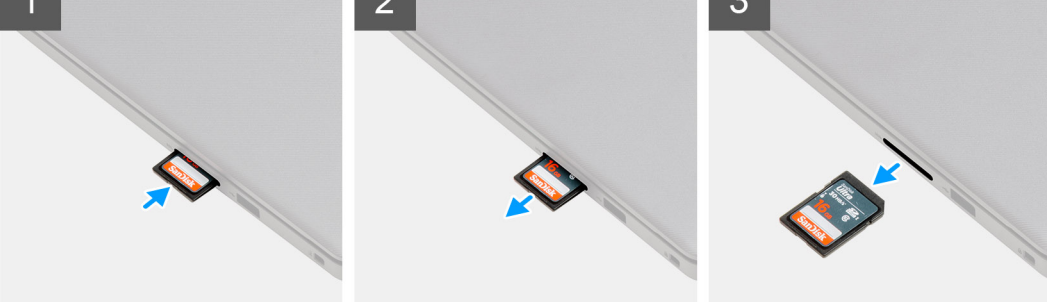

#### **Schritte**

- 1. Drücken Sie auf die Secure Digital-Karte, bis sie sich aus dem Computer löst.
- 2. Schieben Sie die Secure Digital-Karte aus dem Computer.

### <span id="page-16-0"></span>**Installieren der Secure Digital-Karte**

### **Voraussetzungen**

Wenn Sie eine Komponente austauschen, muss die vorhandene Komponente entfernt werden, bevor Sie das Installationsverfahren durchführen.

#### **Info über diese Aufgabe**

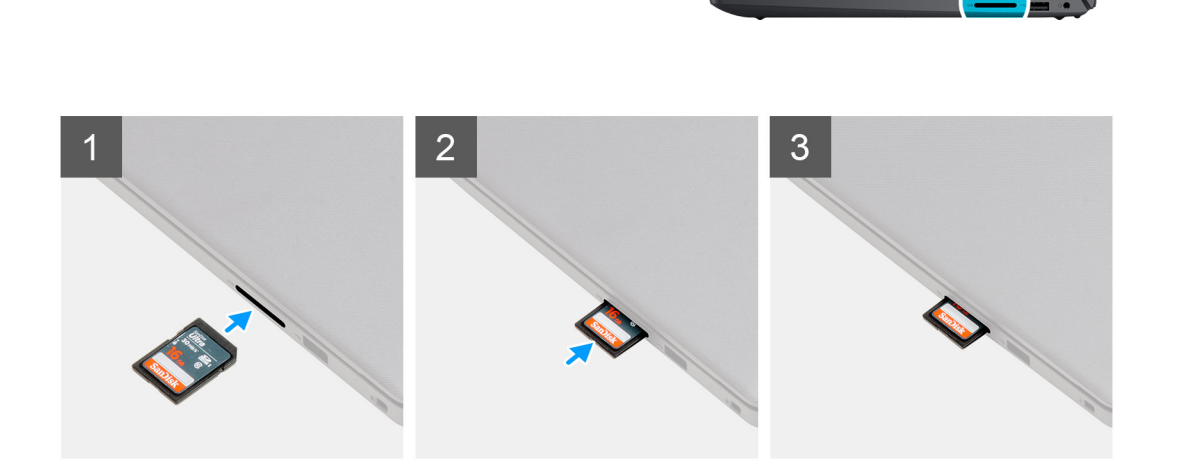

### **Schritte**

Schieben Sie die Secure Digital-Karte in den Steckplatz, bis sie einrastet.

#### **Nächste Schritte**

1. Befolgen Sie die Anweisungen im Abschnitt [Nach der Arbeit an Komponenten im Inneren des Computers.](#page-10-0)

## **Bodenabdeckung**

### **Entfernen der Bodenabdeckung**

### **Voraussetzungen**

- 1. Befolgen Sie die Anweisungen im Abschnitt [Vor der Arbeit an Komponenten im Inneren des Computers](#page-6-0).
- 2. Entfernen Sie die [SD-Karte](#page-15-0).
- 3. Rufen Sie den [Servicemodus](#page-9-0) auf.

### **Info über diese Aufgabe**

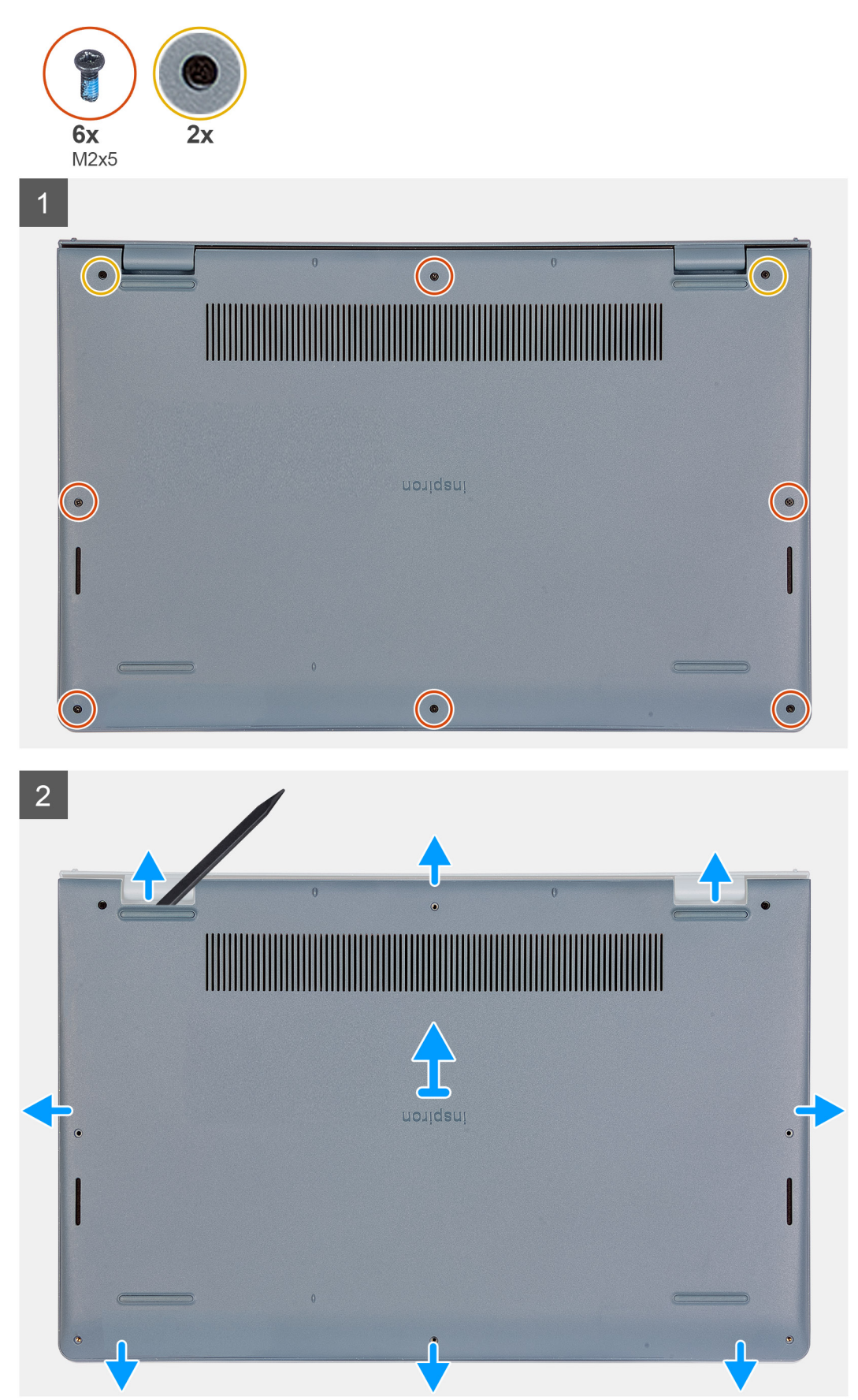

- <span id="page-18-0"></span>1. Entfernen Sie die sechs Schrauben (M2x5), mit denen die Bodenabdeckung an der Handballenstützen- und Tastaturbaugruppe befestigt ist.
- 2. Lösen Sie die zwei unverlierbaren Schrauben zur Befestigung der Bodenabdeckung an der Handballenstützen- und Tastaturbaugruppe.
- 3. Hebeln Sie die Bodenabdeckung an den Aussparungen in den U-förmigen Vertiefungen an der oberen Kante der Bodenabdeckung in der Nähe der Scharniere ab.

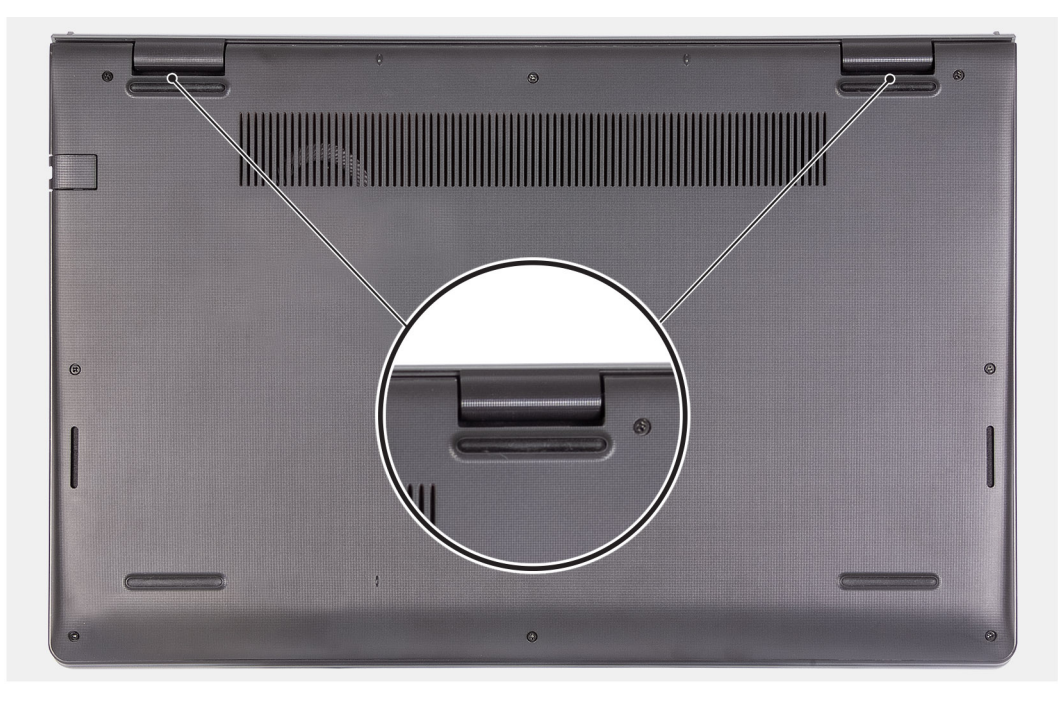

4. Schieben und heben Sie die Bodenabdeckung von der Handballenstützen- und Tastaturbaugruppe ab.

### **Anbringen der Bodenabdeckung**

### **Voraussetzungen**

Wenn Sie eine Komponente austauschen, muss die vorhandene Komponente entfernt werden, bevor Sie das Installationsverfahren durchführen.

#### <span id="page-19-0"></span>**Info über diese Aufgabe**

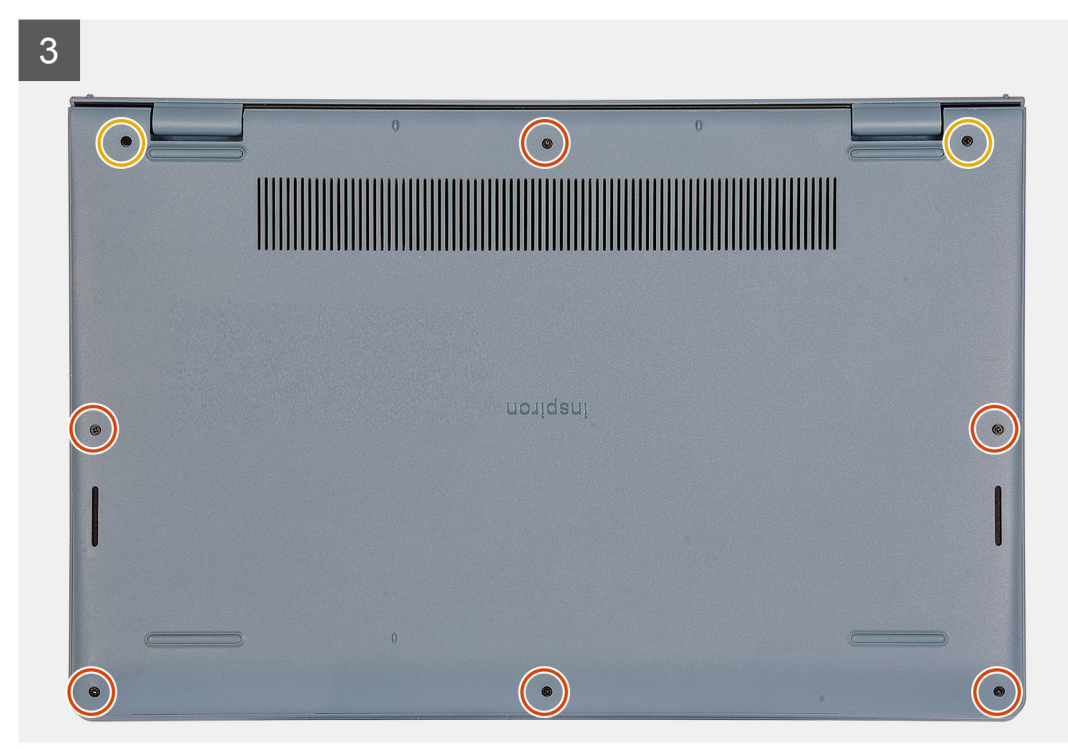

#### **Schritte**

- 1. Richten Sie die Bodenabdeckung aus und setzen Sie sie auf den Computer und drücken Sie auf die Kanten und Seiten der Bodenabdeckung, bis sie einrastet.
- 2. Ziehen Sie die zwei unverlierbaren Schrauben zur Befestigung der Bodenabdeckung an der Handballenstützen- und Tastaturbaugruppe fest.
- 3. Bringen Sie die sechs Schrauben (M2x5) wieder an, mit denen die Bodenabdeckung an der Handballenstützen- und Tastaturbaugruppe befestigt wird.

#### **Nächste Schritte**

- 1. Beenden Sie den [Servicemodus.](#page-9-0)
- 2. Setzen Sie die [SD-Karte](#page-16-0) wieder ein.
- 3. Folgen Sie den Anweisungen unter [Nach der Arbeit an Komponenten im Inneren des Computers](#page-10-0).

### **Akku**

### **Vorsichtshinweise zu Lithium-Ionen-Akkus**

### **VORSICHT:**

- **● Seien Sie vorsichtig beim Umgang mit Lithium-Ionen-Akkus.**
- **● Entladen Sie die Batterie vollständig, bevor Sie sie entfernen. Trennen Sie den Wechselstromnetzadapter vom System und betreiben Sie den Computer ausschließlich im Batteriebetrieb – die Batterie ist vollständig entladen, wenn der Computer nicht mehr angeht, wenn der Netzschalter gedrückt wird.**
- **● Düben Sie keinen Druck auf den Akkus aus, lassen Sie ihn nicht fallen, beschädigen Sie ihn nicht und führen Sie keine Fremdkörper ein.**
- **● Setzen Sie den Akku keinen hohen Temperaturen aus und bauen Sie Akkus und Akkuzellen nicht auseinander.**
- **● Üben Sie keinen Druck auf die Oberfläche des Akkus aus.**
- **● Biegen Sie den Akku nicht.**
- **● Verwenden Sie keine Werkzeuge, um die Batterie herauszuhebeln.**
- <span id="page-20-0"></span>**● Stellen Sie sicher, dass bei der Wartung dieses Produkts sämtliche Schrauben wieder angebracht werden, da andernfalls die Batterie und andere Systemkomponenten versehentlich durchstochen oder anderweitig beschädigt werden können.**
- **● Wenn sich eine Batterie aufbläht und in Ihrem Computer stecken bleibt, versuchen Sie nicht, sie zu lösen, da das Durchstechen, Biegen oder Zerdrücken einer Lithium-Ionen-Batterie gefährlich sein kann. Wenden Sie sich in einem solchen Fall an den technischen Support von Dell. Siehe [www.dell.com/contactdell](https://www.dell.com/support).**
- **● Erwerben Sie ausschließlich original Batterien von [www.dell.com](https://www.dell.com) oder autorisierten Dell Partnern und Wiederverkäufern.**
- **● Geschwollene Akkus dürfen nicht verwendet werden und sollten ausgetauscht und fachgerecht entsorgt werden. Richtlinien zur Handhabung und zum Austausch von aufgeblähten Lithium-Ionen-Akkus finden Sie unter [Umgang mit](#page-100-0) [aufgeblähten Lithium-Ionen-Akkus.](#page-100-0)**

### **Die 3-Zellen-Batterie entfernen**

### **Voraussetzungen**

- 1. Befolgen Sie die Anweisungen im Abschnitt [Vor der Arbeit an Komponenten im Inneren des Computers](#page-6-0).
- 2. Entfernen Sie die [SD-Karte](#page-15-0).
- 3. Entfernen Sie die [Bodenabdeckung](#page-16-0).

### **Info über diese Aufgabe**

Die folgende Abbildung zeigt die Position des Akkus und stellt das Verfahren zum Entfernen bildlich dar.

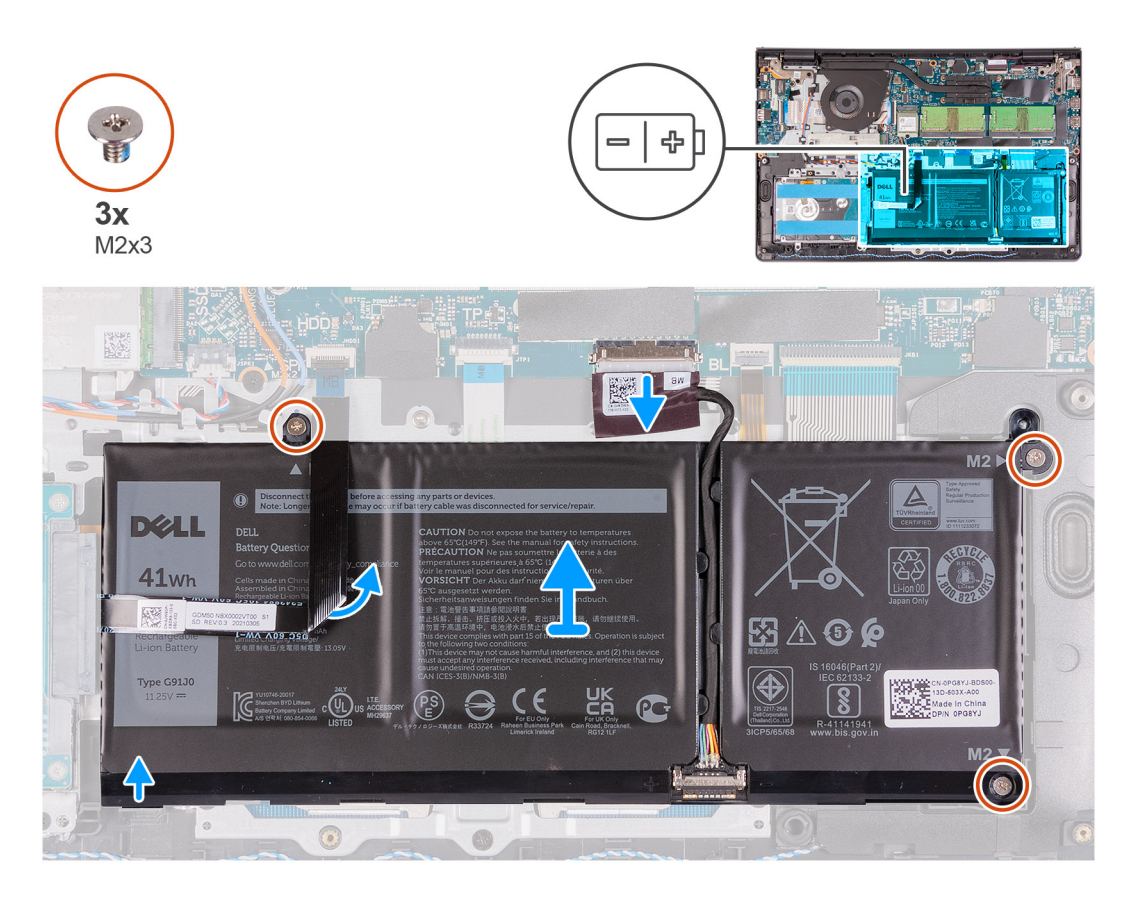

### **Schritte**

- 1. Trennen Sie das Akkukabel vom Anschluss auf der Systemplatine.
- 2. Klappen Sie das Festplatten-FFC vom Akku weg.
- 3. Entfernen Sie die drei Schrauben (M2x3), mit denen der Akku an der Handballenstützen- und Tastaturbaugruppe befestigt ist.
- 4. Heben Sie den Akku aus dem Computer heraus.

### <span id="page-21-0"></span>**Die 3-Zellen-Batterie einsetzen**

### **Voraussetzungen**

Wenn Sie eine Komponente austauschen, muss die vorhandene Komponente entfernt werden, bevor Sie das Installationsverfahren durchführen.

### **Info über diese Aufgabe**

Die nachfolgenden Abbildungen zeigen die Position des Akkus und stellen das Installationsverfahren bildlich dar.

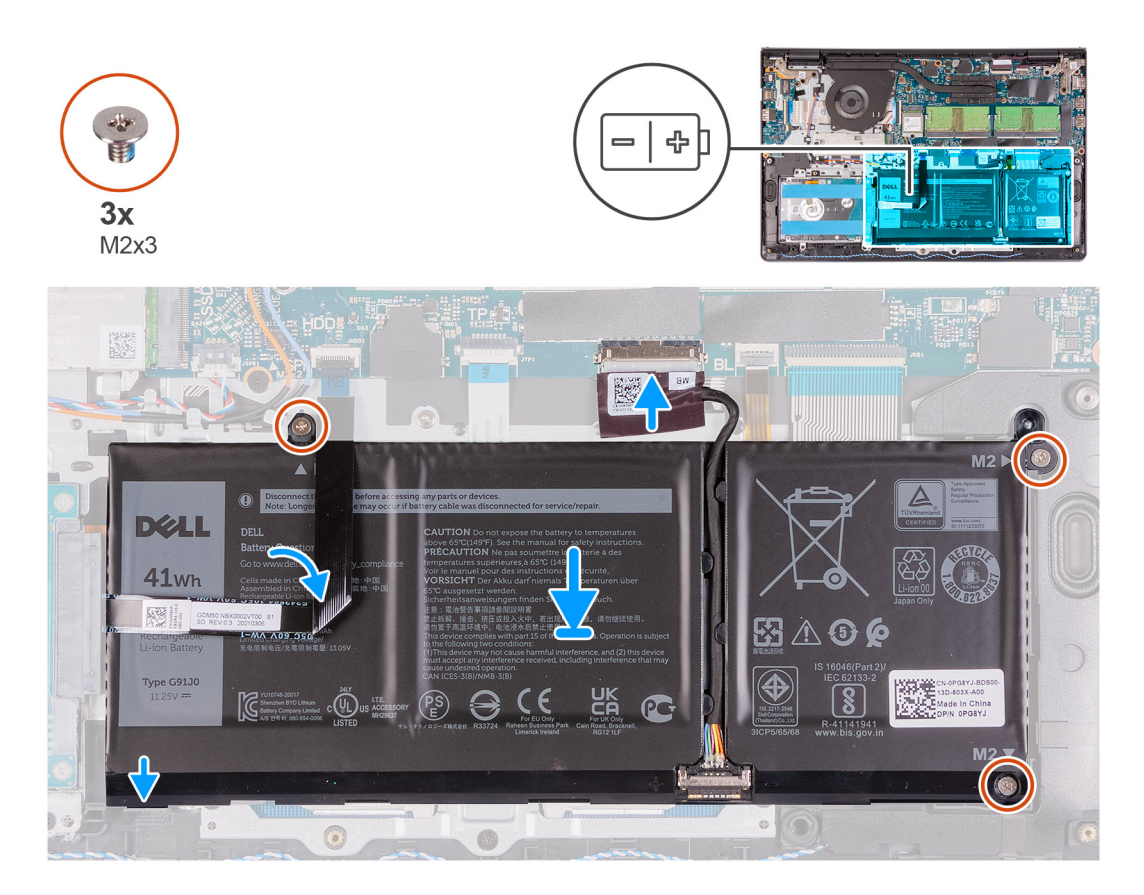

#### **Schritte**

- 1. Platzieren Sie die Batterie auf der Handballenstützen- und Tastaturbaugruppe.
- 2. Klappen Sie das Festplatten-FFC über dem Akku zurück.
- 3. Richten Sie die Schraubenbohrungen im Akku an den Schraubenbohrungen in der Handballenstützen- und Tastaturbaugruppe aus.
- 4. Bringen Sie die drei Schrauben (M2x3) zur Befestigung der Batterie an der Handballenstützen- und Tastaturbaugruppe wieder an.
- 5. Schließen Sie das Batteriekabel am Anschluss an der Systemplatine an.

#### **Nächste Schritte**

- 1. Bringen Sie die [Bodenabdeckung](#page-18-0) an.
- 2. Setzen Sie die [SD-Karte](#page-16-0) ein.
- 3. Befolgen Sie die Anweisungen im Abschnitt [Nach der Arbeit an Komponenten im Inneren des Computers.](#page-10-0)

### **Entfernen des 4-Zellen-Akkus**

#### **Voraussetzungen**

- 1. Befolgen Sie die Anweisungen im Abschnitt [Vor der Arbeit an Komponenten im Inneren des Computers](#page-6-0).
- 2. Entfernen Sie die [SD-Karte](#page-15-0).

### <span id="page-22-0"></span>3. Entfernen Sie die [Bodenabdeckung](#page-16-0).

### **Info über diese Aufgabe**

Die nachfolgenden Abbildungen zeigen die Position des Akkus und stellen das Installationsverfahren bildlich dar.

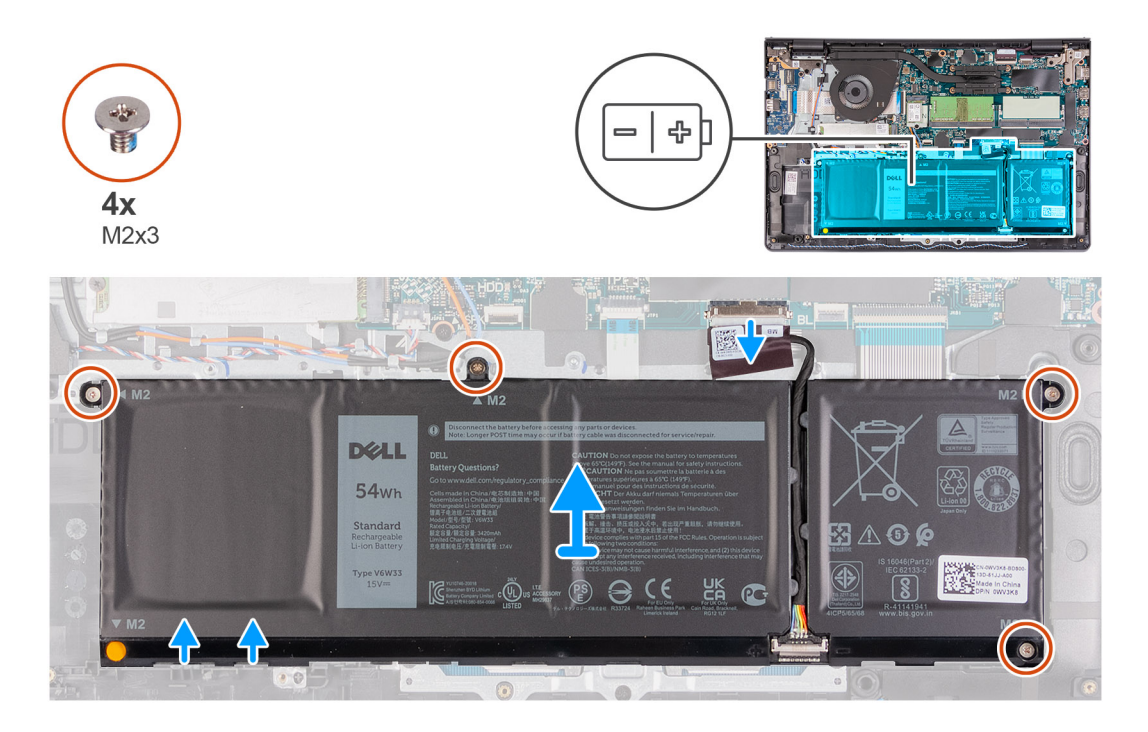

#### **Schritte**

- 1. Trennen Sie das Akkukabel vom Anschluss auf der Systemplatine.
- 2. Entfernen Sie die vier M2x3-Schrauben, mit denen der Akku an der Handballenstütze befestigt ist.
- 3. Heben Sie den Akku aus dem Computer heraus.

### **Einsetzen des 4-Zellen-Akkus**

### **Voraussetzungen**

Wenn Sie eine Komponente austauschen, muss die vorhandene Komponente entfernt werden, bevor Sie das Installationsverfahren durchführen.

#### **Info über diese Aufgabe**

Die nachfolgenden Abbildungen zeigen die Position des Akkus und stellen das Installationsverfahren bildlich dar.

<span id="page-23-0"></span>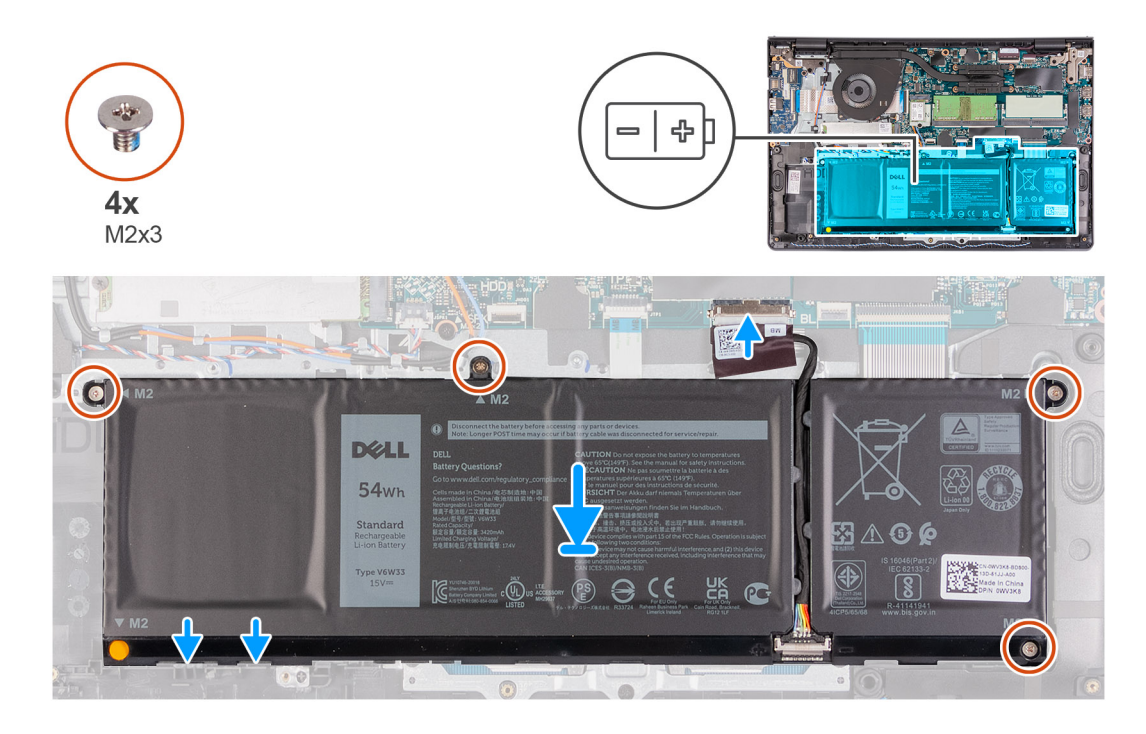

- 1. Platzieren Sie die Batterie auf der Handballenstützen- und Tastaturbaugruppe.
- 2. Richten Sie die Schraubenbohrungen des Akkus an den Schraubenbohrungen der Handballenstützen- und Tastaturbaugruppe aus.
- 3. Bringen Sie die drei Schrauben (M2x3) zur Befestigung der Batterie an der Handballenstützen- und Tastaturbaugruppe wieder an.
- 4. Schließen Sie das Batteriekabel am Anschluss an der Systemplatine an.

### **Nächste Schritte**

- 1. Bringen Sie die [Bodenabdeckung](#page-18-0) an.
- 2. Setzen Sie die [SD-Karte](#page-16-0) ein.
- 3. Befolgen Sie die Anweisungen im Abschnitt [Nach der Arbeit an Komponenten im Inneren des Computers.](#page-10-0)

### **Trennen des Batteriekabels.**

### **Voraussetzungen**

- 1. Befolgen Sie die Anweisungen im Abschnitt [Vor der Arbeit an Komponenten im Inneren des Computers](#page-6-0).
- 2. Entfernen Sie die [SD-Karte](#page-15-0).
- 3. Entfernen Sie die [Bodenabdeckung](#page-16-0).

### <span id="page-24-0"></span>**Info über diese Aufgabe**

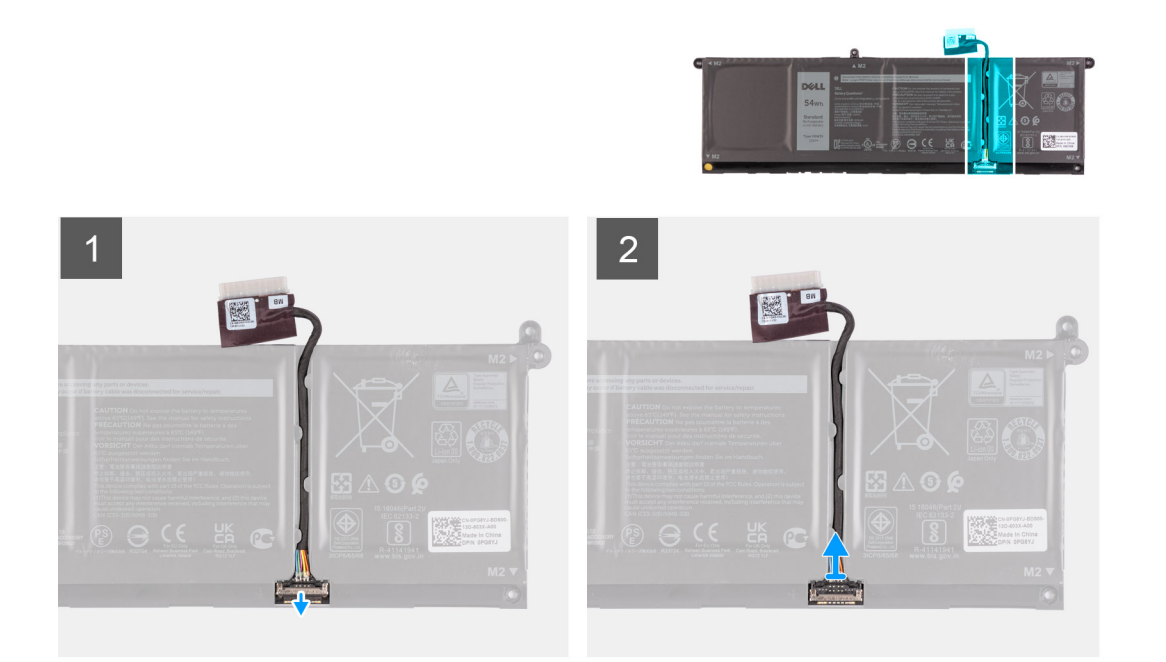

### **Schritte**

- 1. Heben Sie die Verriegelung des Akkukabels an.
- 2. Trennen Sie das Akkukabel vom entsprechenden Anschluss auf dem Akku.

### **Trennen der Batterie**

### **Voraussetzungen**

- 1. Befolgen Sie die Anweisungen im Abschnitt [Vor der Arbeit an Komponenten im Inneren des Computers](#page-6-0).
- 2. Entfernen Sie die [SD-Karte](#page-15-0).
- 3. Entfernen Sie die [Bodenabdeckung](#page-18-0).

#### <span id="page-25-0"></span>**Info über diese Aufgabe**

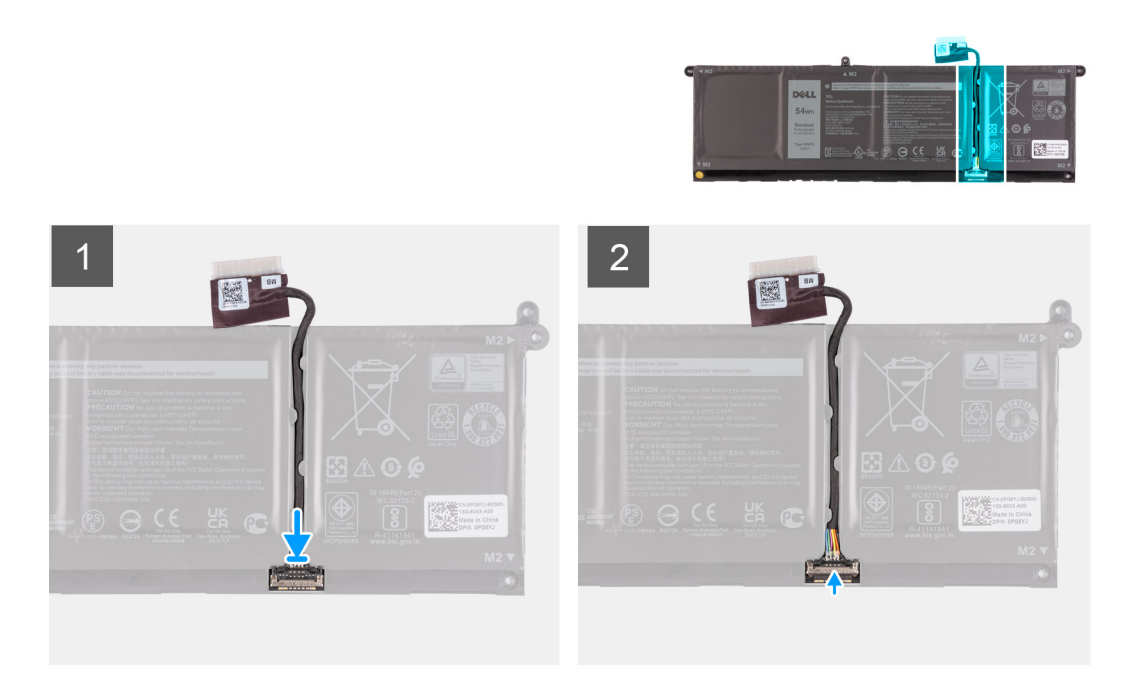

### **Schritte**

- 1. Verbinden Sie das Akkukabel mit dem Anschluss am Akku.
- 2. Schließen Sie die Verriegelung des Akkukabelsteckers, um ihn am Akku zu befestigen.

## **Speichermodule**

### **Entfernen des Speichermoduls**

### **Voraussetzungen**

- 1. Befolgen Sie die Anweisungen im Abschnitt [Vor der Arbeit an Komponenten im Inneren des Computers](#page-6-0).
- 2. Entfernen Sie die [SD-Karte](#page-15-0).
- 3. Rufen Sie den [Servicemodus](#page-9-0) auf.
- 4. Entfernen Sie die [Bodenabdeckung](#page-16-0).

#### **Info über diese Aufgabe**

Die nachfolgenden Abbildungen zeigen die Position der Speichermodule und stellen das Verfahren zum Entfernen bildlich dar:

**ANMERKUNG:** Je nach bestellter Konfiguration wird Ihr Computer möglicherweise mit einem oder zwei installierten Speichermodulen ausgeliefert.

<span id="page-26-0"></span>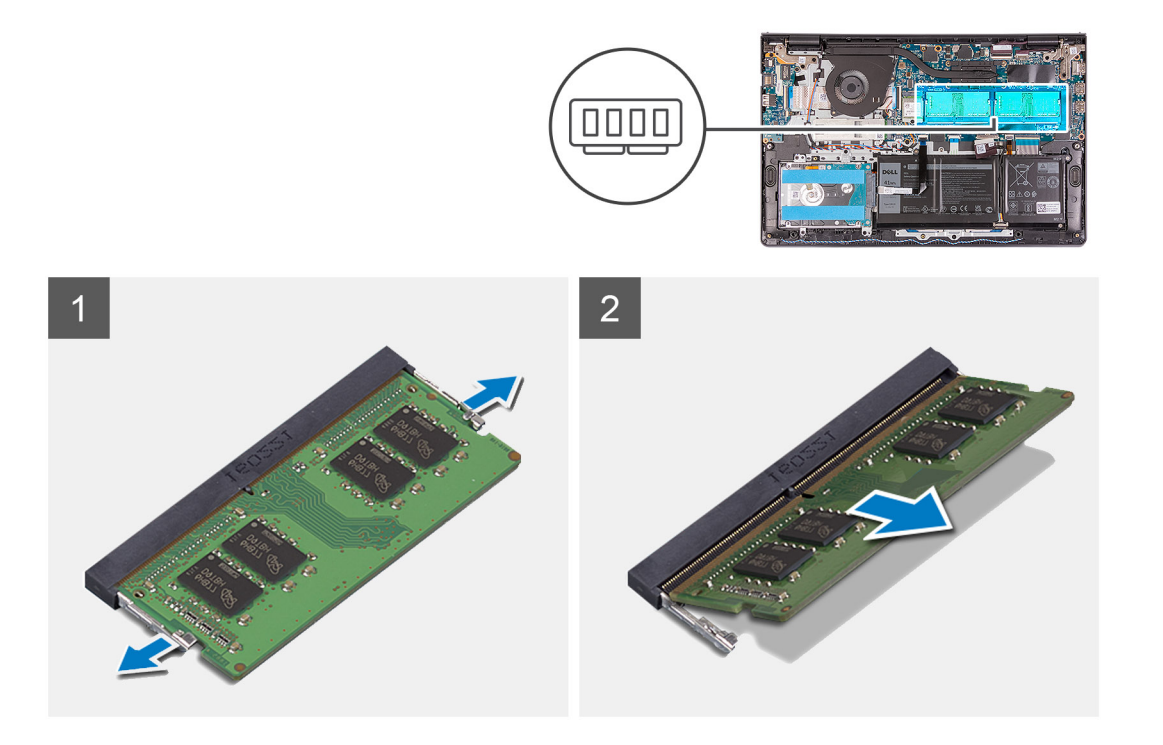

- 1. Drücken Sie die Sicherungsklammern auf beiden Seiten des Speichermodulsteckplatzes vorsichtig mit den Fingerspitzen auseinander, bis das Speichermodul herausspringt.
- 2. Heben Sie das Speichermodul schräg an und entfernen Sie es aus seinem Steckplatz auf der Systemplatine.
- 3. Wiederholen Sie die obigen Schritte für das zweite Speichermodul, falls zutreffend.

### **Einsetzen des Speichermoduls**

#### **Voraussetzungen**

Wenn Sie eine Komponente austauschen, muss die vorhandene Komponente entfernt werden, bevor Sie das Installationsverfahren durchführen.

### **Info über diese Aufgabe**

Die nachfolgende Abbildung zeigt die Position des Speichermoduls und bietet eine visuelle Darstellung des Installationsverfahrens.

<span id="page-27-0"></span>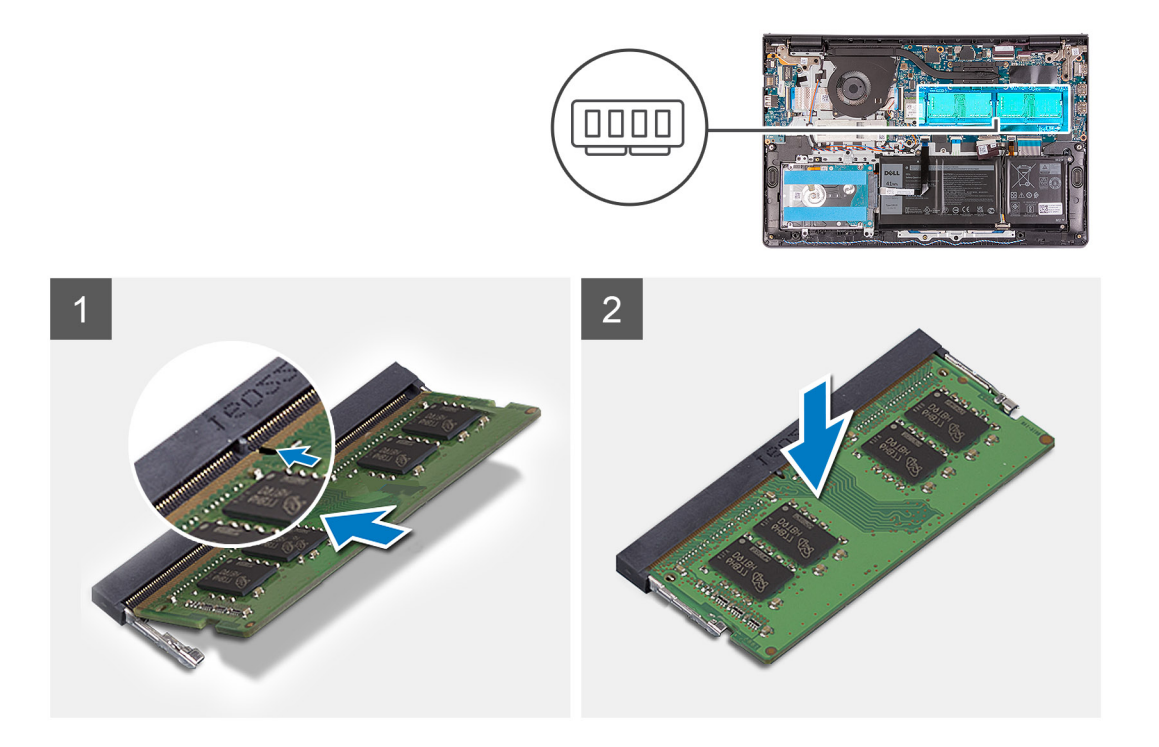

1. Richten Sie die Kerbe am Speichermodul mit der Halterung am Speichermodulsteckplatz aus und schieben Sie das Speichermodul fest und schräg in den Steckplatz.

2. Drücken Sie das Speichermodul nach unten, damit es einrastet.

**ANMERKUNG:** Wenn kein Klicken zu vernehmen ist, entfernen Sie das Speichermodul und installieren Sie es erneut.

3. Stellen Sie sicher, dass die Sicherungsklammern das Speichermodul einrasten lassen.

**ANMERKUNG:** Wenn die Sicherungsklammern das Speichermodul nicht verriegeln, entfernen Sie das Speichermodul aus dem Steckplatz und wiederholen Sie die Schritte 1 und 2.

4. Wiederholen Sie die obigen Schritte für das zweite Speichermodul, falls zutreffend.

#### **Nächste Schritte**

- 1. Bringen Sie die [Bodenabdeckung](#page-18-0) an.
- 2. Beenden Sie den [Servicemodus.](#page-9-0)
- 3. Setzen Sie die [SD-Karte](#page-16-0) ein.
- 4. Befolgen Sie die Anweisungen im Abschnitt [Nach der Arbeit an Komponenten im Inneren des Computers.](#page-10-0)

## **WLAN-Karte**

### **Entfernen der WLAN-Karte**

#### **Voraussetzungen**

- 1. Befolgen Sie die Anweisungen im Abschnitt [Vor der Arbeit an Komponenten im Inneren des Computers](#page-6-0).
- 2. Entfernen Sie die [SD-Karte](#page-15-0).
- 3. Rufen Sie den [Servicemodus](#page-9-0) auf.
- 4. Entfernen Sie die [Bodenabdeckung](#page-16-0).

### <span id="page-28-0"></span>**Info über diese Aufgabe**

Die nachfolgenden Abbildungen zeigen die Position der Wireless-Karte und bieten eine visuelle Darstellung des Verfahrens zum Entfernen.

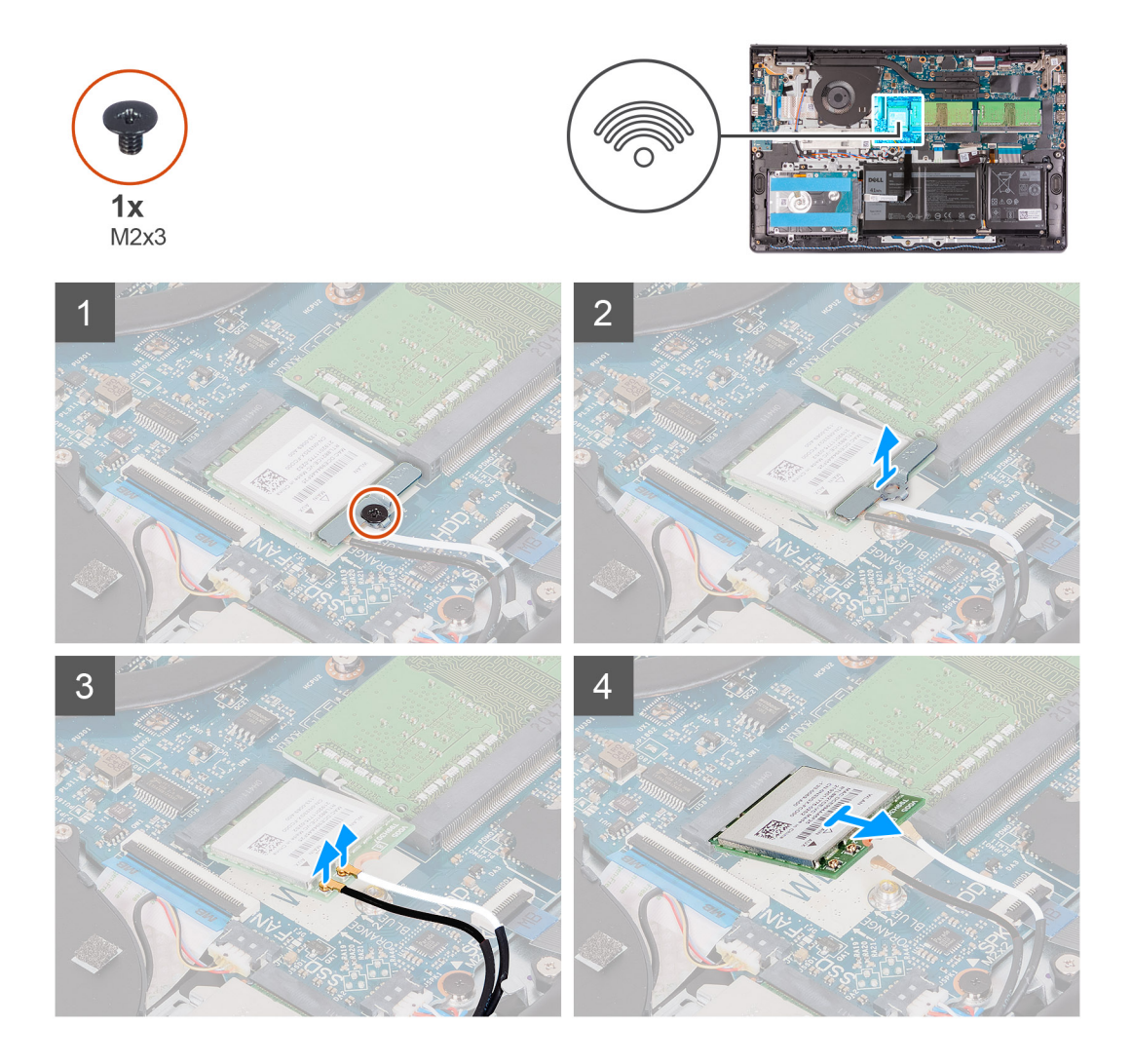

#### **Schritte**

- 1. Entfernen Sie die M2x3-Schraube, mit der die WLAN-Kartenhalterung an der Hauptplatine befestigt ist.
- 2. Schieben Sie die WLAN-Kartenhalterung, mit der die WLAN-Antennenkabel befestigt sind, heraus und entfernen Sie sie.
- 3. Trennen Sie die WLAN-Antennenkabel von den Anschlüssen auf der WLAN-Karte.
- 4. Schieben und entfernen Sie die Wireless-Karte aus dem M.2-Kartensteckplatz auf der Systemplatine.

### **Einbauen der WLAN-Karte**

### **Voraussetzungen**

Wenn Sie eine Komponente austauschen, muss die vorhandene Komponente entfernt werden, bevor Sie das Installationsverfahren durchführen.

#### **Info über diese Aufgabe**

Die nachfolgenden Abbildungen zeigen die Position der Wireless-Karte und bieten eine visuelle Darstellung des Installationsverfahrens.

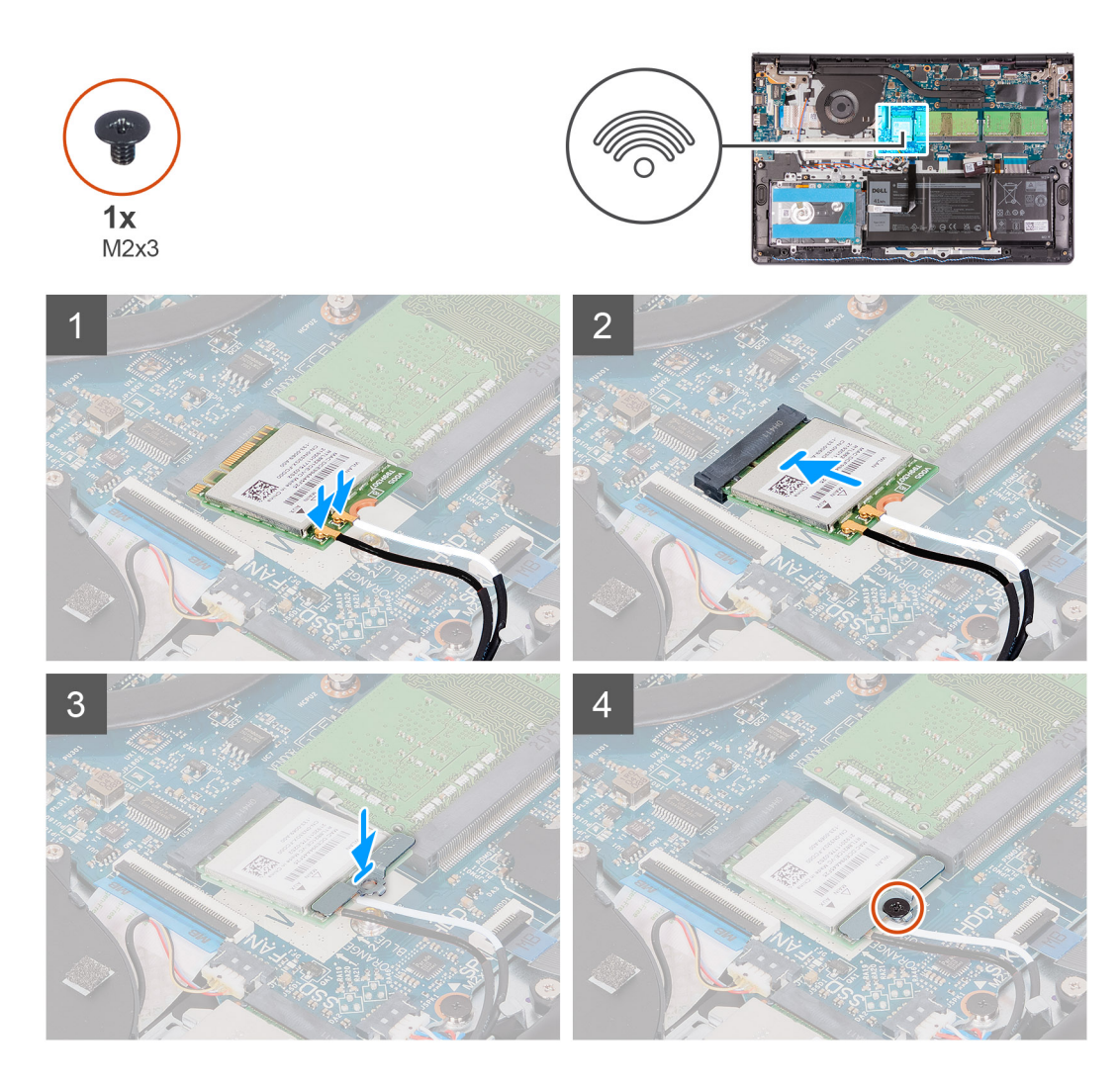

1. Verbinden Sie die Antennenkabel mit der Wireless-Karte.

Die folgende Tabelle enthält die Farbcodierung der Antennenkabel für alle von Ihrem Computer unterstützten Wireless-Karten.

### **Tabelle 2. WLAN-Antennenkabel**

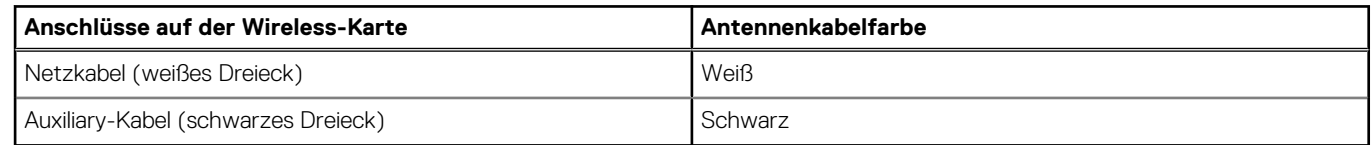

- 2. Schieben Sie die Wireless-Karte in den M.2-Kartensteckplatz auf der Systemplatine.
- 3. Setzen Sie die Wireless-Kartenhalterung auf die Wireless-Karte.
- 4. Bringen Sie die M2x3-Schraube wieder an, mit der die Wireless-Kartenhalterung und die Wireless-Karte an der Hauptplatine befestigt werden.

### **Nächste Schritte**

- 1. Bringen Sie die [Bodenabdeckung](#page-18-0) an.
- 2. Beenden Sie den [Servicemodus.](#page-9-0)
- 3. Setzen Sie die [SD-Karte](#page-16-0) ein.
- 4. Befolgen Sie die Anweisungen im Abschnitt [Nach der Arbeit an Komponenten im Inneren des Computers.](#page-10-0)

# <span id="page-30-0"></span>**SSD-Laufwerk**

### **Entfernen des M.2-2230-Solid-State-Laufwerks**

### **Voraussetzungen**

- 1. Befolgen Sie die Anweisungen im Abschnitt [Vor der Arbeit an Komponenten im Inneren des Computers](#page-6-0).
- 2. Entfernen Sie die [SD-Karte](#page-15-0).
- 3. Rufen Sie den [Servicemodus](#page-9-0) auf.
- 4. Entfernen Sie die [Bodenabdeckung](#page-16-0).

### **Info über diese Aufgabe**

Die folgenden Abbildungen zeigen die Position des M.2-2230-Solid-State-Laufwerks und stellen das Verfahren zum Entfernen bildlich dar.

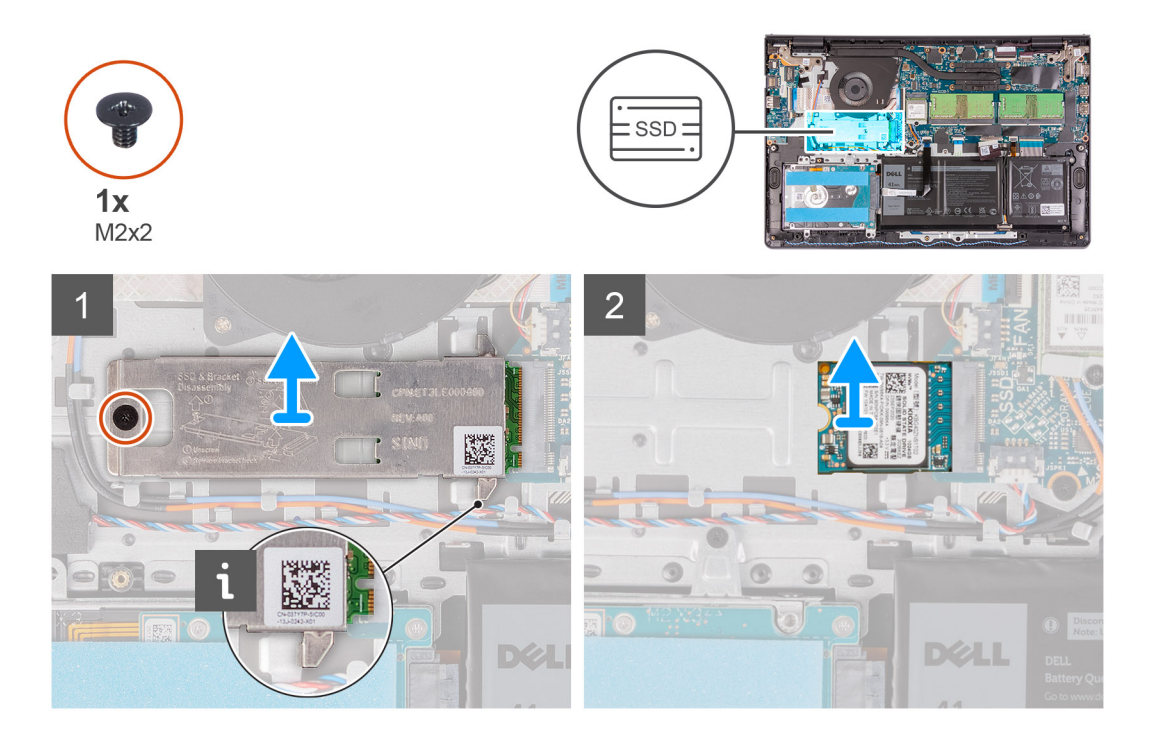

### **Schritte**

- 1. Entfernen Sie die einzelne Schraube (M2x2), mit der die Kühlplatte an der Handballenstützen- und Tastaturbaugruppe befestigt ist.
- 2. Heben Sie die Kühlplatte des M.2-2230-Solid-State-Laufwerks vom M.2-2230-Solid-State-Laufwerk ab.
- 3. Schieben Sie das M.2-2230-Solid-State-Laufwerk aus dem M.2-Kartensteckplatz auf der Systemplatine und entfernen Sie es.

### **Einbauen des M.2-2230-Solid-State-Laufwerks**

#### **Voraussetzungen**

Wenn Sie eine Komponente austauschen, muss die vorhandene Komponente entfernt werden, bevor Sie das Installationsverfahren durchführen.

### **Info über diese Aufgabe**

Die folgenden Abbildungen zeigen die Position des M.2 2230-Solid-State-Laufwerks und stellen das Installationsverfahren bildlich dar.

<span id="page-31-0"></span>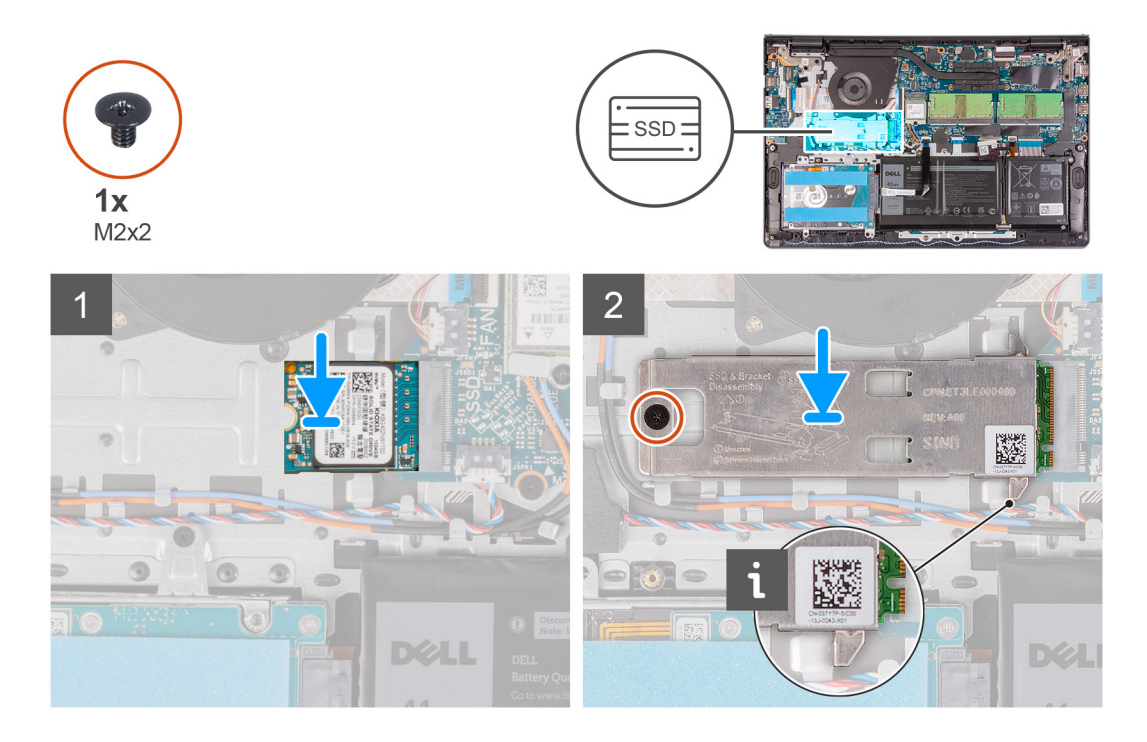

- 1. Richten Sie die Kerbe am M.2-2230-Solid-State-Laufwerk auf die Lasche am M.2-Kartensteckplatz auf der Systemplatine aus.
- 2. Schieben Sie das M.2-2230-Solid-State-Laufwerk in den M.2-Kartensteckplatz auf der Hauptplatine.
- 3. Setzen Sie die Kühlplatte auf das Solid-State-Laufwerk.

### **ANMERKUNG:**

Schieben Sie beim Einbauen des M.2-2230-SSD-Laufwerks im System die Laschen an der Kühlplatte unter die Haken an der Handballenstütze.

- 4. Richten Sie die Schraubenbohrung der Kühlplatte an der Schraubenbohrung der Handballenstützen- und Tastaturbaugruppe aus.
- 5. Bringen Sie die Schraube (M2x2) zur Befestigung der Kühlplatte an der Handballenstützen- und Tastaturbaugruppe wieder an.

### **Nächste Schritte**

- 1. Bringen Sie die [Bodenabdeckung](#page-18-0) an.
- 2. Beenden Sie den [Servicemodus.](#page-9-0)
- 3. Setzen Sie die [SD-Karte](#page-16-0) ein.
- 4. Befolgen Sie die Anweisungen im Abschnitt [Nach der Arbeit an Komponenten im Inneren des Computers.](#page-10-0)

### **Entfernen des M.2-2280-Solid-State-Laufwerks**

#### **Voraussetzungen**

- 1. Befolgen Sie die Anweisungen im Abschnitt [Vor der Arbeit an Komponenten im Inneren des Computers](#page-6-0).
- 2. Entfernen Sie die [SD-Karte](#page-15-0).
- 3. Rufen Sie den [Servicemodus](#page-9-0) auf.
- 4. Entfernen Sie die [Bodenabdeckung](#page-16-0).

#### **Info über diese Aufgabe**

Die folgenden Abbildungen zeigen die Position des M.2-2280-Solid-State-Laufwerks und stellen das Verfahren zum Entfernen bildlich dar.

<span id="page-32-0"></span>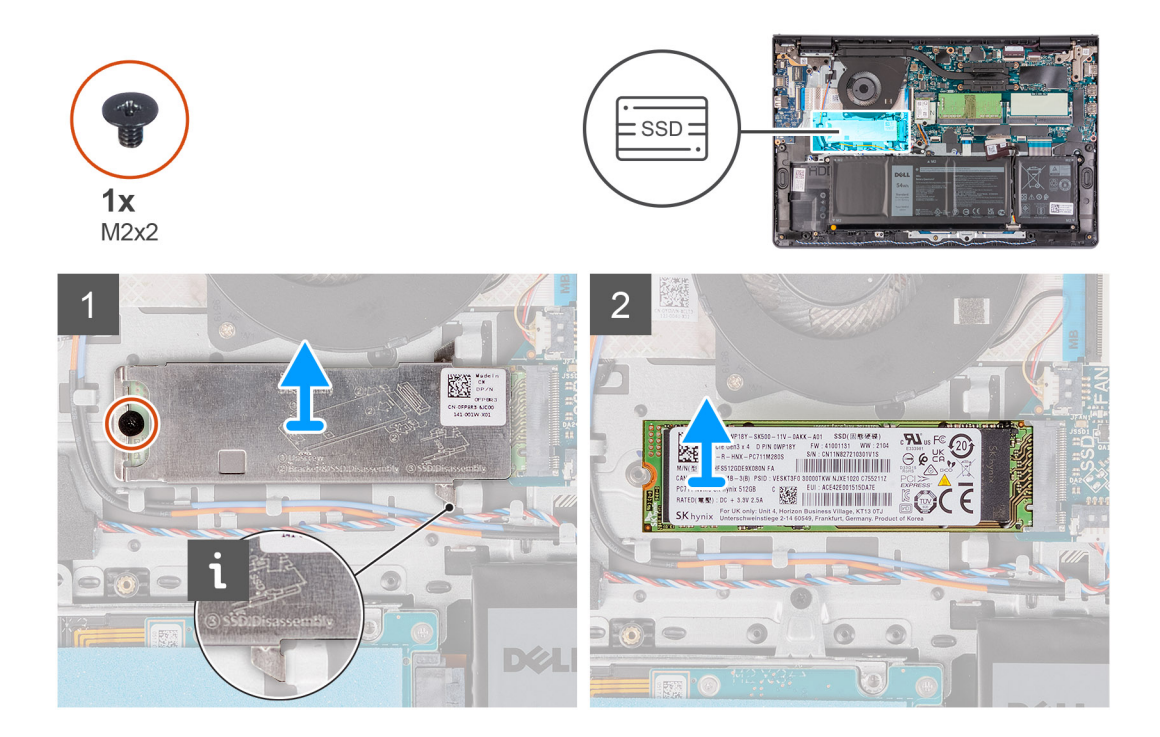

- 1. Entfernen Sie die Schraube (M2x2), mit der die Kühlplatte an der Handballenstützen- und Tastaturbaugruppe befestigt ist.
- 2. Heben Sie die Kühlplatte von der Handballenstützen- und Tastaturbaugruppe ab.
- 3. Schieben Sie das M.2-2280-Solid-State-Laufwerk aus dem M.2-Kartensteckplatz auf der Systemplatine.

### **Einbauen des M.2-2280-Solid-State-Laufwerks**

### **Voraussetzungen**

Wenn Sie eine Komponente austauschen, muss die vorhandene Komponente entfernt werden, bevor Sie das Installationsverfahren durchführen.

#### **Info über diese Aufgabe**

Die folgenden Abbildungen zeigen die Position des M.2-2280-Solid-State-Laufwerks und stellen das Installationsverfahren bildlich dar.

<span id="page-33-0"></span>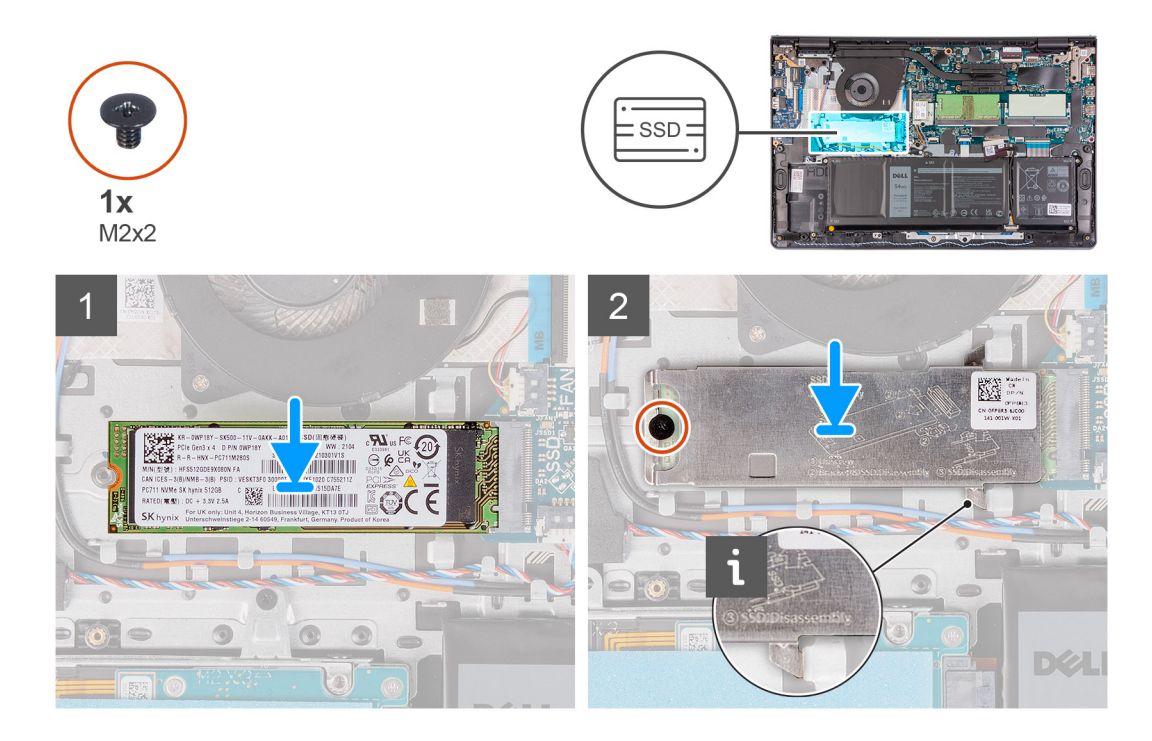

- 1. Richten Sie die Kerbe am M.2-2280-Solid-State-Laufwerk auf die Lasche am M.2-Kartensteckplatz auf der Systemplatine aus.
- 2. Schieben Sie das M.2-2280-Solid-State-Laufwerk in den M.2.-Kartensteckplatz auf der Systemplatine.
- 3. Setzen Sie die Kühlplatte auf das M.2-2280-Solid-State-Laufwerk.

**ANMERKUNG:** Schieben Sie beim Einbauen des M.2-2280-Solid-State-Laufwerks im System die Laschen an der Kühlplatte unter die Haken an der Handballenstütze.

4. Bringen Sie die Schraube (M2x2) zur Befestigung der Kühlplatte an der Handballenstützen- und Tastaturbaugruppe wieder an.

### **Nächste Schritte**

- 1. Bringen Sie die [Bodenabdeckung](#page-18-0) an.
- 2. Beenden Sie den [Servicemodus.](#page-9-0)
- 3. Setzen Sie die [SD-Karte](#page-16-0) ein.
- 4. Befolgen Sie die Anweisungen im Abschnitt [Nach der Arbeit an Komponenten im Inneren des Computers.](#page-10-0)

## **Festplattenlaufwerk**

### **Entfernen des Festplattenlaufwerks**

#### **Voraussetzungen**

- 1. Befolgen Sie die Anweisungen im Abschnitt [Vor der Arbeit an Komponenten im Inneren des Computers](#page-6-0).
- 2. Entfernen Sie die [SD-Karte](#page-15-0).
- 3. Rufen Sie den [Servicemodus](#page-9-0) auf.
- 4. Entfernen Sie die [Bodenabdeckung](#page-16-0).
- 5. Entfernen Sie die [Batterie](#page-20-0).

### **Info über diese Aufgabe**

Die nachfolgenden Abbildungen zeigen die Position des Festplattenlaufwerks und bieten eine visuelle Darstellung des Verfahrens zum Entfernen.

<span id="page-34-0"></span>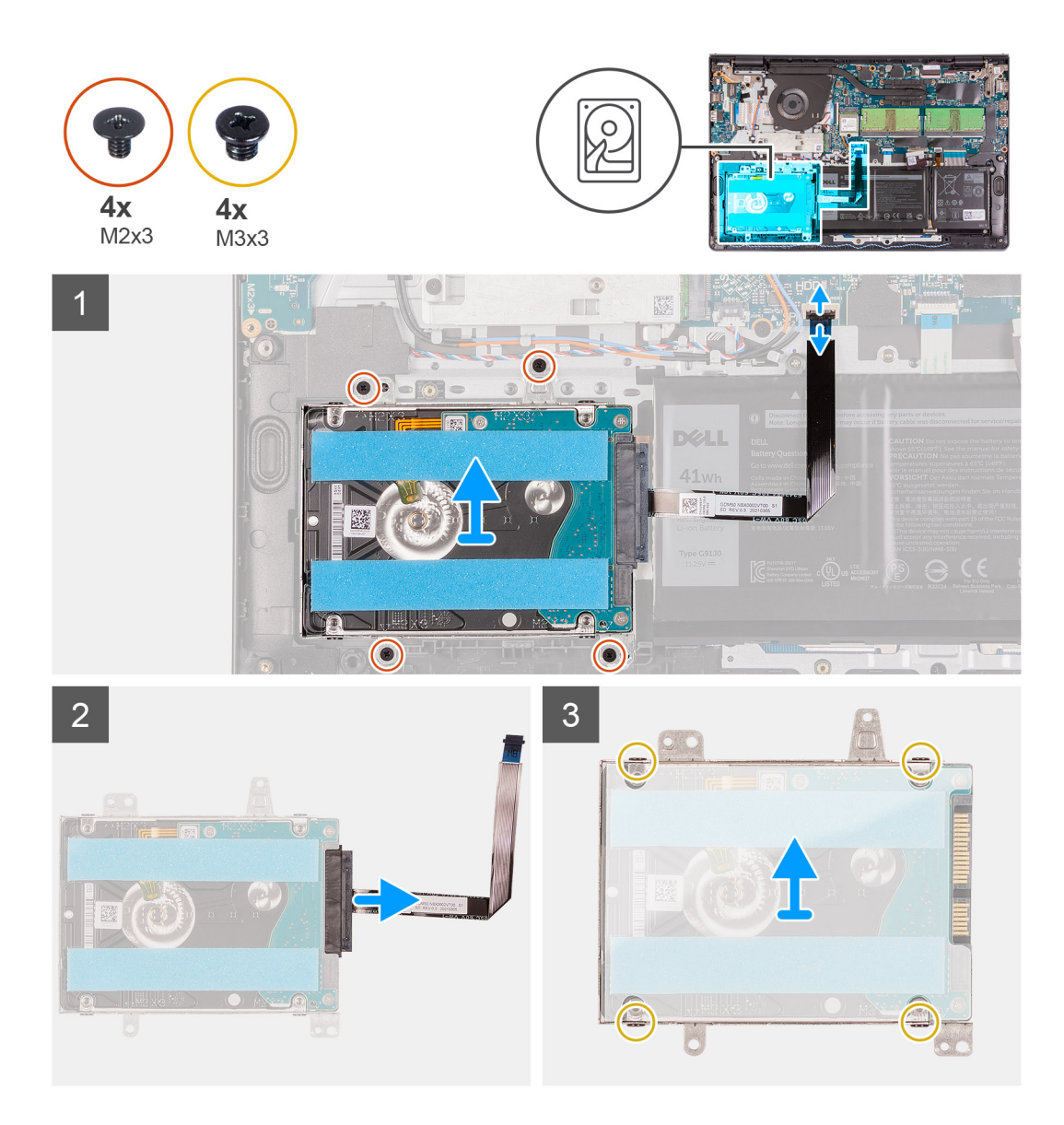

- 1. Heben Sie den Riegel an und trennen Sie das Festplattenkabel von der Systemplatine.
- 2. Entfernen Sie die drei Schrauben (M2x3), mit denen die Festplattenbaugruppe an der Handballenstützen- und Tastaturbaugruppe befestigt ist.
- 3. Heben Sie die Festplattenbaugruppe zusammen mit ihrem Kabel aus der Handballenstützen- und Tastaturbaugruppe heraus.
- 4. Trennen Sie den Interposer von der Festplatte.
- 5. Entfernen Sie die vier Schrauben (M3x3) von der Festplattenhalterung.
- 6. Schieben und entfernen Sie die Festplatte aus der Festplattenhalterung.

### **Einsetzen des Festplattenlaufwerks**

#### **Voraussetzungen**

Wenn Sie eine Komponente austauschen, muss die vorhandene Komponente entfernt werden, bevor Sie das Installationsverfahren durchführen.

### **Info über diese Aufgabe**

Die nachfolgende Abbildungen zeigen die Position des Festplattenlaufwerks und bieten eine visuelle Darstellung des Installationsverfahrens.

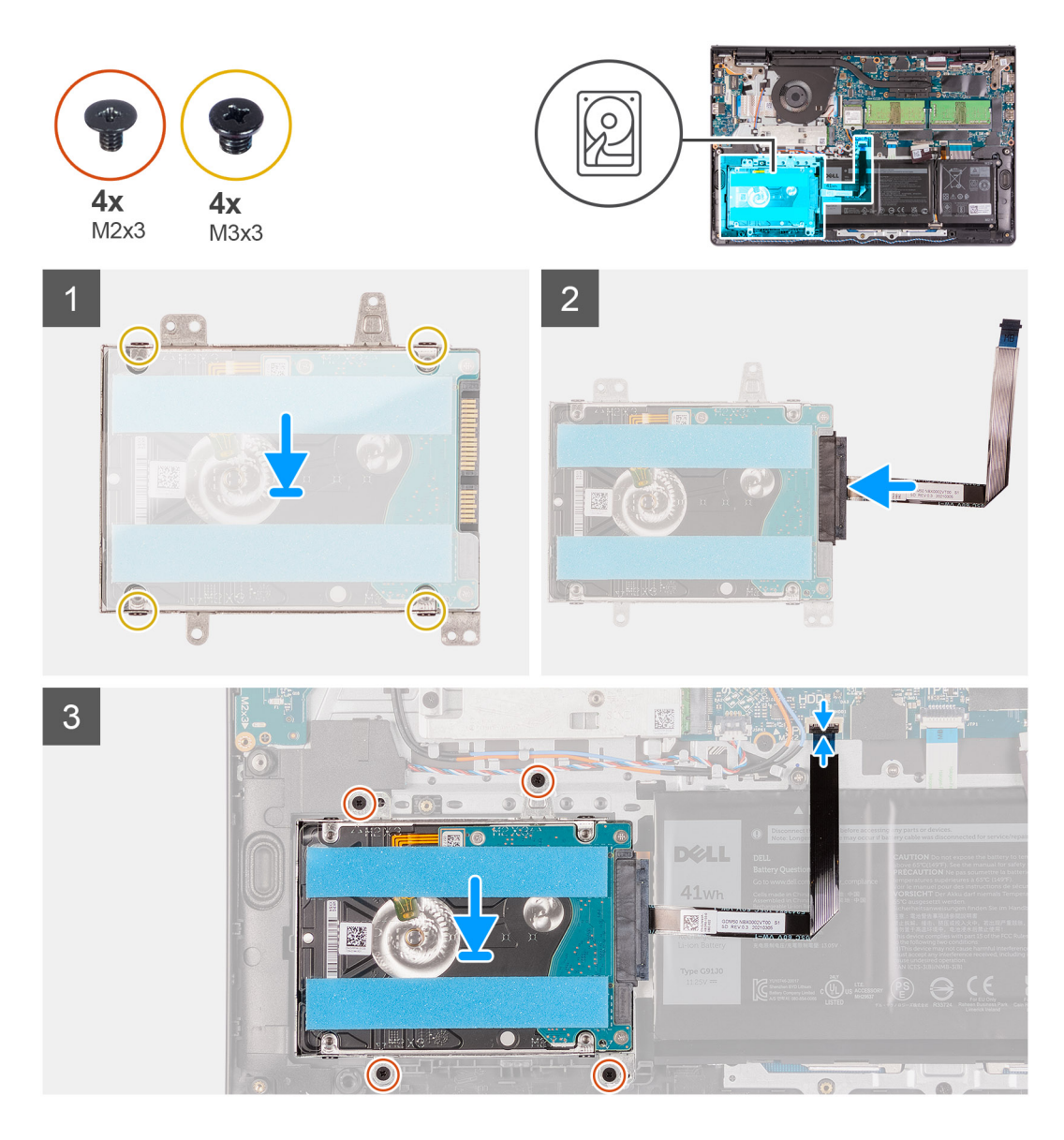

- 1. Schieben Sie die Festplatte in die Festplattenhalterung und setzen Sie sie ein.
- 2. Bringen Sie die vier Schrauben (M3x3) an, um die Festplatte an der Festplattenhalterung zu befestigen.
- 3. Schließen Sie den Interposer an die Festplatte an.
- 4. Platzieren Sie die Festplattenbaugruppe korrekt ausgerichtet auf der Handballenstützen- und Tastaturbaugruppe.
- 5. Bringen Sie die vier Schrauben (M2x3) wieder an, mit denen die Festplattenbaugruppe an der Handauflage befestigt wird.
- 6. Verbinden Sie das Kabel des Festplattenlaufwerks mit der Systemplatine und schließen Sie die Verriegelung, um das Kabel zu sichern.

### **Nächste Schritte**

- 1. Bauen Sie die [Batterie](#page-19-0) ein.
- 2. Bringen Sie die [Bodenabdeckung](#page-18-0) an.
- 3. Beenden Sie den [Servicemodus.](#page-9-0)
- 4. Setzen Sie die [SD-Karte](#page-16-0) ein.
- 5. Befolgen Sie die Anweisungen im Abschnitt [Nach der Arbeit an Komponenten im Inneren des Computers.](#page-10-0)
# **Systemlüfter**

### **Entfernen des Systemlüfters**

### **Voraussetzungen**

- 1. Befolgen Sie die Anweisungen im Abschnitt [Vor der Arbeit an Komponenten im Inneren des Computers](#page-6-0).
- 2. Entfernen Sie die [SD-Karte](#page-15-0).
- 3. Rufen Sie den [Servicemodus](#page-9-0) auf.
- 4. Entfernen Sie die [Bodenabdeckung](#page-16-0).

### **Info über diese Aufgabe**

Die nachfolgenden Abbildungen zeigen die Position des Systemlüfters und stellen das Verfahren zum Entfernen bildlich dar.

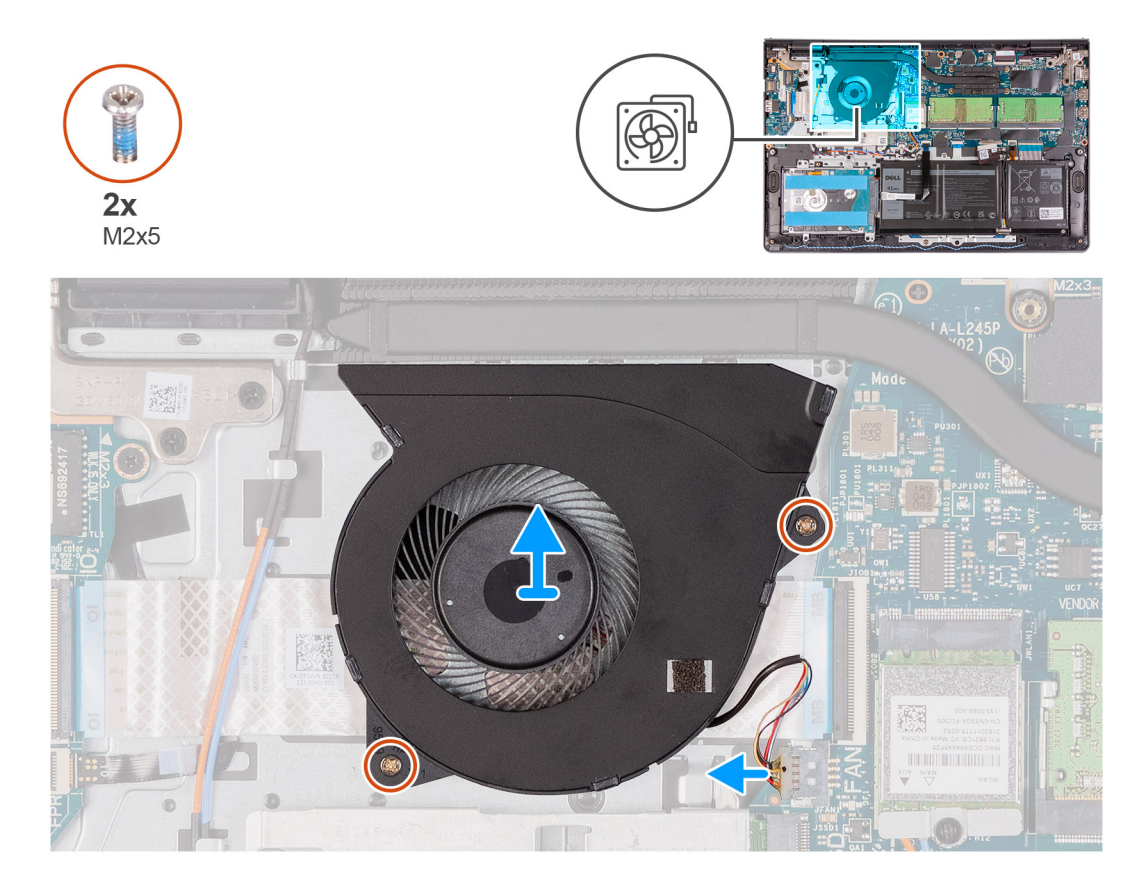

#### **Schritte**

- 1. Ziehen Sie das Lüfterkabel vom Anschluss auf der Systemplatine ab.
- 2. Entfernen Sie die zwei Schrauben (M2x5), mit denen der Lüfter an der Handballenstützen- und Tastaturbaugruppe befestigt ist.
- 3. Heben Sie den Lüfter an und entfernen Sie ihn vom Computer.

### **Einbauen des Systemlüfters**

### **Voraussetzungen**

Wenn Sie eine Komponente austauschen, muss die vorhandene Komponente entfernt werden, bevor Sie das Installationsverfahren durchführen.

Die folgenden Abbildungen zeigen die Position des Systemlüfters und stellen das Verfahren zum Einbauen bildlich dar.

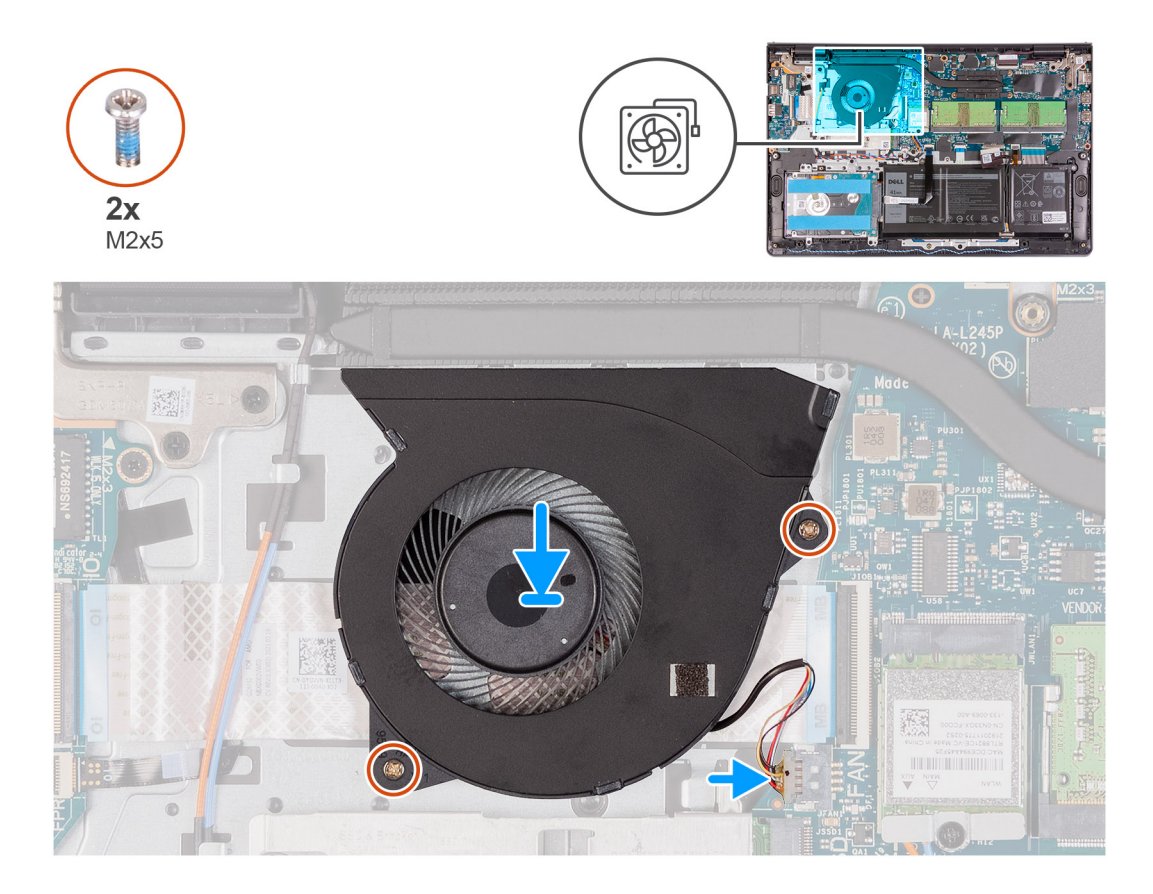

#### **Schritte**

- 1. Platzieren Sie den Lüfter korrekt ausgerichtet auf der Handballenstützen- und Tastaturbaugruppe.
- 2. Bringen Sie die zwei Schrauben (M2x5) zur Befestigung des Lüfters an der Handballenstützen- und Tastaturbaugruppe wieder an.
- 3. Schließen Sie das Lüfterkabel an den Anschluss auf der Systemplatine an.

### **Nächste Schritte**

- 1. Bringen Sie die [Bodenabdeckung](#page-18-0) wieder an.
- 2. Beenden Sie den [Servicemodus.](#page-9-0)
- 3. Setzen Sie die [SD-Karte](#page-16-0) ein.
- 4. Befolgen Sie die Anweisungen im Abschnitt [Nach der Arbeit an Komponenten im Inneren des Computers.](#page-10-0)

## **Kühlkörper**

### **Entfernen des Kühlkörpers – UMA**

### **Voraussetzungen**

- 1. Befolgen Sie die Anweisungen im Abschnitt [Vor der Arbeit an Komponenten im Inneren des Computers](#page-6-0).
- 2. Entfernen Sie die [SD-Karte](#page-15-0).
- 3. Rufen Sie den [Servicemodus](#page-9-0) auf.
- 4. Entfernen Sie die [Bodenabdeckung](#page-16-0).

### **Info über diese Aufgabe**

Die folgende Abbildung zeigt die Position des Kühlkörpers und stellt das Verfahren zum Entfernen bildlich dar.

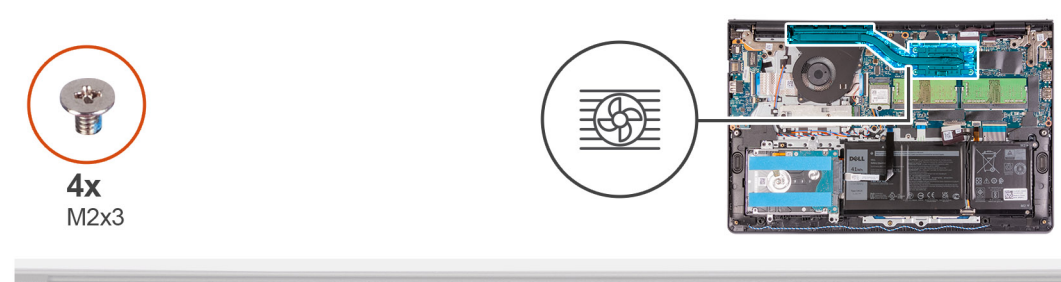

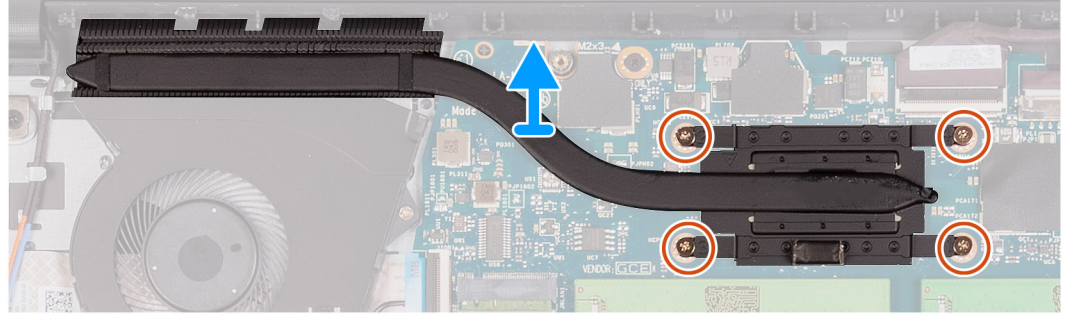

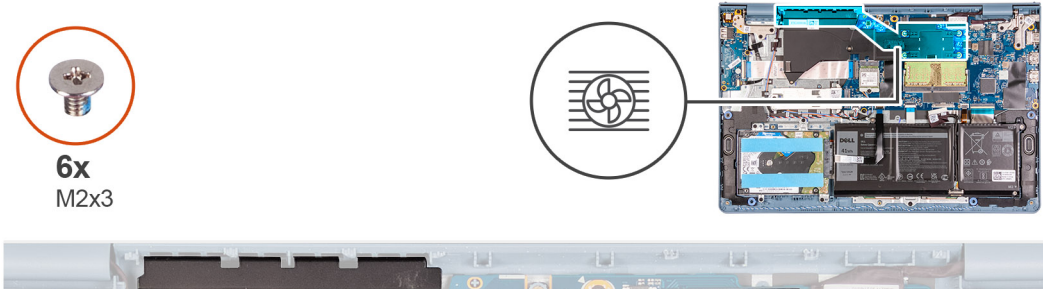

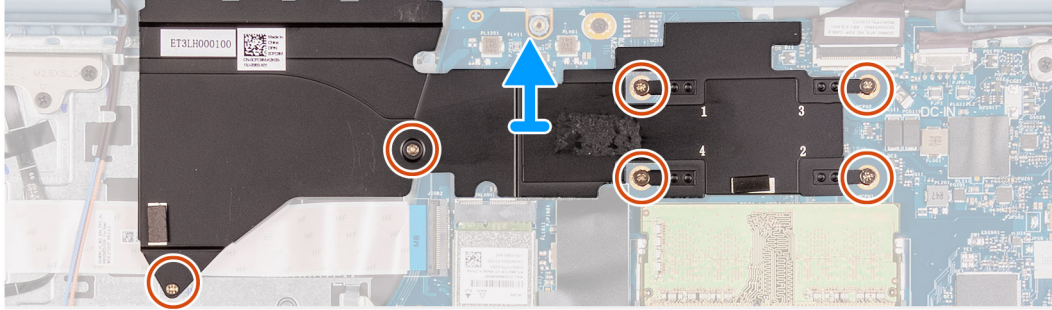

- 1. Lösen Sie die vier unverlierbaren Schrauben, mit denen der Kühlkörper an der Systemplatine befestigt ist.
- 2. Heben Sie den Kühlkörper von der Systemplatine.

### **Einsetzen des Kühlkörpers – UMA**

### **Voraussetzungen**

Wenn Sie eine Komponente austauschen, muss die vorhandene Komponente entfernt werden, bevor Sie das Installationsverfahren durchführen.

### **Info über diese Aufgabe**

Die nachfolgenden Abbildungen zeigen die Position des Kühlkörpers und bieten eine visuelle Darstellung des Installationsverfahrens.

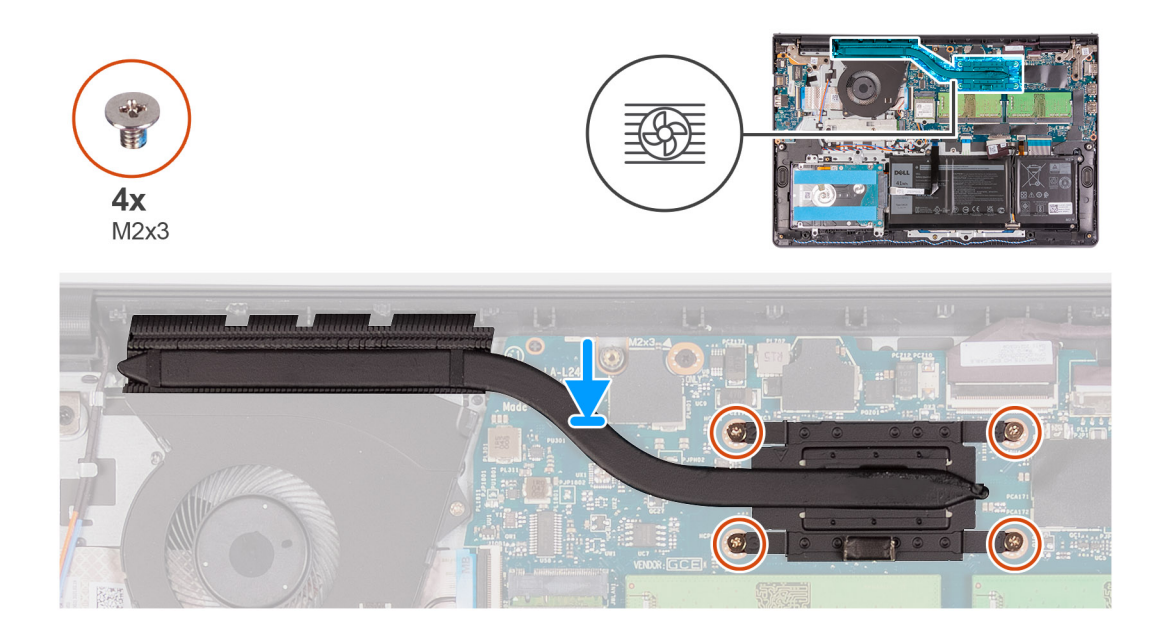

- 1. Setzen Sie den Kühlkörper auf die Systemplatine und richten Sie die unverlierbaren Schrauben des Kühlkörpers an den Schraubenbohrungen in der Systemplatine aus.
- 2. Ziehen Sie die vier Schrauben (M2x3) fest, mit denen der Kühlkörper auf der Systemplatine befestigt ist.

### **Nächste Schritte**

- 1. Bringen Sie die [Bodenabdeckung](#page-18-0) an.
- 2. Beenden Sie den [Servicemodus.](#page-9-0)
- 3. Setzen Sie die [SD-Karte](#page-16-0) ein.
- 4. Befolgen Sie die Anweisungen im Abschnitt [Nach der Arbeit an Komponenten im Inneren des Computers.](#page-10-0)

### **Entfernen des Kühlkörpers – separat**

#### **Voraussetzungen**

- 1. Befolgen Sie die Anweisungen im Abschnitt [Vor der Arbeit an Komponenten im Inneren des Computers](#page-6-0).
- 2. Entfernen Sie die [SD-Karte](#page-15-0).
- 3. Rufen Sie den [Servicemodus](#page-9-0) auf.
- 4. Entfernen Sie die [Bodenabdeckung](#page-16-0).

### **Info über diese Aufgabe**

Die folgende Abbildung zeigt die Position des separaten Kühlkörpers und stellt das Verfahren zum Entfernen bildlich dar.

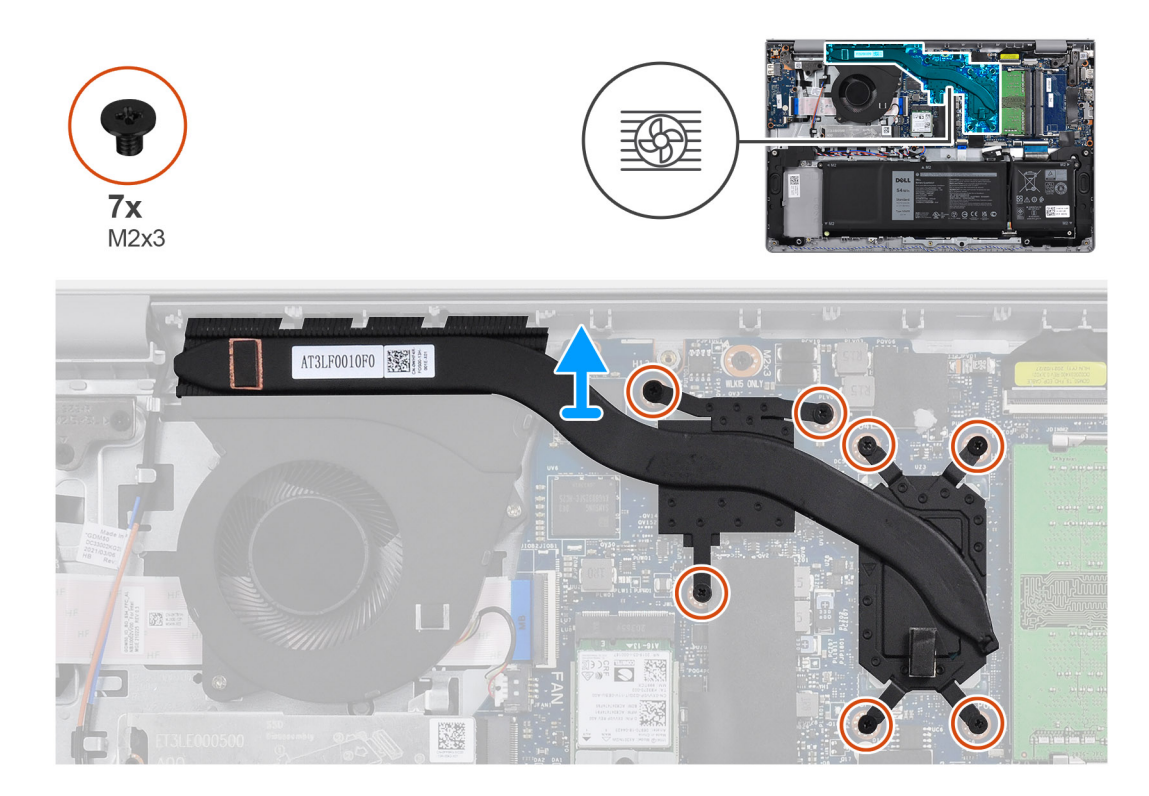

- 1. Entfernen Sie die sieben Schrauben (M2x3), mit denen der Kühlkörper an der Systemplatine befestigt ist.
- 2. Heben Sie den Kühlkörper von der Systemplatine.

### **Einsetzen des Kühlkörpers – separat**

### **Voraussetzungen**

Wenn Sie eine Komponente austauschen, muss die vorhandene Komponente entfernt werden, bevor Sie das Installationsverfahren durchführen.

### **Info über diese Aufgabe**

Die nachfolgenden Abbildungen zeigen die Position des separaten Kühlkörpers und bieten eine visuelle Darstellung des Installationsverfahrens.

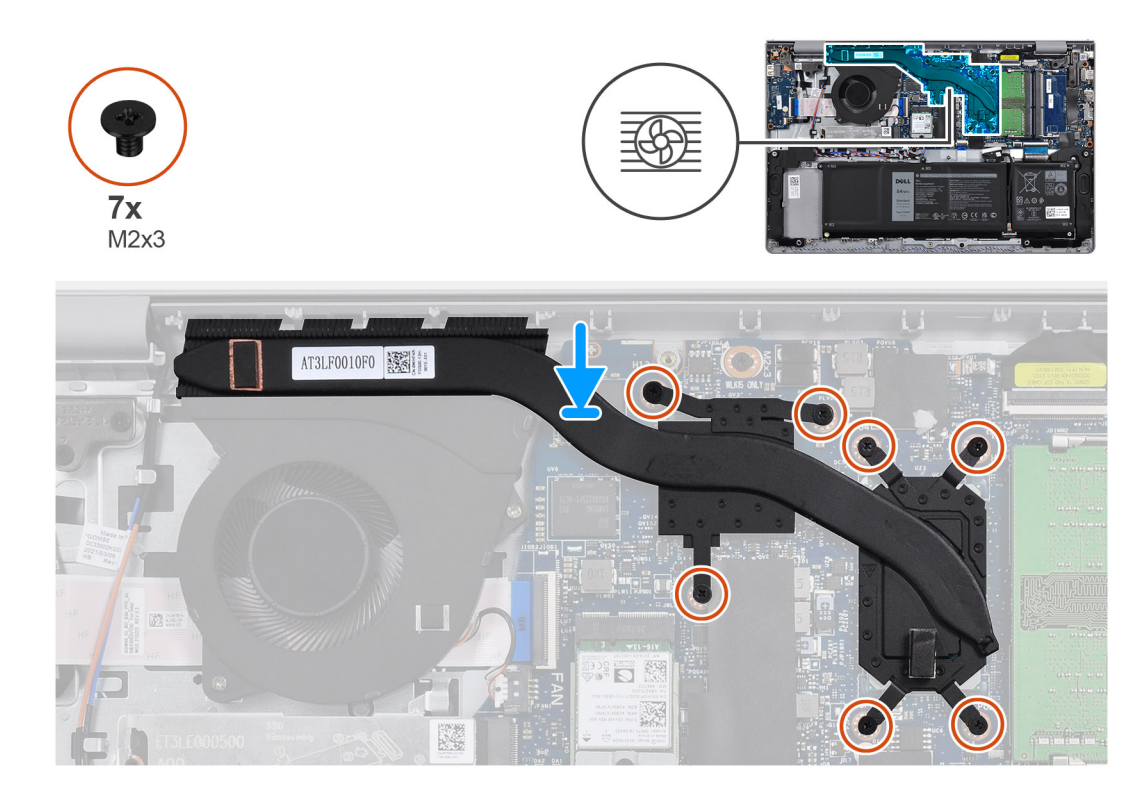

- 1. Setzen Sie den Kühlkörper auf die Hauptplatine und richten Sie die Schraubenbohrungen an denen der Hauptplatine aus.
- 2. Setzen Sie die sieben Schrauben (M2x3) wieder ein, mit denen der Kühlkörper an der Hauptplatine befestigt wird.

### **Nächste Schritte**

- 1. Bringen Sie die [Bodenabdeckung](#page-18-0) an.
- 2. Beenden Sie den [Servicemodus.](#page-9-0)
- 3. Setzen Sie die [SD-Karte](#page-16-0) ein.
- 4. Befolgen Sie die Anweisungen im Abschnitt [Nach der Arbeit an Komponenten im Inneren des Computers.](#page-10-0)

## **Lautsprecher**

### **Entfernen der Lautsprecher**

#### **Voraussetzungen**

- 1. Befolgen Sie die Anweisungen im Abschnitt [Vor der Arbeit an Komponenten im Inneren des Computers](#page-6-0).
- 2. Entfernen Sie die [SD-Karte](#page-15-0).
- 3. Rufen Sie den [Servicemodus](#page-9-0) auf.
- 4. Entfernen Sie die [Bodenabdeckung](#page-16-0).

### **Info über diese Aufgabe**

Die nachfolgenden Abbildungen zeigen die Position der Lautsprecher und stellen das Verfahren zum Entfernen bildlich dar.

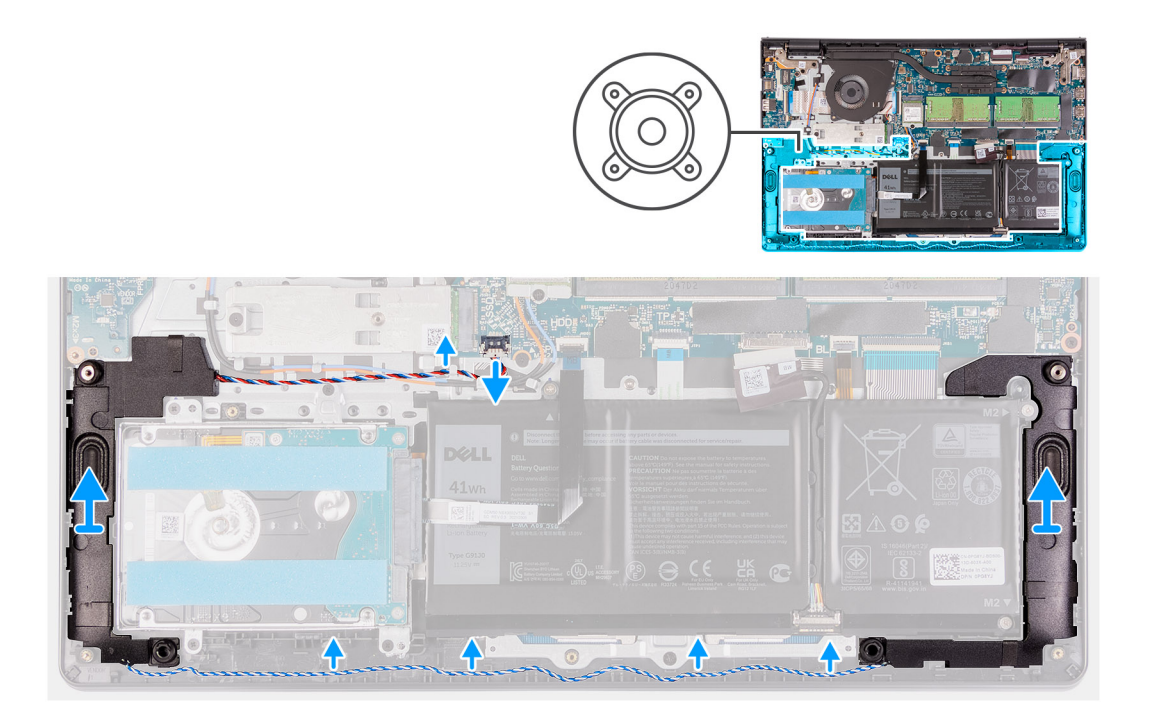

- 1. Trennen Sie das Lautsprecherkabel von der Hauptplatine.
- 2. Lösen Sie das Lautsprecherkabel aus den Kabelführungen an der Handballenstützen- und Tastaturbaugruppe und entfernen Sie es.
- 3. Heben Sie die Lautsprecher zusammen mit dem Kabel aus dem Computer heraus.

### **Einbauen der Lautsprecher**

### **Voraussetzungen**

Wenn Sie eine Komponente austauschen, muss die vorhandene Komponente entfernt werden, bevor Sie das Installationsverfahren durchführen.

### **Info über diese Aufgabe**

Die nachfolgenden Abbildungen zeigen die Position der Lautsprecher und stellen das Installationsverfahren bildlich dar.

**ANMERKUNG:** Wenn die Gummiringdichtungen beim Entfernen der Lautsprecher herausgedrückt werden, drücken Sie sie wieder hinein, bevor Sie die Lautsprecher wieder einsetzen.

<span id="page-43-0"></span>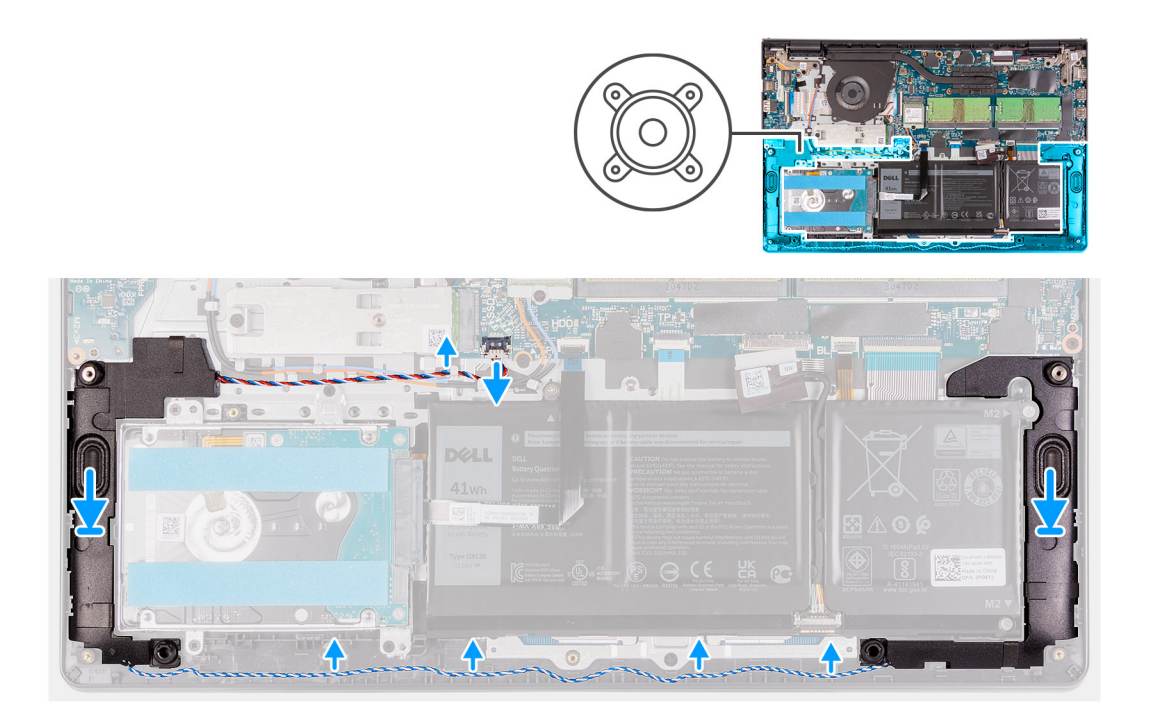

- 1. Setzen Sie die Lautsprecher mithilfe der Pass-Stifte und Gummidichtungen in die Steckplätze an der Handballenstützen-Tastatur-Baugruppe.
- 2. Führen Sie das Lautsprecherkabel durch die Kabelführungen an der Handballenstützen- und Tastaturbaugruppe.
- 3. Schließen Sie das Lautsprecherkabel wieder an den Anschluss an der Systemplatine an.

### **Nächste Schritte**

- 1. Bringen Sie die [Bodenabdeckung](#page-18-0) an.
- 2. Beenden Sie den [Servicemodus.](#page-9-0)
- 3. Setzen Sie die [SD-Karte](#page-16-0) ein.
- 4. Befolgen Sie die Anweisungen im Abschnitt [Nach der Arbeit an Komponenten im Inneren des Computers.](#page-10-0)

# **E/A-Platine**

### **Entfernen der E/A-Platine**

### **Voraussetzungen**

- 1. Befolgen Sie die Anweisungen im Abschnitt [Vor der Arbeit an Komponenten im Inneren des Computers](#page-6-0).
- 2. Entfernen Sie die [SD-Karte](#page-15-0).
- 3. Rufen Sie den [Servicemodus](#page-9-0) auf.
- 4. Entfernen Sie die [Bodenabdeckung](#page-16-0).

### **Info über diese Aufgabe**

Die nachfolgenden Abbildungen zeigen die Position der E/A-Platine und bieten eine visuelle Darstellung des Verfahrens zum Entfernen.

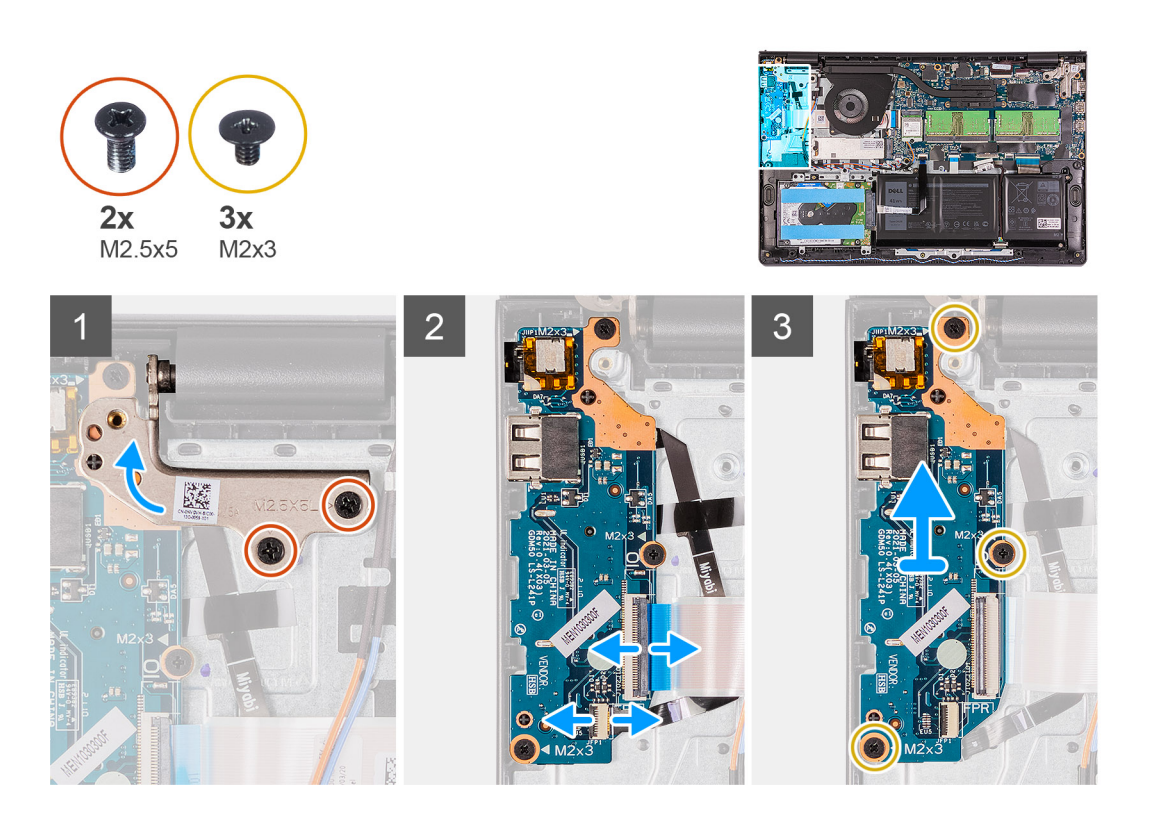

- 1. Entfernen Sie die zwei Schrauben (M2,5x5), mit denen das linke Scharnier an der Handballenstützen- und Tastaturbaugruppe befestigt ist.
- 2. Klappen Sie das linke Scharnier nach oben.
- 3. Öffnen Sie den Riegel und trennen Sie ggf. das Kabel der Fingerabdruckleserplatine von der E/A-Platine.
- 4. Öffnen Sie die Verriegelung und trennen Sie das Netzkabel der E/A-Platine von der E/A-Platine.
- 5. Entfernen Sie die drei M2x3-Schrauben, mit denen die E/A-Platine an der Handballenstützen- und Tastaturbaugruppe befestigt ist, und entfernen Sie die E/A-Platine aus dem System.

### **Einbauen der E/A-Platine**

### **Voraussetzungen**

Wenn Sie eine Komponente austauschen, muss die vorhandene Komponente entfernt werden, bevor Sie das Installationsverfahren durchführen.

### **Info über diese Aufgabe**

Die nachfolgenden Abbildungen zeigen die Position der E/A-Platine und bieten eine visuelle Darstellung des Installationsverfahrens.

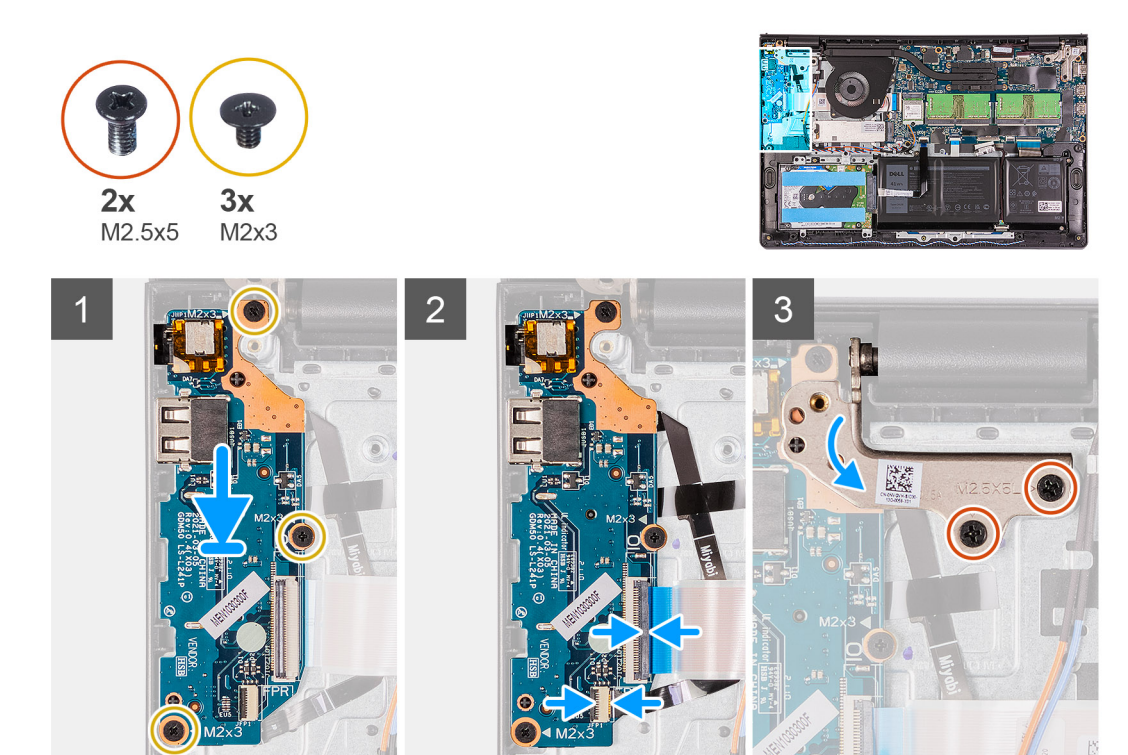

- 1. Setzen Sie die E/A-Platine korrekt ausgerichtet unter der linken Scharnierbaugruppe auf die Handballenstützen- und Tastaturbaugruppe.
- 2. Bringen Sie die drei Schrauben (M2x3) zur Befestigung der E/A-Zusatzplatine an der Handballenstützen- und Tastaturbaugruppe wieder an.
- 3. Schließen Sie das Kabel der Fingerabdruckleserplatine am Anschluss an der E/A-Platine an und schließen Sie ggf. den Riegel.
- 4. Schließen Sie das Netzkabel der E/A-Platine an den Anschluss auf der E/A-Platine an und schließen Sie den Riegel.
- 5. Klappen Sie das linke Scharnier über die E/A-Platine nach hinten.
- 6. Bringen Sie die zwei Schrauben (M2,5x5) zur Befestigung des Scharniers an der Handballenstützen- und Tastaturbaugruppe wieder an.

### **Nächste Schritte**

- 1. Bringen Sie die [Bodenabdeckung](#page-18-0) an.
- 2. Beenden Sie den [Servicemodus.](#page-9-0)
- 3. Setzen Sie die [SD-Karte](#page-16-0) ein.
- 4. Befolgen Sie die Anweisungen im Abschnitt [Nach der Arbeit an Komponenten im Inneren des Computers.](#page-10-0)

## **Touchpad**

### **Entfernen der Touchpad-Baugruppe**

### **Voraussetzungen**

- 1. Befolgen Sie die Anweisungen im Abschnitt [Vor der Arbeit an Komponenten im Inneren des Computers](#page-6-0).
- 2. Entfernen Sie die [SD-Karte](#page-15-0).
- 3. Entfernen Sie die [Bodenabdeckung](#page-16-0).
- 4. Entfernen Sie die [Batterie](#page-20-0).

Die folgenden Abbildungen zeigen die Position des Touchpads und stellen das Verfahren zum Entfernen bildlich dar.

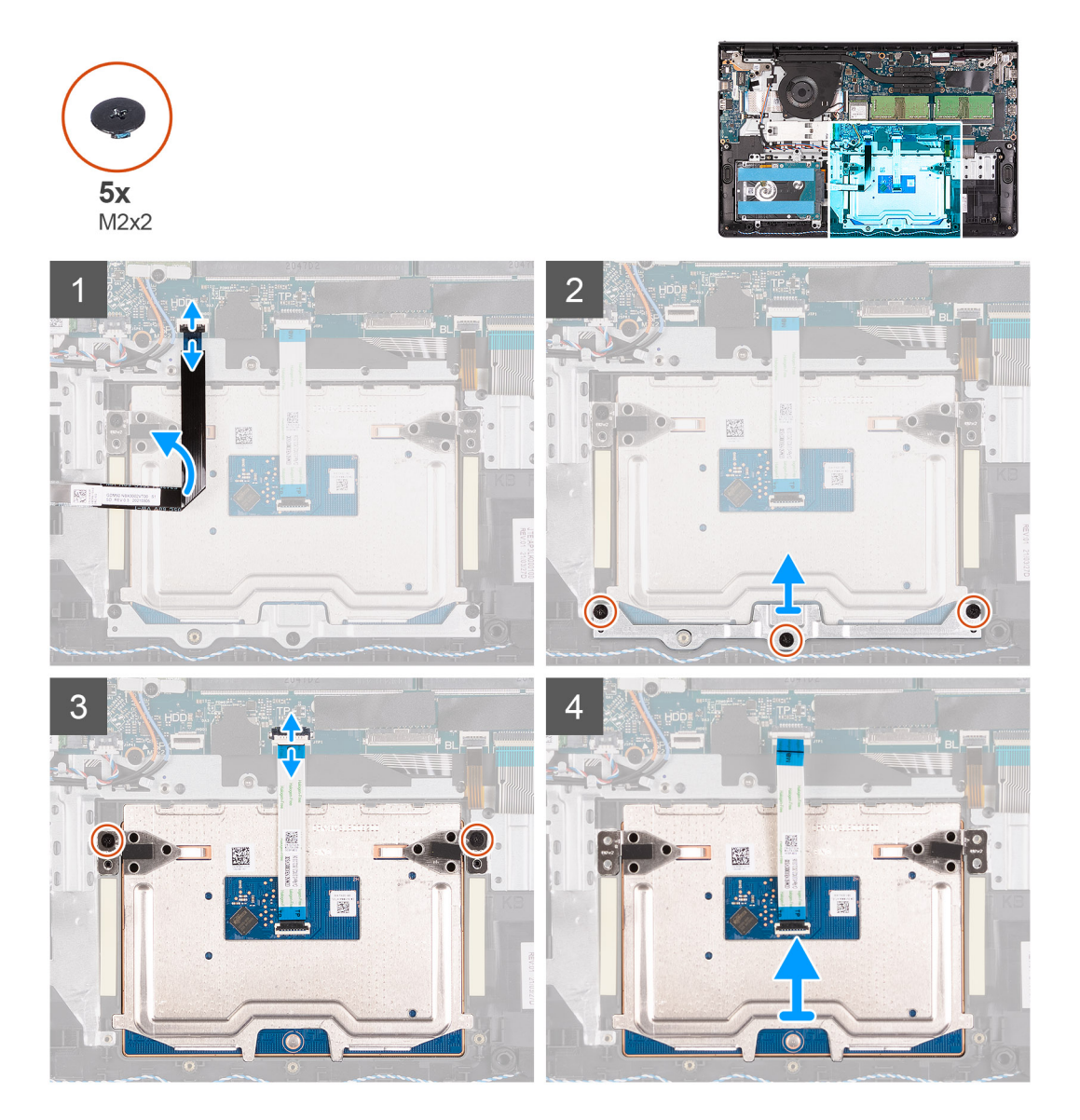

### **Schritte**

- 1. Trennen Sie das Festplatten-FFC von der Systemplatine.
- 2. Entfernen Sie die drei Schrauben (M2x2), mit denen die Touchpadhalterung an der Handballenstützen- und Tastaturbaugruppe befestigt ist.
- 3. Entfernen Sie die Touchpadhalterung vom Computer.
- 4. Entfernen Sie die zwei Schrauben (M2x2), mit denen das Touchpad-Modul an der Handballenstützen- und Tastaturbaugruppe befestigt ist.
- 5. Trennen Sie das Touchpad-FFC von der Systemplatine.
- 6. Entfernen Sie das Touchpad-Modul mit dem Touchpad-FFC aus dem Computer.

### **Installieren der Touchpad-Baugruppe**

#### **Info über diese Aufgabe**

Die nachfolgenden Abbildungen zeigen die Position des Touchpads und bieten eine visuelle Darstellung des Installationsverfahrens.

**ANMERKUNG:** Stellen Sie sicher, dass das Touchpad an den Führungen ausgerichtet ist, die auf der Handballenstützen- und Tastaturbaugruppe verfügbar sind, und dass der Spalt auf beiden Seiten des Touchpads gleich ist.

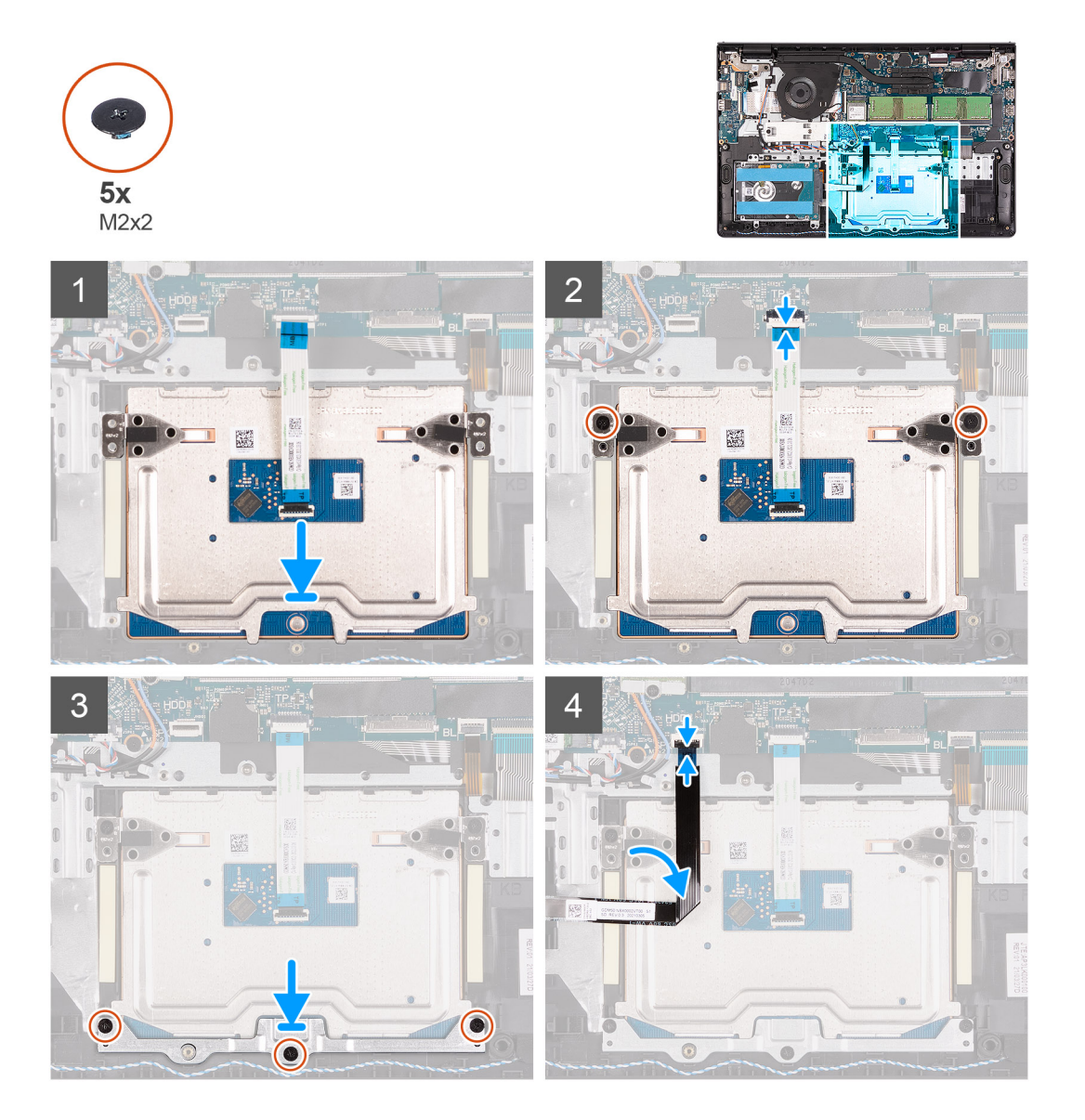

### **Schritte**

- 1. Richten Sie das Touchpad-Modul aus und platzieren Sie es auf dem Computer.
- 2. Schließen Sie das Touchpad-FFC wieder an das Touchpad-Modul an.
- 3. Bringen Sie die zwei Schrauben (M2x2) an, mit denen das Touchpad-Modul an der Handballenstützen- und Tastaturbaugruppe befestigt wird.
- 4. Bringen Sie die Touchpad-Halterung auf dem Touchpad an und befestigen Sie sie mit den drei M2x2-Schrauben.
- 5. Verbinden Sie das Festplatten-FFC wieder mit der Systemplatine.

### **Nächste Schritte**

- 1. Bauen Sie die [Batterie](#page-19-0) ein.
- 2. Bringen Sie die [Bodenabdeckung](#page-18-0) an.
- 3. Setzen Sie die [SD-Karte](#page-16-0) ein.
- 4. Befolgen Sie die Anweisungen im Abschnitt [Nach der Arbeit an Komponenten im Inneren des Computers.](#page-10-0)

# <span id="page-48-0"></span>**Bildschirmbaugruppe**

### **Entfernen der Bildschirmbaugruppe**

 $\triangle$ **VORSICHT: Der maximale Betriebswinkel für das Bildschirmscharnier beträgt 135 Grad.**

### **Voraussetzungen**

- 1. Befolgen Sie die Anweisungen im Abschnitt [Vor der Arbeit an Komponenten im Inneren des Computers](#page-6-0).
- 2. Entfernen Sie die [SD-Karte](#page-15-0).
- 3. Rufen Sie den [Servicemodus](#page-9-0) auf.
- 4. Entfernen Sie die [Bodenabdeckung](#page-16-0).
- 5. Entfernen Sie die [WLAN-Karte.](#page-27-0)

### **Info über diese Aufgabe**

Die nachfolgenden Abbildungen zeigen die Position der Bildschirmbaugruppe und bieten eine visuelle Darstellung des Verfahrens zum Entfernen.

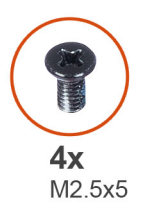

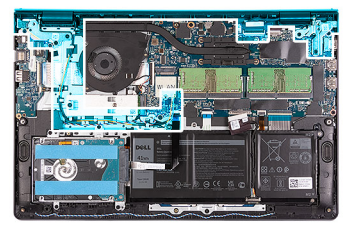

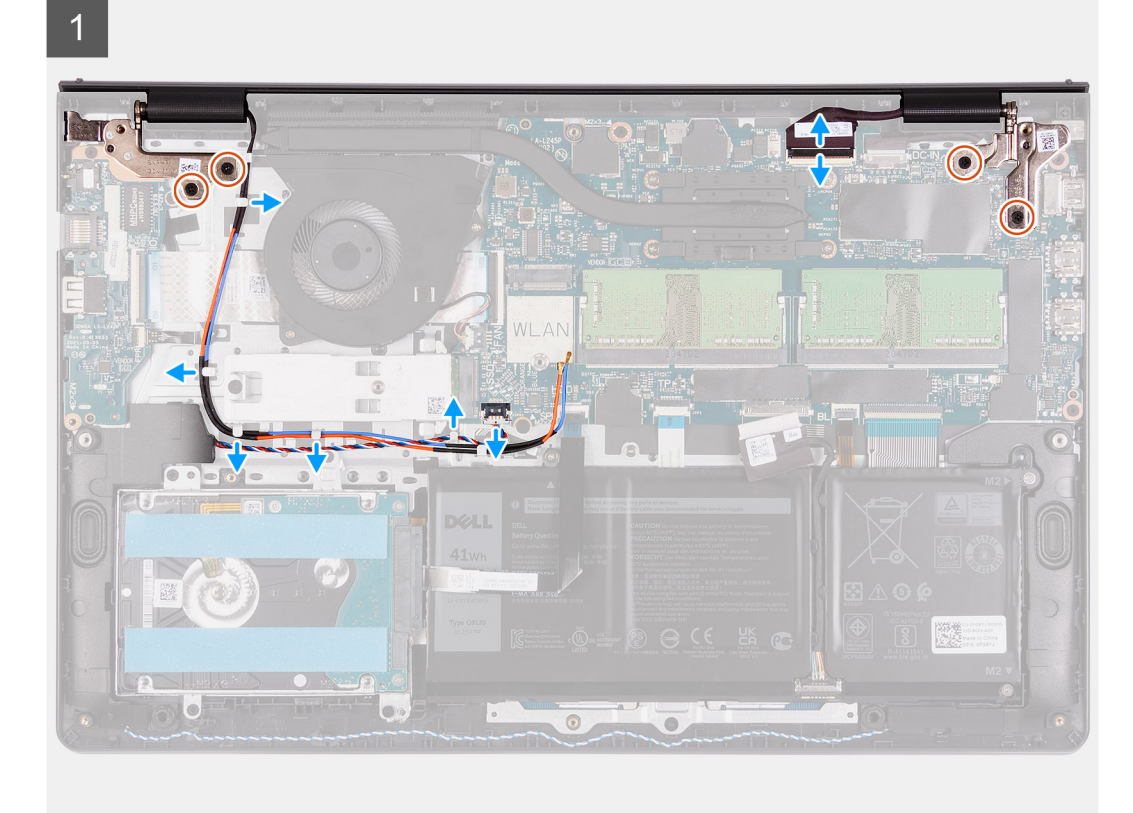

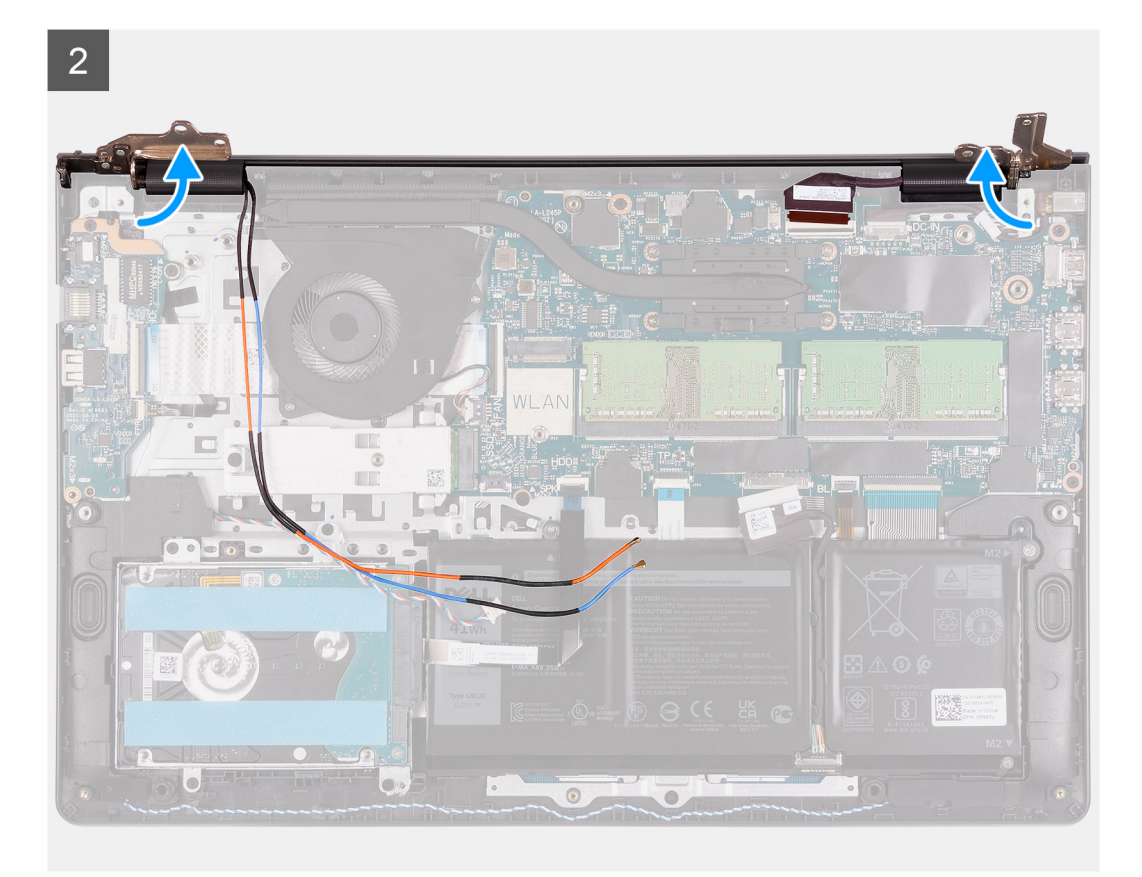

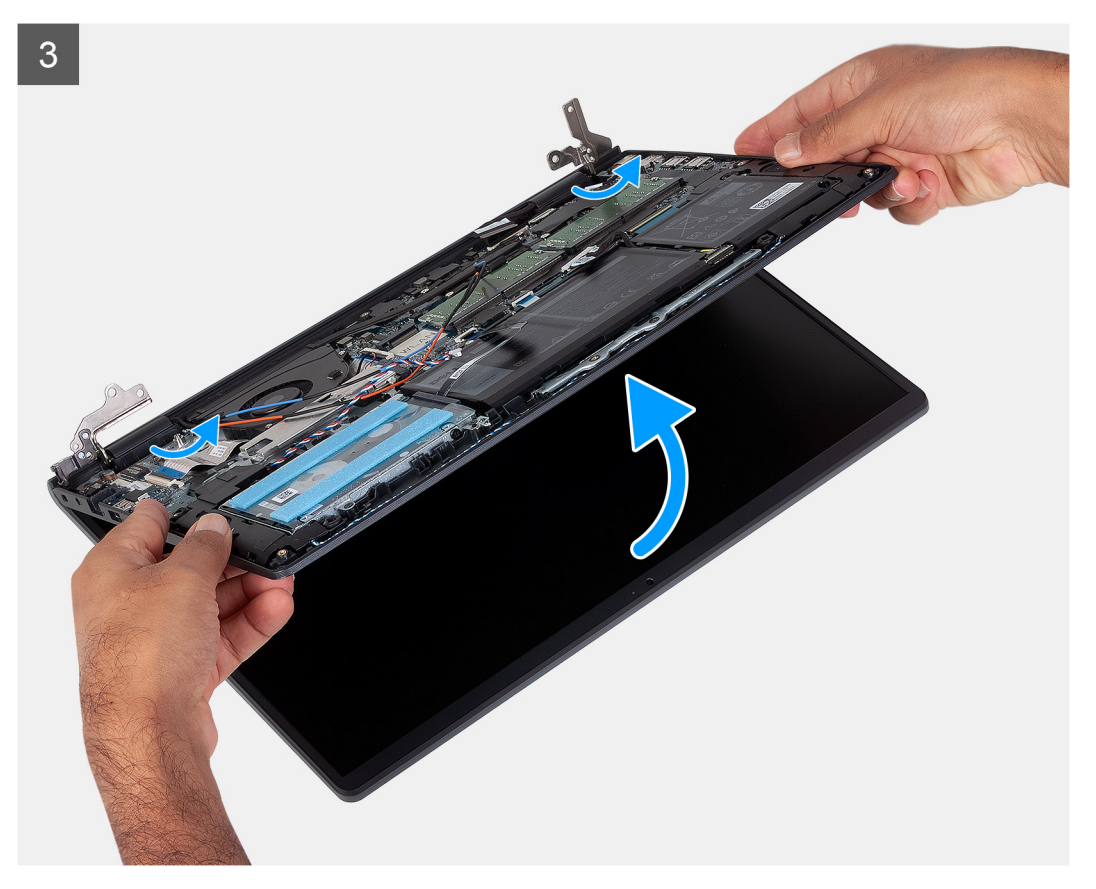

- 1. Trennen Sie das Bildschirmkabel vom Anschluss auf der Systemplatine.
- 2. Lösen Sie die WLAN-Antennenkabel und die Lautsprecherkabel aus den Kabelführungen am Computer.
- <span id="page-50-0"></span>3. Entfernen Sie die sechs Schrauben (M2,5x5), mit denen die Bildschirmscharniere an der Handballenstützen- und Tastaturbaugruppe befestigt sind.
- 4. Klappen Sie das rechte und das linke Scharnier von der Handballenstützen- und Tastaturbaugruppe weg.
- 5. Heben Sie die Handballenstützen- und Tastaturbaugruppe schräg an, um sie aus den Scharnieren zu lösen, und entfernen Sie sie von der Bildschirmbaugruppe.

### **Einbauen der Bildschirmbaugruppe**

### **VORSICHT: Der maximale Betriebswinkel für das Bildschirmscharnier beträgt 135 Grad.**

**ANMERKUNG:** Stellen Sie sicher, dass die Scharniere vollständig geöffnet sind, bevor Sie die Bildschirmbaugruppe wieder auf die Handballenstützen- und Tastaturbaugruppe setzen.

#### **Voraussetzungen**

Wenn Sie eine Komponente austauschen, muss die vorhandene Komponente entfernt werden, bevor Sie das Installationsverfahren durchführen.

### **Info über diese Aufgabe**

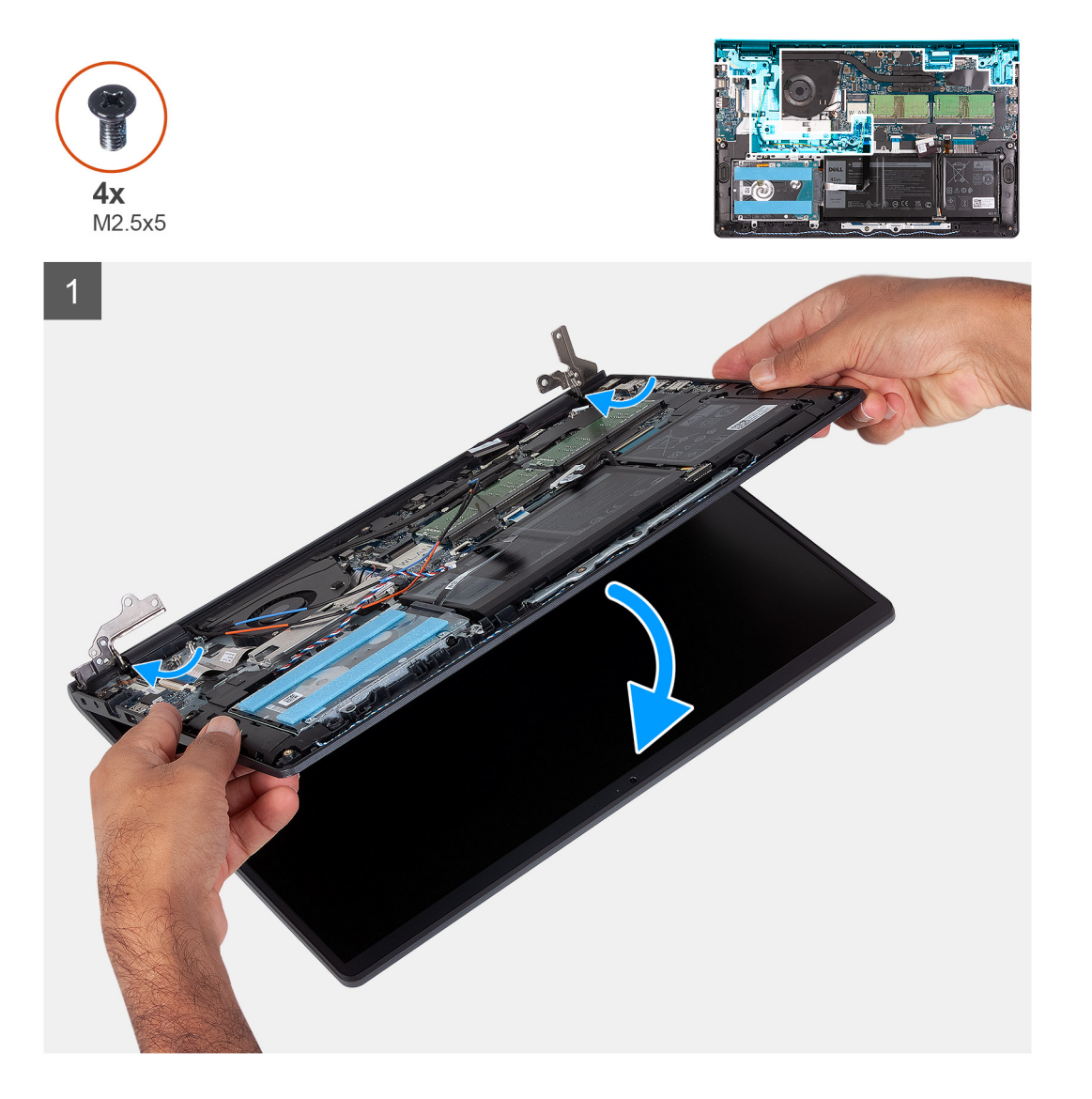

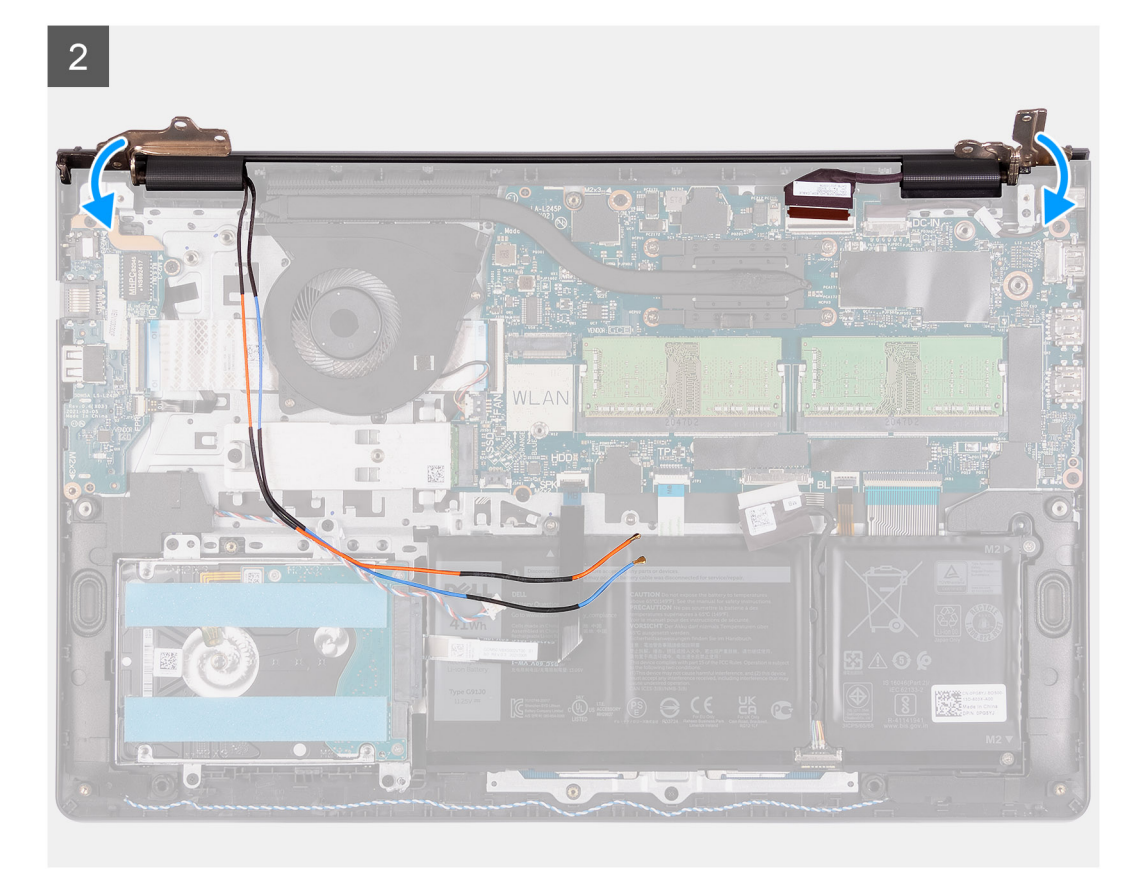

 $\overline{3}$ 

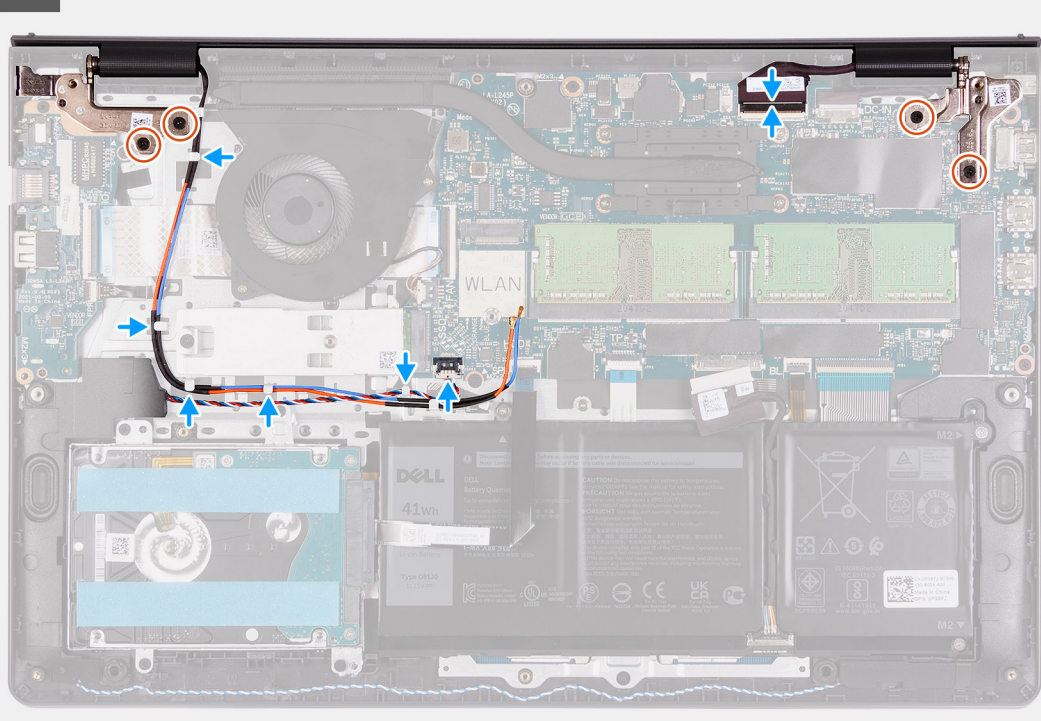

### **Schritte**

- 1. Platzieren Sie das System korrekt ausgerichtet unter den Scharnieren auf der Bildschirmbaugruppe.
- 2. Klappen Sie die Scharniere nach hinten und bringen Sie die vier Schrauben (M2.5x5) zur Befestigung der Bildschirmbaugruppe an.
- <span id="page-52-0"></span>3. Führen Sie das Lautsprecherkabel und die WLAN-Antennenkabel durch die Kabelführungskanäle auf der Handballenstütze.
- 4. Verbinden Sie das Bildschirmkabel wieder mit dem Anschluss auf der Systemplatine.

### **Nächste Schritte**

- 1. Setzen Sie die [WLAN-Karte](#page-28-0) ein.
- 2. Bringen Sie die [Bodenabdeckung](#page-18-0) an.
- 3. Beenden Sie den [Servicemodus.](#page-9-0)
- 4. Setzen Sie die [SD-Karte](#page-16-0) ein.
- 5. Befolgen Sie die Anweisungen im Abschnitt [Nach der Arbeit an Komponenten im Inneren des Computers.](#page-10-0)

# **Scharnierabdeckungen**

### **Entfernen der Scharnierabdeckungen**

### **Voraussetzungen**

- 1. Befolgen Sie die Anweisungen unter [Vor der Arbeit an Komponenten im Inneren des Computers.](#page-6-0)
- 2. Entfernen Sie die [SD-Karte](#page-15-0).
- 3. Rufen Sie den [Servicemodus](#page-9-0) auf.
- 4. Entfernen Sie die [Bodenabdeckung](#page-16-0).
- 5. Entfernen Sie die [WLAN-Karte.](#page-27-0)
- 6. Entfernen Sie die [Bildschirmbaugruppe.](#page-48-0)

### **Info über diese Aufgabe**

Die nachfolgenden Abbildungen zeigen die Position der Scharnierabdeckungen und stellen das Verfahren zum Einbauen bildlich dar.

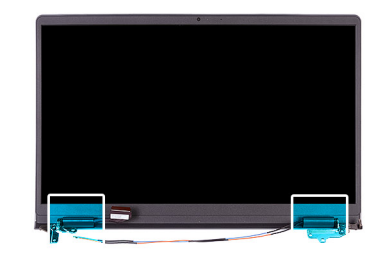

<span id="page-53-0"></span>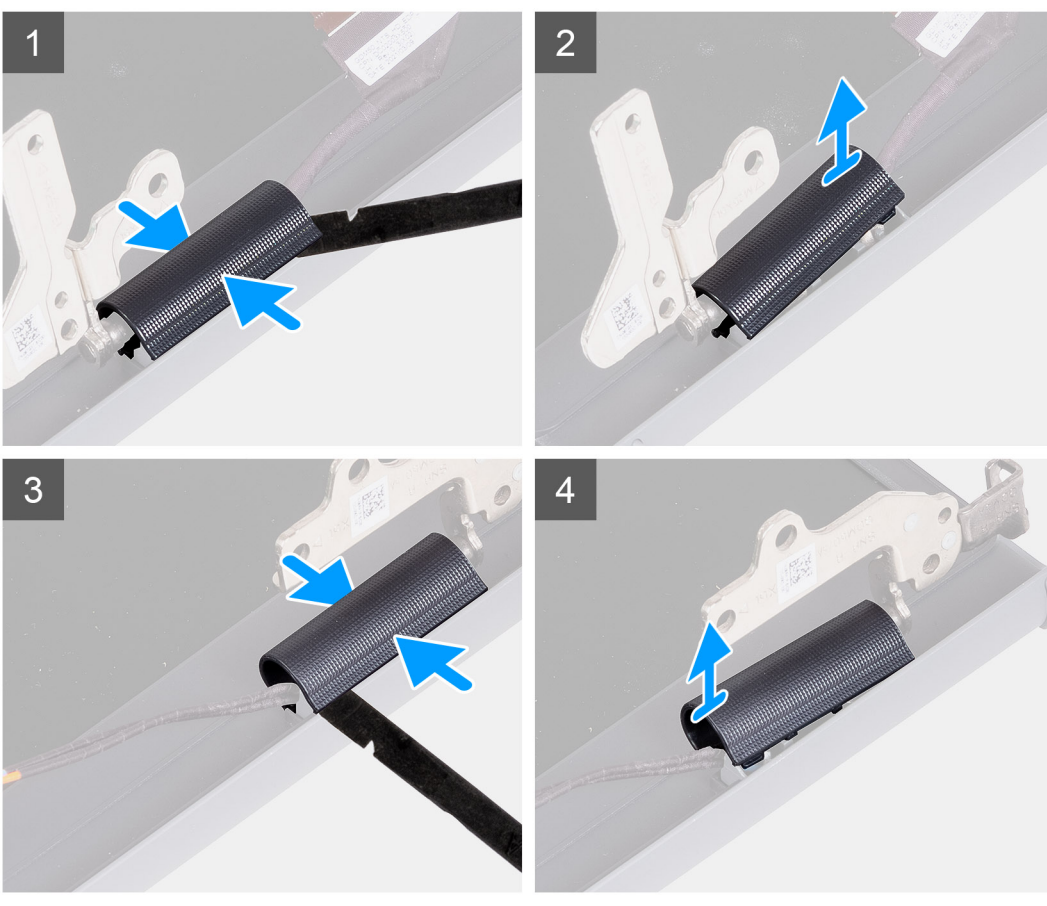

- **ANMERKUNG:** Öffnen Sie die Bildschirmscharniere auf mindestens 90 Grad, bevor Sie die Bildschirmscharnierabdeckungen entfernen.
- 1. Drücken Sie in der Mitte auf die linke Scharnierabdeckung.
- 2. Hebeln Sie die linke Scharnierabdeckung mithilfe des Stifts an den Öffnungen auf der Innenseite ab.
- 3. Heben Sie die Innenseite der linken Scharnierabdeckung an und entfernen Sie sie vom linken Scharnier.
- 4. Drücken Sie in der Mitte auf die rechte Scharnierabdeckung.
- 5. Hebeln Sie die rechte Scharnierabdeckung mithilfe des Stifts an den Öffnungen auf der Innenseite ab.
- 6. Heben Sie die Innenseite der rechten Scharnierabdeckung an und entfernen Sie sie vom rechten Scharnier.

### **Einbauen der Scharnierabdeckungen**

### **Voraussetzungen**

Wenn Sie eine Komponente austauschen, muss die vorhandene Komponente entfernt werden, bevor Sie das Installationsverfahren durchführen.

Die nachfolgenden Abbildungen zeigen die Position der Scharnierabdeckungen und stellen das Verfahren zum Einbauen bildlich dar.

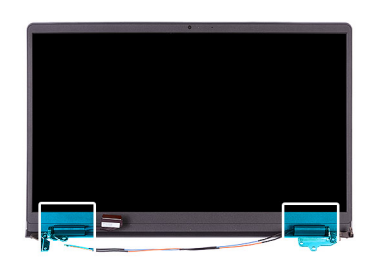

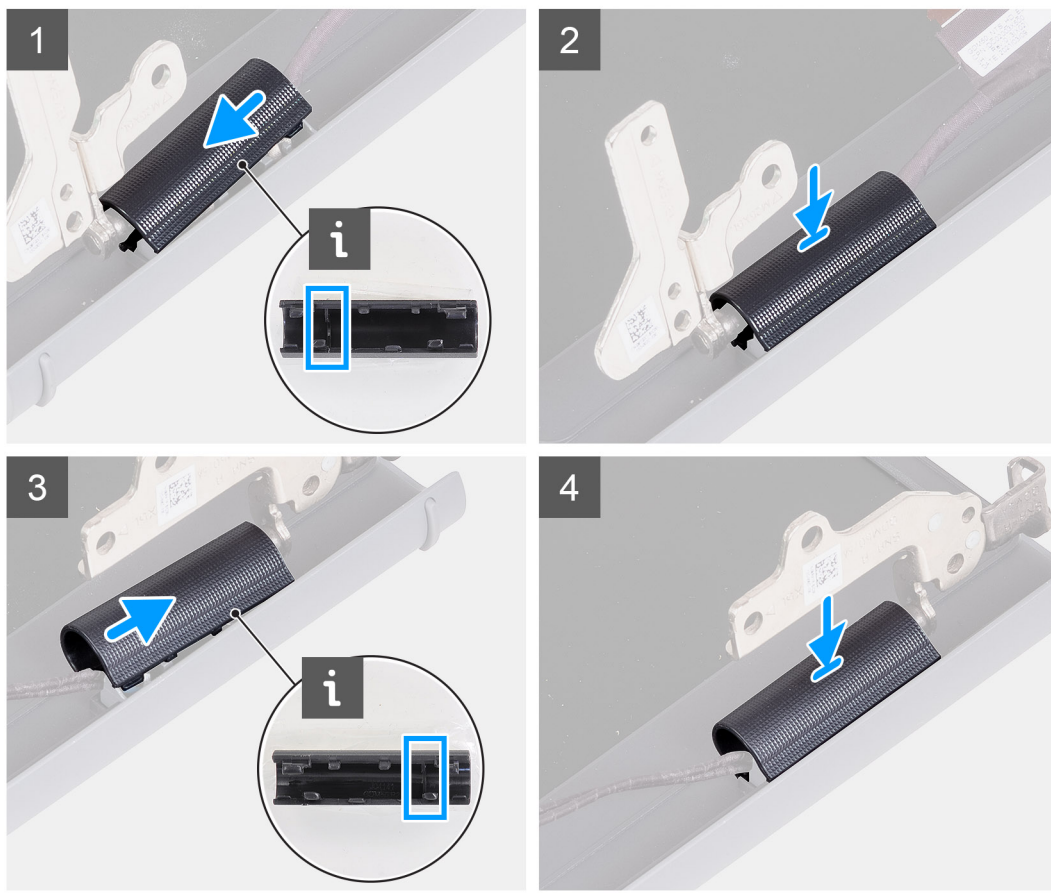

### **Schritte**

- 1. Richten Sie die Rippe in der linken Scharnierabdeckung an den äußeren Seiten aus.
- 2. Drücken Sie die linke Scharnierabdeckung nach unten, bis sie hörbar einrastet.
- 3. Richten Sie die Rippe in der rechten Scharnierabdeckung an den äußeren Seiten aus.
- 4. Drücken Sie die rechte Scharnierabdeckung nach unten, bis sie hörbar einrastet.

### **Nächste Schritte**

- 1. Bauen Sie die [Bildschirmbaugruppe](#page-50-0) ein.
- 2. Setzen Sie die [WLAN-Karte](#page-28-0) ein.
- 3. Bringen Sie die [Bodenabdeckung](#page-18-0) an.
- 4. Beenden Sie den [Servicemodus.](#page-9-0)
- 5. Setzen Sie die [SD-Karte](#page-16-0) ein.
- 6. Befolgen Sie die Anweisungen im Abschnitt [Nach der Arbeit an Komponenten im Inneren des Computers.](#page-10-0)

# <span id="page-55-0"></span>**Bildschirmblende**

### **Entfernen der Bildschirmblende**

#### **Voraussetzungen**

- 1. Befolgen Sie die Anweisungen im Abschnitt [Vor der Arbeit an Komponenten im Inneren des Computers](#page-6-0).
- 2. Entfernen Sie die [SD-Karte](#page-15-0).
- 3. Rufen Sie den [Servicemodus](#page-9-0) auf.
- 4. Entfernen Sie die [Bodenabdeckung](#page-16-0).
- 5. Entfernen Sie die [Bildschirmbaugruppe.](#page-48-0)

### **Info über diese Aufgabe**

Die nachfolgenden Abbildungen zeigen die Position der Bildschirmblende und bieten eine visuelle Darstellung des Verfahrens zum Entfernen.

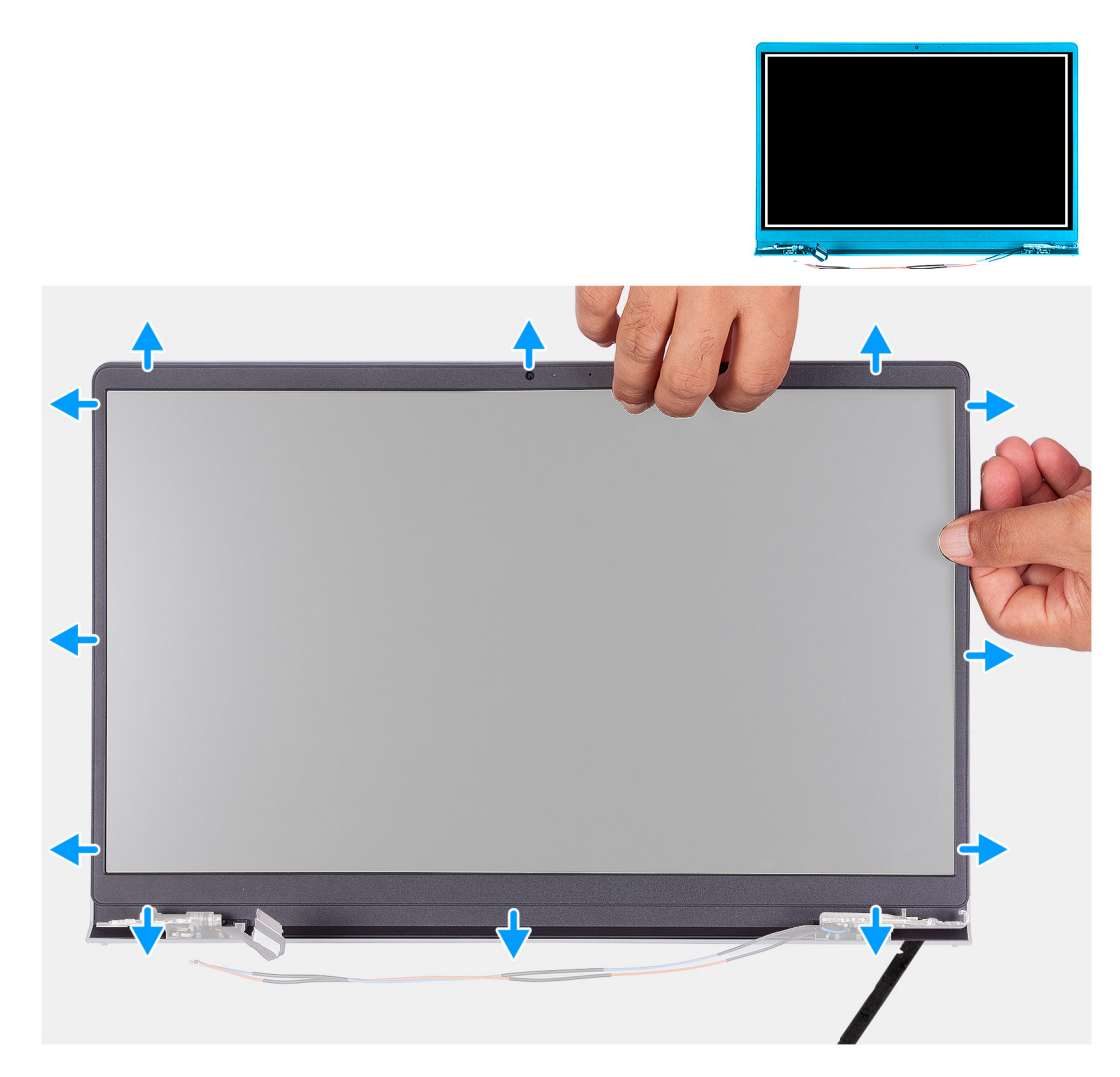

### **Schritte**

1. Hebeln Sie die Bildschirmblende mit einem Kunststoffstift von der Außenkante an der linken und rechten Seite der Bildschirmscharniere ab.

**ANMERKUNG:** Die Bildschirmblende ist mit Klebstoff am Bildschirm befestigt. Setzen Sie einen Kunststoffstift in die Aussparungen in der Nähe beider Scharnierabdeckungen ein, um mit dem Abhebelvorgang zum Lösen der Bildschirmblende <span id="page-56-0"></span>zu beginnen. Hebeln Sie entlang der äußeren Kante der Bildschirmblende und arbeiten Sie sich entlang der gesamten Bildschirmblende vor, bis die Bildschirmblende von der Bildschirmabdeckung getrennt ist.

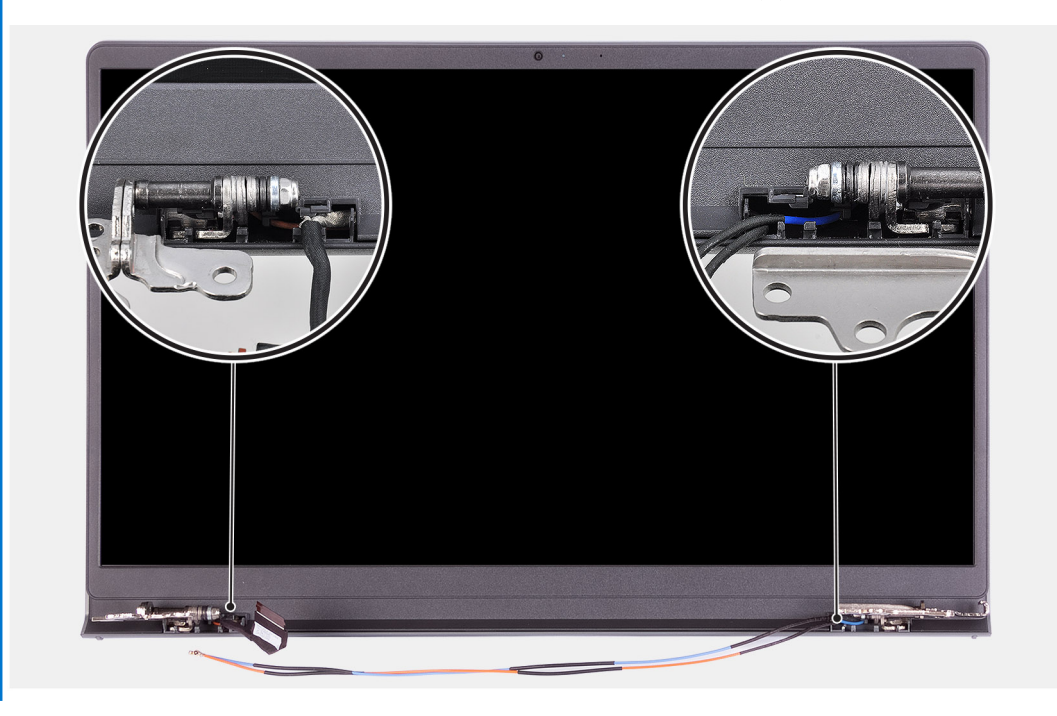

2. Hebeln Sie die Blende vorsichtig mit den Fingern entlang der Kanten ab.

**ANMERKUNG:** Wenden Sie nicht mit einem Stift oder einem anderen Objekt Druck auf den Bildschirm an, da dies den Bildschirm beschädigen kann.

- 3. Arbeiten Sie um den Rand der Bildschirmbaugruppe herum, um die Bildschirmblende von der Bildschirmbaugruppe abzuhebeln.
- 4. Heben Sie die Bildschirmblende von der Bildschirmbaugruppe, um sie zu entfernen.

### **Einbauen der Bildschirmblende**

#### **Voraussetzungen**

Wenn Sie eine Komponente austauschen, muss die vorhandene Komponente entfernt werden, bevor Sie das Installationsverfahren durchführen.

### **Info über diese Aufgabe**

Die nachfolgende Abbildung zeigt die Position der Bildschirmblende und bietet eine visuelle Darstellung des Installationsverfahrens.

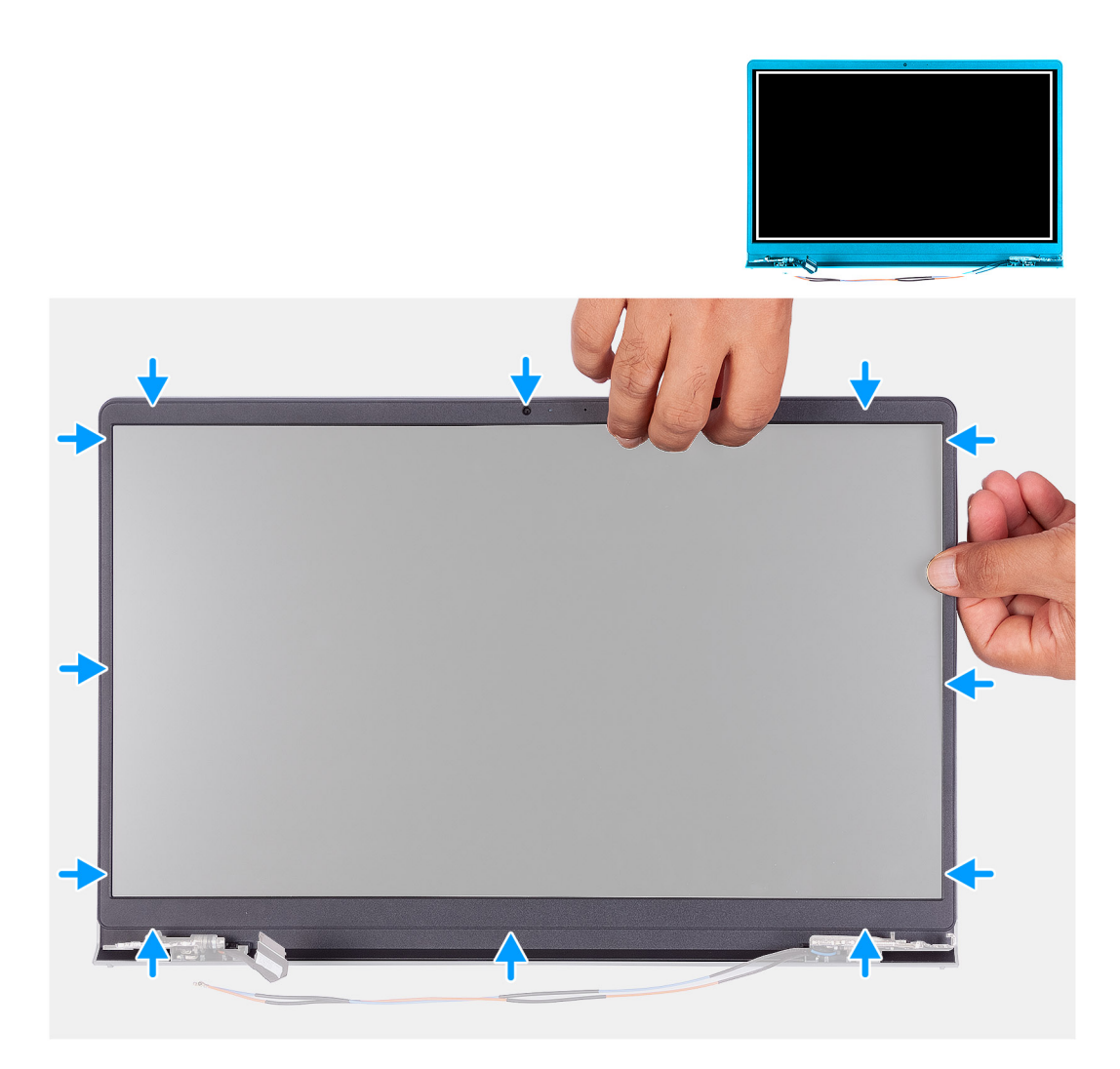

- 1. Legen Sie den Bildschirm und die Bildschirmbaugruppe auf eine saubere und ebene Oberfläche.
- 2. Bringen Sie die Blende an der Bildschirmbaugruppe an.
- 3. Richten Sie die Laschen auf der Bildschirmblende an den Schlitzen auf der Bildschirmbaugruppe aus.
- 4. Drücken Sie auf die Bildschirmblende und lassen Sie sie einrasten.

### **Nächste Schritte**

- 1. Bauen Sie die [Bildschirmbaugruppe](#page-50-0) ein.
- 2. Bringen Sie die [Bodenabdeckung](#page-18-0) an.
- 3. Beenden Sie den [Servicemodus.](#page-9-0)
- 4. Setzen Sie die [SD-Karte](#page-16-0) ein.
- 5. Befolgen Sie die Anweisungen im Abschnitt [Nach der Arbeit an Komponenten im Inneren des Computers.](#page-10-0)

## **Scharniere**

### **Entfernen der Scharniere**

### **Voraussetzungen**

- 1. Befolgen Sie die Anweisungen unter [Vor der Arbeit an Komponenten im Inneren des Computers.](#page-6-0)
- 2. Entfernen Sie die [SD-Karte](#page-15-0).
- 3. Rufen Sie den [Servicemodus](#page-9-0) auf.
- 4. Entfernen Sie die [Bodenabdeckung](#page-16-0).
- 5. Entfernen Sie die [WLAN-Karte.](#page-16-0)
- 6. Entfernen Sie die [Bildschirmbaugruppe.](#page-48-0)
- 7. Entfernen Sie die [Scharnierabdeckungen](#page-52-0).
- 8. Entfernen Sie die [Bildschirmblende.](#page-55-0)

Die nachfolgenden Abbildungen zeigen die Position der Scharnierabdeckungen und stellen das Verfahren zum Einbauen bildlich dar.

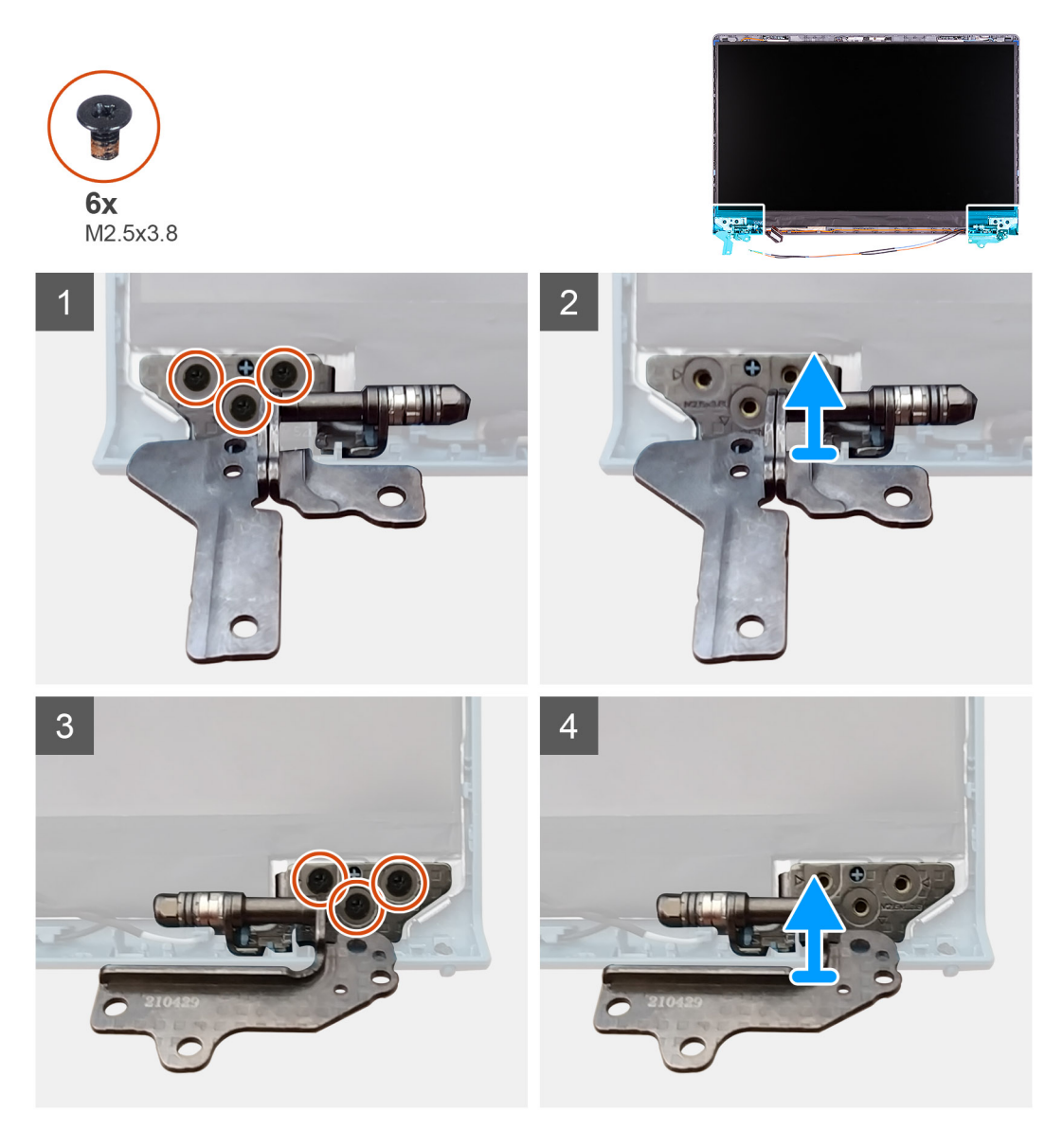

### **Schritte**

- 1. Entfernen Sie die drei Schrauben (M2.5x3.8) vom linken Scharnier.
- 2. Heben Sie das linke Scharnier an und entfernen Sie es von der Bildschirmbaugruppe.
- 3. Entfernen Sie die drei Schrauben (M2.5x3.8) vom rechten Scharnier.
- 4. Heben Sie das rechte Scharnier an und entfernen Sie es von der Bildschirmbaugruppe.

## **Einbauen der Scharniere**

### **Voraussetzungen**

Wenn Sie eine Komponente austauschen, muss die vorhandene Komponente entfernt werden, bevor Sie das Installationsverfahren durchführen.

### **Info über diese Aufgabe**

Die folgenden Abbildungen zeigen die Position der Scharniere und stellen das Verfahren zum Einbauen bildlich dar.

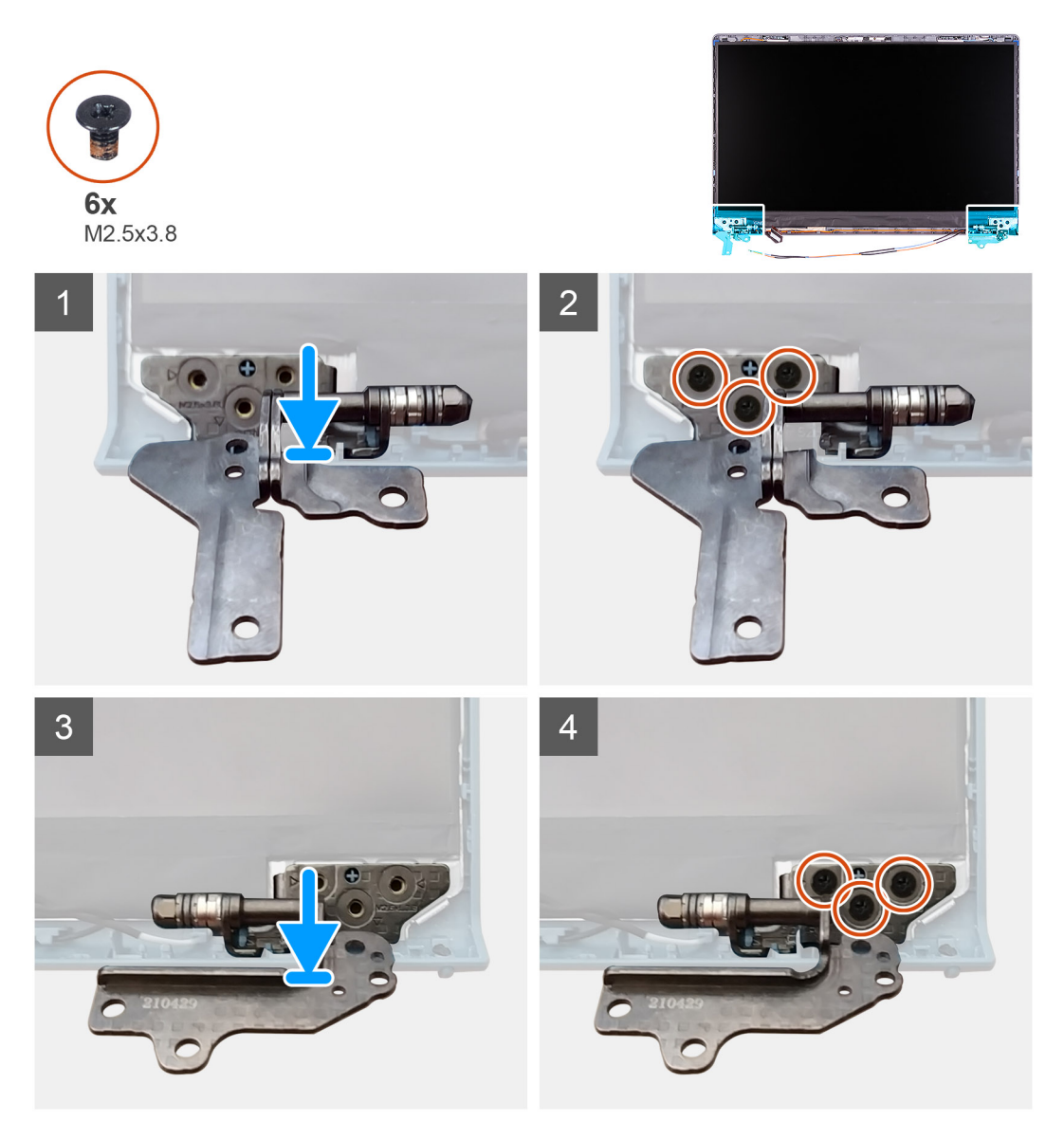

### **Schritte**

- 1. Richten Sie das linke Scharnier an der Bildschirmbaugruppe aus und setzen Sie es ein.
- 2. Bringen Sie die drei Schrauben (M2.5x3.8) an, mit denen das Scharnier am Bildschirm und der Rückabdeckung befestigt wird.
- 3. Richten Sie das rechte Scharnier an der Bildschirmbaugruppe aus und setzen Sie es ein.
- 4. Bringen Sie die drei Schrauben (M2.5x3.8) an, mit denen das Scharnier am Bildschirm und der Rückabdeckung befestigt wird.

### **Nächste Schritte**

- 1. Bauen Sie die [Bildschirmblende](#page-56-0) ein.
- 2. Bringen Sie die [Scharnierabdeckungen](#page-53-0) an.
- 3. Bauen Sie die [Bildschirmbaugruppe](#page-50-0) ein.
- 4. Setzen Sie die [WLAN-Karte](#page-28-0) ein.
- 5. Bringen Sie die [Bodenabdeckung](#page-18-0) an.
- 6. Beenden Sie den [Servicemodus.](#page-9-0)
- 7. Setzen Sie die [SD-Karte](#page-15-0) ein.
- 8. Befolgen Sie die Anweisungen im Abschnitt [Nach der Arbeit an Komponenten im Inneren des Computers.](#page-10-0)

# **Bildschirm**

### **Entfernen des Bildschirms**

### **Voraussetzungen**

- 1. Befolgen Sie die Anweisungen im Abschnitt [Vor der Arbeit an Komponenten im Inneren des Computers](#page-6-0).
- 2. Entfernen Sie die [SD-Karte](#page-15-0).
- 3. Rufen Sie den [Servicemodus](#page-9-0) auf.
- 4. Entfernen Sie die [Bodenabdeckung](#page-16-0).
- 5. Entfernen Sie die [WLAN-Karte.](#page-27-0)
- 6. Entfernen Sie die [Bildschirmbaugruppe.](#page-48-0)
- 7. Entfernen Sie die [Scharnierabdeckungen](#page-52-0).
- 8. Entfernen Sie die [Bildschirmblende.](#page-55-0)

#### **Info über diese Aufgabe**

Die nachfolgenden Abbildungen zeigen die Position des Bildschirms und bieten eine visuelle Darstellung des Verfahrens zum Entfernen.

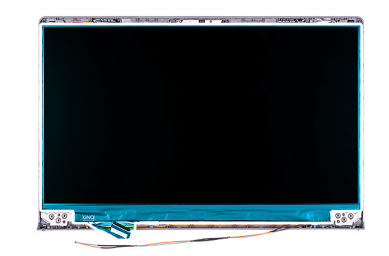

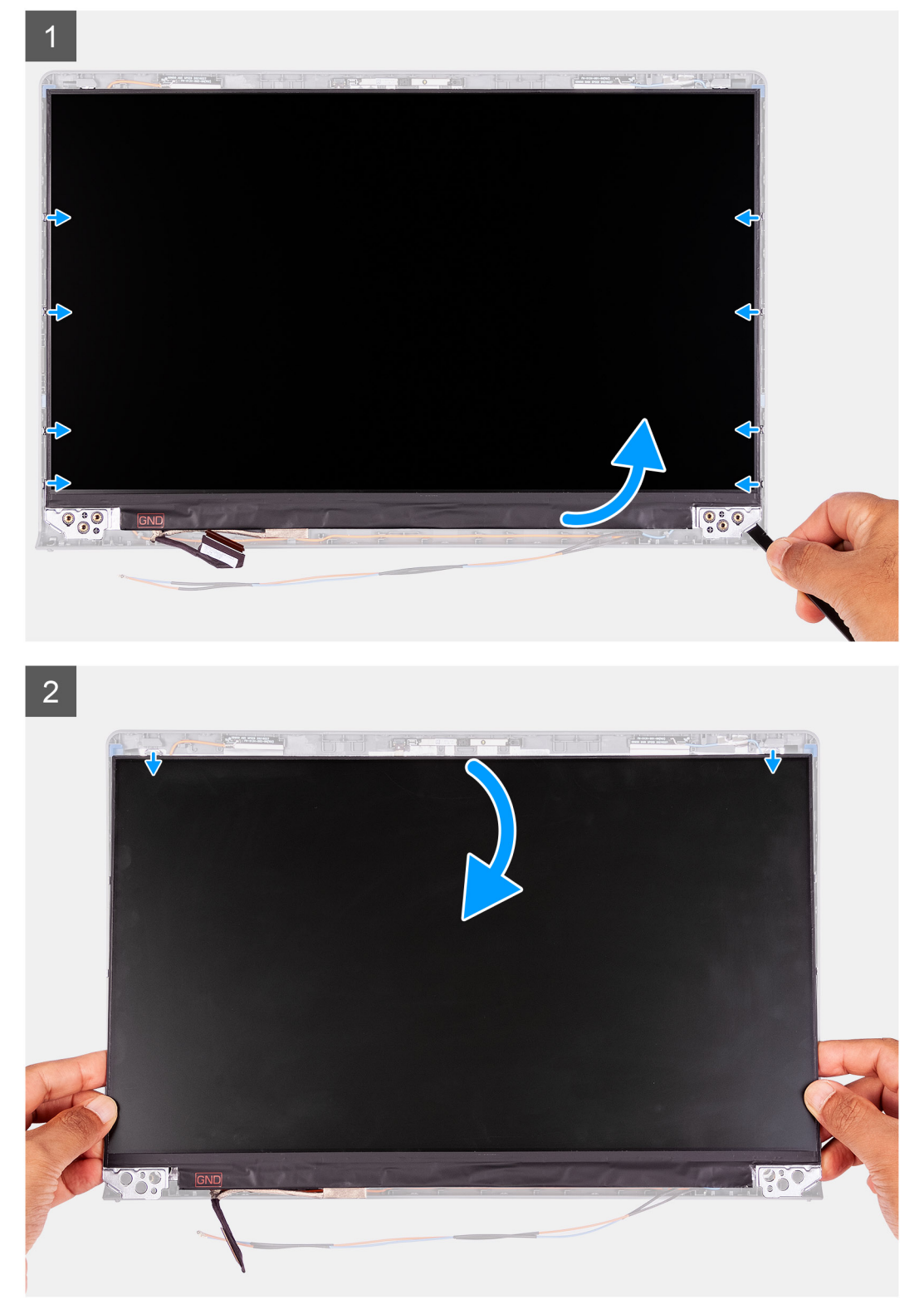

<span id="page-62-0"></span>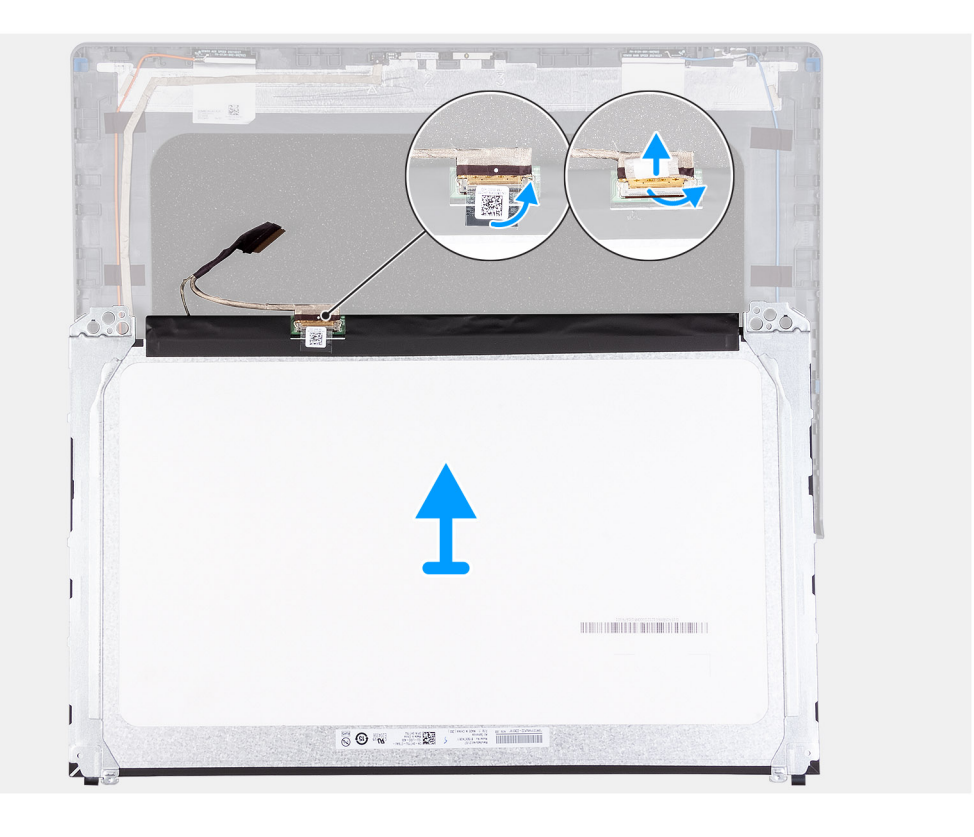

- 1. Verwenden Sie einen Kunststoffstift, um den Bildschirm beginnend an der unteren rechten Seite aufzuhebeln.
- 2. Beginnen Sie, den Bildschirm vorsichtig mit den Händen entlang der linken und rechten Seite der hinteren Bildschirmabdeckung abzuhebeln.
- 3. Heben Sie die Unterseite des Bildschirms an und schieben Sie sie nach unten, um die Bildschirmhalterungen aus den Schlitzen an der Oberseite der Bildschirmabdeckung zu lösen.
- 4. Drehen Sie die Bildschirmbaugruppe vorsichtig nach vorne und ziehen Sie das Mylar-Klebeband ab, mit dem das Bildschirmkabel an der Rückseite des Bildschirms befestigt ist.
	- **ANMERKUNG:** Stellen Sie sicher, dass der Bildschirm auf einer sauberen und glatten Oberfläche liegt, um Schäden zu ⋒ vermeiden.
- 5. Trennen Sie das Bildschirmkabel von der Bildschirmbaugruppe und heben Sie den Bildschirm aus dem System.

**ANMERKUNG:** Entfernen Sie die Metallhalterungen nicht vom Bildschirm.

### **Einbauen des Bildschirms**

#### **Voraussetzungen**

Wenn Sie eine Komponente austauschen, muss die vorhandene Komponente entfernt werden, bevor Sie das Installationsverfahren durchführen.

### **Info über diese Aufgabe**

Die folgenden Abbildungen zeigen die Position des Bildschirms und stellen das Verfahren zum Einbauen bildlich dar.

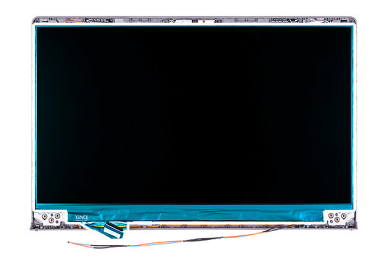

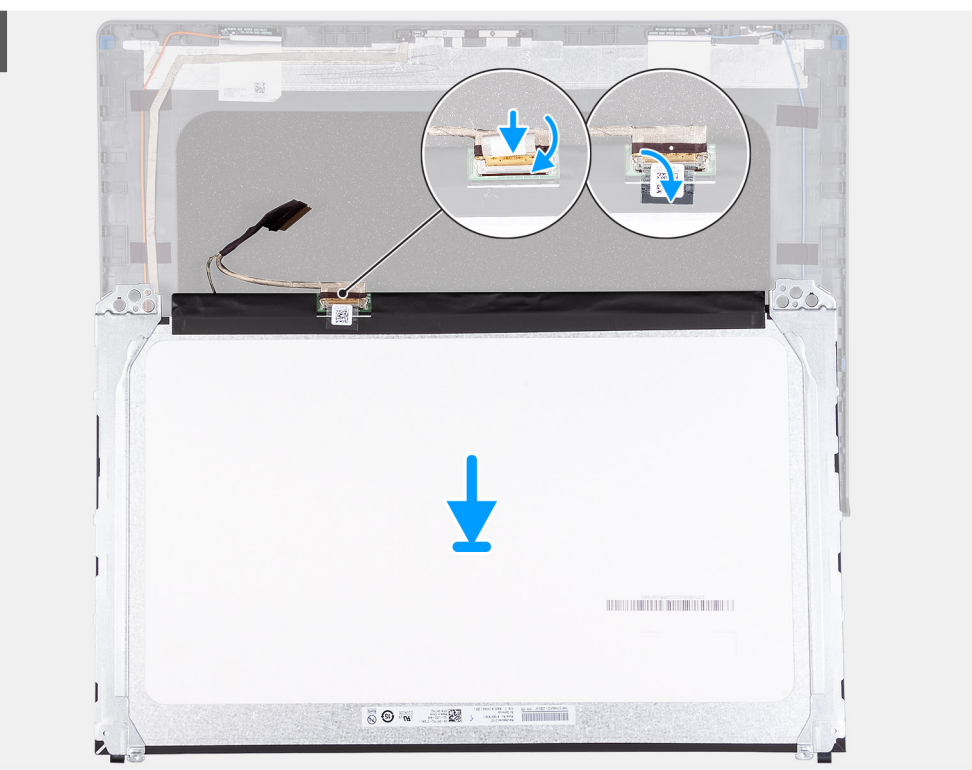

 $\overline{2}$ 

 $\overline{1}$ 

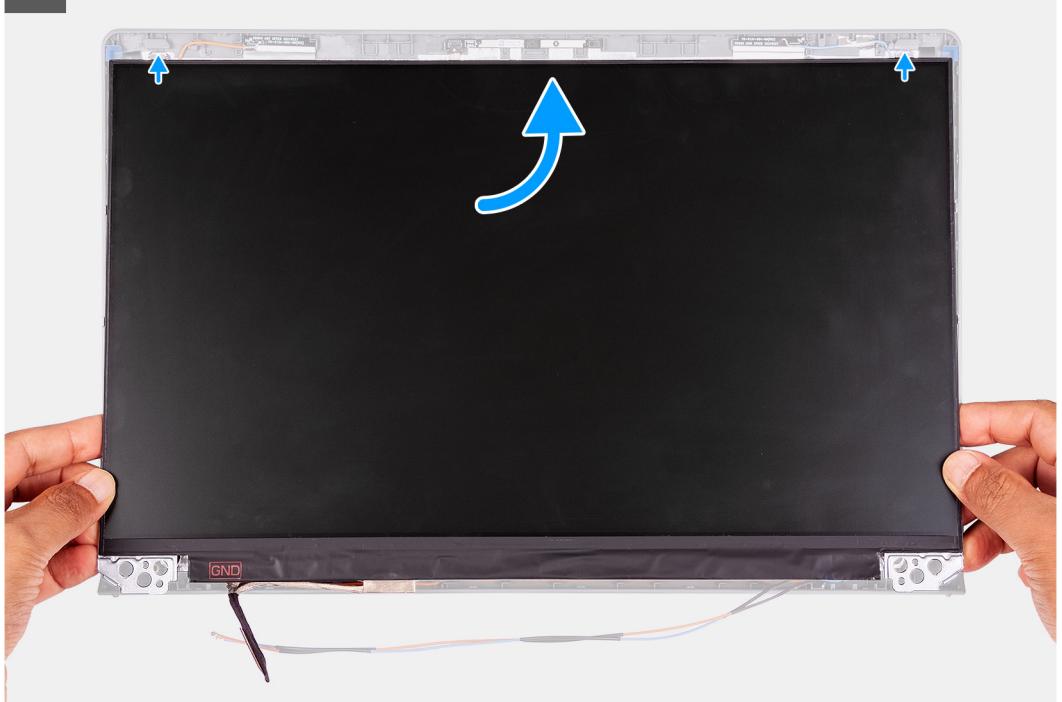

<span id="page-64-0"></span> $3<sup>1</sup>$ 

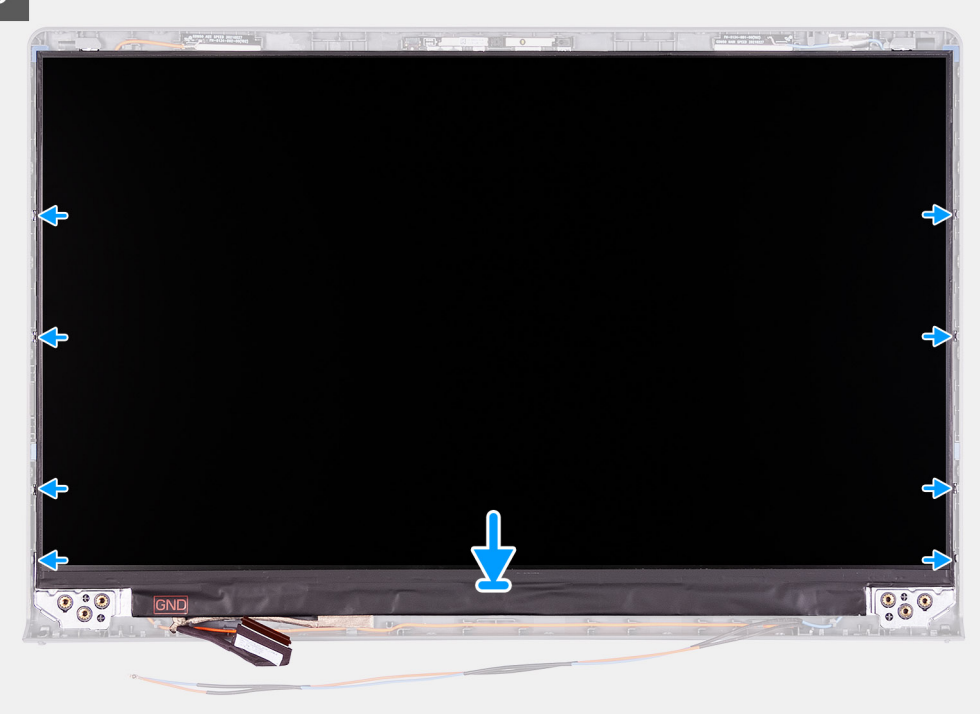

#### **Schritte**

- 1. Legen Sie den Bildschirm auf eine ebene und saubere Oberfläche.
- 2. Verbinden Sie das Bildschirmkabel mit dem Anschluss auf der Rückseite des Bildschirms und schließen Sie die Verriegelung, um das Kabel zu befestigen.
- 3. Bringen Sie das Klebeband an, mit dem das Bildschirmkabel auf der Rückseite des Bildschirms befestigt ist.
- 4. Drehen Sie den Bildschirm um und legen Sie ihn auf die hintere Bildschirmabdeckung.
- 5. Heben Sie die Unterseite des Bildschirms an und schieben Sie die Oberseite in die Schlitze oben in der hinteren Bildschirmabdeckung.
- 6. Drücken Sie die Kanten des Bildschirms vorsichtig nach unten, bis er in die Laschen an der hinteren Bildschirmabdeckung einrastet.

### **Nächste Schritte**

- 1. Bauen Sie die [Bildschirmblende](#page-56-0) ein.
- 2. Bringen Sie die [Scharnierabdeckungen](#page-53-0) an.
- 3. Bauen Sie die [Bildschirmbaugruppe](#page-50-0) ein.
- 4. Setzen Sie die [WLAN-Karte](#page-28-0) ein.
- 5. Bringen Sie die [Bodenabdeckung](#page-18-0) an.
- 6. Beenden Sie den [Servicemodus.](#page-9-0)
- 7. Setzen Sie die [SD-Karte](#page-16-0) ein.
- 8. Befolgen Sie die Anweisungen im Abschnitt [Nach der Arbeit an Komponenten im Inneren des Computers.](#page-10-0)

## **Kamera**

### **Entfernen der Kamera**

### **Voraussetzungen**

- 1. Befolgen Sie die Anweisungen im Abschnitt [Vor der Arbeit an Komponenten im Inneren des Computers](#page-6-0).
- 2. Entfernen Sie die [SD-Karte](#page-15-0).
- 3. Rufen Sie den [Servicemodus](#page-9-0) auf.
- 4. Entfernen Sie die [Bodenabdeckung](#page-16-0).
- <span id="page-65-0"></span>5. Entfernen Sie die [WLAN-Karte.](#page-27-0)
- 6. Entfernen Sie die [Bildschirmbaugruppe.](#page-48-0)
- 7. Entfernen Sie die [Scharnierabdeckungen](#page-52-0).
- 8. Entfernen Sie die [Bildschirmblende.](#page-55-0)
- 9. Entfernen Sie den [Bildschirm.](#page-62-0)

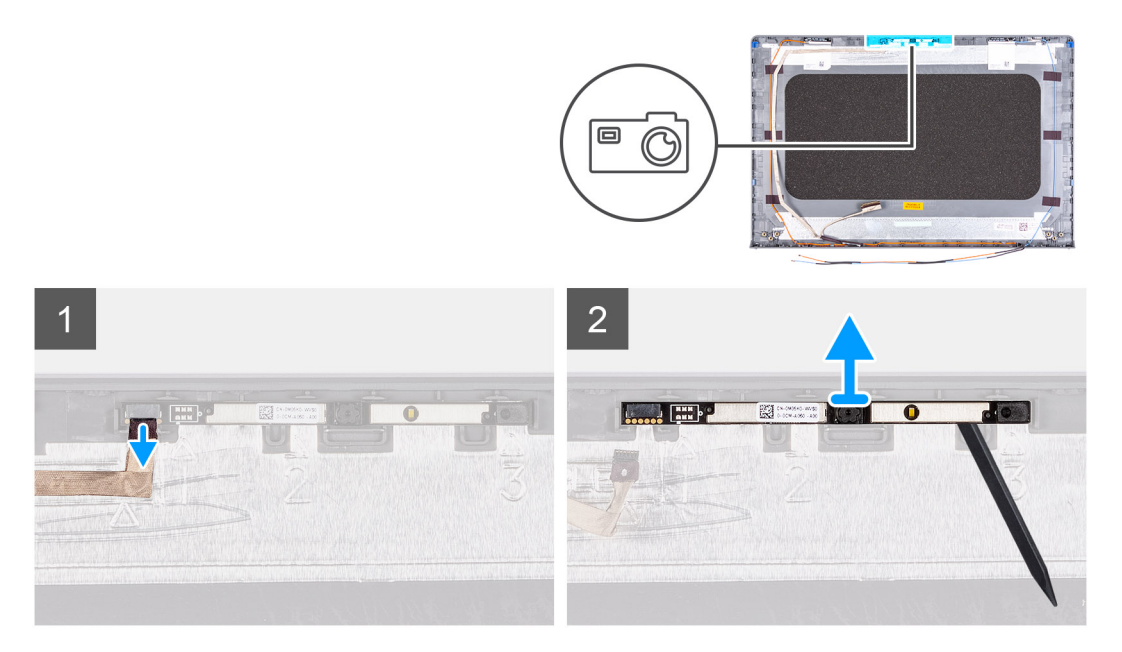

### **Schritte**

- 1. Trennen Sie das Kamerakabel vom Kameramodul.
- 2. Hebeln Sie die Kamera mithilfe eines Kunststoffstifts vorsichtig von der hinteren Bildschirmabdeckung und der Antennenbaugruppe ab.

### **Installieren der Kamera**

### **Voraussetzungen**

Wenn Sie eine Komponente austauschen, muss die vorhandene Komponente entfernt werden, bevor Sie das Installationsverfahren durchführen.

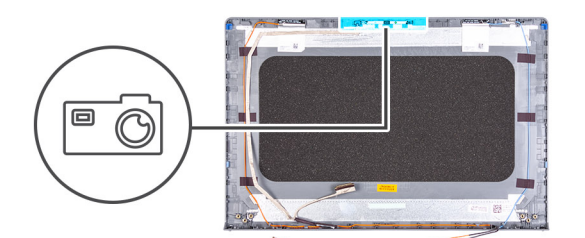

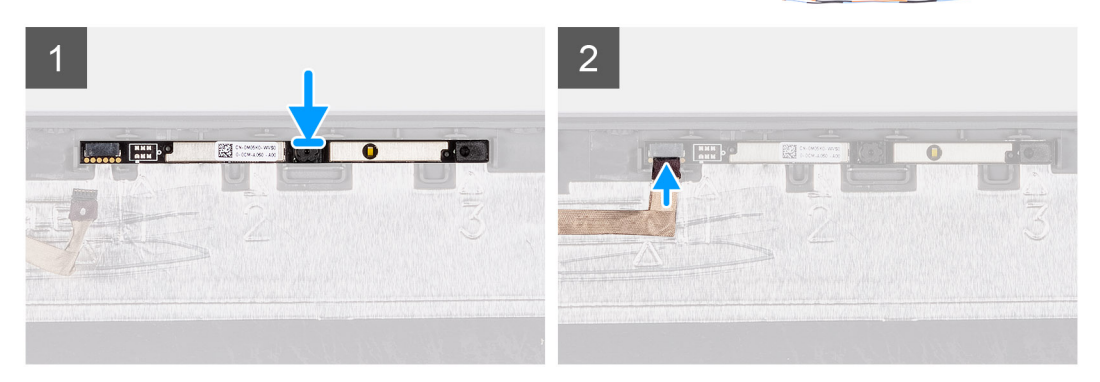

#### **Schritte**

- 1. Bringen Sie das Kameramodul mithilfe des Führungsstifts auf der hinteren Bildschirmabdeckung und der Antennenbaugruppe an.
- 2. Schließen Sie das Kamerakabel am Kameramodul an.

### **Nächste Schritte**

- 1. Bauen Sie den [Bildschirm](#page-62-0) ein.
- 2. Bauen Sie die [Bildschirmblende](#page-56-0) ein.
- 3. Bringen Sie die [Scharnierabdeckungen](#page-53-0) an.
- 4. Bauen Sie die [Bildschirmbaugruppe](#page-50-0) ein.
- 5. Setzen Sie die [WLAN-Karte](#page-28-0) ein.
- 6. Bringen Sie die [Bodenabdeckung](#page-18-0) an.
- 7. Beenden Sie den [Servicemodus.](#page-9-0)
- 8. Setzen Sie die [SD-Karte](#page-16-0) ein.
- 9. Befolgen Sie die Anweisungen im Abschnitt [Nach der Arbeit an Komponenten im Inneren des Computers.](#page-10-0)

## **eDP-Kabel des Bildschirms**

### **Entfernen des eDP-Kabels**

#### **Voraussetzungen**

- 1. Befolgen Sie die Anweisungen im Abschnitt [Vor der Arbeit an Komponenten im Inneren des Computers](#page-6-0).
- 2. Entfernen Sie die [SD-Karte](#page-15-0).
- 3. Rufen Sie den [Servicemodus](#page-9-0) auf.
- 4. Entfernen Sie die [Bodenabdeckung](#page-16-0).
- 5. Entfernen Sie die [WLAN-Karte.](#page-27-0)
- 6. Entfernen Sie die [Bildschirmbaugruppe.](#page-48-0)
- 7. Entfernen Sie die [Scharnierabdeckungen](#page-52-0).
- 8. Entfernen Sie die [Bildschirmblende.](#page-55-0)
- 9. Entfernen Sie den [Bildschirm.](#page-62-0)

#### **Info über diese Aufgabe**

Die folgenden Abbildungen zeigen die Position des eDP-Kabels und stellen das Verfahren zum Entfernen bildlich dar.

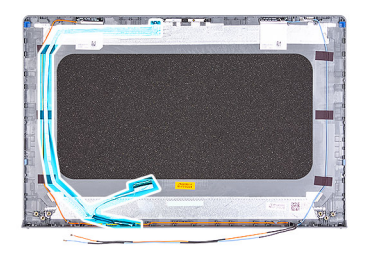

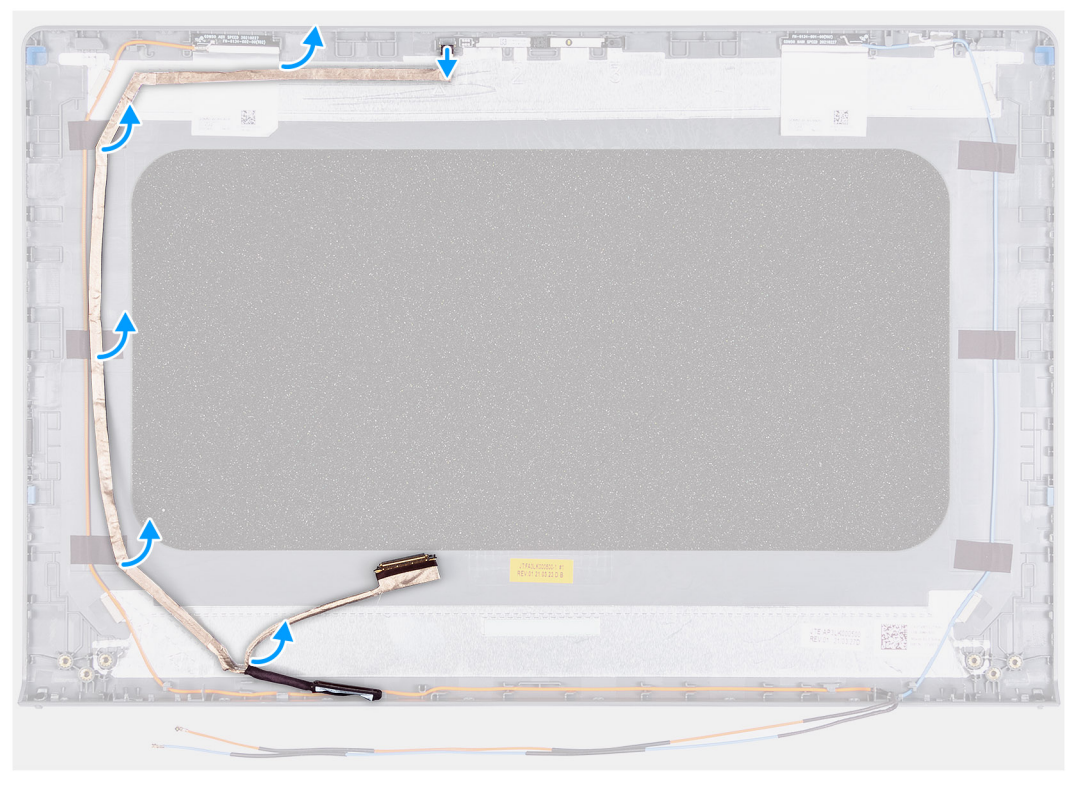

- 1. Ziehen Sie das eDP-Kabel vom Kameramodul ab.
- 2. Lösen Sie das eDP-Kabel vorsichtig von der hinteren Bildschirmabdeckung.

### **Einbauen des eDP-Kabels**

#### **Voraussetzungen**

Wenn Sie eine Komponente austauschen, muss die vorhandene Komponente entfernt werden, bevor Sie das Installationsverfahren durchführen.

### **Info über diese Aufgabe**

Die folgenden Abbildungen zeigen die Position des eDP-Kabels und stellen das Verfahren zum Einbauen bildlich dar.

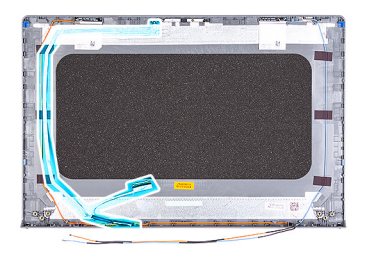

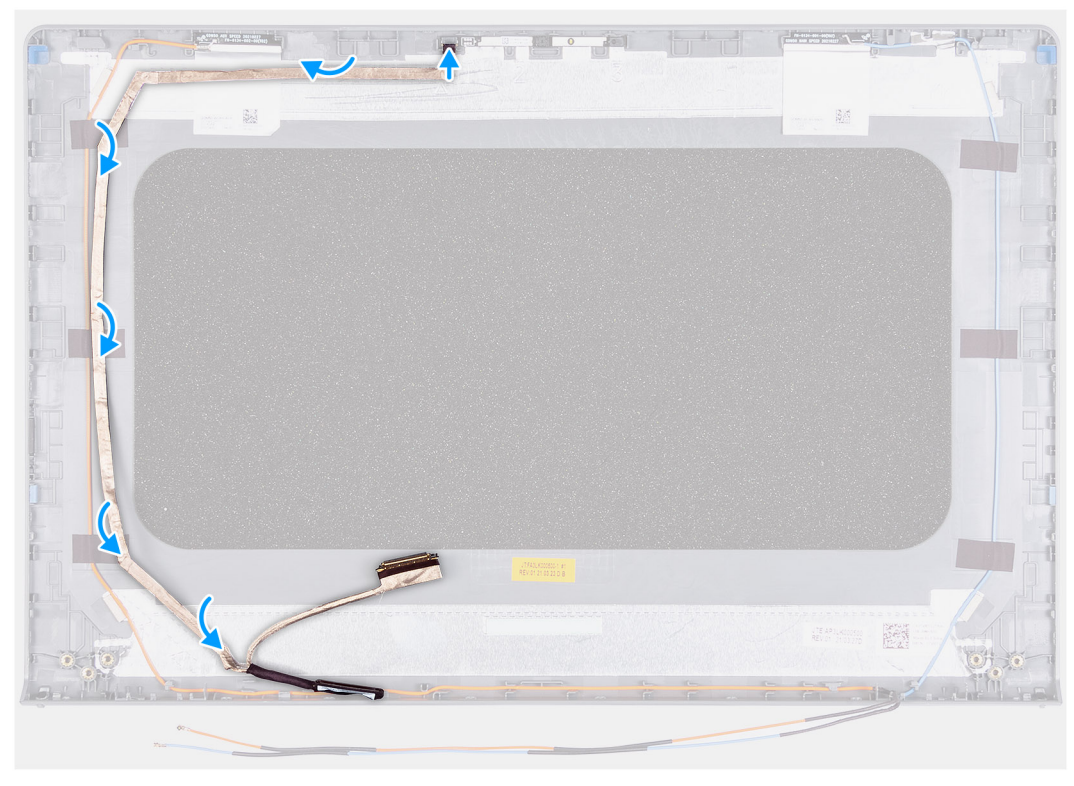

- 1. Befestigen Sie das eDP-Kabel an der hinteren Bildschirmabdeckung.
- 2. Verbinden Sie das eDP-Kabel mit dem Kameramodul.

### **Nächste Schritte**

- 1. Bauen Sie den [Bildschirm](#page-62-0) ein.
- 2. Bauen Sie die [Bildschirmblende](#page-56-0) ein.
- 3. Bringen Sie die [Scharnierabdeckungen](#page-53-0) an.
- 4. Bauen Sie die [Bildschirmbaugruppe](#page-50-0) ein.
- 5. Setzen Sie die [WLAN-Karte](#page-28-0) ein.
- 6. Bringen Sie die [Bodenabdeckung](#page-18-0) an.
- 7. Beenden Sie den [Servicemodus.](#page-9-0)
- 8. Setzen Sie die [SD-Karte](#page-16-0) ein.
- 9. Befolgen Sie die Anweisungen im Abschnitt [Nach der Arbeit an Komponenten im Inneren des Computers.](#page-10-0)

# **Bildschirmrückseite**

### **Entfernen der hinteren Bildschirmabdeckung**

### **Voraussetzungen**

- 1. Befolgen Sie die Anweisungen im Abschnitt [Vor der Arbeit an Komponenten im Inneren des Computers](#page-6-0).
- 2. Entfernen Sie die [SD-Karte](#page-15-0).
- 3. Rufen Sie den [Servicemodus](#page-9-0) auf.
- 4. Entfernen Sie die [Bodenabdeckung](#page-16-0).
- 5. Entfernen Sie die [WLAN-Karte.](#page-27-0)
- 6. Entfernen Sie die [Bildschirmbaugruppe.](#page-48-0)
- 7. Entfernen Sie die [Scharnierabdeckungen](#page-52-0).
- 8. Entfernen Sie die [Bildschirmblende.](#page-55-0)
- 9. Entfernen Sie den [Bildschirm.](#page-62-0)
- 10. Entfernen Sie die [Kamera.](#page-64-0)

### **Info über diese Aufgabe**

Die nachfolgenden Abbildungen zeigen die Position der hinteren Bildschirmabdeckung und bieten eine visuelle Darstellung des Verfahrens zum Entfernen.

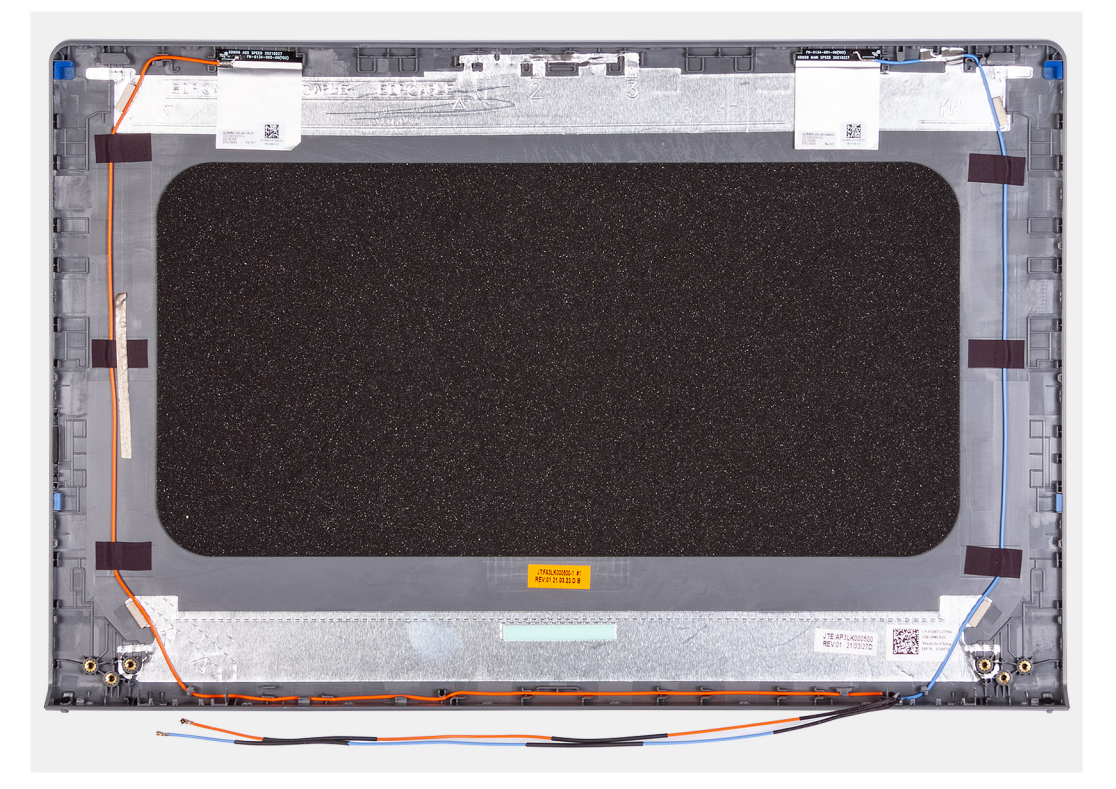

### **Schritte**

Nachdem alle vorangegangenen Schritte ausgeführt wurden, verbleibt die hintere Bildschirmabdeckung.

### **Einbauen der hinteren Bildschirmabdeckung**

#### **Info über diese Aufgabe**

Die nachfolgenden Abbildungen zeigen die Position der hinteren Bildschirmabdeckung und bieten eine visuelle Darstellung des Einbauverfahrens.

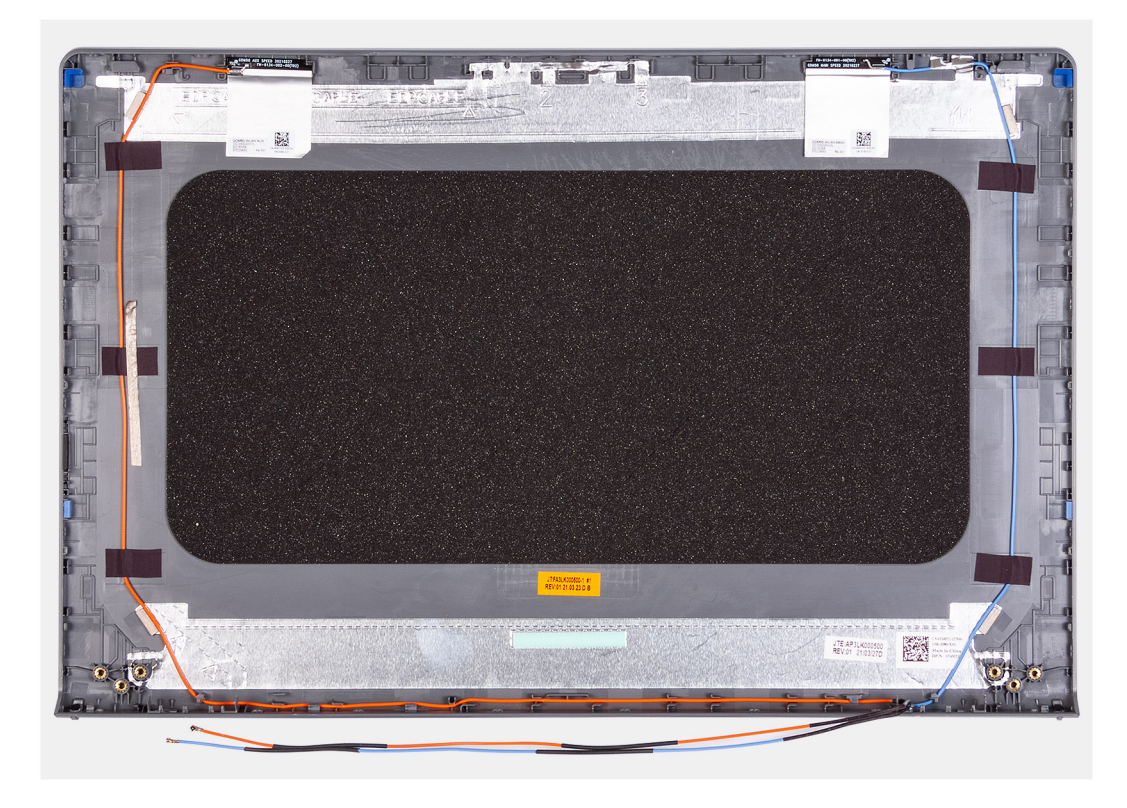

Platzieren Sie die hintere Bildschirmabdeckung auf einer sauberen Oberfläche und führen Sie die folgenden Schritte durch, um die hintere Bildschirmabdeckung einzubauen.

#### **Nächste Schritte**

- 1. Bauen Sie die [Kamera](#page-65-0) ein.
- 2. Bauen Sie den [Bildschirm](#page-62-0) ein.
- 3. Bauen Sie die [Bildschirmblende](#page-56-0) ein.
- 4. Bringen Sie die [Scharnierabdeckungen](#page-53-0) an.
- 5. Bauen Sie die [Bildschirmbaugruppe](#page-50-0) ein.
- 6. Setzen Sie die [WLAN-Karte](#page-28-0) ein.
- 7. Bringen Sie die [Bodenabdeckung](#page-18-0) an.
- 8. Beenden Sie den [Servicemodus.](#page-9-0)
- 9. Setzen Sie die [SD-Karte](#page-16-0) ein.
- 10. Befolgen Sie die Anweisungen im Abschnitt [Nach der Arbeit an Komponenten im Inneren des Computers.](#page-10-0)

## **Betriebsschalter**

### **Entfernen des Netzschalters**

### **Voraussetzungen**

- 1. Befolgen Sie die Anweisungen im Abschnitt [Vor der Arbeit an Komponenten im Inneren des Computers](#page-6-0).
- 2. Entfernen Sie die [SD-Karte](#page-15-0).
- 3. Rufen Sie den [Servicemodus](#page-9-0) auf.
- 4. Entfernen Sie die [Bodenabdeckung](#page-16-0).
- 5. Entfernen Sie die [E/A-Platine](#page-43-0).

Die nachfolgenden Abbildungen zeigen die Position des Netzschalters und stellen das Verfahren zum Entfernen bildlich dar.

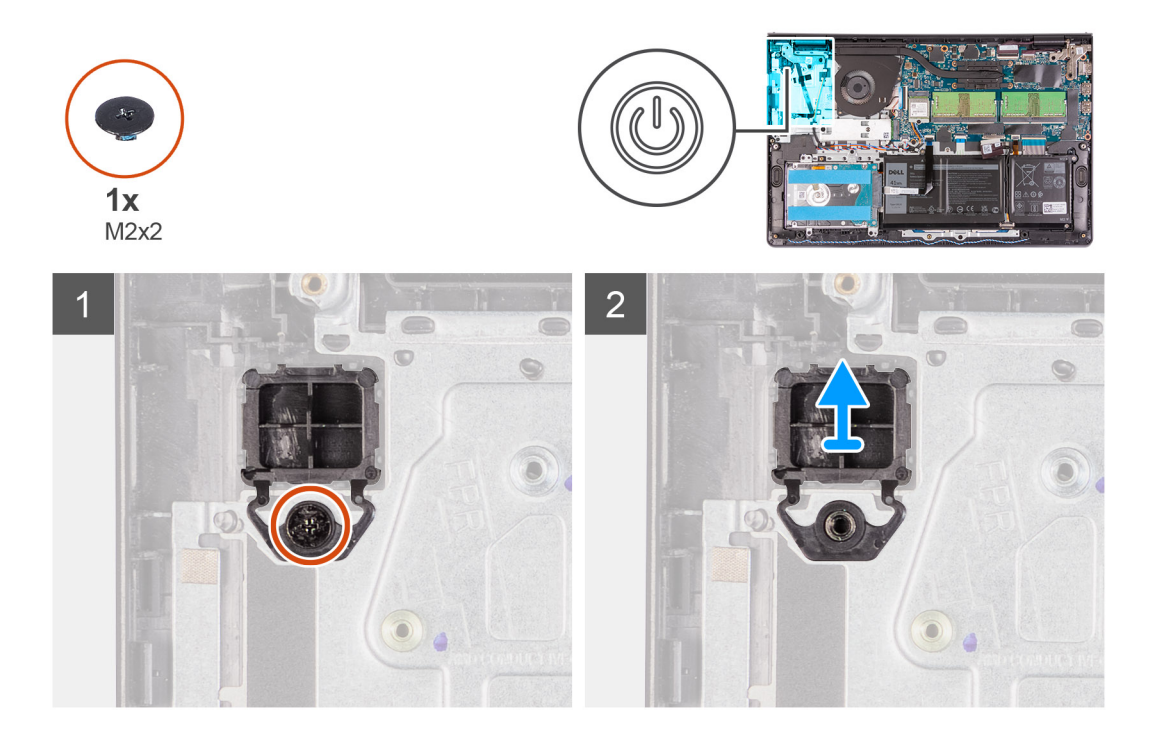

### **Schritte**

- 1. Entfernen Sie die Schraube (M2x2), mit der der Netzschalter an der Handballenstützen- und Tastaturbaugruppe befestigt ist.
- 2. Entfernen Sie den Netzschalter aus dem Computer.

### **Einbauen des Netzschalters**

### **Voraussetzungen**

Wenn Sie eine Komponente austauschen, muss die vorhandene Komponente entfernt werden, bevor Sie das Installationsverfahren durchführen.

### **Info über diese Aufgabe**

Die nachfolgenden Abbildungen zeigen die Position des Netzschalters und bieten eine visuelle Darstellung des Installationsverfahrens.
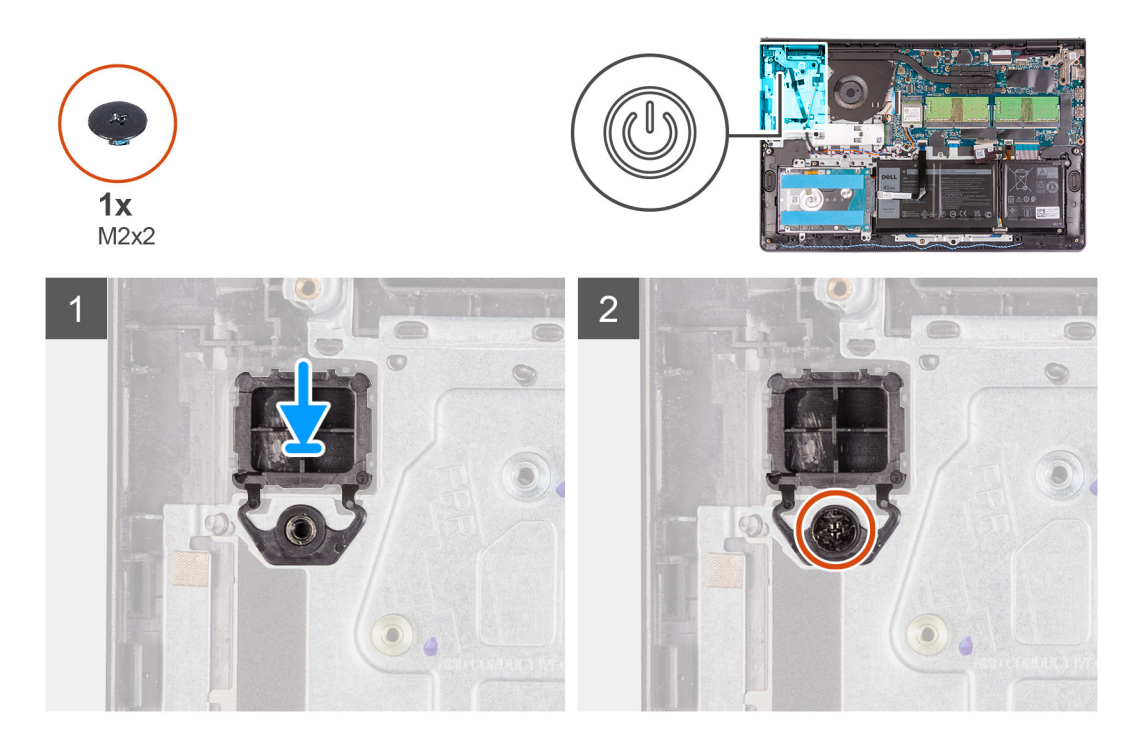

- 1. Setzen Sie die Netzschalterplatine in den Steckplatz auf der Handballenstützen- und Tastaturbaugruppe.
- 2. Bringen Sie die einzelne Schraube (M2x2) zur Befestigung des Netzschalters an der Handballenstützen- und Tastaturbaugruppe an.

### **Nächste Schritte**

- 1. Installieren Sie die [E/A-Platine.](#page-44-0)
- 2. Bringen Sie die [Bodenabdeckung](#page-18-0) an.
- 3. Beenden Sie den [Servicemodus.](#page-9-0)
- 4. Setzen Sie die [SD-Karte](#page-16-0) ein.
- 5. Befolgen Sie die Anweisungen im Abschnitt [Nach der Arbeit an Komponenten im Inneren des Computers.](#page-10-0)

## **Netzschalter mit Fingerabdruckleser**

### **Netzschalter mit Fingerabdruck-Lesegerät entfernen**

#### **Voraussetzungen**

- 1. Befolgen Sie die Anweisungen im Abschnitt [Vor der Arbeit an Komponenten im Inneren des Computers](#page-6-0).
- 2. Entfernen Sie die [SD-Karte](#page-15-0).
- 3. Rufen Sie den [Servicemodus](#page-9-0) auf.
- 4. Entfernen Sie die [Bodenabdeckung](#page-16-0).
- 5. Entfernen Sie die [E/A-Platine](#page-43-0).

### **Info über diese Aufgabe**

Die folgende Abbildung zeigt die Position des Netzschalters mit Fingerabdruck-Lesegerät und stellt das Verfahren zum Entfernen bildlich dar.

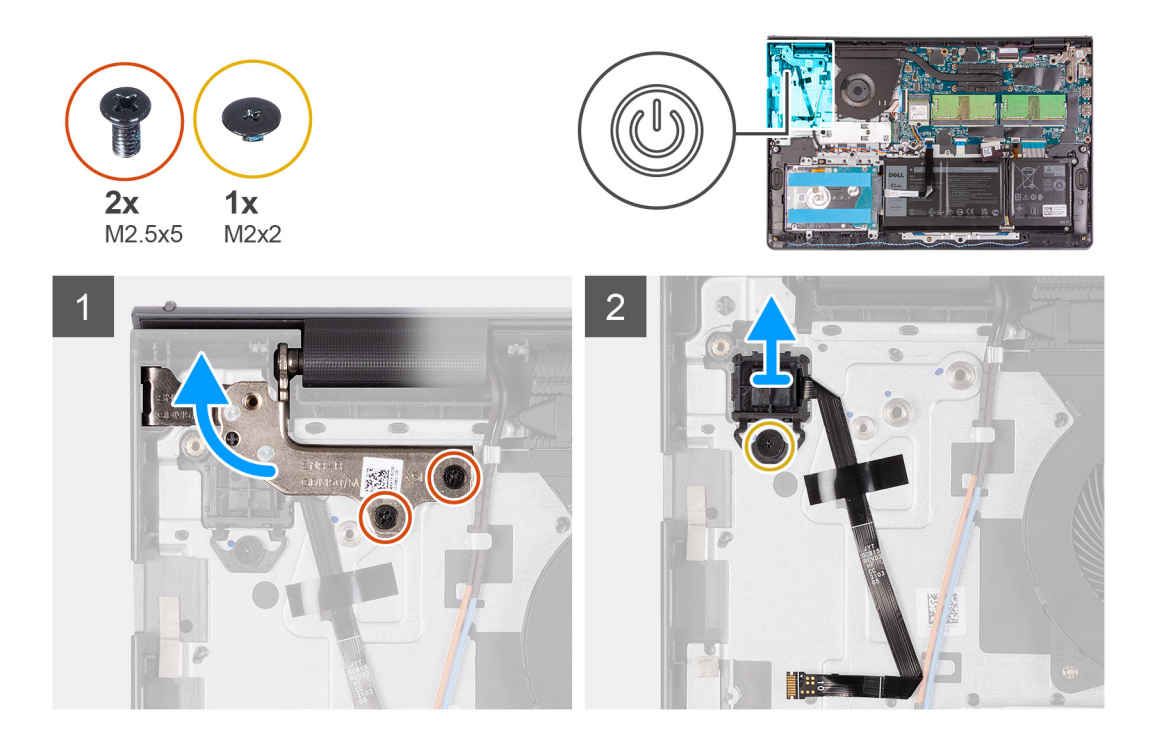

- 1. Entfernen Sie die zwei Schrauben (M2,5x5), mit denen das linke Scharnier an der Handballenstützen- und Tastaturbaugruppe befestigt ist.
- 2. Klappen Sie das Scharnier nach hinten, um auf den Netzschalter mit Fingerabdruck-Lesegerät zugreifen zu können.
- 3. Entfernen Sie die Schraube (M2x3), mit der der Netzschalter mit Fingerabdruck-Lesegerät an der Handballenstützen- und Tastaturbaugruppe befestigt ist.
- 4. Lösen Sie das Klebeband, mit dem das Fingerabdruckleser-FFC an der Handballenstützen- und Tastaturbaugruppe befestigt ist.
- 5. Entfernen Sie den Netzschalter mit Fingerabdruck-Lesegerät und FFC aus dem Computer.

### **Netzschalter mit Fingerabdruck-Lesegerät einbauen**

### **Voraussetzungen**

Wenn Sie eine Komponente austauschen, muss die vorhandene Komponente entfernt werden, bevor Sie das Installationsverfahren durchführen.

#### **Info über diese Aufgabe**

Die folgende Abbildung zeigt die Position des Netzschalters mit Fingerabdruck-Lesegerät und stellt das Verfahren zum Einbauen bildlich dar.

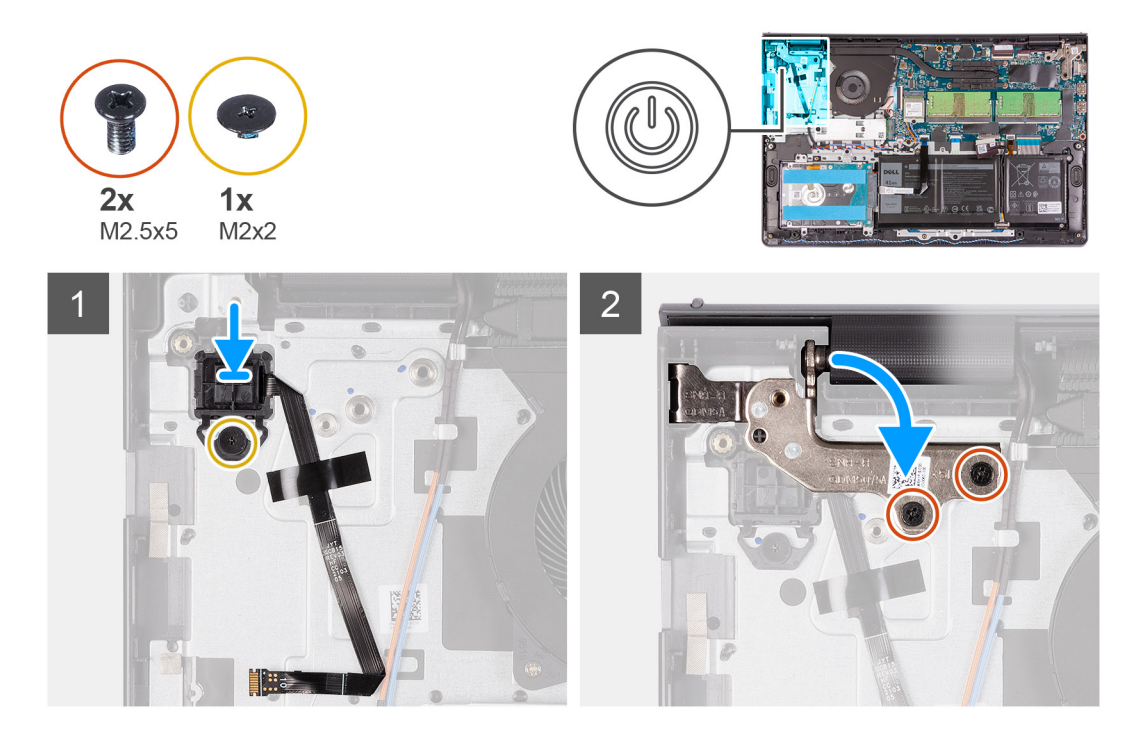

- 1. Setzen Sie den Netzschalter mit Fingerabdruck-Lesegerät in den Steckplatz auf der Handballenstützen- und Tastaturbaugruppe.
- 2. Bringen Sie die Schraube (M2x2) wieder an, mit der der Netzschalter mit Fingerabdruck-Lesegerät an der Handballenstützen- und Tastaturbaugruppe befestigt wird.

### **ANMERKUNG:**

Bei Modellen mit einem Fingerabdruck-Lesegerät müssen Sie beim Einbauen des Netzschalters das Fingerabdruckleser-FPC falten und an der Markierung auf der rechten Seite des Netzschalters ausrichten. Richten Sie dann die weiße Linie auf dem FPC an der Markierung auf der Handauflage aus.

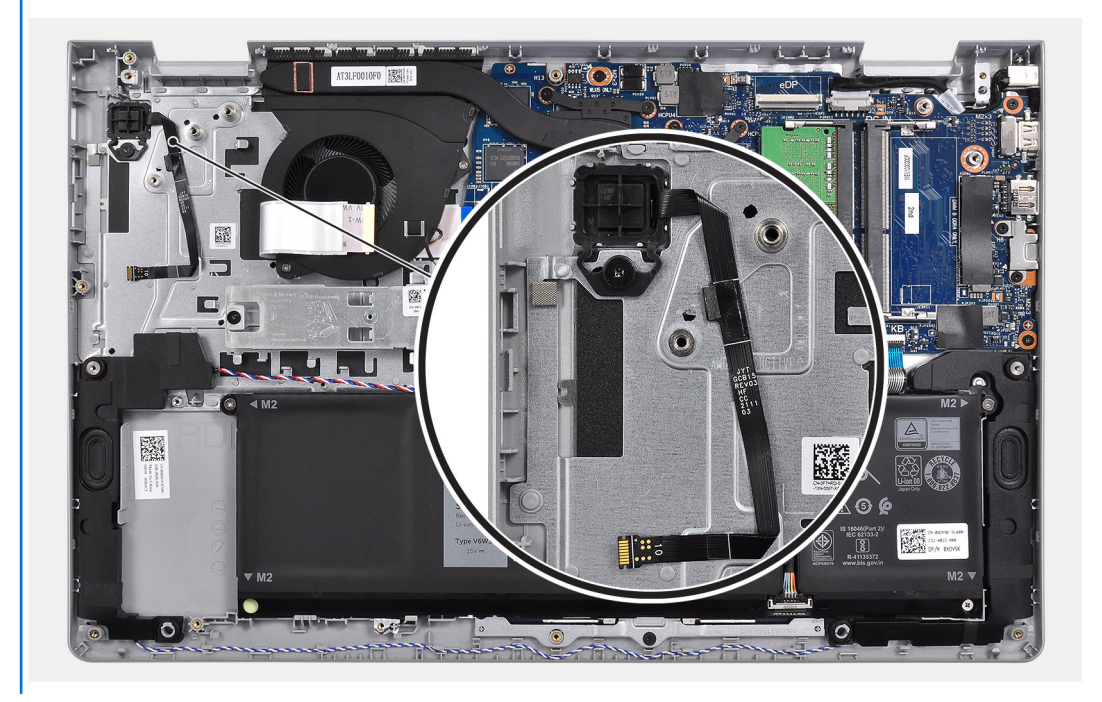

3. Bringen Sie das Klebeband wieder an, mit dem das Fingerabdruckleser-FPC an der Handballenstützen- und Tastaturbaugruppe befestigt wird.

4. Klappen Sie das linke Scharnier nach hinten und bringen Sie zwei M2,5x5-Schrauben an, um das Scharnier an der Handballenstützenund Tastaturbaugruppe zu befestigen.

### **Nächste Schritte**

- 1. Installieren Sie die [E/A-Platine.](#page-44-0)
- 2. Bringen Sie die [Bodenabdeckung](#page-18-0) an.
- 3. Beenden Sie den [Servicemodus.](#page-9-0)
- 4. Setzen Sie die [SD-Karte](#page-16-0) ein.
- 5. Befolgen Sie die Anweisungen im Abschnitt [Nach der Arbeit an Komponenten im Inneren des Computers.](#page-10-0)

## **Systemplatine**

### **Systemplatinenanschlüsse**

Die folgende Abbildung zeigt die verschiedenen Anschlüsse auf der Systemplatine.

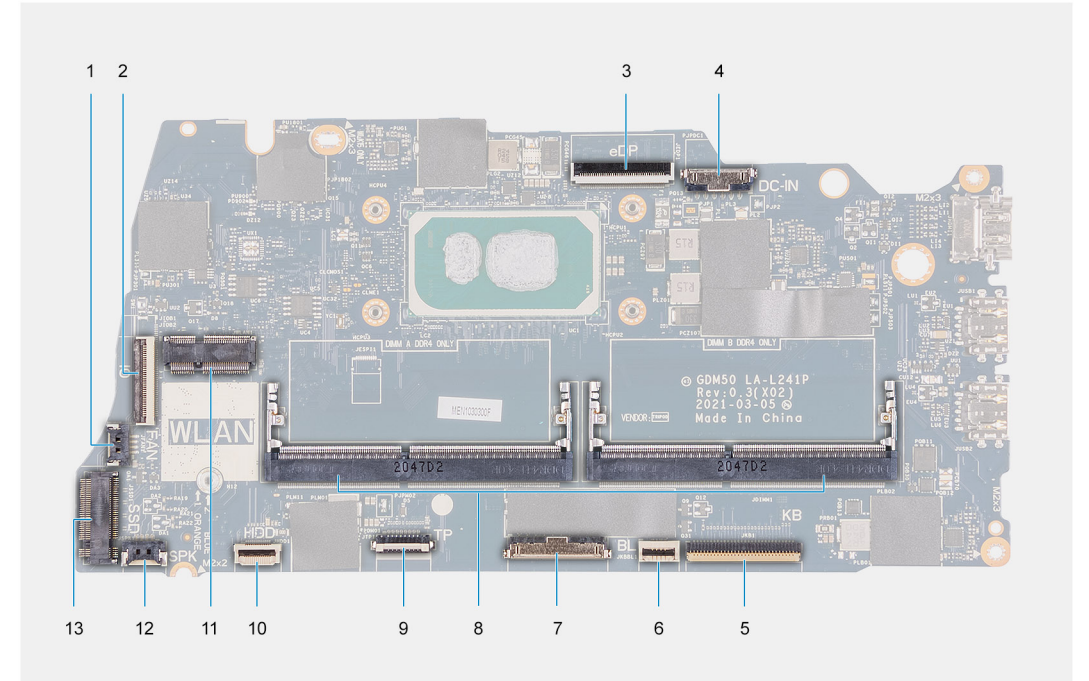

- 1. Lüfteranschluss
- 2. E/A-Platinen-FFC-Anschluss
- 3. eDP-Anschluss
- 4. DC-In-Port-Anschluss
- 5. Tastatur-FFC-Anschluss
- 6. Hintergrundbeleuchtung-FFC-Anschluss
- 7. Batterieanschluss
- 8. Speichermodulanschlüsse
- 9. Touchpad-FFC-Anschluss
- 10. Festplatten-FFC-Anschluss
- 11. WLAN-Anschluss
- 12. Anschluss des Lautsprecherkabels
- 13. SSD-Anschluss

### <span id="page-76-0"></span>**Entfernen der Systemplatine**

### **Voraussetzungen**

- 1. Befolgen Sie die Anweisungen im Abschnitt [Vor der Arbeit an Komponenten im Inneren des Computers](#page-6-0).
- 2. Entfernen Sie die [SD-Karte](#page-15-0).
- 3. Entfernen Sie die [Bodenabdeckung](#page-16-0).
- 4. Entfernen Sie die [Batterie](#page-19-0).
- 5. Entfernen Sie die [WLAN-Karte.](#page-27-0)
- 6. Entfernen Sie die [Speichermodule](#page-25-0).
- 7. Entfernen Sie die [Bildschirmbaugruppe.](#page-48-0)
- 8. Entfernen Sie die [SSD.](#page-30-0)
- 9. Entfernen Sie den [Systemlüfter.](#page-36-0)
- 10. Entfernen Sie den [Kühlkörper.](#page-37-0)

**ANMERKUNG:** Die Systemplatine kann zusammen mit dem Kühlkörper entfernt werden.

### **Info über diese Aufgabe**

Die nachfolgenden Abbildungen zeigen die Position der Systemplatine und bieten eine visuelle Darstellung des Verfahrens zum Entfernen.

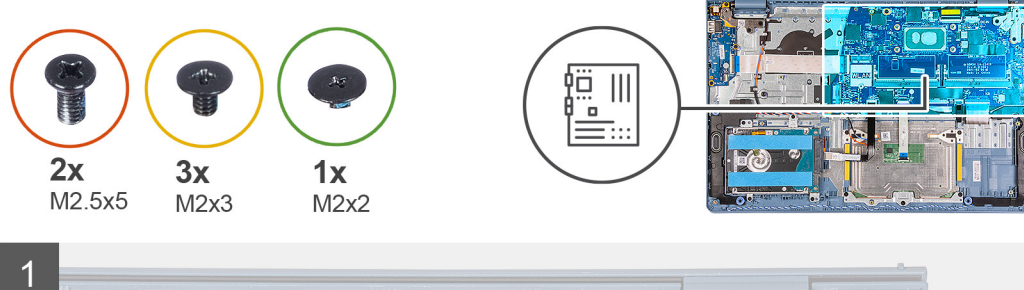

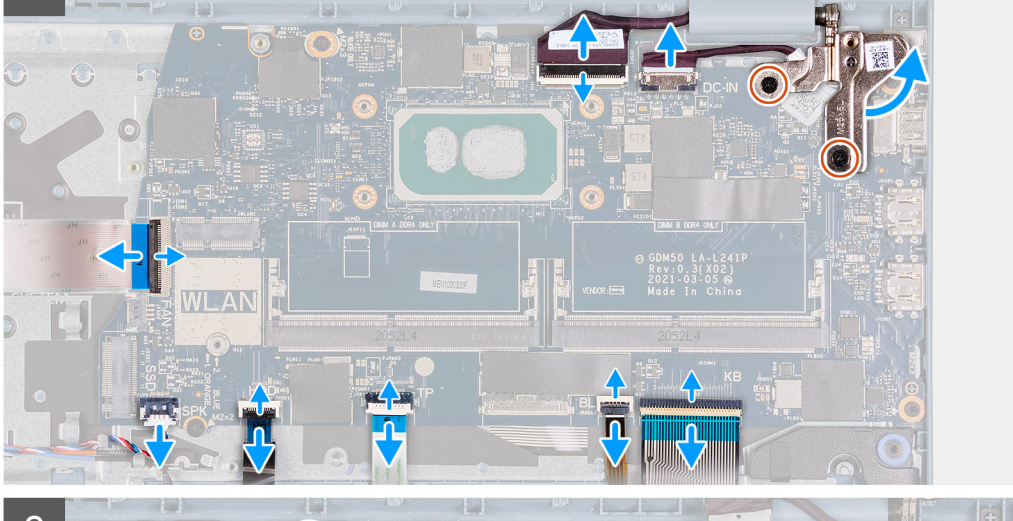

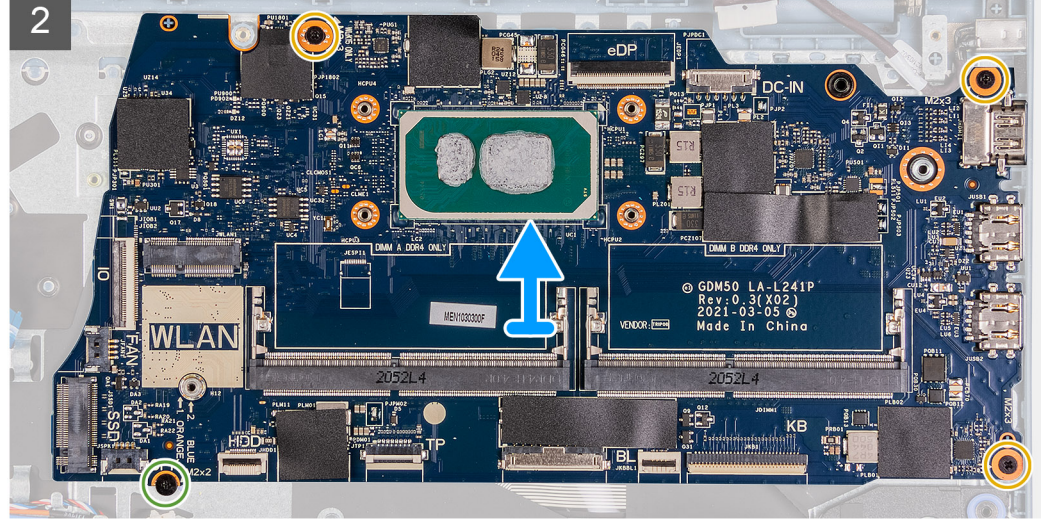

- 1. Entfernen Sie die beiden Schrauben (M2.5x5) vom rechten Scharnier und klappen Sie das rechte Scharnier nach oben.
- 2. Trennen Sie die folgenden Kabel von der Systemplatine:
	- a. Lüfterkabel
	- b. E/A-Platinen-FFC
	- c. Netzadapteranschlusskabel
	- d. Kabel des Fingerabdrucklesers, falls zutreffend
	- e. Tastatur-FFC
	- f. FFC der Tastaturhintergrundbeleuchtung, falls zutreffend
	- g. Touchpad-FFC
	- h. Festplatten-FFC
	- i. Lautsprecherkabel
- 3. Entfernen Sie die drei M2x3-Schrauben und die M2x2-Schraube, mit denen die Hauptplatine an der Handballenstützen- und Tastaturbaugruppe befestigt ist.

<span id="page-78-0"></span>4. Heben Sie die Hauptplatine vorsichtig von der Handballenstützen- und Tastaturbaugruppe ab.

### **Einbauen der Systemplatine**

### **Voraussetzungen**

Wenn Sie eine Komponente austauschen, muss die vorhandene Komponente entfernt werden, bevor Sie das Installationsverfahren durchführen.

### **Info über diese Aufgabe**

Die nachfolgenden Abbildungen zeigen die Position der Systemplatine und bieten eine visuelle Darstellung des Installationsverfahrens.

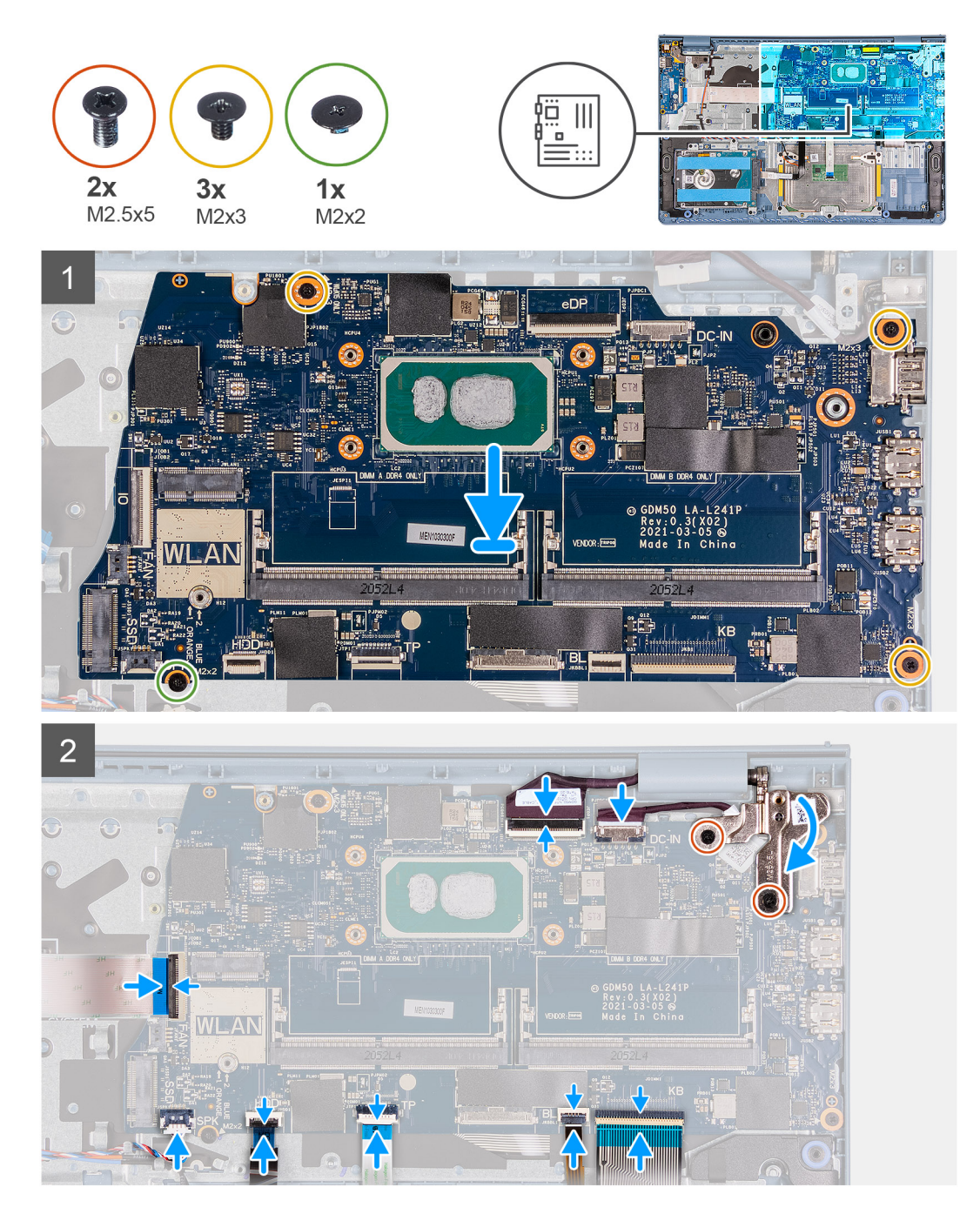

### **Schritte**

1. Richten Sie die Systemplatine aus und setzen Sie sie auf die Handballenstützen-Tastatur-Baugruppe.

- <span id="page-79-0"></span>2. Setzen Sie die Schraube (M2x4) wieder ein, mit der die Systemplatine an der Handballenstützen- und Tastaturbaugruppe befestigt wird.
- 3. Verbinden Sie folgende Kabel mit der Systemplatine:
	- a. Lüfterkabel
	- b. E/A-Platinen-FFC
	- c. Netzadapter-Portkabel
	- d. Kabel des Fingerabdrucklesers, falls zutreffend
	- e. Tastatur-FFC
	- f. FFC der Tastaturhintergrundbeleuchtung, falls zutreffend
	- g. Touchpad-FFC
	- h. Festplatten-FFC
	- i. Lautsprecherkabel
- 4. Klappen Sie das rechte Scharnier nach hinten und bringen Sie die zwei Schrauben (M2,5x5) an, um es an der Handballenstützen- und Tastaturbaugruppe zu befestigen.

### **Nächste Schritte**

- 1. Bauen Sie die [Bildschirmbaugruppe](#page-50-0) ein.
- 2. Bauen Sie den [Kühlkörper](#page-38-0) ein.
- 3. Bauen Sie den [Systemlüfter](#page-36-0) ein.
- 4. Installieren Sie die [Speichermodule](#page-26-0).
- 5. Installieren Sie die [SSD.](#page-30-0)
- 6. Setzen Sie die [WLAN-Karte](#page-28-0) ein.
- 7. Bauen Sie die [Batterie](#page-19-0) ein.
- 8. Bringen Sie die [Bodenabdeckung](#page-18-0) an.
- 9. Setzen Sie die [SD-Karte](#page-16-0) ein.
- 10. Befolgen Sie die Anweisungen im Abschnitt [Nach der Arbeit an Komponenten im Inneren des Computers.](#page-10-0)

## **Netzadapteranschluss**

### **Entfernen des Netzadapteranschlusses**

#### **Voraussetzungen**

- 1. Befolgen Sie die Anweisungen im Abschnitt [Vor der Arbeit an Komponenten im Inneren des Computers](#page-6-0).
- 2. Entfernen Sie die [SD-Karte](#page-15-0).
- 3. Rufen Sie den [Servicemodus](#page-9-0) auf.
- 4. Entfernen Sie die [Bodenabdeckung](#page-16-0).

### **Info über diese Aufgabe**

Die folgenden Abbildungen zeigen die Position des Netzadapter-Ports und stellen das Verfahren zum Einbauen bildlich dar.

<span id="page-80-0"></span>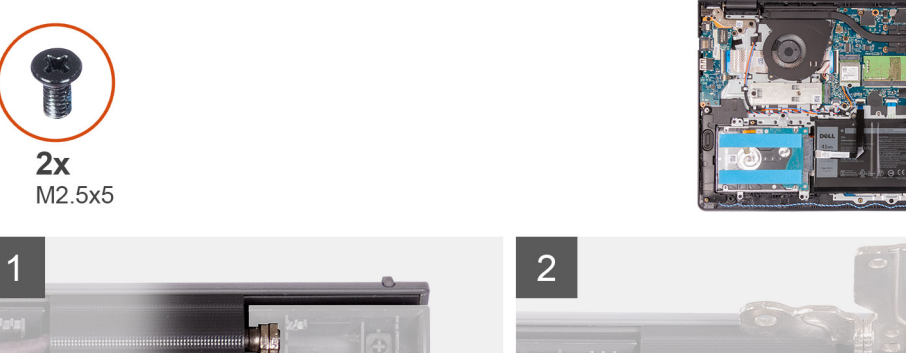

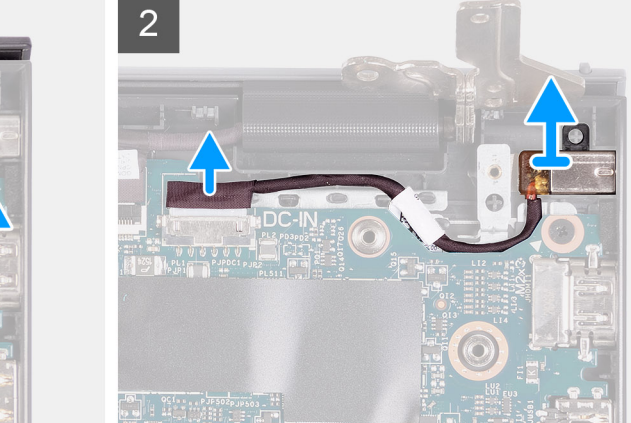

- 1. Entfernen Sie die beiden Schrauben (M2.5x5) vom rechten Scharnier und klappen Sie das Scharnier nach oben.
- 2. Trennen Sie das Kabel des Netzadapter-Ports von der Systemplatine.
- 3. Entfernen Sie das Netzadapteranschlussmodul vom Computer.

**ANMERKUNG:** Der Netzadapteranschluss ist nur durch das rechte Bildschirmscharnier befestigt. Stellen Sie sicher, dass der Netzadapteranschluss nach dem Entfernen des rechten Scharniers nicht aus dem Steckplatz fällt.

### **Einbauen des Netzadapter-Ports**

#### **Voraussetzungen**

Wenn Sie eine Komponente austauschen, muss die vorhandene Komponente entfernt werden, bevor Sie das Installationsverfahren durchführen.

#### **Info über diese Aufgabe**

Die folgenden Abbildungen zeigen die Position des Netzadapter-Ports und stellen das Verfahren zum Einbauen bildlich dar.

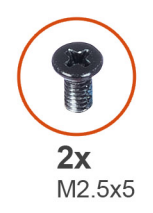

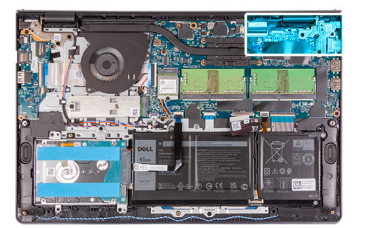

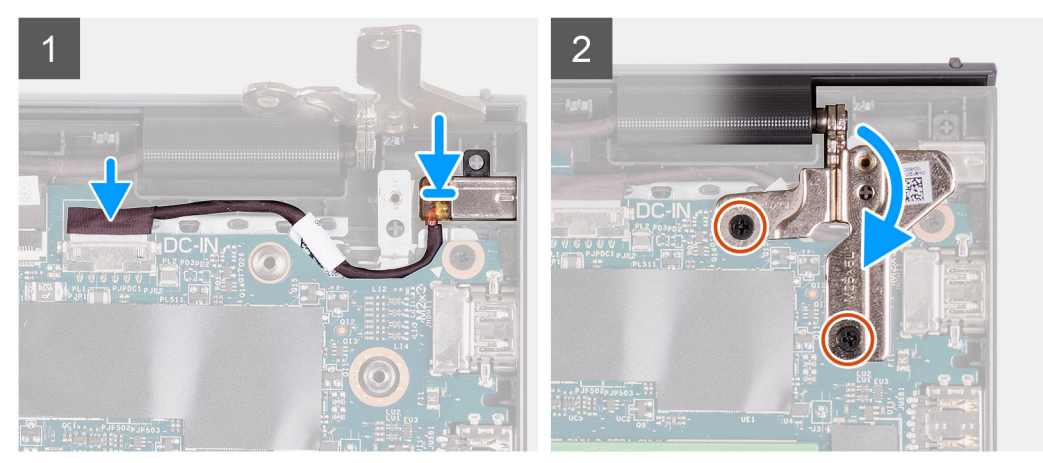

- 1. Setzen Sie das Netzadapter-Port-Modul in den Steckplatz auf der Handballenstütze ein.
- 2. Schließen Sie das Kabel des Netzadapters an den Anschluss auf der Systemplatine an.
- 3. Klappen Sie das rechte Scharnier nach unten und bringen Sie die zwei Schrauben (M2.5x5) an, um es zu befestigen.

### **Nächste Schritte**

- 1. Bringen Sie die [Bodenabdeckung](#page-19-0) an.
- 2. Beenden Sie den [Servicemodus.](#page-9-0)
- 3. Setzen Sie die [SD-Karte](#page-16-0) ein.
- 4. Befolgen Sie die Anweisungen im Abschnitt [Nach der Arbeit an Komponenten im Inneren des Computers.](#page-10-0)

## **Handballenstützen- und Tastaturbaugruppe**

### **Entfernen der Handballenstützen- und Tastaturbaugruppe**

#### **Voraussetzungen**

- 1. Befolgen Sie die Anweisungen im Abschnitt [Vor der Arbeit an Komponenten im Inneren des Computers](#page-6-0).
- 2. Entfernen Sie die [SD-Karte](#page-15-0).
- 3. Entfernen Sie die [Bodenabdeckung](#page-16-0).
- 4. Entfernen Sie die [Batterie](#page-20-0).
- 5. Entfernen Sie die [WLAN-Karte.](#page-27-0)
- 6. Entfernen Sie die [Speichermodule](#page-25-0).
- 7. Entfernen Sie die [Bildschirmbaugruppe.](#page-48-0)
- 8. Entfernen Sie die [SSD.](#page-30-0)
- 9. Nehmen Sie die [Festplattenbaugruppe](#page-33-0) heraus.
- 10. Entfernen Sie die [Lautsprecher](#page-41-0).
- 11. Entfernen Sie den [Systemlüfter.](#page-36-0)
- 12. Entfernen Sie den [Kühlkörper.](#page-37-0)

**ANMERKUNG:** Die Systemplatine kann zusammen mit dem Kühlkörper entfernt werden.

13. Entfernen Sie die [E/A-Platine](#page-43-0).

- 14. Entfernen Sie das [Touchpad.](#page-45-0)
- 15. Entfernen Sie den [Netzadapteranschluss](#page-79-0).
- 16. Entfernen Sie die [Systemplatine](#page-76-0).

### **Info über diese Aufgabe**

Die folgenden Abbildungen zeigen die Position der Handballenstützen- und Tastaturbaugruppe und stellen das Verfahren zum Einbauen bildlich dar.

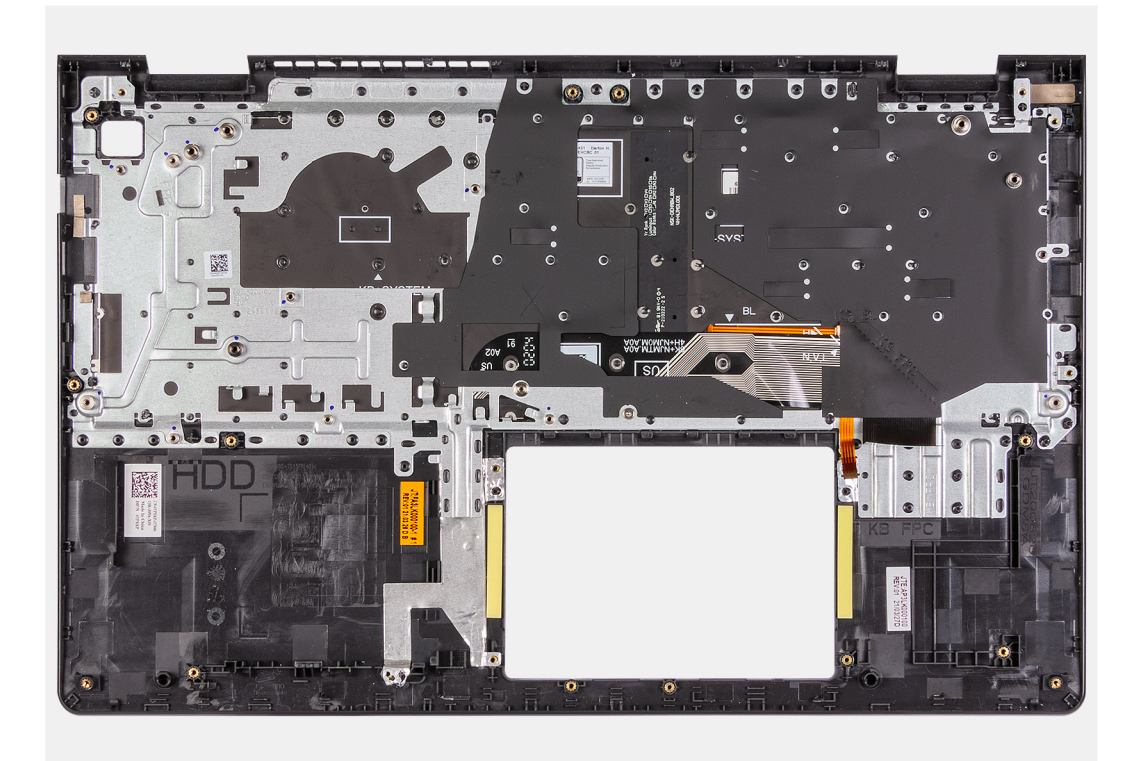

### **Schritte**

Nachdem alle zuvor beschriebenen Schritte ausgeführt wurden, verbleibt die Handballenstützen- und Tastaturbaugruppe.

### **Einbauen der Handballenstützen-Tastatur-Baugruppe**

#### **Voraussetzungen**

Wenn Sie eine Komponente austauschen, muss die vorhandene Komponente entfernt werden, bevor Sie das Installationsverfahren durchführen.

### **Info über diese Aufgabe**

Die folgenden Abbildungen zeigen die Position der Handballenstützen-Tastatur-Baugruppe und stellen das Installationsverfahren bildlich dar.

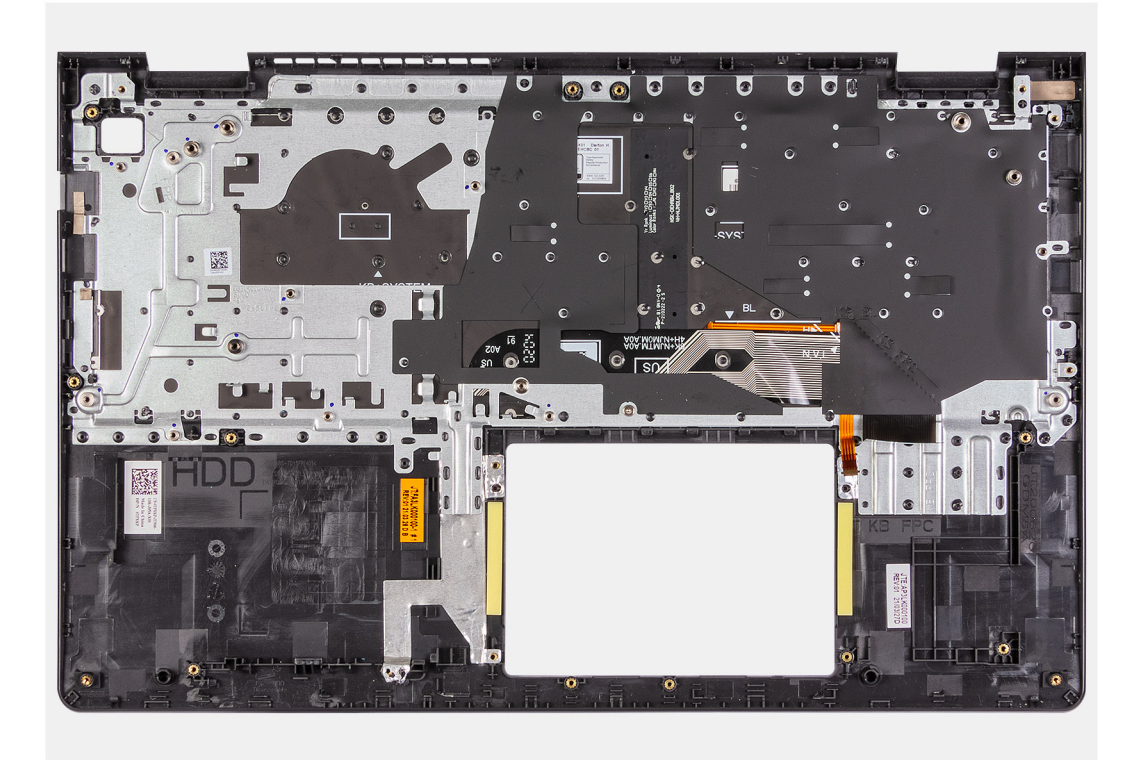

Platzieren Sie die Handballenstützen-Tastatur-Baugruppe auf einer ebenen und sauberen Oberfläche und führen Sie die erforderlichen Schritte aus, um die Handballenstützen-Tastatur-Baugruppe zu installieren.

#### **Nächste Schritte**

- 1. Bauen Sie die [Systemplatine](#page-78-0) ein.
- 2. Installieren Sie den [Netzadapteranschluss](#page-80-0).
- 3. Bauen Sie das [Touchpad](#page-46-0) ein.
- 4. Installieren Sie die [E/A-Platine.](#page-44-0)
- 5. Bauen Sie den [Kühlkörper](#page-37-0) ein.
- 6. Bauen Sie den [Systemlüfter](#page-36-0) ein.
- 7. Installieren Sie die [Lautsprecher](#page-42-0).
- 8. Installieren Sie die [Festplattenbaugruppe](#page-34-0).
- 9. Installieren Sie die [SSD.](#page-30-0)
- 10. Bauen Sie die [Bildschirmbaugruppe](#page-50-0) ein.
- 11. Installieren Sie die [Speichermodule](#page-26-0).
- 12. Setzen Sie die [WLAN-Karte](#page-28-0) ein.
- 13. Bauen Sie die [Batterie](#page-21-0) ein.
- 14. Bringen Sie die [Bodenabdeckung](#page-18-0) an.
- 15. Setzen Sie die [SD-Karte](#page-16-0) ein.
- 16. Befolgen Sie die Anweisungen im Abschnitt [Nach der Arbeit an Komponenten im Inneren des Computers.](#page-10-0)

# **Treiber und Downloads**

Lesen Sie bei der Fehlerbehebung, dem Herunterladen oder Installieren von Treibern die Artikel in der Dell Wissensdatenbank sowie die [häufig gestellten Fragen zu Treibern und Downloads.](HTTPS://WWW.DELL.COM/SUPPORT/ARTICLE/EN-US/SLN128938)

# **System-Setup**

**4**

**VORSICHT: Die Einstellungen in dem BIOS-Setup-Programm sollten nur von erfahrenen Computerbenutzern geändert werden. Bestimmte Änderungen können dazu führen, dass der Computer nicht mehr ordnungsgemäß arbeitet.**

**ANMERKUNG:** Je nach Computer und installierten Geräten werden die in diesem Abschnitt aufgeführten Elemente möglicherweise ⋒ nicht angezeigt.

**ANMERKUNG:** Vor der Verwendung des BIOS-Setup-Programms sollten Sie die Informationen des BIOS-Setup-Bildschirms notieren, um gegebenenfalls später darauf zurückgreifen zu können.

Verwenden Sie das BIOS-Setup-Programm für den folgenden Zweck:

- Abrufen von Informationen zur im Computer installierten Hardware, beispielsweise der RAM-Kapazität und der Größe des Festplattenlaufwerks
- Ändern von Informationen zur Systemkonfiguration
- Einstellen oder Ändern von benutzerdefinierten Optionen, wie Benutzerpasswort, installierte Festplattentypen und Aktivieren oder Deaktivieren von Basisgeräten.

## **Aufrufen des BIOS-Setup-Programms**

#### **Info über diese Aufgabe**

Schalten Sie den Computer ein (oder starten Sie ihn neu) und drücken Sie umgehend die Taste F2.

## **Navigationstasten**

**ANMERKUNG:** Bei den meisten Optionen im System-Setup werden Änderungen zunächst nur gespeichert und erst beim Neustart des Systems wirksam.

#### **Tabelle 3. Navigationstasten**

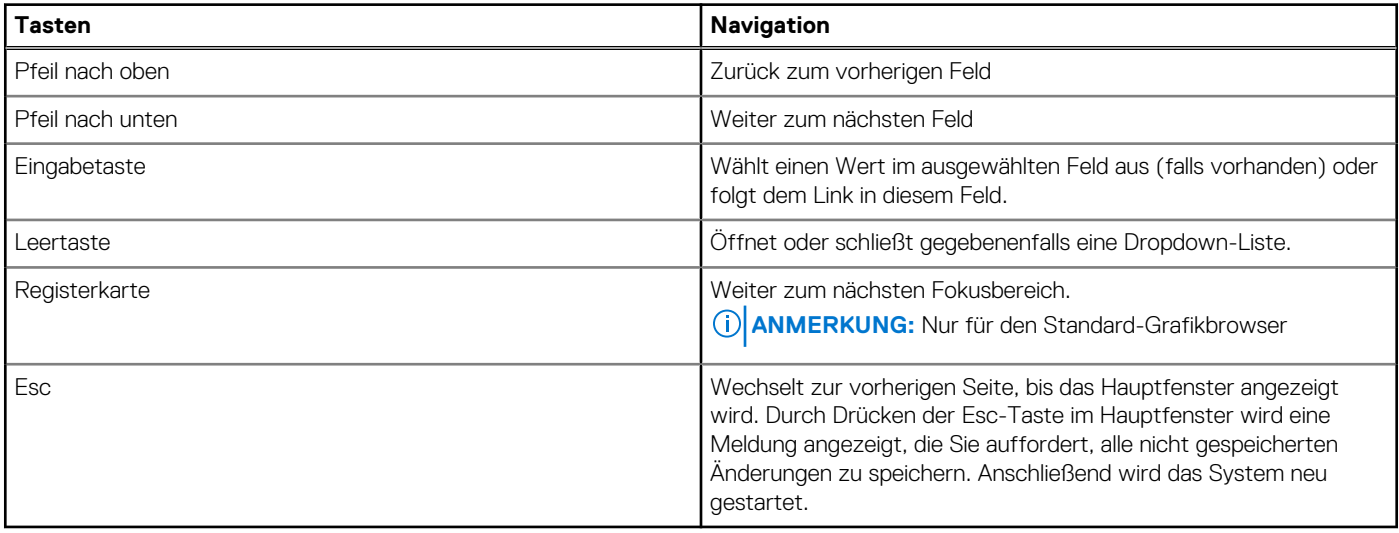

# **BIOS-Übersicht**

Das BIOS verwaltet den Datenfluss zwischen dem Betriebssystem des Computers und den verbundenen Geräten, wie z. B. Festplatte, Videoadapter, Tastatur, Maus und Drucker.

## **Einmaliges Startmenü**

Wenn Sie das **einmalige Startmenü** aufrufen möchten, schalten Sie den Computer ein und drücken Sie dann umgehend die Taste F12. **ANMERKUNG:** Es wird empfohlen, den Computer herunterzufahren, falls er eingeschaltet ist.

Das einmalige Startmenü zeigt die Geräte an, die Sie starten können, einschließlich der Diagnoseoption. Die Optionen des Startmenüs lauten:

- Wechseldatenträger (soweit verfügbar)
- STXXXX-Laufwerk (falls vorhanden)

**ANMERKUNG:** XXX gibt die Nummer des SATA-Laufwerks an.

- Optisches Laufwerk (soweit verfügbar)
- SATA-Festplattenlaufwerk (falls vorhanden)
- Diagnostics (Diagnose)

Der Startreihenfolgebildschirm zeigt auch die Optionen zum Zugriff auf den System-Setup-Bildschirm an.

## **Boot Sequence**

Mit der Startreihenfolge können Sie die vom System-Setup festgelegte Reihenfolge der Startgeräte umgehen und direkt von einem bestimmten Gerät (z. B. optisches Laufwerk oder Festplatte) starten. Während des Einschalt-Selbsttests (POST, Power-on Self Test), wenn das Dell Logo angezeigt wird, können Sie:

- Das System-Setup mit der F2-Taste aufrufen
- Einmalig auf das Startmenü durch Drücken der F12-Taste zugreifen.

Das einmalige Startmenü zeigt die Geräte an, die Sie starten können, einschließlich der Diagnoseoption. Die Optionen des Startmenüs lauten:

- Wechseldatenträger (soweit verfügbar)
- STXXXX-Laufwerk (falls vorhanden) **ANMERKUNG:** XXX gibt die Nummer des SATA-Laufwerks an.
- Optisches Laufwerk (soweit verfügbar)
- SATA-Festplattenlaufwerk (falls vorhanden)
- Diagnostics (Diagnose)

Der Startreihenfolgebildschirm zeigt auch die Optionen zum Zugriff auf den System-Setup-Bildschirm an.

## **System-Setup-Optionen**

**ANMERKUNG:** Je nach Laptop und installierten Geräten werden die in diesem Abschnitt aufgeführten Elemente möglicherweise gar nicht oder anders als aufgeführt angezeigt.

### **Startmenü**

Drücken Sie <F12>, wenn das Dell-Logo angezeigt wird, um ein einmaliges Startmenü mit einer Liste der gültigen Startgeräte für das System zu initiieren. Das Menü enthält darüber hinaus Diagnose- und BIOS-Setup-Optionen. Welche Geräte im Startmenü angezeigt werden, hängt von den startfähigen Geräten im System ab. Dieses Menü ist nützlich, wenn Sie versuchen, auf einem bestimmten Gerät zu starten oder die Diagnose für das System aufzurufen. Über das Systemstartmenü können Sie keine Änderungen an der im BIOS gespeicherten Startreihenfolge vornehmen.

### **Tabelle 4. UEFI-Startoptionen**

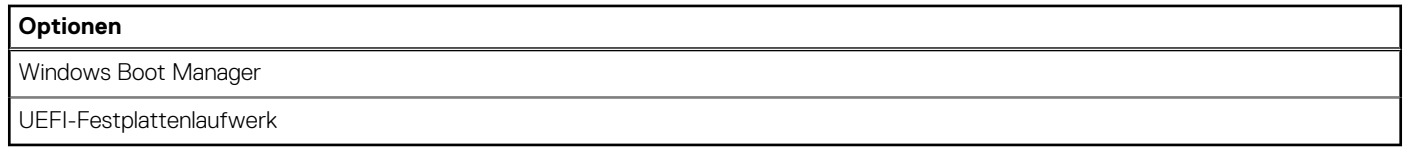

### **Tabelle 5. Weitere Optionen**

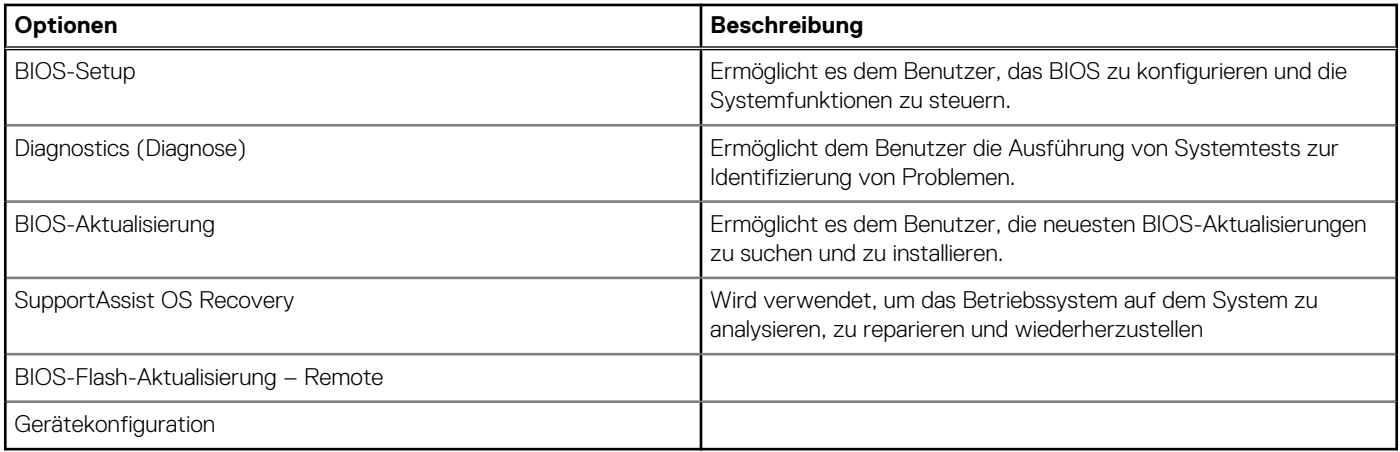

## **Übersicht**

In diesem Abschnitt finden Sie Hardwarespezifikationen für das System und es sind keine änderbaren Einstellungen enthalten.

### Tabelle 6. Seite "BIOS-Übersicht"

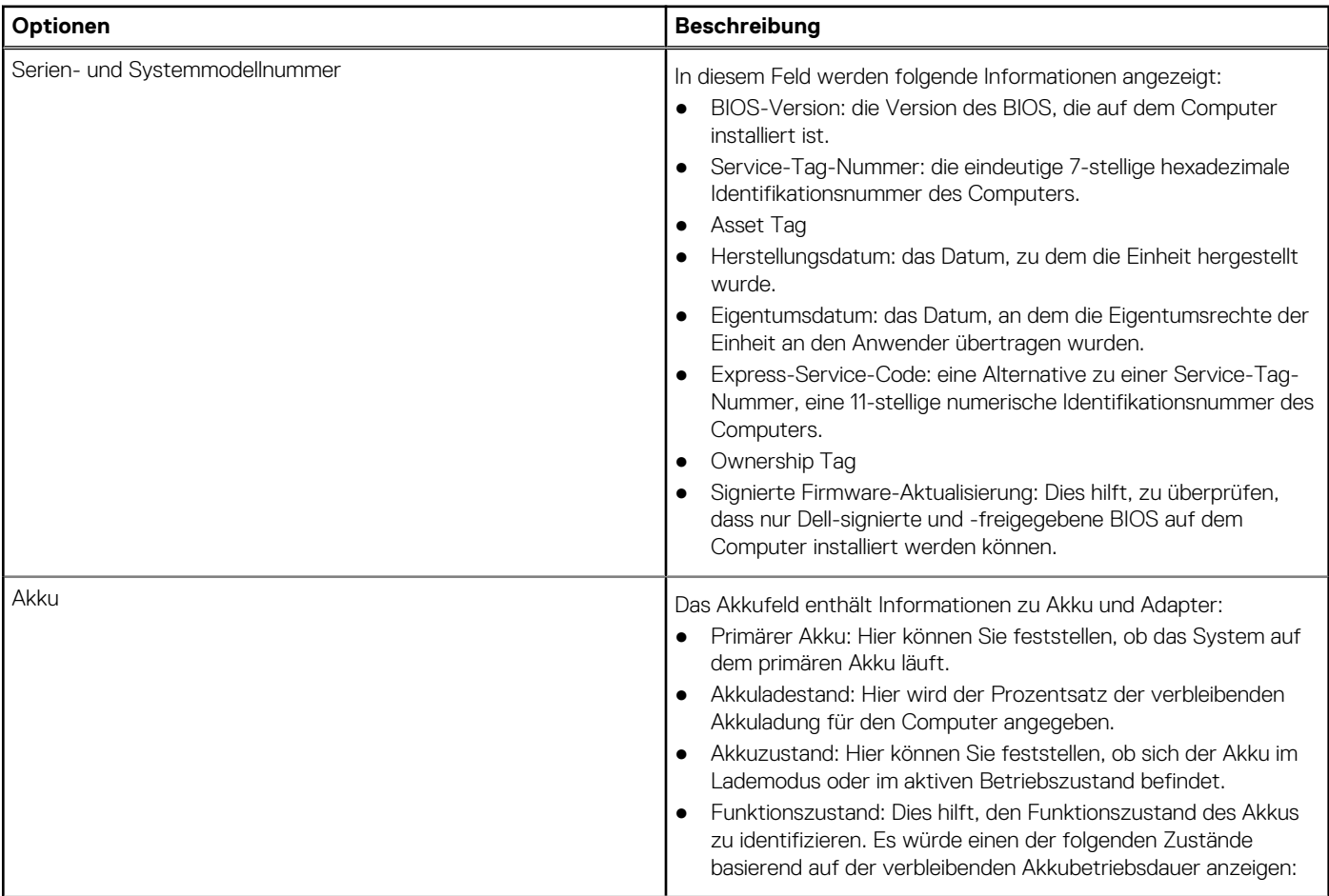

### Tabelle 6. Seite "BIOS-Übersicht" (fortgesetzt)

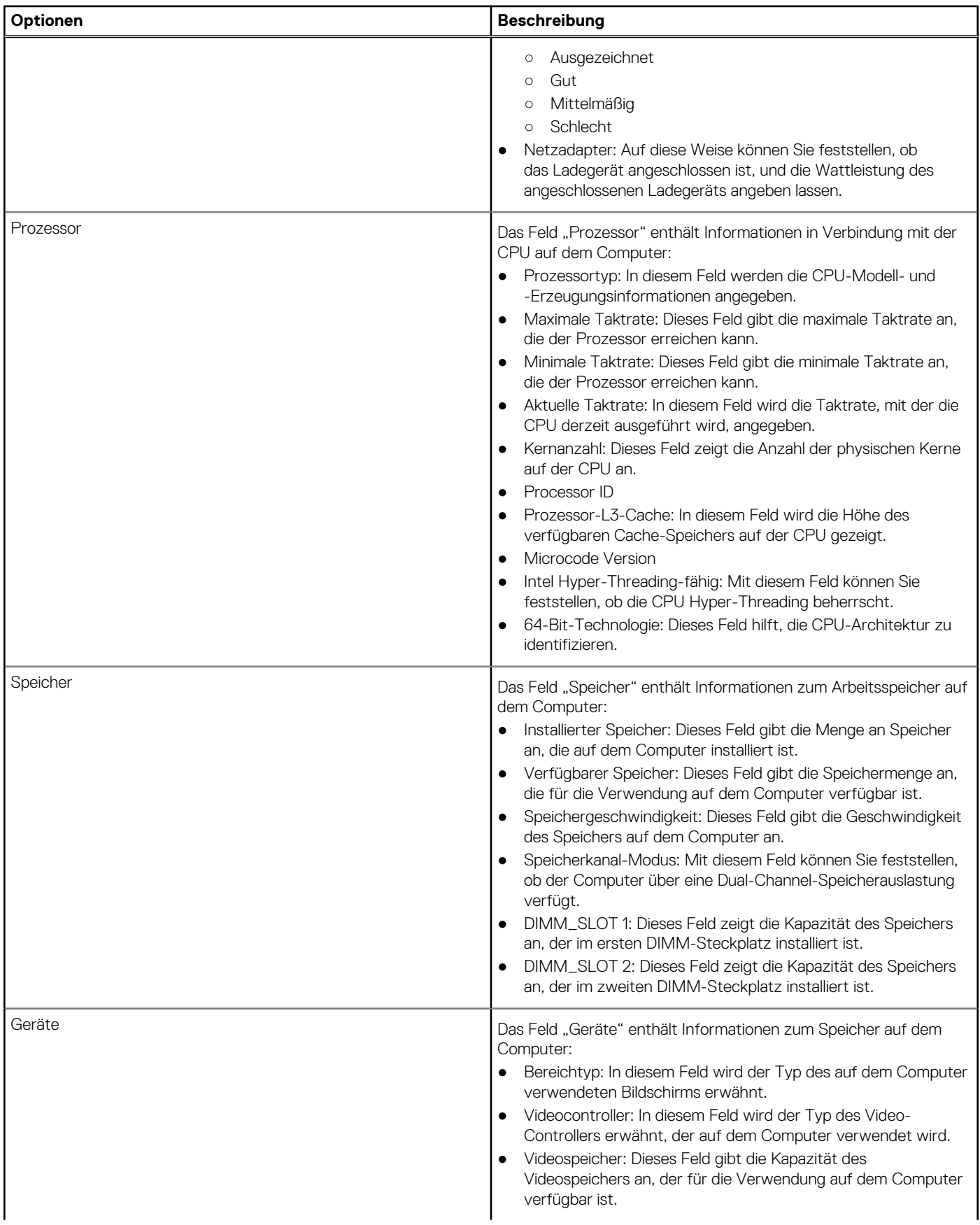

### Tabelle 6. Seite "BIOS-Übersicht" (fortgesetzt)

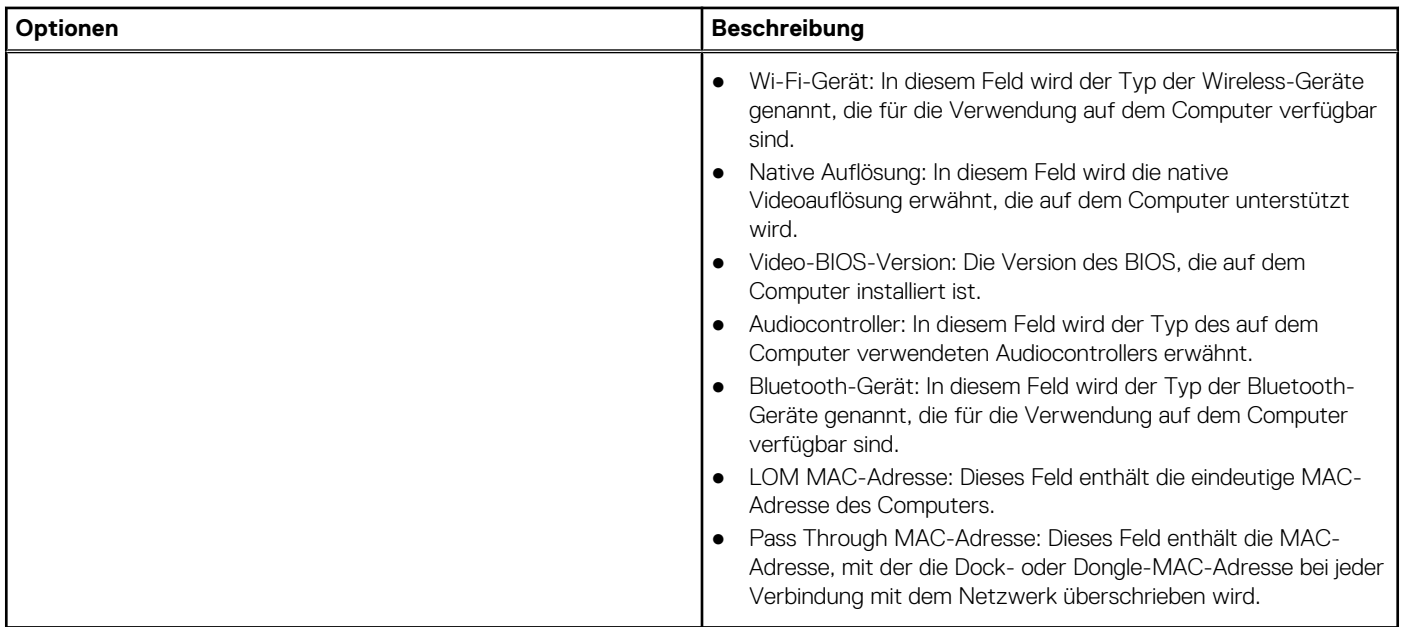

### **Startkonfiguration**

Dieser Abschnitt enthält Details und Einstellungen für die Startkonfiguration.

### **Tabelle 7. Startkonfiguration:**

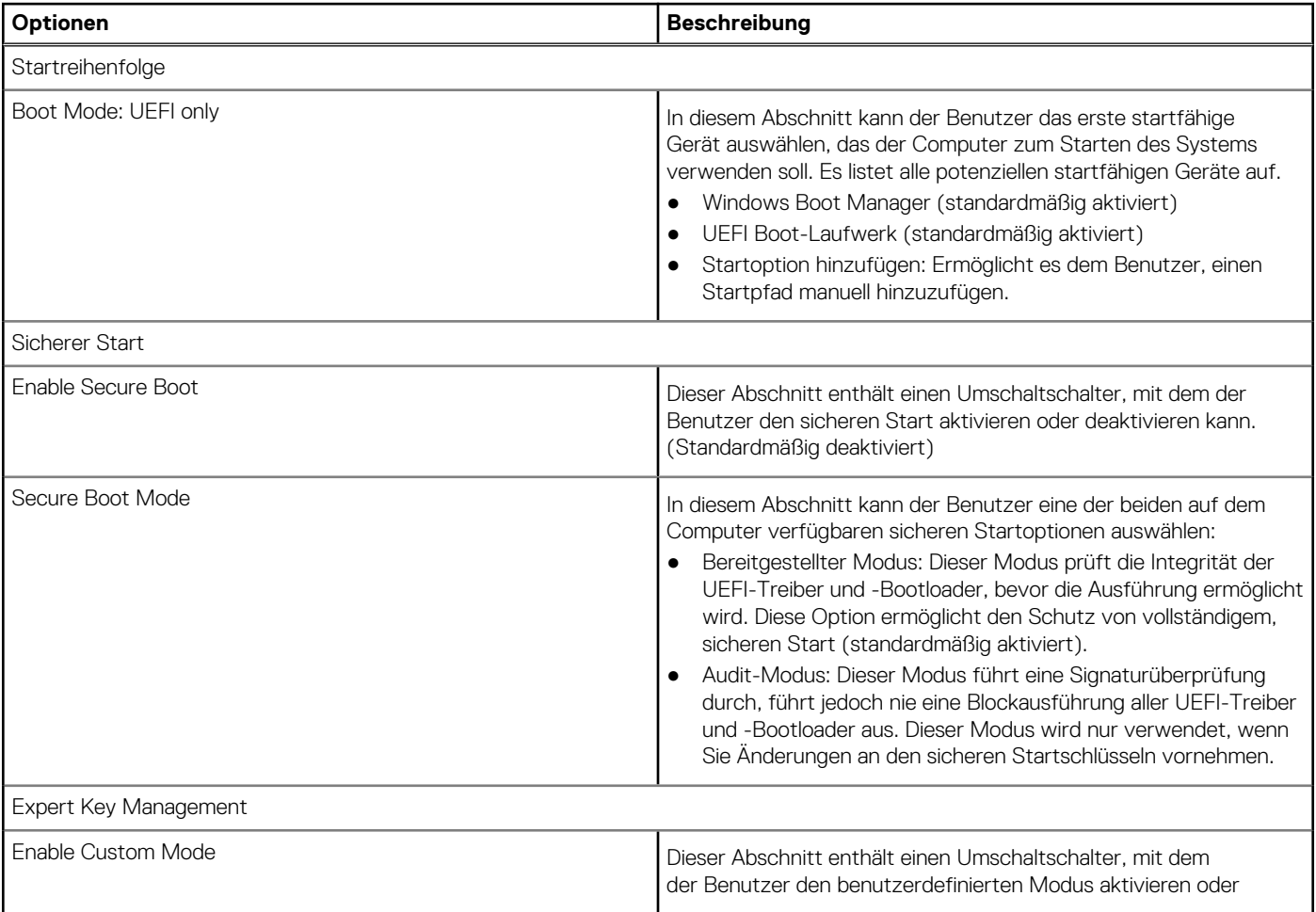

### **Tabelle 7. Startkonfiguration: (fortgesetzt)**

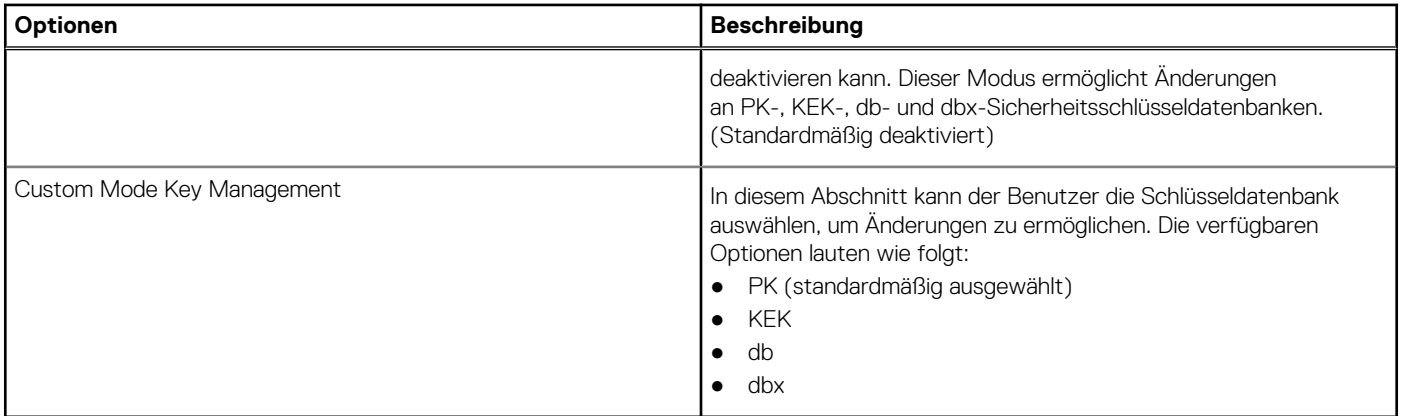

### **Integrierte Geräte**

Dieser Abschnitt enthält Details und Einstellungen für integrierte Geräte.

### **Tabelle 8. Integrierte Geräte**

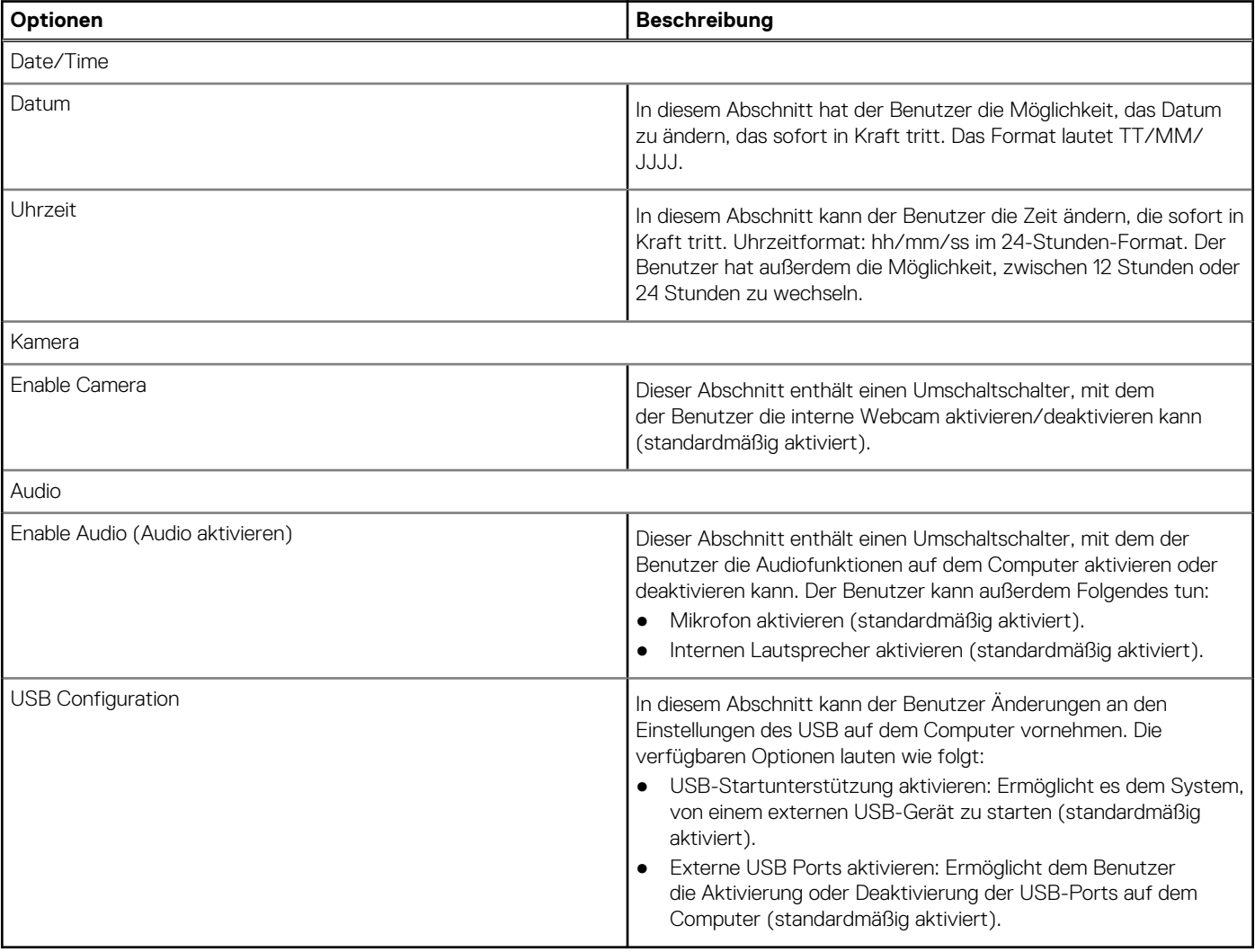

### **Storage**

Dieser Abschnitt enthält Informationen zu Speicher und Einstellungen.

### **Tabelle 9. Storage**

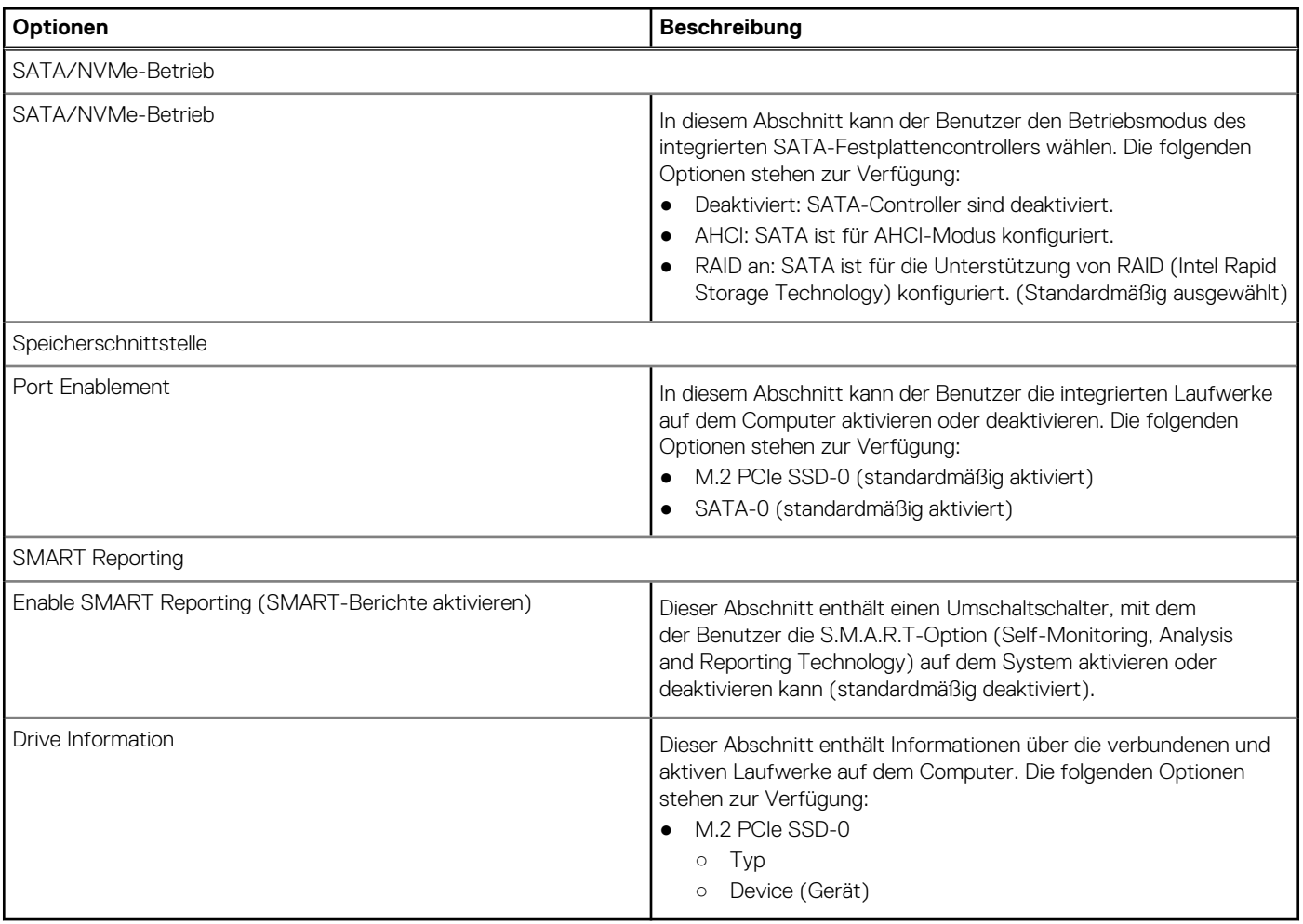

### **Display**

Dieser Abschnitt enthält Informationen zu Display und Einstellungen.

### **Tabelle 10. Display**

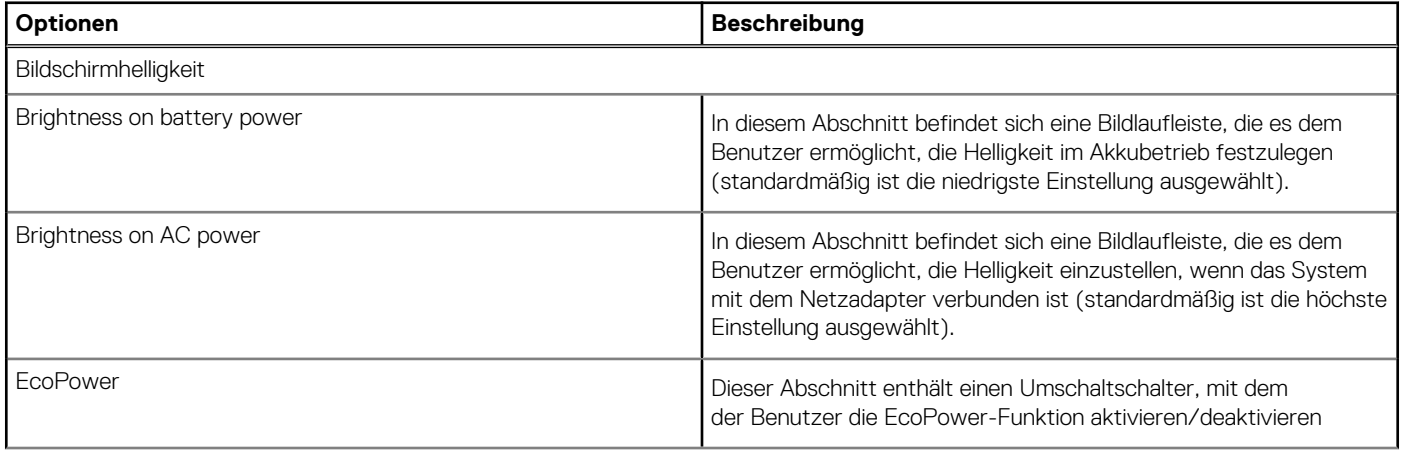

### **Tabelle 10. Display (fortgesetzt)**

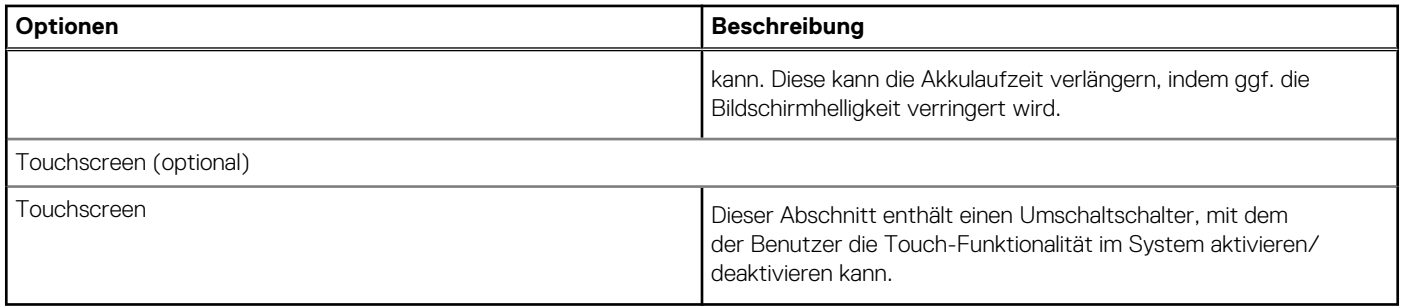

### **Verbindung**

In diesem Abschnitt finden Sie Details und Einstellungen für die Verbindung.

### **Tabelle 11. Verbindung**

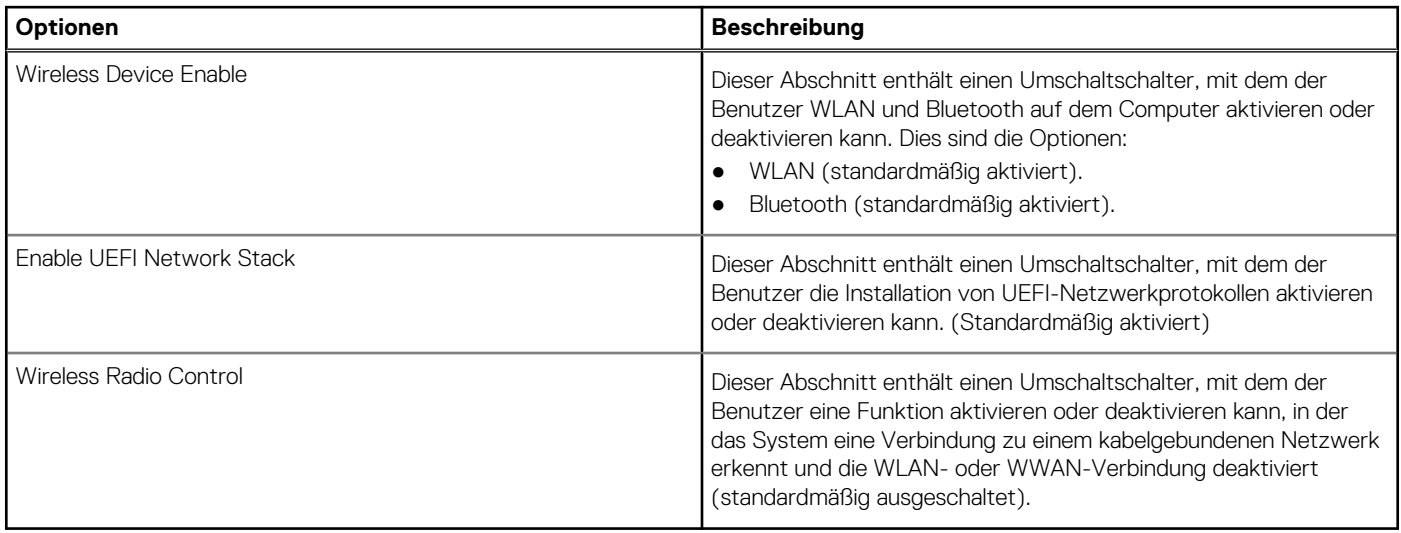

### **Sicherheit**

### **Tabelle 12. Sicherheit**

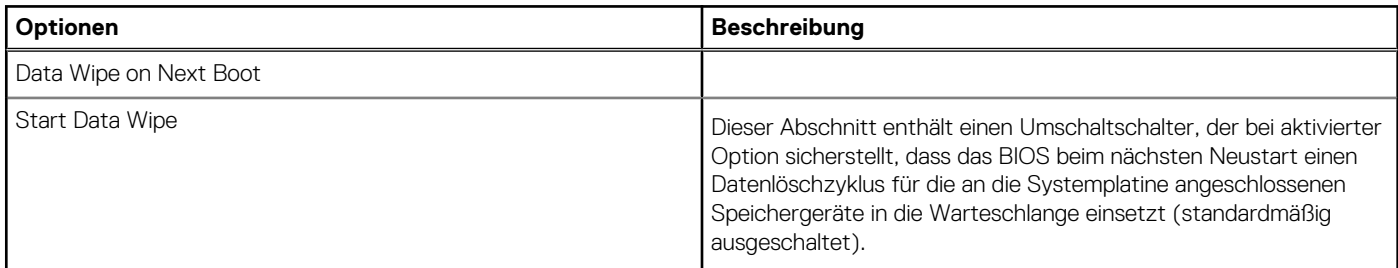

### **Kennwörter**

In diesem Abschnitt finden Sie Details zu den Kennworteinstellungen.

### **Tabelle 13. Kennwörter**

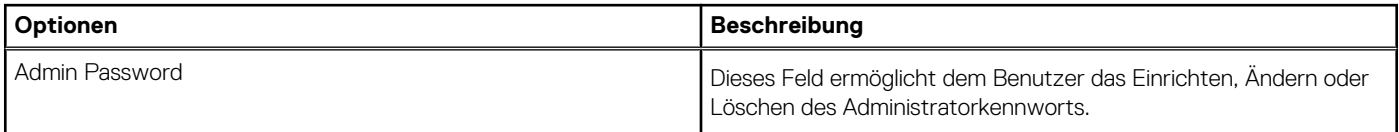

### **Tabelle 13. Kennwörter (fortgesetzt)**

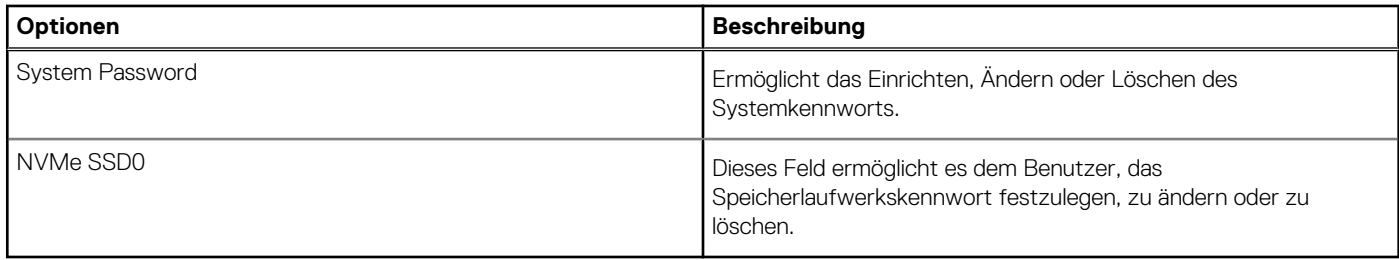

### **Recovery aktualisieren**

In diesem Abschnitt finden Sie Details zu den Aktualisierungswiederherstellungseinstellungen.

### **Tabelle 14. Recovery aktualisieren**

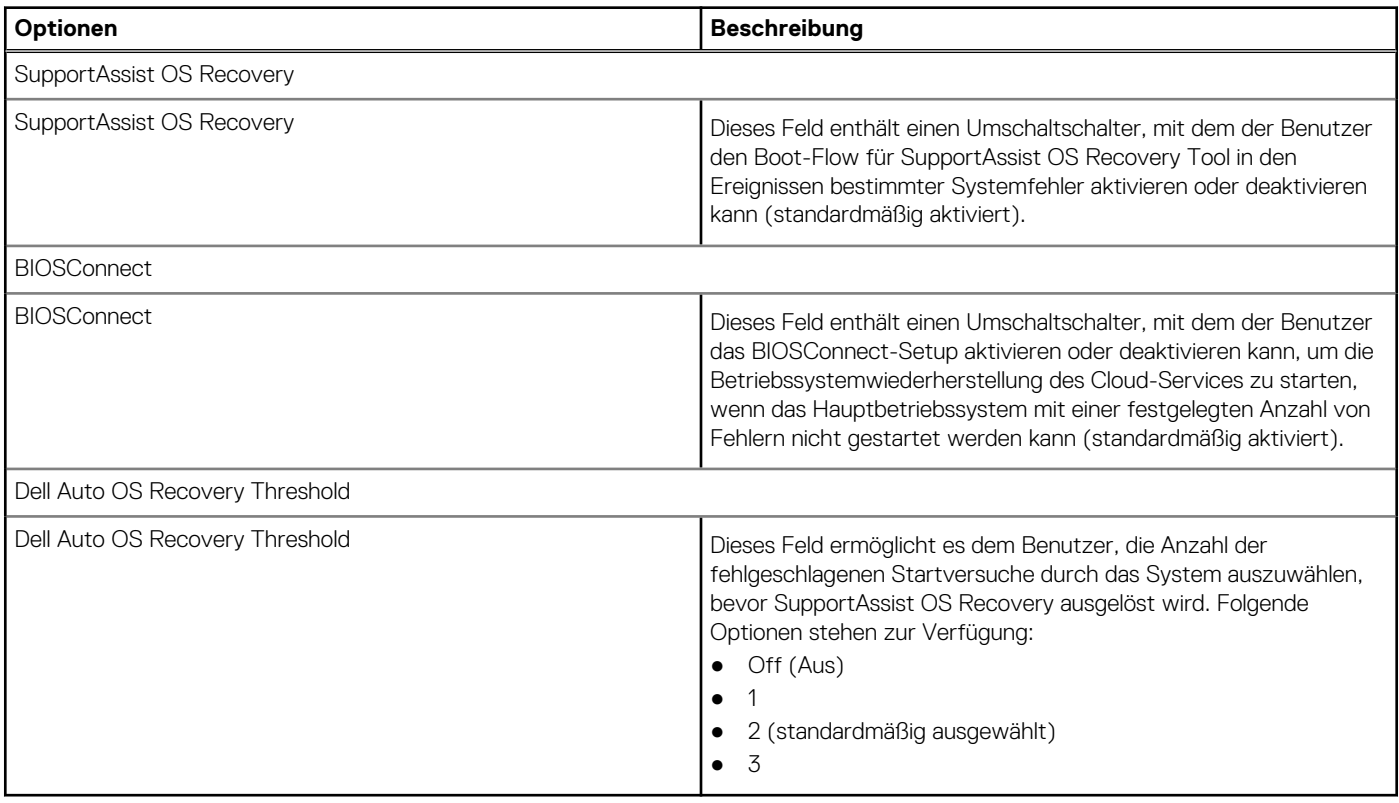

### **Systemverwaltung**

Dieser Abschnitt enthält Systemverwaltungseinstellungen.

### **Tabelle 15. Systemverwaltung**

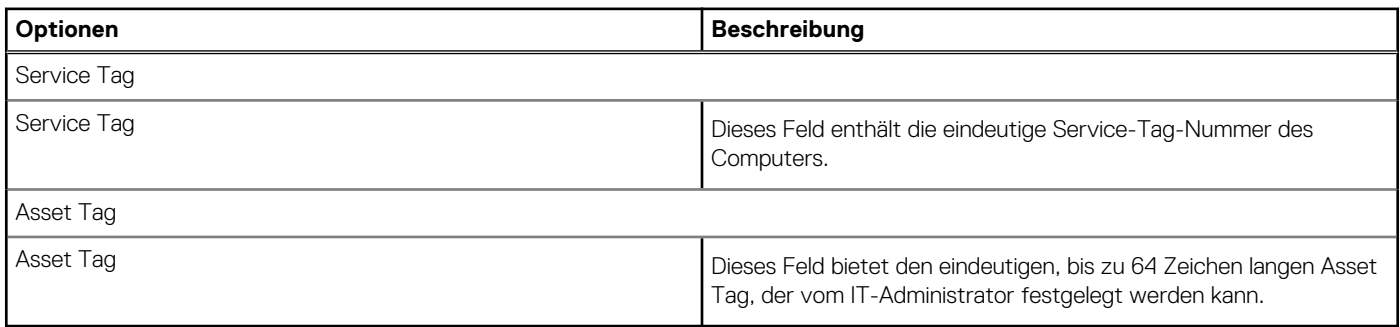

### **Tastatur**

Dieser Abschnitt enthält die Tastatureinstellungen.

### **Tabelle 16. Tastatur**

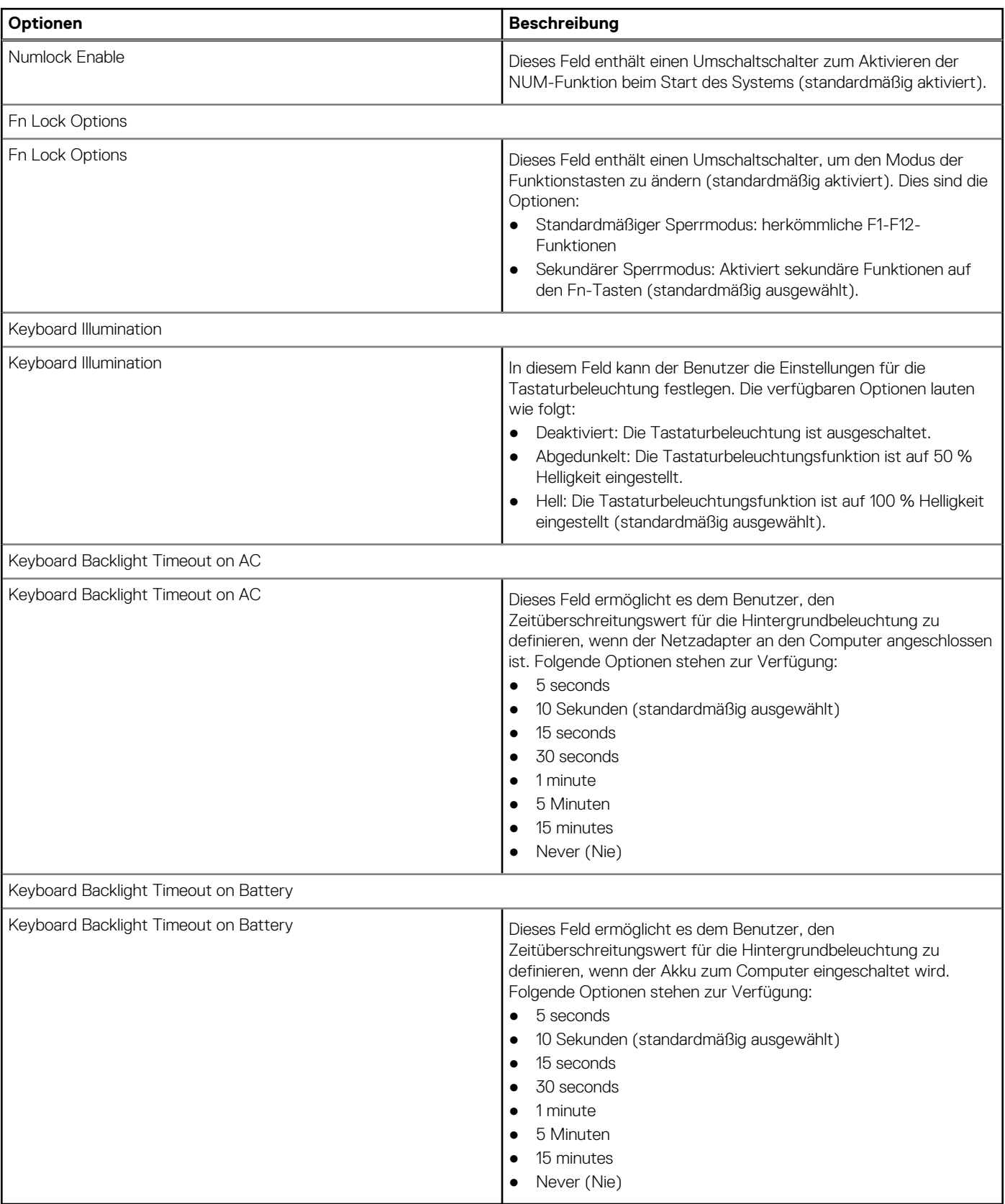

### **Verhalten vor dem Starten**

In diesem Abschnitt finden Sie Details und Einstellungen für das Verhalten vor dem Neustart.

### **Tabelle 17. Verhalten vor dem Starten**

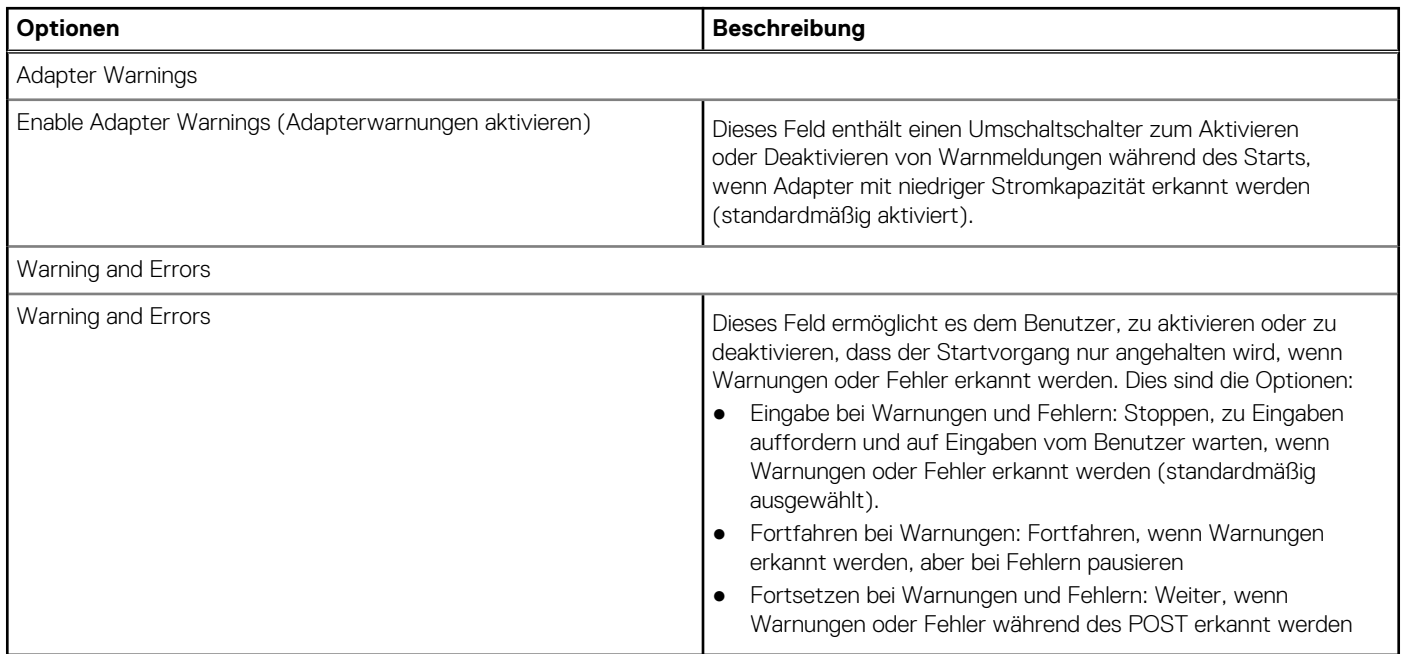

### **Systemprotokolle**

Dieser Abschnitt enthält BIOS-, Temperatur- und Strom-Ereignisprotokolle.

### **Tabelle 18. Systemprotokolle**

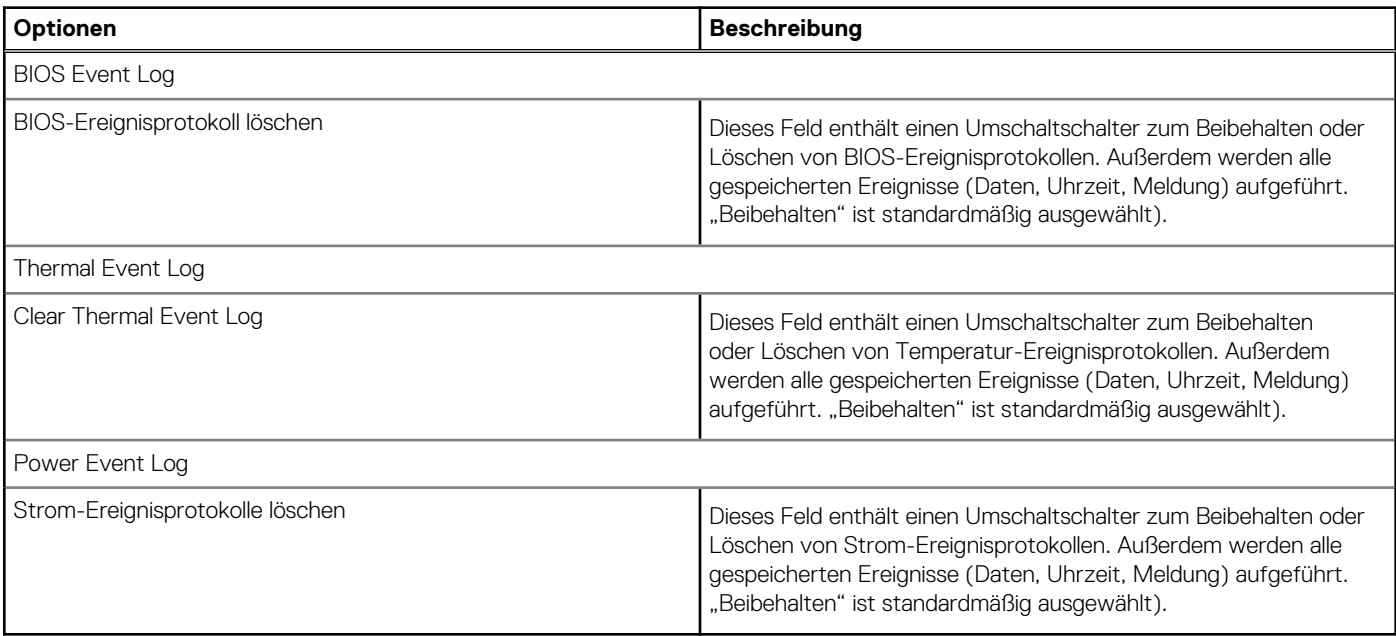

## **Aktualisieren des BIOS**

### **Aktualisieren des BIOS unter Windows**

### **Schritte**

- 1. Rufen Sie die Website [www.dell.com/support](https://www.dell.com/support) auf.
- 2. Klicken Sie auf **Produktsupport**. Klicken Sie auf **Support durchsuchen**, geben Sie die Service-Tag-Nummer Ihres Computers ein und klicken Sie auf **Suchen**.
	- **ANMERKUNG:** Wenn Sie kein Service-Tag-Nummer haben, verwenden Sie die SupportAssist-Funktion, um Ihren Computer G) automatisch zu identifizieren. Sie können auch die Produkt-ID verwenden oder manuell nach Ihrem Computermodell suchen.
- 3. Klicken Sie auf **Treiber & Downloads**. Erweitern Sie **Treiber suchen**.
- 4. Wählen Sie das Betriebssystem aus, das auf Ihrem Computer installiert ist.
- 5. Wählen Sie in der Dropdown-Liste **Kategorie** die Option **BIOS** aus.
- 6. Wählen Sie die neueste BIOS-Version aus und klicken Sie auf **Herunterladen**, um das BIOS für Ihren Computer herunterzuladen.
- 7. Sobald der Download abgeschlossen ist, wechseln Sie zu dem Ordner, in dem Sie die Datei für die BIOS-Aktualisierung gespeichert haben.
- 8. Doppelklicken Sie auf das Dateisymbol der BIOS-Aktualisierungsdatei und befolgen Sie die Anweisungen auf dem Bildschirm. Weitere Informationen finden Sie im Knowledge-Base-Artikel [000124211](https://www.dell.com/support/kbdoc/000124211) unter [www.dell.com/support](https://www.dell.com/support).

### **Aktualisieren des BIOS unter Verwendung des USB-Laufwerks in Windows**

#### **Schritte**

- 1. Befolgen Sie das Verfahren von Schritt 1 bis Schritt 6 unter Aktualisieren des BIOS in Windows zum Herunterladen der aktuellen BIOS-Setup-Programmdatei.
- 2. Erstellen Sie ein startfähiges USB-Laufwerk. Weitere Informationen finden Sie im Wissensdatenbank-Artikel [000145519](https://www.dell.com/support/kbdoc/000145519/) unter [www.dell.com/support](https://www.dell.com/support).
- 3. Kopieren Sie die BIOS-Setup-Programmdatei auf das startfähige USB-Laufwerk.
- 4. Schließen Sie das startfähige USB-Laufwerk an den Computer an, auf dem Sie die BIOS-Aktualisierung durchführen möchten.
- 5. Starten Sie den Computer neu und drücken Sie **F12** .
- 6. Starten Sie das USB-Laufwerk über das **Einmaliges Boot-Menü**.
- 7. Geben Sie den Namen der BIOS-Setup-Programmdatei ein und drücken Sie **Eingabe**. Die **BIOS Update Utility (Dienstprogramm zur BIOS-Aktualisierung)** wird angezeigt.
- 8. Befolgen Sie die Anweisungen auf dem Bildschirm, um die BIOS-Aktualisierung abzuschließen.

### **Aktualisieren des BIOS über das einmalige F12-Startmenü**

Aktualisieren Sie das BIOS Ihres Computers unter Verwendung einer BIOS-Aktualisierungsdatei (.exe), die auf einen FAT32-USB-Stick kopiert wurde, und Starten Sie das einmalige F12-Startmenü.

#### **Info über diese Aufgabe**

#### **BIOS-Aktualisierung**

Sie können die BIOS-Aktualisierungsdatei in Windows über einen bootfähigen USB-Stick ausführen oder Sie können das BIOS über das einmalige F12-Startmenü auf dem System aktualisieren.

Die meisten Computer von Dell, die nach 2012 hergestellt wurden, verfügen über diese Funktion, und Sie können es überprüfen, indem Sie das einmalige F12-Startmenü auf Ihrem Computer ausführen, um festzustellen, ob "BIOS-Flash-Aktualisierung" als Startoption für Ihren Computer aufgeführt wird. Wenn die Option aufgeführt ist, unterstützt das BIOS diese BIOS-Aktualisierungsoption.

ANMERKUNG: Nur Computer mit der Option "BIOS-Flash-Aktualisierung" im einmaligen F12-Startmenü können diese Funktion verwenden.

### **Aktualisieren über das einmalige Startmenü**

Um Ihr BIOS über das einmalige F12-Startmenü zu aktualisieren, brauchen Sie Folgendes:

- einen USB-Stick, der für das FAT32-Dateisystem formatiert ist (der Stick muss nicht bootfähig sein)
- die ausführbare BIOS-Datei, die Sie von der Dell Support-Website heruntergeladen und in das Stammverzeichnis des USB-Sticks kopiert haben
- einen Netzadapter, der mit dem Computer verbunden ist
- eine funktionsfähige Computerbatterie zum Aktualisieren des BIOS

Führen Sie folgende Schritte aus, um den BIOS-Aktualisierungsvorgang über das F12-Menü auszuführen:

### **VORSICHT: Schalten Sie den Computer während des BIOS-Aktualisierungsvorgangs nicht aus. Der Computer startet möglicherweise nicht, wenn Sie den Computer ausschalten.**

#### **Schritte**

- 1. Stecken Sie im ausgeschalteten Zustand den USB-Stick, auf den Sie die Aktualisierung kopiert haben, in einen USB-Anschluss des Computers.
- 2. Schalten Sie den Computer ein und drücken Sie die F12-Taste, um auf das einmalige Startmenü zuzugreifen. Wählen Sie "BIOS-Aktualisierung" mithilfe der Maus oder der Pfeiltasten aus und drücken Sie anschließend die Eingabetaste. Das Menü "BIOS aktualisieren" wird angezeigt.
- 3. Klicken Sie auf **Flash from file**.
- 4. Wählen Sie ein externes USB-Gerät aus.
- 5. Wählen Sie die Datei aus, doppelklicken Sie auf die Ziel-Aktualisierungsdatei und klicken Sie anschließend auf **Senden**.
- 6. Klicken Sie auf **BIOS aktualisieren**. Der Computer wird neu gestartet, um das BIOS zu aktualisieren.
- 7. Nach Abschluss der BIOS-Aktualisierung wird der Computer neu gestartet.

### **Aktualisieren des BIOS auf Systemen mit aktiviertem BitLocker**

**VORSICHT: Wenn BitLocker vor der Aktualisierung des BIOS nicht ausgesetzt wird, wird beim nächsten Neustart des Systems der BitLocker-Schlüssel nicht erkannt. Sie werden dann aufgefordert, den Wiederherstellungsschlüssel einzugeben, um fortfahren zu können, und das System fordert Sie bei jedem Neustart erneut dazu auf. Wenn der Wiederherstellungsschlüssel nicht bekannt ist, kann dies zu Datenverlust oder einer unnötigen Neuinstallation des Betriebssystems führen. Weitere Informationen zu diesem Thema finden Sie im folgenden Wissensdatenbank-Artikel: <https://www.dell.com/support/article/sln153694>**

## **System- und Setup-Kennwort**

#### **Tabelle 19. System- und Setup-Kennwort**

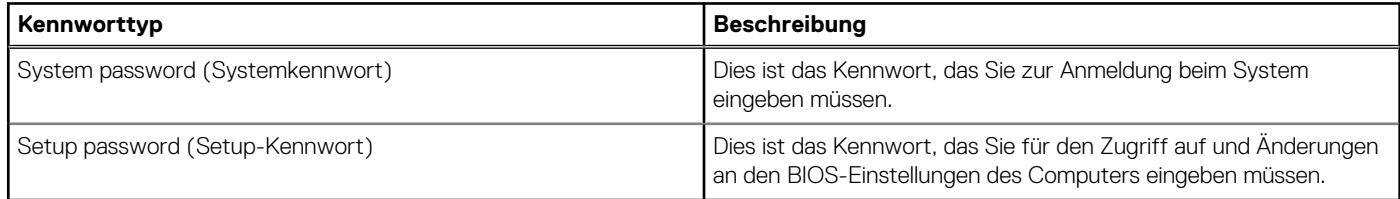

Sie können ein Systemkennwort und ein Setup-Kennwort zum Schutz Ihres Computers erstellen.

**VORSICHT: Die Kennwortfunktionen bieten einen gewissen Schutz für die auf dem System gespeicherten Daten.**

**VORSICHT: Wenn Ihr Computer nicht gesperrt und zudem unbeaufsichtigt ist, kann jede Person auf die auf dem System gespeicherten Daten zugreifen.**

**ANMERKUNG:** System- und Setup-Kennwortfunktionen sind deaktiviert

### **Zuweisen eines System-Setup-Kennworts**

### **Voraussetzungen**

Sie können ein neues **System or Admin Password** (System- oder Administratorkennwort) nur zuweisen, wenn der Zustand **Not Set** (Nicht eingerichtet) ist.

### **Info über diese Aufgabe**

Um das System-Setup aufzurufen, drücken Sie unmittelbar nach dem Einschaltvorgang oder Neustart die Taste F12.

### **Schritte**

- 1. Wählen Sie im Bildschirm **System-BIOS** oder **System-Setup** die Option **Sicherheit** aus und drücken Sie die Eingabetaste. Der Bildschirm **Sicherheit** wird angezeigt.
- 2. Wählen Sie **System/Administratorkennwort** und erstellen Sie ein Passwort im Feld **Neues Passwort eingeben**. Verwenden Sie zum Zuweisen des Systemkennworts die folgenden Richtlinien:
	- Kennwörter dürfen aus maximal 32 Zeichen bestehen.
	- Das Kennwort darf die Zahlen 0 bis 9 enthalten.
	- Lediglich Kleinbuchstaben sind zulässig, Großbuchstaben sind nicht zulässig.
	- Nur die folgenden Sonderzeichen sind zulässig: Leerzeichen, ("), (+), (,), (-), (.), (/), ((), (\), (), (\), (`), (`).
- 3. Geben Sie das Systemkennwort ein, das Sie zuvor im Feld **Neues Kennwort bestätigen** eingegeben haben, und klicken Sie auf **OK**.
- 4. Wenn Sie die Taste "Esc" drücken, wird eine Meldung angezeigt, die Sie zum Speichern der Änderungen auffordert.
- 5. Drücken Sie auf "Y", um die Änderungen zu speichern. Der Computer wird neu gestartet.

### **Löschen oder Ändern eines vorhandenen System-Setup-Kennworts**

#### **Voraussetzungen**

Stellen Sie sicher, dass der **Kennwortstatus** im System-Setup auf "Entsperrt" gesetzt ist, bevor Sie versuchen, das vorhandene Systemund/oder Setup-Kennwort zu löschen oder zu ändern. Wenn die Option Password Status (Kennwortstatus) auf "Locked" (Gesperrt) gesetzt ist, kann ein vorhandenes System- und/oder Setup-Kennwort nicht gelöscht oder geändert werden.

#### **Info über diese Aufgabe**

Um das System-Setup aufzurufen, drücken Sie unmittelbar nach dem Einschaltvorgang oder Neustart die Taste F12.

#### **Schritte**

- 1. Wählen Sie im Bildschirm **System-BIOS** oder **System-Setup** die Option **Systemsicherheit** aus und drücken Sie die Eingabetaste. Der Bildschirm **System Security** (Systemsicherheit) wird angezeigt.
- 2. Überprüfen Sie im Bildschirm **System Security (Systemsicherheit)**, dass die Option **Password Status (Kennwortstatus)** auf **Unlocked (Nicht gesperrt)** gesetzt ist.
- 3. Wählen Sie die Option **System Password** (Systemkennwort) aus, ändern oder löschen Sie das vorhandene Systemkennwort und drücken Sie die Eingabetaste oder die Tabulatortaste.
- 4. Wählen Sie die Option **Setup Password** (Setup-Kennwort) aus, ändern oder löschen Sie das vorhandene Setup-Kennwort und drücken Sie die Eingabetaste oder die Tabulatortaste.

**ANMERKUNG:** Wenn Sie das Systemkennwort und/oder das Setup-Kennwort ändern, geben Sie das neue Kennwort erneut ein, wenn Sie dazu aufgefordert werden. Wenn Sie das Systemkennwort und/oder Setup-Kennwort löschen, bestätigen Sie die Löschung, wenn Sie dazu aufgefordert werden.

- 5. Drücken Sie die Taste Esc. Eine Meldung fordert Sie zum Speichern der Änderungen auf.
- 6. Drücken Sie auf "Y", um die Änderungen zu speichern und das System-Setup zu verlassen. Der Computer wird neu gestartet.

### **Löschen von BIOS- (System-Setup) und Systemkennwörtern**

### **Info über diese Aufgabe**

Nehmen Sie Kontakt mit dem technischen Support von Dell wie unter [www.dell.com/contactdell](https://www.dell.com/contactdell) beschrieben auf, um System- oder BIOS-Kennwörter zu löschen.

**ANMERKUNG:** Informationen zum Zurücksetzen von Windows- oder Anwendungspasswörtern finden Sie in der Dokumentation für Windows oder die jeweilige Anwendung.

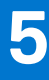

# **Fehlerbehebung**

## **Umgang mit aufgeblähten Lithium-Ionen-Akkus**

Wie die meisten Notebook verwenden Dell-Notebooks Lithium-Ionen-Akkus. Eine Art von Lithium-Ionen-Akkus ist der Lithium-Ionen-Polymer-Akku Lithium-Ionen-Polymer-Akkus haben in den letzten Jahren an Beliebtheit gewonnen und sind aufgrund des Kundenwunsches nach einer schlanken Form (insbesondere bei neueren ultradünnen Notebooks) und langlebigen Akkus Elektronikindustrie zum Standard geworden. Bei Lithium-Ionen-Polymer-Akkus können die Akkuzellen potenziell anschwellen.

Geschwollene oder aufgeblähte Akkus können die Leistung des Notebooks beeinträchtigen. Um weitere Beschädigungen an der Geräteverkleidung zu oder an internen Komponenten zu verhindern, die zu einer Funktionsstörung führen können, brechen Sie die Verwendung des Notebooks ab und entladen Sie ihn, indem Sie den Netzadapter abziehen und den Akku entleeren.

Geschwollene Akkus dürfen nicht verwendet werden und sollten ausgetauscht und fachgerecht entsorgt werden. Wir empfehlen, Kontakt mit dem Dell-Produktsupport aufzunehmen, um zu erfahren, wie Sie geschwollene Akkus gemäß des entsprechenden Gewährleistungsoder Servicevertrags austauschen können, einschließlich Optionen für den Ersatz durch einen von Dell autorisierten Servicetechniker.

Die Richtlinien für die Handhabung und den Austausch von Lithium-Ionen-Akkus lauten wie folgt:

- Seien Sie vorsichtig beim Umgang mit Lithium-Ionen-Akkus.
- Entladen Sie den Akku, bevor Sie ihn aus dem System entfernen.

Um den Akku zu entladen, stecken Sie das Netzteil aus dem System aus, und achten Sie darauf, dass das System nur im Akkubetrieb läuft. Wenn das System nicht mehr eingeschaltet ist oder wenn der Netzschalter gedrückt wird, ist der Akku vollständig entleert.

- Düben Sie keinen Druck auf den Akkus aus, lassen Sie ihn nicht fallen, beschädigen Sie ihn nicht und führen Sie keine Fremdkörper ein.
- Setzen Sie den Akku keinen hohen Temperaturen aus und bauen Sie Akkus und Akkuzellen nicht auseinander.
- Üben Sie keinen Druck auf die Oberfläche des Akkus aus.
- Biegen Sie den Akku nicht.
- Verwenden Sie kein Werkzeug, um den Akku aufzubrechen.
- Wenn ein Akku aufgrund der Schwellung in einem Gerät eingeklemmt wird, versuchen Sie nicht, ihn zu lösen, da das Einstechen auf, das Biegen eines oder die Ausübung von Druck auf einen Akku gefährlich sein kann.
- Versuchen Sie nicht, beschädigte oder aufgeblähte Akkus wieder in einen Laptop einzusetzen.
- Aufgeblähte Akkus sollten an Dell in einem zugelassenen Versandcontainer (von Dell bereitgestellt) zurückgegeben werden, um die Transportbestimmungen einzuhalten, oder in einem zugelassenen Recycling-Center entsorgt werden.

Kontaktieren Sie den Dell-Produktsupport unter <https://www.dell.com/support>, um Unterstützung und weitere Anweisungen zu erhalten.

Bei Verwendung von nicht-originalen Dell- oder ungeeigneten Akkus besteht Brand- oder Explosionsgefahr. Ersetzen Sie den Akku nur durch einen kompatiblen, von Dell erworbenen Akku, der für den Betrieb in Ihrem Dell-Computer geeignet ist. Verwenden Sie in diesem Computer keine Akkus aus anderen Computern. Erwerben Sie Immer originale Akkus von [https://www.dell.com](https://www.dell.com/) oder sonst direkt von Dell.

Lithium-Ionen-Akkus können aus verschiedenen Gründen, zum Beispiel Alter, Anzahl der Aufladungen oder starker Wärmeeinwirkung anschwellen. Weitere Informationen zur Verbesserung der Leistung und Lebensdauer des Notebook-Akkus und zur Minimierung der Risikos zum Auftretens des Problems finden Sie in [Dell Notebook-Akku - Häufig gestellte Fragen](https://www.dell.com/support/kbdoc/en-in/000175212/dell-laptop-battery-frequently-asked-questions).

## **Diagnose der Dell SupportAssist-Systemleistungsprüfung vor dem Start**

#### **Info über diese Aufgabe**

Die SupportAssist-Diagnose (auch als Systemdiagnose bezeichnet) führt eine komplette Prüfung der Hardware durch. Die Diagnose der Dell SupportAssist-Systemleistungsprüfung vor dem Start ist in das BIOS integriert und wird intern vom BIOS gestartet. Die integrierte Systemdiagnose bietet eine Reihe von Optionen für bestimmte Geräte oder Gerätegruppen mit folgenden Funktionen:

Tests automatisch oder in interaktivem Modus durchführen

- Tests wiederholen
- Testergebnisse anzeigen oder speichern
- Gründliche Tests durchführen, um weitere Testoptionen für Zusatzinformationen über die fehlerhaften Geräte zu erhalten
- Statusmeldungen anzeigen, die angeben, ob Tests erfolgreich abgeschlossen wurden
- Fehlermeldungen über Probleme während des Testvorgangs anzeigen

**ANMERKUNG:** Einige Tests für bestimmte Geräte erfordern Benutzeraktionen Stellen Sie sicher, dass Sie am Computerterminal (i) sind, wenn die Diagnosetests durchgeführt werden.

Weitere Informationen finden Sie unter [https://www.dell.com/support/kbdoc/000180971.](https://www.dell.com/support/kbdoc/000180971)

### **Ausführen der SupportAssist-Systemleistungsprüfung vor dem Systemstart**

### **Schritte**

- 1. Schalten Sie den Computer ein.
- 2. Wenn der Computer startet, drücken Sie die F12-Taste, sobald das Dell-Logo angezeigt wird.
- 3. Wählen Sie auf dem Startmenü-Bildschirm die Option **Diagnostics** (Diagnose).
- 4. Klicken Sie auf den Pfeil in der unteren linken Ecke. Die Diagnose-Startseite wird angezeigt.
- 5. Klicken Sie auf den Pfeil in der unteren rechten Ecke, um zur Seitenliste zu gehen. Die erkannten Elemente werden aufgelistet.
- 6. Um einen Diagnosetest für ein bestimmtes Gerät durchzuführen, drücken Sie die Esc-Taste und klicken dann auf **Yes (Ja)**, um den Diagnosetest zu stoppen.
- 7. Wählen Sie auf der linken Seite das Gerät aus und klicken Sie auf **Run Tests** (Test durchführen).
- 8. Bei etwaigen Problemen werden Fehlercodes angezeigt. Notieren Sie sich den Fehlercode und die Validierungsnummer und wenden Sie sich an Dell.

## **Integrierter Selbsttest (Built-In Self-Test, BIST)**

### **M-BIST**

M-BIST ist ein integrierter Selbsttest für die Hauptplatine, der als Diagnosetool dient und die Genauigkeit der Diagnose von Fehlern des auf der Hauptplatine integrierten Controllers verbessert.

**ANMERKUNG:** M-BIST kann manuell vor dem POST (Power-On Self-Test; Einschalt-Selbsttest) initiiert werden.

### So führen Sie M-BIST aus

**ANMERKUNG:** M-BIST muss auf dem ausgeschalteten System, das entweder an den Netzstrom angeschlossen oder nur mit einer Batterie versorgt wird, initiiert werden.

- 1. Halten Sie sowohl die Taste **M** auf der Tastatur sowie den **Netzschalter** gedrückt, um M-BIST zu starten.
- 2. Während Sie sowohl die Taste **M** und den **Netzschalter** gedrückt halten, befindet sich die LED-Anzeige für den Batteriestatus in einem von zwei Zuständen:
	- a. Aus: Es wurde kein Problem mit der Systemplatine erkannt
	- b. Gelb: Weist auf ein Problem mit der Systemplatine hin
- 3. Wenn ein Problem mit der Hauptplatine auftritt, blinkt die Akkustatus-LED einen der folgenden Fehlercodes für 30 Sekunden:

### **Tabelle 20. LED-Fehlercodes**

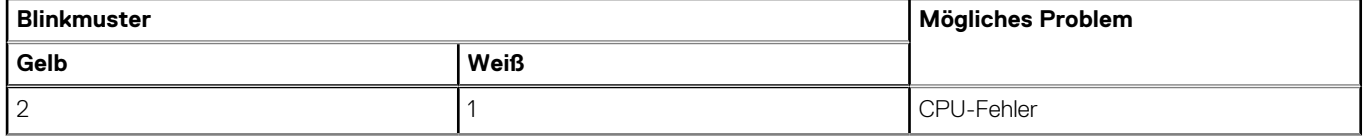

### **Tabelle 20. LED-Fehlercodes (fortgesetzt)**

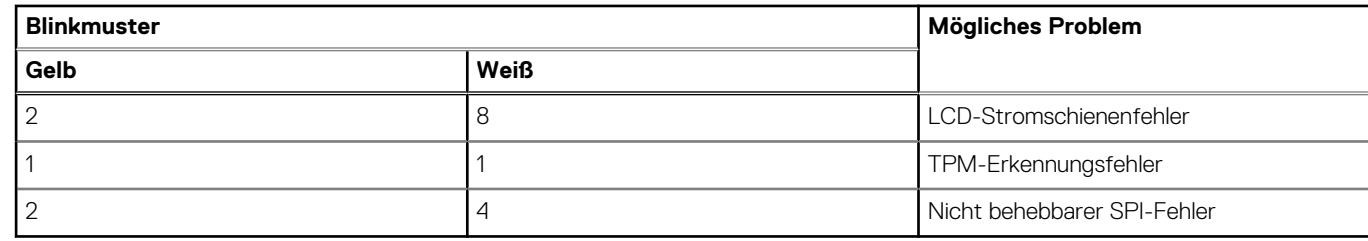

4. Wenn kein Problem mit der Hauptplatine vorliegt, wechselt das LCD-Display 30 Sekunden lang durch die im Abschnitt zu LCD-BIST beschriebenen Farben und schaltet sich dann aus.

### **LCD-Stromschienentest (L-BIST)**

L-BIST ist eine Optimierung der einzelnen LED-Fehlercodediagnosen und wird automatisch während des POST eingeleitet. L-BIST prüft die LCD-Stromschiene. Wenn das LCD nicht mit Strom versorgt wird (d. h., wenn der L-BIST-Stromkreis ausfällt), blinkt die Akkustatus-LED einen Fehlercode [2,8] oder einen Fehlercode [2,7].

**ANMERKUNG:** Wenn L-BIST fehlschlägt, kann LCD-BIST nicht funktionieren, da das LCD nicht mit Strom versorgt wird.

### So gelangen Sie zum L-BIST-Test:

- 1. Drücken Sie den Netzschalter, um das System einzuschalten.
- 2. Wenn das System nicht ordnungsgemäß startet, sehen Sie sich die Akkustatus-LED an.
	- Wenn die Akkustatus-LED einen Fehlercode [2,7] blinkt, ist das Bildschirmkabel möglicherweise nicht ordnungsgemäß angeschlossen.
	- Wenn die Batteriestatus-LED einen Fehlercode [2,8] ausgibt, liegt ein Problem mit der LCD-Stromschiene der Hauptplatine vor, sodass keine Stromversorgung für das LCD erfolgt.
- 3. Wenn ein Fehlercode [2,7] angezeigt wird, überprüfen Sie, ob das Bildschirmkabel ordnungsgemäß angeschlossen ist.
- 4. Wenn ein Fehlercode [2,8] angezeigt wird, tauschen Sie die Hauptplatine aus.

### **Integrierter LCD-Selbsttest (BIST)**

Dell Laptops verfügen über ein integriertes Diagnosetool, mit dem Sie ermitteln können, ob die Ursache von ungewöhnlichem Bildschirmverhalten beim LCD (Bildschirm) des Dell Laptops zu suchen ist oder bei den Einstellungen der Grafikkarte bzw. des PCs.

Wenn Sie Anzeigefehler wie Flackern, verzerrte, unklare, unscharfe oder verschwommene Bilder, horizontale oder vertikale Streifen, verblasste Farben usw. feststellen, wird empfohlen, den LCD-Bildschirm zu isolieren, um den integrierten Selbsttest (BIST) durchzuführen.

### So gelangen Sie zum integrierten Selbsttest für LCD

- 1. Schalten Sie das Dell Notebook aus.
- 2. Trennen Sie gegebenenfalls vorhandene Peripheriegeräte vom Laptop. Schließen Sie nur das Netzteil (Ladegerät) an das Notebook an.
- 3. Stellen Sie sicher, dass der LCD-Bildschirm sauber ist und sich keine Staubpartikel auf der Oberfläche des Bildschirms befinden.
- 4. Drücken und halten Sie die Taste **D** und **Einschalten** am PC, um den Modus für den integrierten Selbsttest (BIST) für LCD zu starten. Halten Sie die D-Taste weiterhin gedrückt, bis das System hochgefahren wird.
- 5. Der Bildschirm wird einfarbig angezeigt und die Farben wechseln zweimal auf dem gesamten Bildschirm zu Weiß, Schwarz, Rot, Grün und Blau.
- 6. Anschließend werden die Farben Weiß, Schwarz und Rot angezeigt.
- 7. Überprüfen Sie den Bildschirm sorgfältig auf Anomalien (alle Linien, unscharfe Farben oder Verzerrungen auf dem Bildschirm).
- 8. Am Ende der letzten einheitlichen Farbe (rot) wird das System heruntergefahren.
- **ANMERKUNG:** Beim Start leitet die Dell SupportAssist-Diagnose vor dem Hochfahren zunächst einen BIST für den LCD ein. Hierbei Œ wird ein Eingreifen des Benutzers zur Bestätigung der Funktionalität des LCD erwartet.

## **Systemdiagnoseanzeigen**

#### **Strom- und Akkustatusanzeige**

Zeigt den Strom- und Akkuladestatus an.

**Stetig weiß leuchtend** – Netzadapter ist angeschlossen und die Batterie ist zu mehr als 5 % geladen.

**Gelb** – Der Computer läuft im Batteriebetrieb und die Batterie ist zu weniger als 5 % geladen.

### **Off (Aus)**

- Der Netzadapter ist angeschlossen und der Akku ist vollständig aufgeladen.
- Der Computer läuft im Batteriebetrieb und die Batterie verfügt über mehr als 5 % Ladekapazität.
- Computer befindet sich im Standby- oder Schlafmodus oder ist ausgeschaltet.
- Die Stromversorgungs- und Batteriezustandsanzeige blinkt gelb und es ertönen Signaltoncodes, die auf Fehler hinweisen.

Zum Beispiel blinkt die Betriebs-/Akkuzustandsanzeige zwei Mal gelb, gefolgt von einer Pause und dann drei Mal weiß, gefolgt von einer Pause. Dieses 2,3-Muster läuft weiter, bis der Computer ausgeschaltet ist, und zeigt an, dass kein Speicher oder RAM erkannt wird.

Die folgende Tabelle zeigt verschiedene Strom- /Akkustatusanzeigemuster und die zugeordneten Probleme.

### **Tabelle 21. LED-Codes**

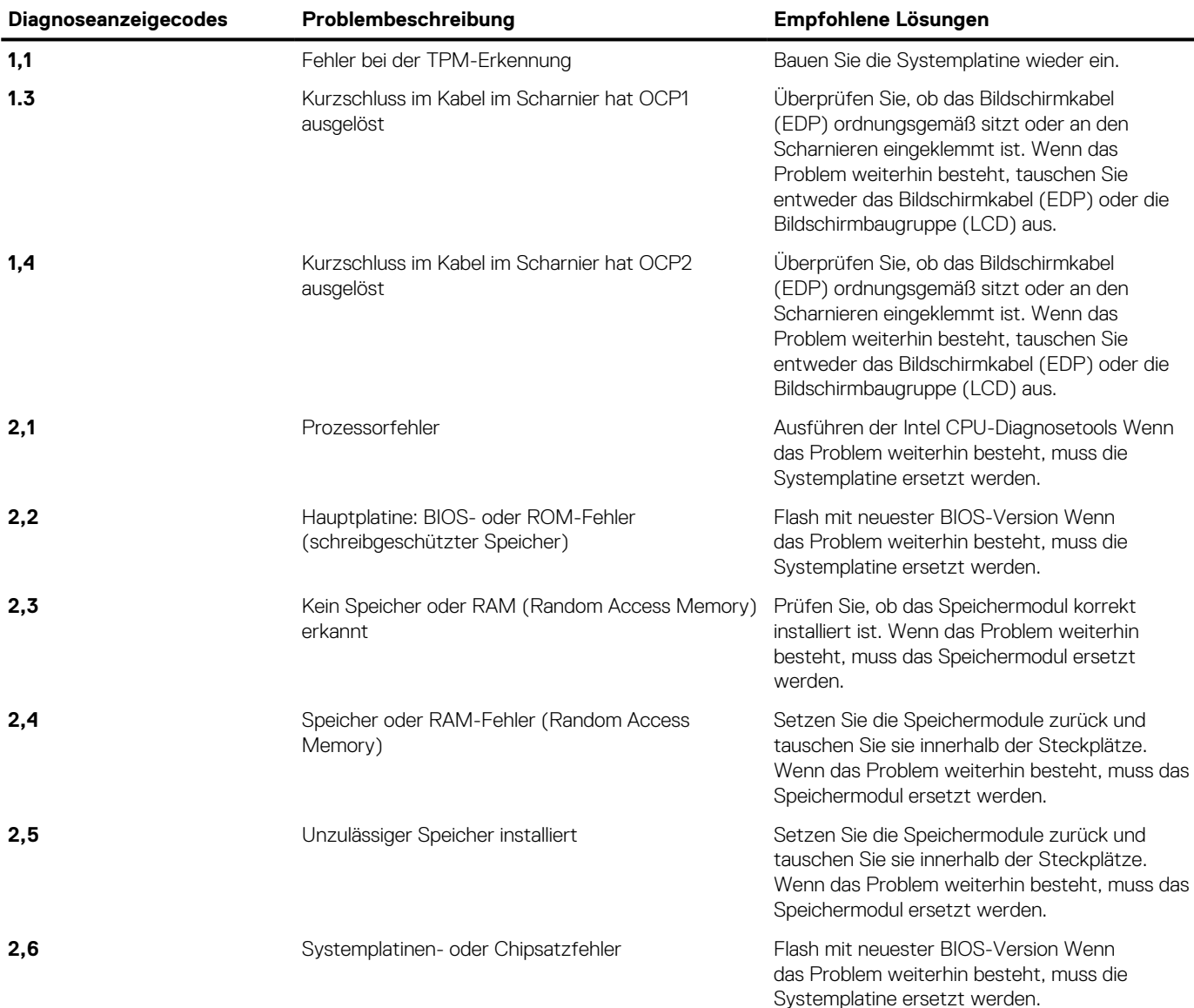

### **Tabelle 21. LED-Codes (fortgesetzt)**

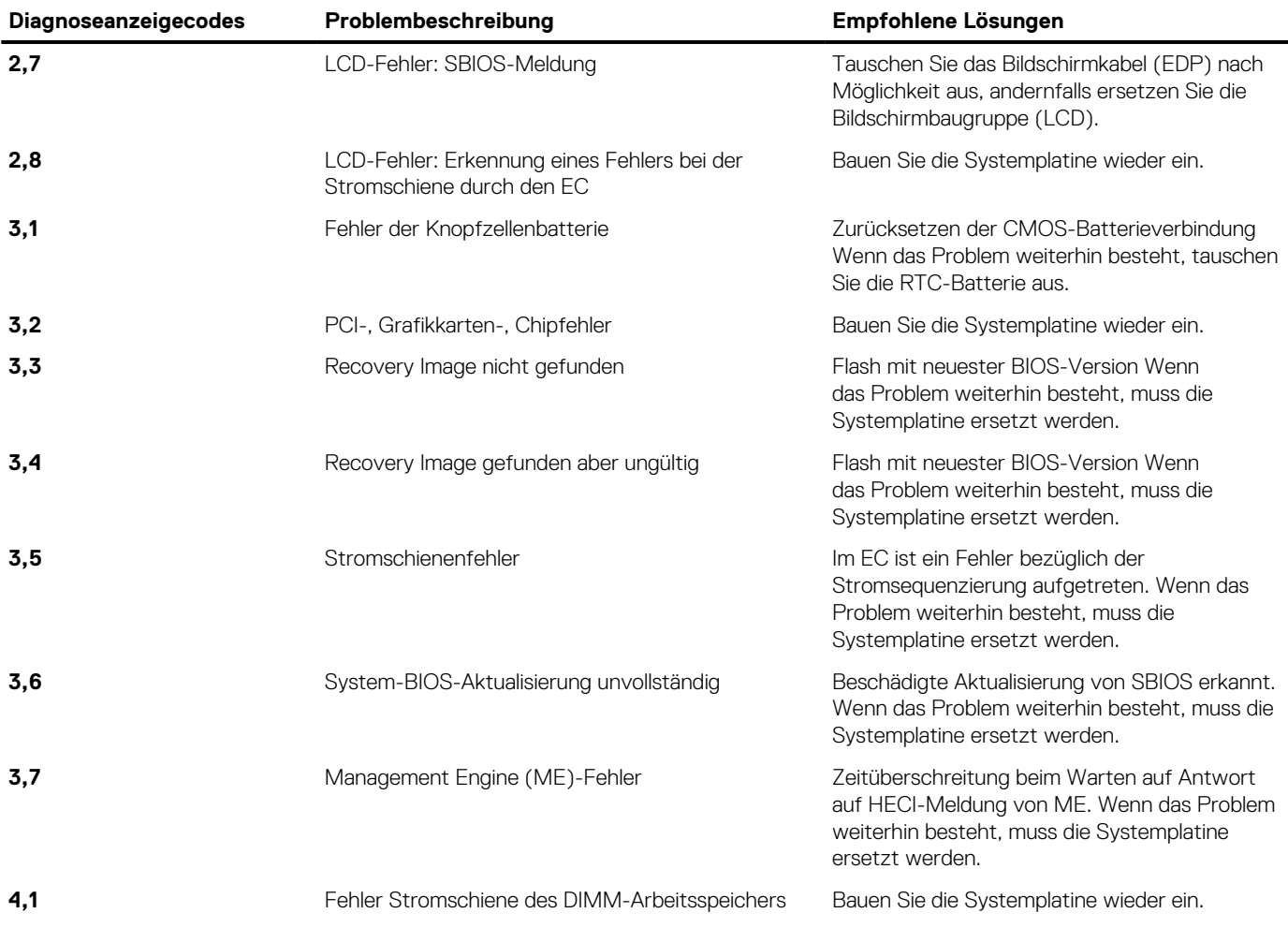

**Kamerastatusanzeige:** Gibt an, ob die Kamera in Betrieb ist.

- Stetig weiß leuchtend Kamera ist in Betrieb.
- Aus Kamera ist nicht in Betrieb.

**Statusanzeige der Feststelltaste:** Gibt an, ob Feststelltaste aktiviert oder deaktiviert ist.

- Stetig weiß leuchtend Feststelltaste ist aktiviert.
- Aus Feststelltaste ist deaktiviert.

### **Wiederherstellen des Betriebssystems**

Wenn das Betriebssystem auf Ihrem Computer auch nach mehreren Versuchen nicht gestartet werden kann, wird automatisch Dell SupportAssist OS Recovery gestartet.

Bei Dell SupportAssist OS Recovery handelt es sich um ein eigenständiges Tool, das auf allen Dell Computern mit Windows 10 vorinstalliert ist. Es besteht aus Tools für die Diagnose und Behebung von Fehlern, die möglicherweise vor dem Starten des Betriebssystems auftreten können. Mit dem Tool können Sie eine Diagnose von Hardwareproblemen durchführen, Ihren Computer reparieren, Dateien sichern oder Ihren Computer auf Werkseinstellungen zurücksetzen.

Sie können das Tool auch über die Dell Supportwebsite herunterladen, um Probleme mit Ihrem Computer zu beheben, wenn das primäre Betriebssystem auf dem Computer aufgrund von Software- oder Hardwareproblemen nicht gestartet werden kann.

Weitere Informationen über Dell SupportAssist OS Recovery finden Sie im *Benutzerhandbuch zu Dell SupportAssist OS Recovery* unter [www.dell.com/support.](https://www.dell.com/support)

## **Zurücksetzen der Echtzeituhr (RTC)**

Mit der Funktion zum Zurücksetzen der Echtzeituhr (Real Time Clock) können Sie oder der Servicetechniker die kürzlich eingeführten Systeme Dell Latitude und Precision in bestimmten **Kein POST/Kein Start/Kein Strom**-Situationen wiederherstellen. Sie können die RTC-Zurücksetzung im ausgeschalteten Systemzustand nur initiieren, wenn das System an den Netzstrom angeschlossen ist. Drücken und halten Sie den Netzschalter für 25 Sekunden gedrückt. Die System-RTC-Zurücksetzung erfolgt nach dem Loslassen des Betriebsschalters.

**ANMERKUNG:** Wenn der Netzstromanschluss des Systems während des Vorgangs unterbrochen oder der Netzschalter länger als ⋒ 40 Sekunden gedrückt gehalten wird, kommt es zum Abbruch der RTC-Zurücksetzung.

Die RTC-Zurücksetzung führt dazu, dass BIOS auf die Standardeinstellungen zurückgesetzt wird, die Bereitstellung von Intel vPro aufgehoben wird sowie Datum und Uhrzeit des Systems zurückgesetzt werden. Die folgenden Elemente sind unabhängig von der RTC-Zurücksetzung:

- Service Tag
- Asset Tag
- Ownership Tag
- Admin Password
- **System Password**
- HDD Password
- Wichtige Datenbanken
- **System Logs**

**ANMERKUNG:** Das vPro-Konto und das Kennwort des IT-Administrators auf dem System werden zurückgesetzt. Für das System ⋒ muss der Setup- und Konfigurationsprozess erneut durchgeführt werden, um es wieder mit dem vPro-Server zu verbinden.

Ob die folgenden Elemente ggf. zurückgesetzt werden, hängt von Ihrer Auswahl der benutzerdefinierten BIOS-Einstellungen ab:

- **Bootliste**
- Enable Legacy Option ROMs (Legacy-Option-ROMs aktivieren)
- Secure Boot Enable
- **BIOS-Downgrade zulassen**

## **Sicherungsmedien und Wiederherstellungsoptionen**

Es wird empfohlen, ein Wiederherstellungslaufwerk für die Fehlerbehebung zu erstellen und Probleme zu beheben, die ggf. unter Windows auftreten. Dell bietet mehrere Optionen für die Wiederherstellung des Windows-Betriebssystems auf Ihrem Dell PC. Weitere Informationen finden Sie unter [Dell Windows Backup Media and Recovery Options](https://www.dell.com/support/contents/article/Product-Support/Self-support-Knowledgebase/software-and-downloads/dell-backup-solutions/Media-backup) (Sicherungsmedien und Wiederherstellungsoptionen).

## **Ein- und Ausschalten des WLAN**

#### **Info über diese Aufgabe**

Wenn Ihr Computer aufgrund von WLAN-Verbindungsproblemen keinen Zugriff auf das Internet hat, können Sie das WLAN aus- und wieder einschalten. Das folgende Verfahren enthält Anweisungen dazu, wie Sie das WLAN aus- und wieder einschalten:

**ANMERKUNG:** Manche Internetdienstanbieter (Internet Service Providers, ISPs) stellen ein Modem/Router-Kombigerät bereit. (i)

#### **Schritte**

- 1. Schalten Sie den Computer aus.
- 2. Schalten Sie das Modem aus.
- 3. Schalten Sie den WLAN-Router aus.
- 4. Warten Sie 30 Sekunden.
- 5. Schalten Sie den WLAN-Router ein.
- 6. Schalten Sie das Modem ein.
- 7. Schalten Sie den Computer ein.

## **Entladen des Reststroms (Kaltstart)**

### **Info über diese Aufgabe**

Reststrom ist die restliche statische Elektrizität, die auf dem Computer bleibt, auch wenn er ausgeschaltet und der Akku entfernt wurde.

Zu Ihrer Sicherheit und zum Schutz der sensiblen elektronischen Komponenten Ihres Computers müssen Sie vor dem Entfernen oder Austausch von Komponenten Ihres Computers den Reststrom entladen.

Die Entladung des Restroms, auch als Kaltstart bezeichnet, ist auch ein allgemeiner Schritt bei der Fehlerbehebung, wenn Ihr Computer sich nicht einschalten lässt oder das Betriebssystem nicht gestartet werden kann.

### **So entladen Sie den Reststrom (Kaltstart)**

### **Schritte**

- 1. Schalten Sie den Computer aus.
- 2. Trennen Sie den Netzadapter vom Computer.
- 3. Entfernen Sie die Bodenabdeckung.
- 4. Entfernen Sie den Akku.
- 5. Halten Sie den Netzschalter für 20 Sekunden gedrückt, um den Reststrom zu entladen.
- 6. Bauen Sie die Batterie ein.
- 7. Bringen Sie die Bodenabdeckung an.
- 8. Schließen Sie den Netzadapter an den Computer an.
- 9. Schalten Sie den Computer ein.

**ANMERKUNG:** Weitere Informationen zum Durchführen eines Kaltstarts finden Sie im Wissensdatenbank-Artikel [SLN85632](https://www.dell.com/support/article/sln85632) unter [www.dell.com/support.](https://www.dell.com/support)

# **Hilfe erhalten und Kontaktaufnahme mit Dell**

## Selbsthilfe-Ressourcen

Mithilfe dieser Selbsthilfe-Ressourcen erhalten Sie Informationen und Hilfe zu Dell-Produkten:

#### **Tabelle 22. Selbsthilfe-Ressourcen**

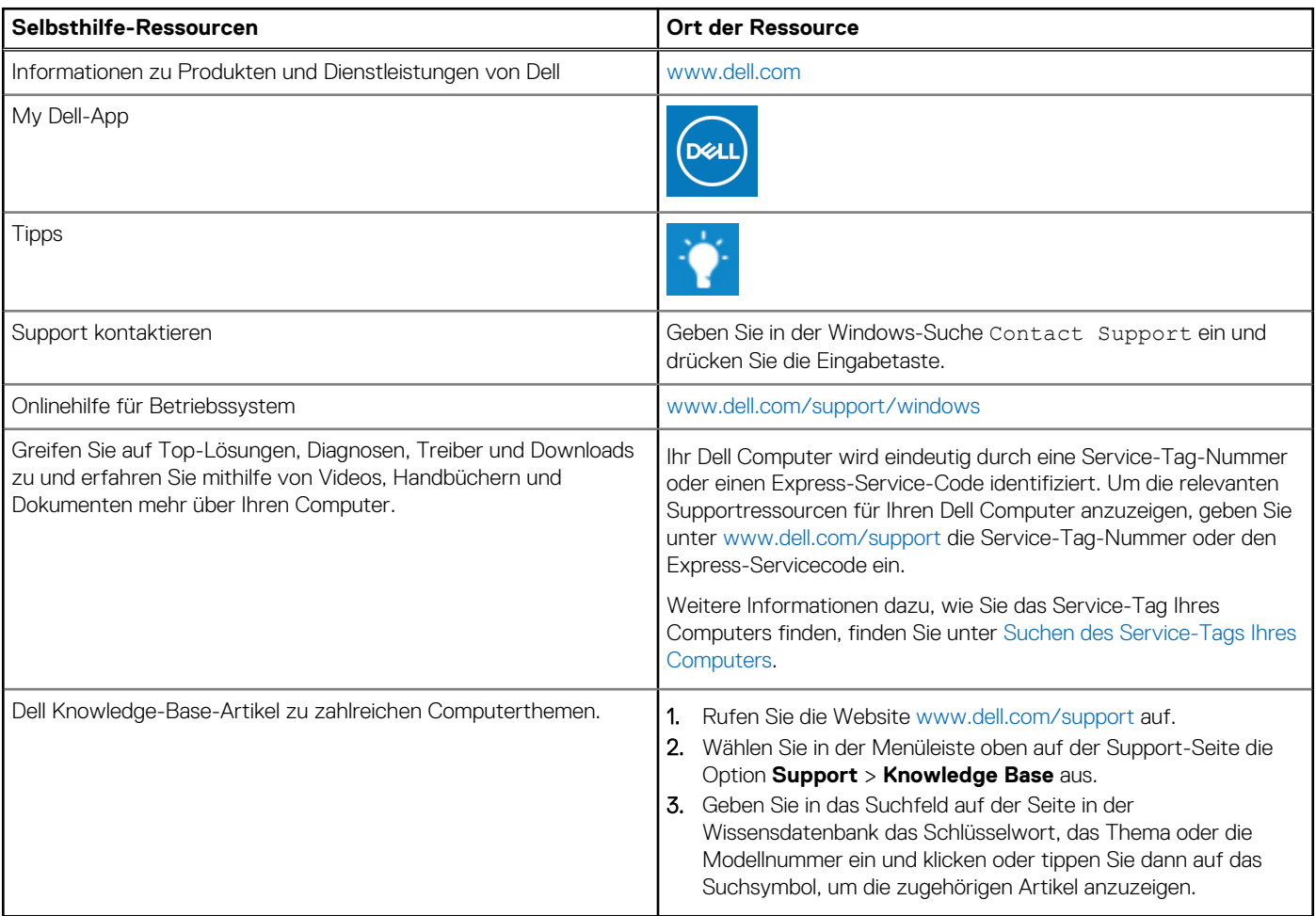

## Kontaktaufnahme mit Dell

Informationen zur Kontaktaufnahme mit Dell für den Verkauf, den technischen Support und den Kundendienst erhalten Sie unter [www.dell.com/contactdell](https://www.dell.com/contactdell).

**ANMERKUNG:** Die Verfügbarkeit ist je nach Land/Region und Produkt unterschiedlich und bestimmte Services sind in Ihrem Land/ Ihrer Region eventuell nicht verfügbar.

**ANMERKUNG:** Wenn Sie nicht über eine aktive Internetverbindung verfügen, können Sie Kontaktinformationen auch auf Ihrer Auftragsbestätigung, dem Lieferschein, der Rechnung oder im Dell Produktkatalog finden.